#### учебно-методический комплект ЖИВАЯ МАТЕМАТИКА

# **ЖИВАЯ МАТЕМАТИКА**

сборник методических материалов

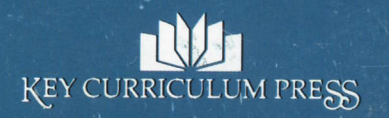

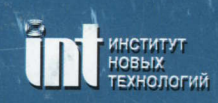

ИНСТИТУТ НОВЫХ ТЕХНОЛОГИЙ

# ЖИВАЯ MATEMATHKA

**СБОРНИК МЕТОДИЧЕСКИ К МАТЕРИАЛОВ** 

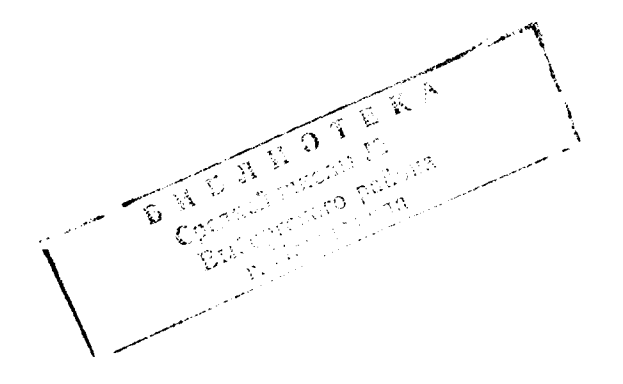

**MOCKBA** 

Живая Математика: Сборник методических материалов. - М.: ИНТ.  $-176c.$ 

В составлении сборника участвовали:

Г.Б. Шабат (научный руководитель проекта)

В.М. Чернявский (Работа с программой «Живая Математика», перевод и научное редактирование)

Г.Б. Шабат, С.В. Смирнов, В.В. Кулагина, В.О. Филимоненков, Л.М. Смолина, В.Н. Боровикова (компьютерные альбомы «Уроки планиметрии»)

В.Н. Дубровский (компьютерный альбом «Стереометрия»)

Г.А. Аджемян (компьютерный альбом «Задания и проекты для школьников 5-6 классов»)

Г.Б. Шабат (Десять примеров из геометрии)

А.В. Пантуев (Проектные работы «Динамическая геометрия»)

# Содержание

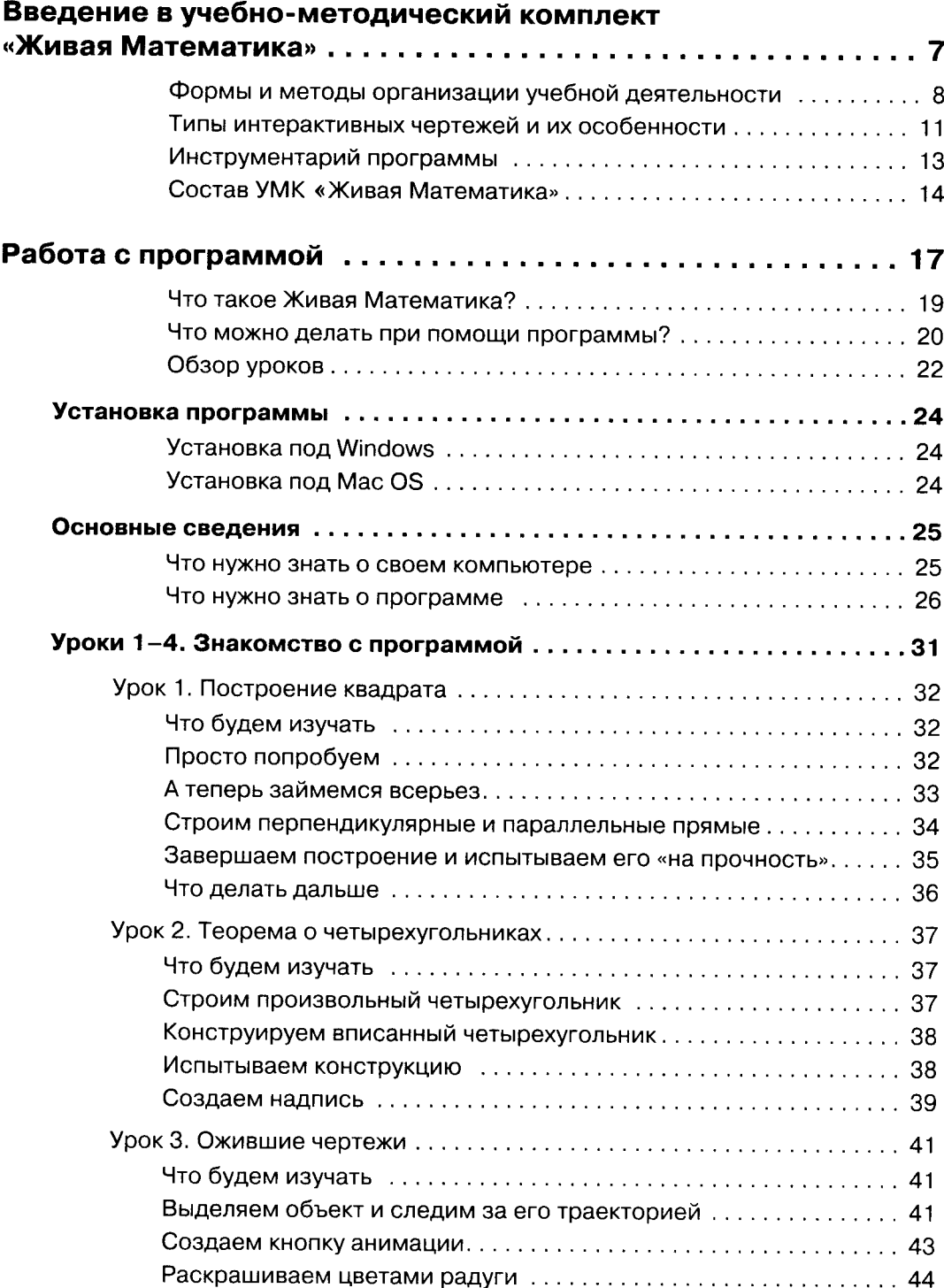

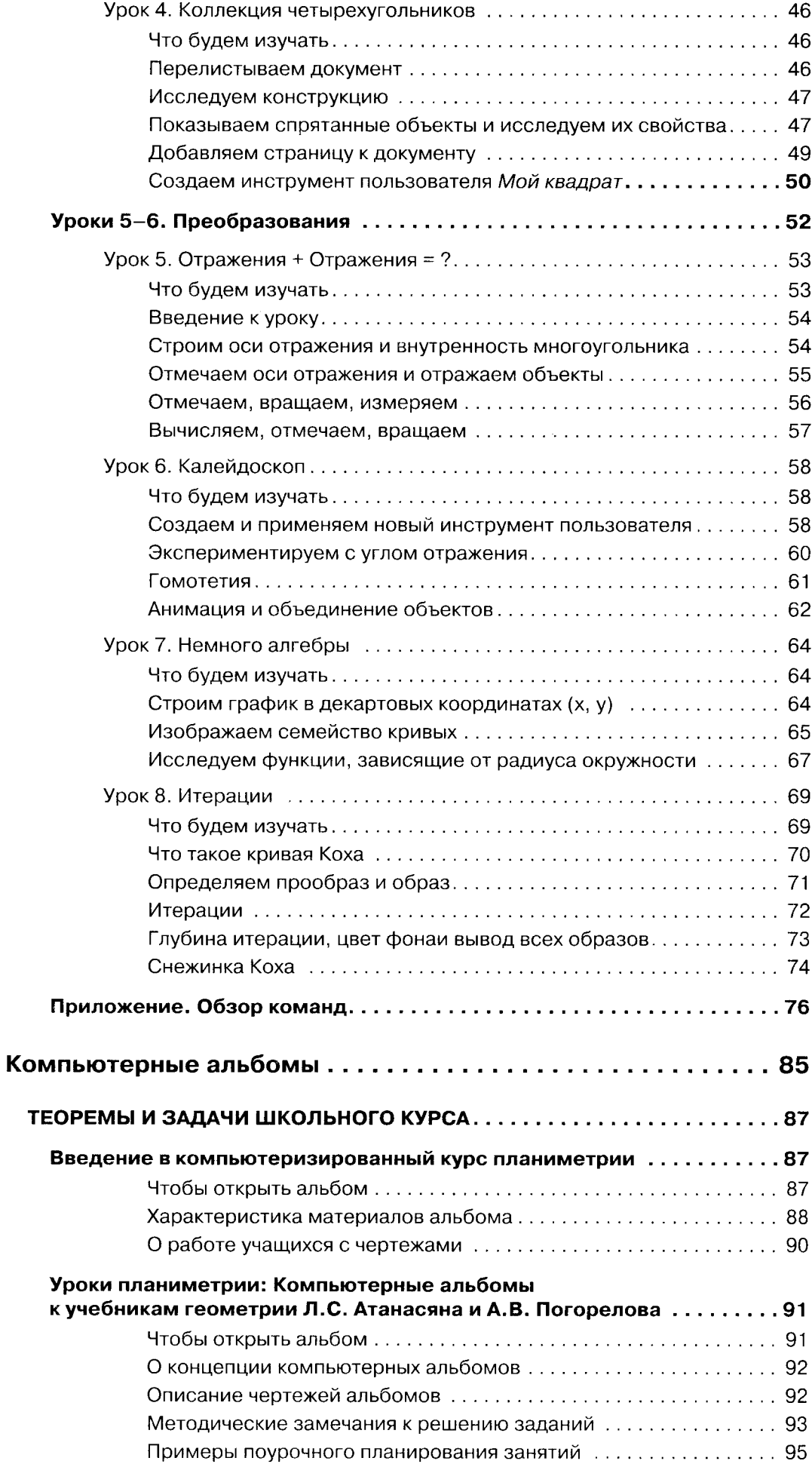

 $\sim 10$ 

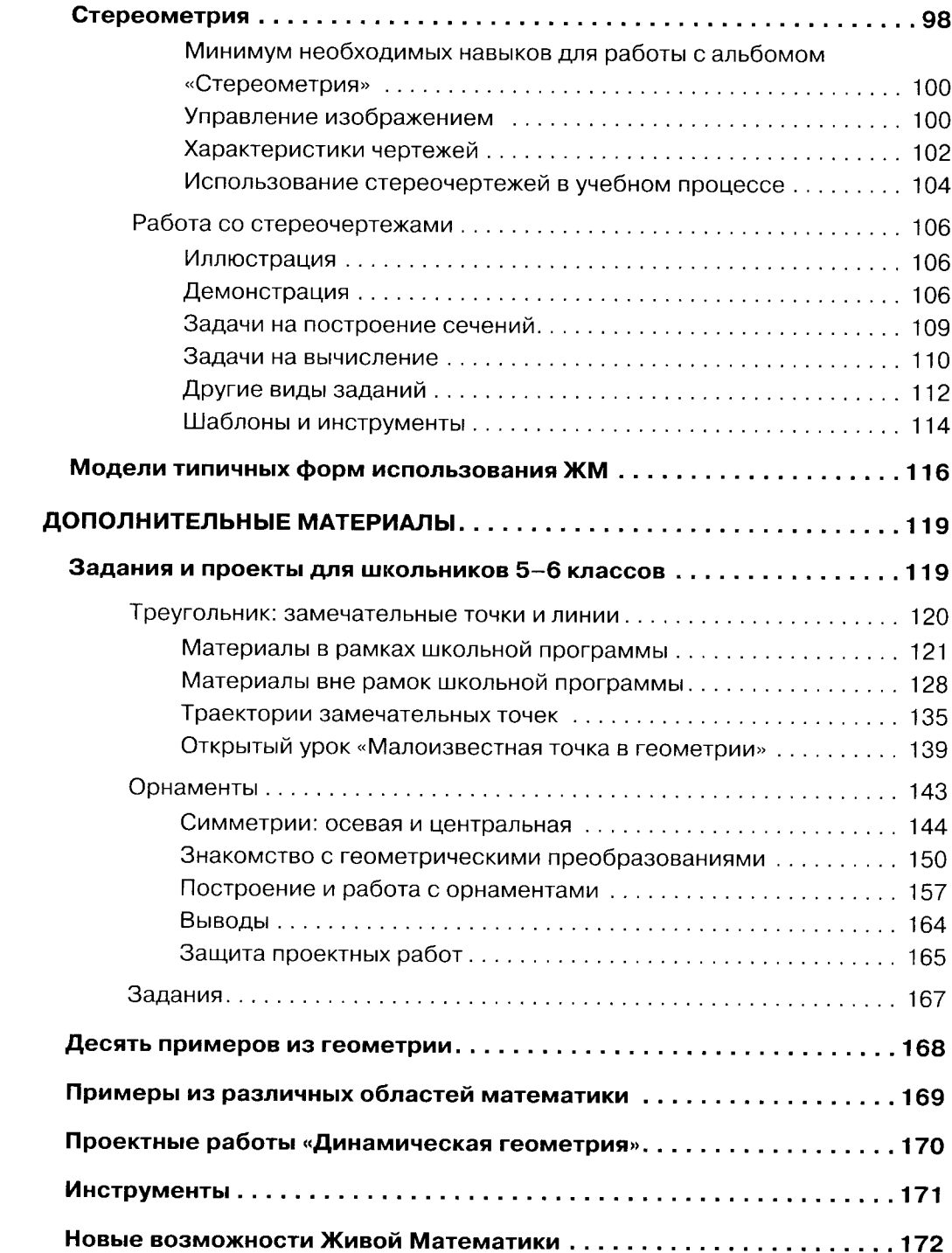

# <span id="page-6-0"></span>Введение в учебнометодический комплект «Живая Математика»

Традиционный подход к преподаванию геометрии приводит к малой популярности этого предмета, особенно среди учащихся, далёких от математики. Наиболее очевидная причина этого заключается в том, что формулировки и доказательства теорем заучивают, но не проверяют. Такой стиль обучения нацелен на развитие некритического, нетворческого мышления и естественно отторгается современными школьниками.

Многие идеологи современного образования считают, что факты, открытые учащимися самостоятельно, усваиваются ими лучше, чем преподнесенные учителем в готовом виде. Авторы сборника полностью поддерживают повышение роли эксперимента в геометрии. Очень важная роль отводится генерации вопросов учащимися, формированию предположений, их подтверждению и (особенно!) опровержению. При этом роль учителя, обучающего правильным умозаключениям, представляется нам по-прежнему центральной.

Большую роль в изменении содержания и стиля преподавания геометрии играют компьютерные технологии. Современный компьютерный чертеж выглядит, как традиционный, и, как правило, легко идентифицируется с традиционным, однако представляет собой качественно совершенно новое явление. Его можно тиражировать, деформировать, перемещать ивидоизменять. Элементы чертежа легко измерить компьютерными средствами, а результаты этих измерений допускают дальнейшую компьютерную обработку. Возможны также многократные обмены чертежами с учителем, хранение нескольких вариантов одного и того же чертежа и т. п. Появляется возможность добиваться от учащихся точных и грамотных письменных формулировок (по крайней мере, констатирующих то, что они видят); их можно переделывать столько раз, сколько требуется.

В этих условиях даже учащийся, неспособный к полному усвоению доказательств геометрических фактов, может достаточно уверенно чувствовать себя хотя бы в том, что касается поведения его собственных чертежей. Учащийся имеет возможность менять внешний вид фигуры, сопровождать ее новыми надписями и т. п. Понимание достигается продолжительными экспериментами с чертежами, деформациями, измерениями и сравнениями. Наиболее же важно то, что учащийся практически никогда не работает с каким-то единственным, скажем треугольником, а всегда - с целым их семейством, что способствует развитию его геометрической интуиции.

Учебно-методический комплект (УМК) «Живая Математика» сформирован на основе программы Geometry's Sketchpad v. 4 (в русском переводе «Живая Математика»), разработанной фирмой Key Currculum Press (USA), переведенной на русский язык и адаптированной Институтом новых технологий. Исключительно простая в освоении, программа позволяет создавать красочные, легко варьируемые и редактируемые чертежи, осуществлять операции над ними, а также производить все необходимые измерения, что, в свою очередь, обеспечивает развитие деятельности учащегося по таким направлениям, как анализ, исследование, построение, доказательство, решение задач, головоломок и даже рисование.

Программный пакет дополнен разработанными Институтом динамическими моделями (компьютерными альбомами, задачниками, примерами использования программы в школьном и внешкольном курсе математики) и методическим пособием.

Весь этот комплект превращает УМК «Живая Математика» в виртуальную математическую лабораторию для учебных исследований при изучении планиметрии, стереометрии, алгебры, тригонометрии, математического анализа.

При разработке УМК «Живая Математика» авторы ставили перед собой следующие цели:

- обеспечение потребности учебного процесса в информационных ресурсах для изучения геометрии;
- создание учебных материалов нового поколения, ориентированных на достижение качественно новых образовательных результатов и обеспечивающих системное внедрение и активное использование ИКТ в учебном процессе общеобразовательных учреждений;
- поддержку модернизации образовательного процесса на основе современных педагогических и информационных технологий;
- внедрение в преподавание математики современных методик, которые должны повысить его эффективность при сохранении традиционных и хорошо себя зарекомендовавших общих ориентиров системы российского математического образования;
- обеспечение организации учебной деятельности, предполагающей широкое использование форм самостоятельной групповой и индивидуальной исследовательской и проектной деятельности.

## Формы и методы организации учебной деятельности

УМК может использоваться практически при любых видах учебной деятельности, в том числе, при выполнении домашних работ, творческих проектов и т. д.

Как нам представляется, значение электронных чертежей для понимания курса геометрии (мы исходим, прежде всего, из интересов учащихся со средними способностями и ограниченным интересом к геометрии) невозможно преувеличить. Переход от статической геометрии к динамической меняет объекты исследования не меньше, чем переход от чисел к функциям - учащийся реально работает с конфигурациями. Работа в виртуальной математической лаборатории обеспечивает поддержку работы проектного типа, подразумевающего почти незаметный и плавный переход от несложных опытов и простых заданий к углубленному изучению явления, вызвавшего интерес. Кроме того, программная среда поддерживает и традиционную «задачную» форму. Особенно удачно реализуется в ней широкий спектр задач «на построение».

Использование УМК позволяет развить у учеников навыки восприятия математических объектов (фигур, связанных с ними величин, формулировок утверждений и вопросов, доказательств и т. п.) и проведения различных активных действий (измерений, сравнений, построений, наблюдений, формирования предположений, их подтверждений и опровержений, доказательств и т. п.).

Работая с УМК «Живая Математика» учитель может:

- $\bullet$ проиллюстрировать объяснения эффектными и точными чертежами;
- организовать экспериментальную исследовательскую  $\bullet$ деятельность учащихся в соответствии с уровнем и потребностями учащихся;
- повысить разнообразие форм работы учащихся, значительно  $\bullet$ увеличить долю активной творческой работы в их учебной деятельности:
- высвободить время на выполнение учащимися творческих задач;
- реализовать дифференциацию по уровню знаний и возможностей учеников и индивидуализировать обучение (это относится как к уровню формирования предметных умений и знаний, так и интеллектуальных и общих умений).

Находясь в среде виртуальной математической лаборатории Живая Математика учащийся получает возможность:

- видеть предположительное равенство и подобие фигур;
- отличать осмысленные утверждения о фигурах от  $\bullet$ бессмысленных, точные от неточных;
- $\bullet$ понимать, что утверждения о фигурах делятся на истинные и ложные;
- понимать, что ложные утверждения о фигурах опровергаются контрпримерами, и самостоятельно строить контрпримеры;
- понимать соотношение между математическим утверждением,  $\bullet$ его обобщениями и частными случаями;

отличать верные доказательства от неверных, в отдельных случаях самостоятельно доказывать правдоподобные утверждения.

При работе в рамках данного УМК каждая обсуждаемая фигура изображается на экране монитора. Программа позволяет создавать очень сложные конструкции за ограниченное время, делать аккуратные, четкие и грамотные чертежи, а также легко исправлять ошибки. При решении задач из входящих в УМК наборов готовых моделей и компьютерных альбомов учащиеся могут выполнять задания на чертеже, приложенном к программе, а могут создавать собственные чертежи и сверять свои построения с образцом. Если же работа происходит в классе, оснащенном только одним компьютером и проектором, ученикам можно предложить выполнять решения в тетради, пользуясь при этом указаниями и подсказками, данными в задачах, и сверять свои построения с образцом.

Учащиеся должны сопровождать решение каждой задачи анализом того, насколько формулируемые ими положения выдерживают вариации исходных элементов чертежей. Все положения, допускающие прямую проверку (равенство длин и углов, нахождение точки на линии, пересечения линий в одной точке и т. п.), должны обязательно проверяться. Любые утверждения о количественных свойствах чертежей могут проверяться с помощью встроенного аппарата измерений и арифметических операций над ними. Еще убедительней и проще осуществляется проверка построений. Например, круг вписан в треугольник правильно тогда и только тогда, когда он остается вписанным при произвольных вариациях вершин треугольника; это проверяемо и самим учащимся, и учителем буквально за секунды.

Все результаты работы на компьютерах должны храниться в виде оформленных чертежей в правильно структурированных директориях - надо научить учащихся организовывать активные директории и архивы, грамотно производить обмен чертежами и т. п.

Замечания преподавателя можно фиксировать на чертежах специальным «учительским» шрифтом (аналогом красных чернил...). В отличие от традиционных тетрадей, эти замечания, как правило, не должны быть направлены на констатацию ошибок учащегося или пробелов в его знаниях; вместо этого замечания должны содержать конструктивные предложения по доработке или переработке чертежа.

Содержательно-математические критерии оценки успешности учеников при работе с УМК в основном совпадают с традиционными. Компьютерные критерии связаны со спецификой структуры чертежей (взаимная зависимость элементов чертежей, организация степеней свободы, т. е. выбор управляющих объектов, и т. п.). Эстетико-стилистические - связаны

со степенью использования учащимся выразительных возможностей программы: выделением и подчеркиванием главных и прятаньем вспомогательных элементов, ясными и грамотными пояснениями. От учащихся всех уровней можно требовать полной ответственности за их построения, уверенности в работе с ними. Слабые учащиеся имеют возможность видеть и наблюдать то же, что и средние; лишь уровень понимания ими логических связей может быть ниже. Следует допускать, что они сделают меньше средних, но полностью прочувствуют происходящее. Средние учащиеся, как правило, в состоянии полностью выполнить обязательные задания и иногда попробовать свои силы в дополнительных. Для сильных учащихся возникает возможность быстро выполнить необходимый минимум и высвободить время для задач повышенной трудности и собственных исследований.

Учителю математики, приступающему к работе в УМК, достаточно владеть компьютером на уровне начинающего пользователя. Сама программа Живая Математика легко осваивается при помощи руководства, содержащегося в первом разделе данного пособия. Мы рекомендуем координировать освоение программы в классе с преподавателями информатики и ИКТ с тем, чтобы с их помощью осваивались более продвинутые возможности компьютера. Можно также ввести в курс информатики и ИКТ уроки, посвященные освоению программы, на которых учителя математики и информатики работали бы совместно.

#### Типы интерактивных чертежей и их особенности

Как мы уже отмечали, главной особенностью компьютерных чертежей является их динамичность (подвижность). Чертеж существует вместе со всеми своими возможными деформациями. Элементы чертежей можно двигать, при этом сохраняется конфигурация, заданная построением: перпендикулярные линии остаются перпендикулярными, равные отрезки - равными и т. д. И учитель, и ученик имеют возможность изменять исходные параметры чертежа, получая большое количество дополнительных вариантов задач. Оформление чертежа зависит от типа задачи или теоретического материала, для иллюстрации которого этот чертеж создан.

Иллюстрации к определениям содержат подвижный чертеж определяемого объекта, который, как правило, выделен каким-нибудь ярким цветом и, иногда, измерения, характеризующие его. Работа с определениями аналогична традиционной (запомнить чертеж, повторить формулировку, вдуматься в формулировку, соотнести с другими известными определениями...). Дополнительные возможности связаны с вариациями чертежей, которые позволяют зрительно запомнить свойства, относящиеся к семействам фигур, а не только к отдельным фигурам.

#### Иллюстрациями качественных утверждений служат подвижные чертежи, позволяющие работать со всеми объектами, составляющими конфигурации, используемые в формулировках. Иногда такие чертежи содержат некоторые значения численных характеристик, если последние подтверждают справедливость качественных утверждений. Двигая элементы чертежа, ученик может убедиться в истинности утверждения. Учитель имеет возможность в процессе этой работы контролировать понимание формулировок: задавать вопросы о существенности условий, просить ученика точно формулировать его наблюдения.

Все задачи можно условно разбить на три группы: задачи, требующие только ответа; задачи на построение и задачи на доказательство. Соответственно оформление чертежа зависит от группы задач, для иллюстрации которой этот чертеж создан.

В Задачах на вычисление и задачах, требующих только ответа, в основном, используются различные численные характеристики геометрических объектов, причем некоторые из них нельзя выразить конечными десятичными дробями, т. е. точно измерить средствами Живой Математики. Иллюстрации к таким задачам содержат иногда более общие конфигурации. Сведение более общей конфигурации к частному случаю позволяет проверить правильность приведенного ответа. В некоторых задачах, наоборот, конфигурация оставлена достаточно жесткой, т. е. ученику предлагается просто поупражняться в возможностях программы, получить ответ и сверить его со спрятанным ответом. Задачи этого типа отличаются, по сути, от задач на доказательство только тем, что утверждение надо не только доказать, но и сформулировать. Экспериментируя с чертежом (варьируя элементы, производя измерения и арифметические операции над ними), учащийся формулирует гипотезы. После этого задача превращается в задачу на доказательство сформулированной гипотезы.

Чертежи к Задачам на построение, в которых построение не слишком громоздко и выполняется без каких-либо специально выдуманных приемов, содержат спрятанное построение (а иногда еще и пошаговое описание этого построения). Чертежи к задачам, требующим нетривиального исследования, имеют ответ. Чертежи ко всем задачам на построение включают в себя данные, соответствующие условию конфигурации. Ученику предлагается самостоятельно выполнить построение с помощью компьютерных аналогов циркуля и линейки и проверить его правильность и выполнимость, варьируя величины или расположение данных геометрических объектов.

В Задачах на доказательство требуется доказать некое свойство геометрического объекта. Иллюстрации к ним подобны чертежам к теоретическому материалу. Двигая с помощью мышки элементы конфигурации, изображенной на чертеже, можно убедиться в истинности приведенного утверждения. Иногда, если построение чертежа, удовлетворяющего всем

<span id="page-12-0"></span>условиям задачи на доказательство, оставляет чертежу слишком мало степеней свободы, строится чертеж с дополнительными степенями свободы. Ученику предлагается убедиться «вручную», что, как только условия выполнены, выполнено и утверждение задачи (например, любой треугольник - жесткая фигура, т. е. он однозначно определяется своими сторонами; поэтому, длины его сторон на чертеже могут не соответствовать данным задачи). Таким образом, чертежи к задачам на доказательства не только служат иллюстрациями, но и помогают убедить ученика в истинности утверждения, хотя и не содержат самих доказательств.

Отдельная группа - Живые стереочертежи, представляющие собой интерактивные стереометрические модели инструментального типа - сочетание двумерного и трехмерного представления фигуры в одном изображении. В любой момент можно включить вращение конструкции вокруг одной или нескольких осей и выбрав новый ракурс изображения проверить правильность выполненных построений.

Особенности работы с каждым из типов чертежей обсуждаются в соответствующих разделах данного пособия.

#### Инструментарий программы

В Живой Математике реализованы современные методы объектного конструирования, опирающиеся на интуитивно ясные и геометрически точные принципы, продолженные в область динамических конструкций, что обеспечивает ей исключительную гибкость, управляемость и прозрачность. Ядро блока конструирования составляет концепция «локальнодинамических инструментов». Динамические возможности такого инструмента включаются непосредственно в процессе его использования: создаваемый объект постоянно виден на экране и при этом непрерывно видоизменяется в зависимости от текущего положения курсора.

Для создания компьютерных чертежей в Живой Математике используются стандартные геометрические операции проведение прямой (луча, отрезка) через две выделенные точки, построение окружностей по центру и точке на окружности (а также по центру и радиусу), фиксация пересечений прямых и окружностей, проведение параллельных, биссектрис и т. п. Имеется хорошо развитая система измерений (с регулируемой точностью) длин, площадей и углов и встроенные возможности арифметических действий над результатами измерений.

Система преобразований содержит все, что от нее естественно ожидать: управляемые повороты, переносы и отражения. Интерфейс прост и удобен, чертежи выразительны и легко редактируемы. Инструменты Живой Математики образуют естественную иерархическую структуру.

<span id="page-13-0"></span>Первичными элементами являются инструменты «точка», «прямая», «окружность» (то есть, фактически, компьютерная реализация циркуля и линейки - геометрических инструментов, составляющих основу классической геометрии).

На следующем уровне — встроенные в программу лополнительные инструменты, позволяющие «за один ход» выполнить такие элементарные построения циркулем и линейкой, как проведение перпендикуляров и параллелей и др., и более сложные операции, создающие образы построенных фигур при различных преобразованиях подобия и предполагающие задание числовых параметров, которые могут вводится непосредственно или как измерения ранее построенных объектов.

Третий уровень - инструменты-макрокоманды, создаваемые пользователем; такой инструмент может моментально воспроизводить однажды выполненную пользователем последовательность построений в применении к произвольным исходным данным.

Структура интерфейса отвечает описанной иерархии инструментов, так что основные инструменты - циркуль и линейка — доступны из кнопочной панели и управляются непосредственно мышью простым и естественным образом, более сложные построения производятся с помощью меню, для ввода числовых значений используются диалоговые окна и т. д.

Возможность реализовать в Живой Математике не только планиметрические, но и стереометрические чертежи существенно экономит учебное время по сравнению с созданием пространственных конфигураций в некоторых громоздких «стереометрических конструкторах».

В программе имеется встроенная помощь, дающая возможность получить полное представление о возможностях набора программы и приемах работ в ней.

#### Состав УМК «Живая Математика»

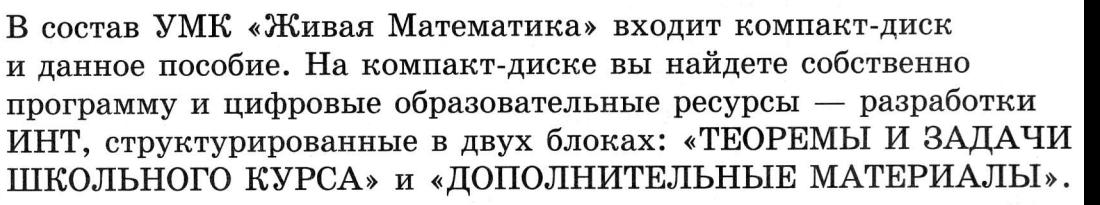

Первый блок «ТЕОРЕМЫ И ЗАДАЧИ ШКОЛЬНОГО КУРСА» включает компьютерные альбомы к учебникам геометрии Погорелова и Атанасяна, представляющие собой набор из 2500 динамических чертежей, последовательно поддерживающих курс планиметрии в 7-9 классах. В этот же блок входит альбом Введение в компьютеризированный кирс планиметрии, содержащий 34 урока по темам: треугольники, четырехугольники; площади и подобие.

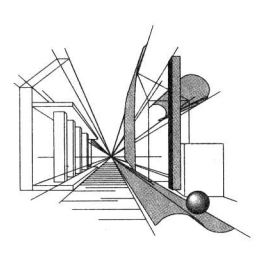

Кроме материалов по курсу планиметрии в первый блок включен компьютерный альбом Стереометрия, содержащий более 100 стереометрических моделей инструментального типа. Здесь же вы найдете компьютерный альбом Модели типичных форм использования ЖМ, включающий свыше 40 моделей («демонстрация», «задачник», «учебник», «проект»), показывающих дидактические возможности Живой Математики - задания на усвоение введенных понятий и отработку навыков их использования в различных конфигурациях, задачи на построение, задачи на развитие геометрической интуиции и геометрического воображения.

Блок «ДОПОЛНИТЕЛЬНЫЕ МАТЕРИАЛЫ» содержит примеры использования программы в рамках школьной и внешкольной геометрии и включает 6 альбомов.

Задания и проекты для школьников 5-6 классов, содержащие около 200 заданий занимательных заданий и проектов по двум разделам геометрии («Треугольник: замечательные точки и линии» и «Орнаменты»), предназначены для пропедевтического курса знакомства с геометрическими понятиями учеников  $5-6$  классов.

Альбом Десять примеров из геометрии позволяет получить представление о разнообразных возможностях программы для работы с учащимися разных возрастов, уровней математической подготовки и интереса к геометрии.

Альбом Инструменты содержит набор примеров использования разнообразных инструментов, которые могут оказаться полезными как для демонстрационных и учебных целей, так и при выполнении сложных самостоятельных работ.

Альбом Проектные работы «Динамическая геометрия» содержит 44 примера для поддержки проектной работы школьников - «живые формулы» и графики.

В альбоме Примеры из различных областей математики свыше 50 моделей по темам: Геометрия и стереометрия в рамках и за рамками базовой школьной программы; Аналитическая и алгебраическая геометрии; Алгебра и начала анализа в соответствии с базовой школьной программой; Обыкновенные дифференциальные уравнения; Теория вероятностей и статистика.

В альбоме Новые возможности демонстрируются свойства Живой Математики, недоступные в младших версиях программного пакета Geometry's Sketchpad.

<span id="page-15-0"></span>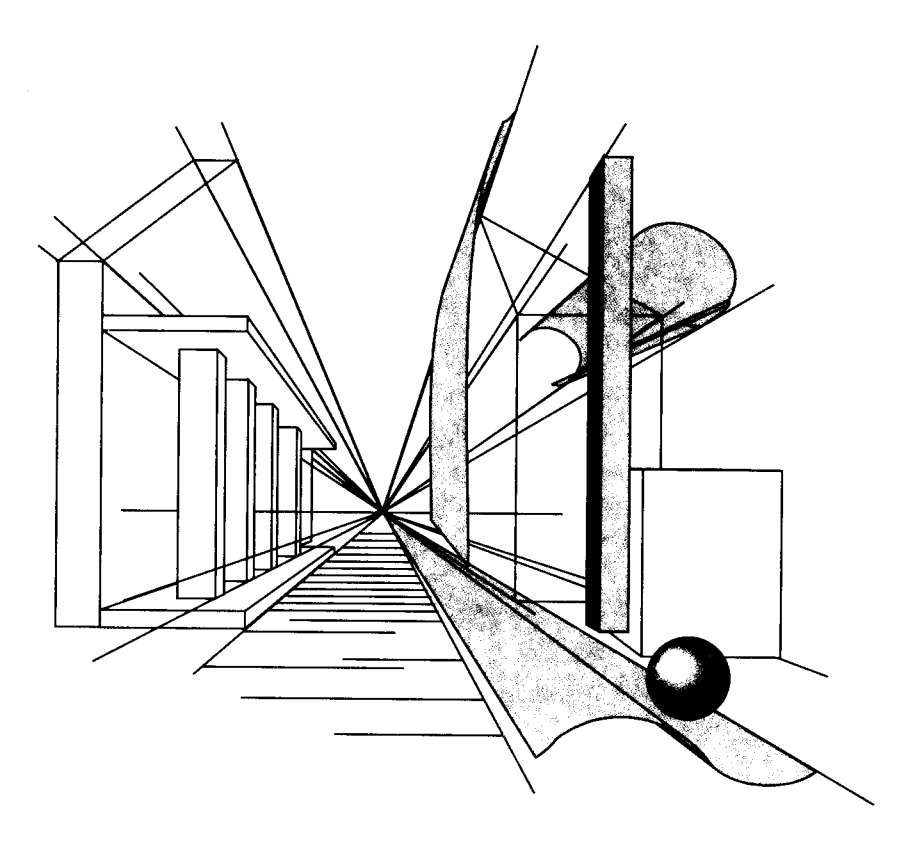

# Работа с программой

<span id="page-16-0"></span>Если программа Живая Математика еще не установлена. то следует начать с ее установки, обратившись для этого к нижеследующему разделу.

#### Что такое Живая Математика?

Рисунок и вообще визуализация всегда были важной составной частью математики. Традиционно изучение геометрии сопровождается залачей построения некоторой конструкции при помощи циркуля и линейки, а изучение алгебры обязательно включает в себя построение графиков. Работа с карандашом и бумагой имеет важнейшее значение, но обладает двумя недостатками: требует больших затрат времени и конечный продукт оказывается статичным. Нетрудно

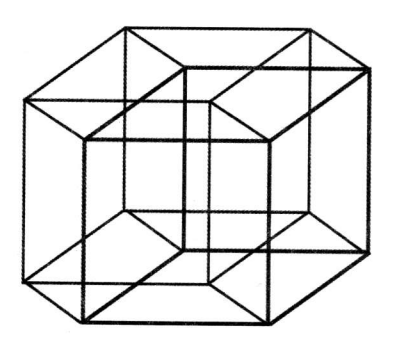

Гиперкуб (куб в четырехмерном пространстве) построен в Живой Математике

убедиться, что компьютерная программа, скажем Живая Математика, позволяет значительно экономить время. Можно мгновенно выполнять трудоемкие задачи и, в итоге, строить очень сложные конструкции за ограниченное время.

#### Динамическая математика

Чтобы полнее осознать пользу от применения Живой Математики, необходимо отметить те преимущества, которые дают ее динамические возможности по сравнению со статичными рисунками на бумаге или на доске и даже на дисплее графического калькулятора.

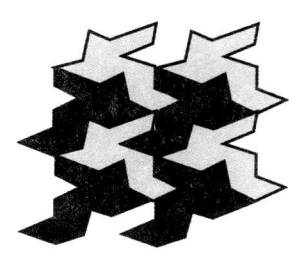

Некоторые свойства геометрической

конструкции, кажущиеся верными, могут быть истинными лишь в некоторых частных случаях, и требуется неоднократное построение конструкции, чтобы сформулировать утверждение, верное во всех случаях. Например, нелегко сделать заключение относительно свойств семейства прямых  $y = mx + b$ , не построив множество прямых с заданными параметрами.

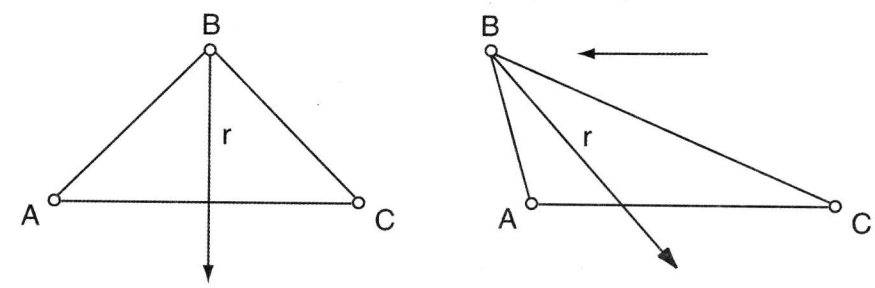

Луч г является биссектрисой угла АВС. Некоторые свойства, например пересечение этим лучом противолежащей стороны в середине отрезка АС, могут казаться истинными, если ориентироваться на левый рисунок. Если потащить точку В, то видно, что в общем случае это неверно.

<span id="page-17-0"></span>Настоящая ценность конструкций Живой Математики в том, что они могут двигаться: их можно перемещать и деформировать, масштабировать и т. д., не разрушая наложенные ограничения и связи, или, другими словами, сохраняя заданные математические свойства. При деформации фигуры определенные соотношения между ее элементами (к примеру, перпендикулярность двух отрезков) остаются неизменными, но соотношения, которые явно не заданы, не сохраняются. Поэтому, изменяя фигуру, можно изучить все многообразие ее форм с заданными свойствами. Легко отличить соотношения, которые верны всегда, от соотношений, которые верны лишь в частных случаях. Кроме того, анимация параметров *m* и *b* в выражении  $y = mx + b$  позволяет на одном чертеже исследовать двухпараметрическое семейство прямых.

#### Что можно делать при помощи программы?

Живая Математика - это весьма гибкий инструмент, позволяющий реализовать многие фантазии, ограниченные только собственным воображением. На рисунке приведен пример такого рода.

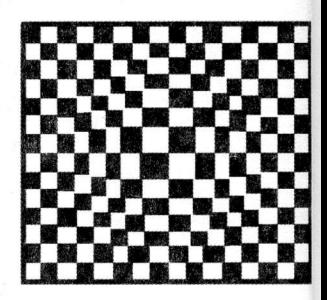

Объяснение сложных тем и изучение теорем

Учебники геометрии содержат многочисленные определения, постулаты, теоремы, леммы, которые бывает нелегко понять или воспроизвести. При помощи Живой Математики удобно постигать (и преподавать) сложные темы, создавая конструкции, моделирующие условия теорем, и экспериментируя с ними. Пример такого рода приводится в разделе «Урок 2. Теорема о четырехугольниках».

#### Презентации

Чертеж Живой Математики, подготовленный для презентации, обычно тщательно оформляется, включает в себя анимационные элементы и исполнительные кнопки и содержит несколько страниц. Презентации являются эффективным методическим средством преподавания, их можно создавать в компьютерном классе или, что лучше, с помощью проектора. Учащиеся также могут представлять свои работы в виде презентации или сделать собственный динамический учебник геометрии.

Оживление рисунков из учебника Получив определенный навык в Живой Математике, нетрудно понять, что проще и быстрее воспроизвести рисунок из учебника на компьютере, чем рисовать его на бумаге. При этом становятся доступными также все динамические

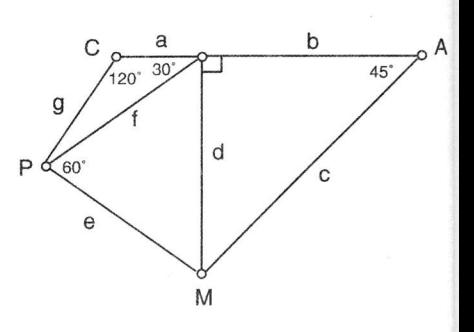

возможности программы и преимущества манипуляции с чертежом, о которых уже сказано выше.

Применение программы в других разделах математики Легко убедиться, что Живая Математика - незаменимый инструмент для изучения не только геометрии, но и вообще всех математических курсов. В курсе алгебры, например, полезно обратиться к этой программе для понимания геометрического смысла производной как

характеристики наклона кривой или при исследовании и построении графиков функций и их семейств. при изучении свойств параболы

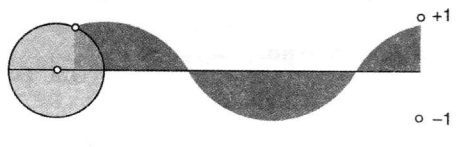

и, что особенно важно, для уяснения термина «функция» как понятия. Некоторые примеры можно найти в разделе «Урок 7. Немножко алгебры». В курсе тригонометрии стоит воспользоваться возможностями программы для определения тригонометрических функций на единичном круге и в прямоугольном треугольнике.

Старшеклассникам и студентам Живая Математика будет полезна при исследовании интегралов, для вычисления площадей под кривыми с помощью команды Производная. Те, кто углубленно изучает математику и физику, могут убедиться, что программа Живая Математика помогает понять неэвклидову геометрию и иные сложные математические теории.

#### Построение фракталов

Удивительные геометрические объекты фракталы - моделируют сложные и красивые явления природы и поэтому являются элементом многих графических компьютерных программ.  $\Phi$ рактал — это самоподобный геометрический объект, который выглядит одинаковым образом при любом увеличении изображения. Построение фрактала включает

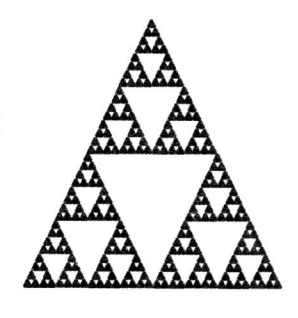

в себя изготовление простой конструкции, которая формирует все меньшие и меньшие детали фигуры. Команда Итерации позволяет построить конструкции такого рода, впрочем, как и другие фигуры с повторяющимся алгоритмом построения элементов.

Изображение трехмерных тел и геометрические рисунки

Хотите сделать оригинальную поздравительную открытку или спроектировать дизайн собственной веб-страницы? С помощью инструментов Живой Математики, дополненными командами меню Вид и другими возможностями программы, можно создать множество интересных и занимательных картин.

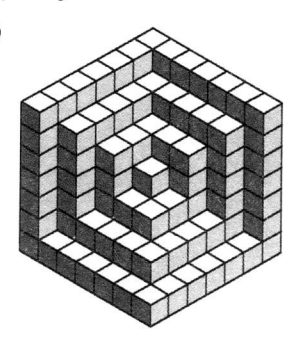

Обратившись к Уроку 8, можно увидеть, как легко создать фрактальную структуру снежинку Коха.

<span id="page-19-0"></span>Возможно, кому-то захочется пройти 8 уроков в один прием, а кому-то за несколько раз. В любом случае, полезно провести какое-то время, повторяя пройденное на уроках самостоятельно.

 $y_{\text{poku}}$  1-4 составляют группу, которую мы назвали «Знакомство с программой». Эти уроки являются основой для понимания программы. В каждом из них построение квадрата рассматривается с определенной методической точки зрения.

#### Обзор уроков

Уроки в этом пособии постепенно, шаг за шагом, вводят во все основные и многие дополнительные возможности Живой Математики. Новичку следует начать с Урока 1 и аккуратно пройти весь путь, по крайней мере, первые четыре урока. Опытному пользователю достаточно проглядеть первые занятия, обращая внимание на возможные полезные советы. Как только появится что-то новое, двигаться дальше следует помедленнее.

В этом разделе мы приведем обзор всех восьми уроков.

#### Урок 1. Построение квадрата

На этом уроке мы займемся построением квалрата. Научимся пользоваться инструментами Отрезок и Циркуль, а также командами Пересечение, Параллельная прямая и Перпендикуляр. Будем испытывать конструкцию «на прочность».

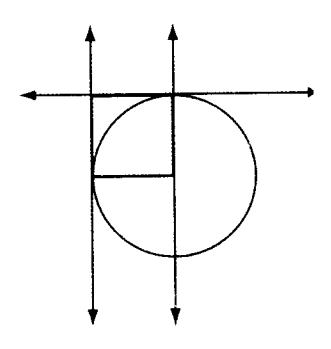

#### Урок 2. Теорема о четырехугольниках

На этом занятии рассмотрим построение простой фигуры (при помощи команд меню Построения и Измерения) и изучим некоторую теорему геометрии. Станет ясно, что динамические возможности программы позволяют делать выводы о свойствах целого класса фигур на основе построения одной из них. Кроме того, мы научимся создавать надписи инструментом Текст.

#### Урок 3. Ожившие чертежи

командой Свойства...

Команды Оставлять след, Цвет и Анимация, а также кнопка Анимация позволяют оживить чертеж и сделать его более привлекательным и наглядным, раскрасив и приводя в движение его объекты.

#### Урок 4. Коллекция четырехугольников

На этом уроке познакомимся с документами, которые содержат несколько страниц. В качестве примера предлагается набор четырехугольников, помещаемых на страницах документа. Научимся «перелистывать» страницы, исследовать объект, пользуясь

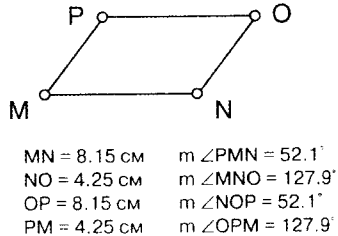

параллелограмм

и панелью свойств. Научимся, кроме того, создавать инструменты пользователя, которые позволяют автоматически воспроизводить соответствующую конструкцию.

Уроки 5 и 6 мы объединили в группу «Преобразования».

#### Урок 5. Отражение + Отражение = ?

Какое отображение является композицией двух отражений? Пытаясь ответить на этот вопрос. познакомимся с командами меню Преобразования и Калькулятором программы.

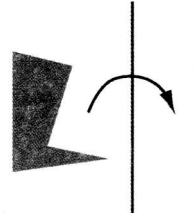

#### Урок 6. Калейдоскоп

Отталкиваясь от фигуры из Урока 5, создадим инструмент пользователя. Этот инструмент применим при исследованиях преобразований и свойств симметрии. Затем, пользуясь анимацией и командой Связать объекты, создадим простой, но красивый калейдоскоп.

#### Урок 7. Немножко алгебры

Одного урока конечно недостаточно, чтобы описать алгебраические возможности Живой Математики. Здесь мы лишь попробуем освоить некоторые из них: построение графиков функций и семейств функций, а также исследуем одну функцию.

#### Урок 8. Итерации

На этом уроке освоим команду Итерации на примере построения фрактальной кривой Коха. Затем создадим соответствующий инструмент и с его помощью построим снежинку Коха.

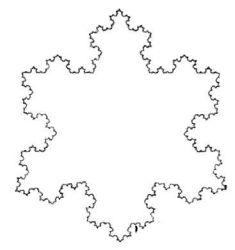

## Установка программы

#### <span id="page-21-0"></span>Внимание!

При работе с системами Windows 2000/XP установку Живой Математики и ее первый запуск следует проводить только от имени администратора системы. В противном случае программа может оказаться неработоспособной.

Далее описывается процесс установки Живой Математики на платформах Windows<sup>®</sup> и Mac OS<sup>®</sup>.

#### Установка под Windows

Вставьте компакт-диск в дисковод. Если произойдет автоматический запуск программы установки, то следуйте инструкциям на экране.

В противном случае выполните следующие шаги:

- 1. Отобразите на экране файлы, содержащиеся на компакт-диске.
- 2. Запустите программу с именем GskSetup.exe.
- 3. Следуйте инструкциям на экране.

### Установка под Mac OS

- 1. Вставьте компакт-диск в дисковод.
- 2. Создайте на жестком диске своего компьютера папку (желательно используя латинские буквы) и перепишите в нее содержимое компакт-диска.

# <span id="page-22-0"></span>Основные сведения

Для работы с программой Живая Математика требуются некоторые навыки обращения с компьютером и самой программой. Новичку полезно прочитать этот раздел полностью, а более искушенному пользователю достаточно сразу перейти к описанию набора инструментов, а то и вовсе к Урокам.

#### Что нужно знать о своем компьютере

Тому, кто совсем незнаком с операционными системами Windows или Mac OS, следует начать с описания соответствующей платформы.

Познакомимся с терминологией, описывающей действия с мышью.

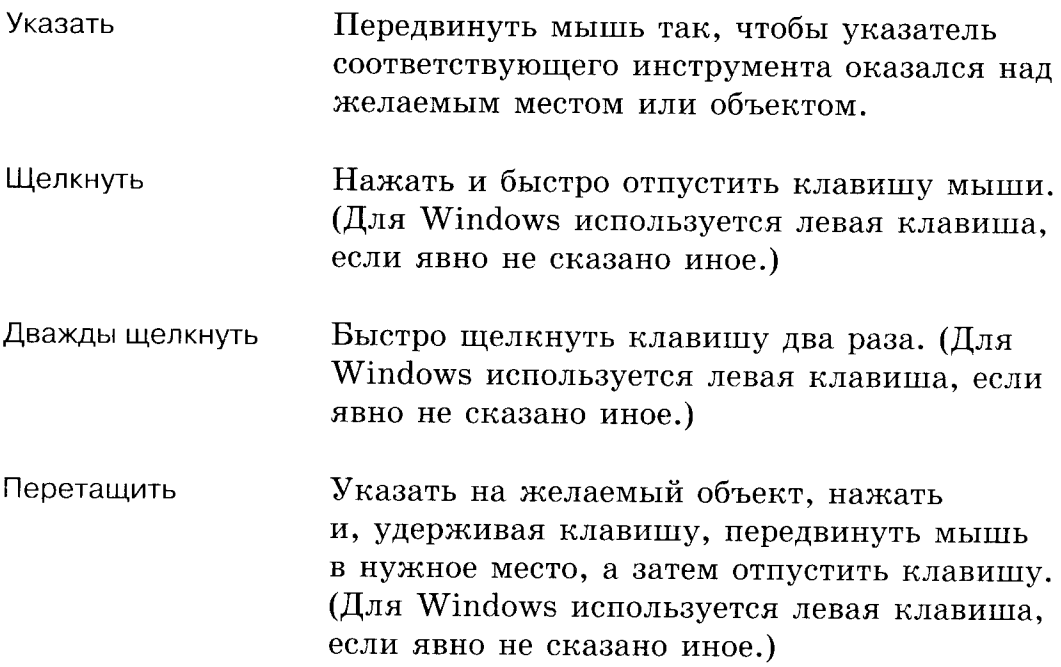

# Что нужно знать о программе

На рисунках представлены копии окон документа на платформах Windows и Mac OS.

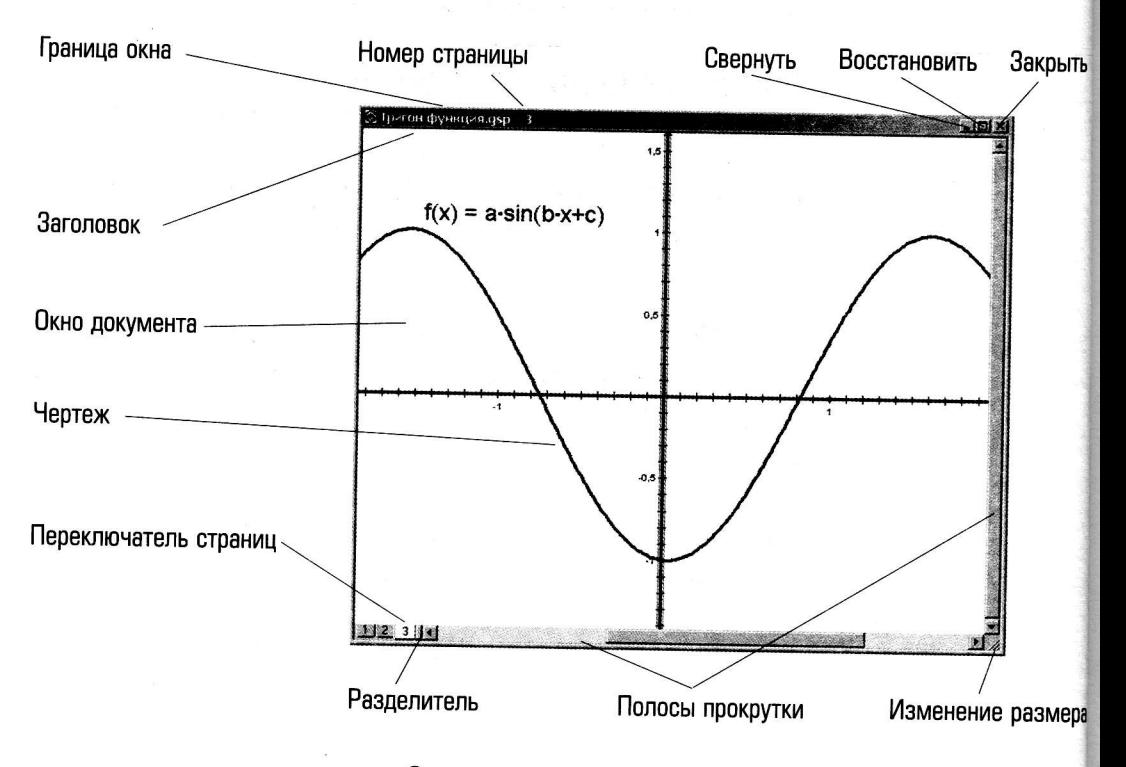

Окно документа (Windows)

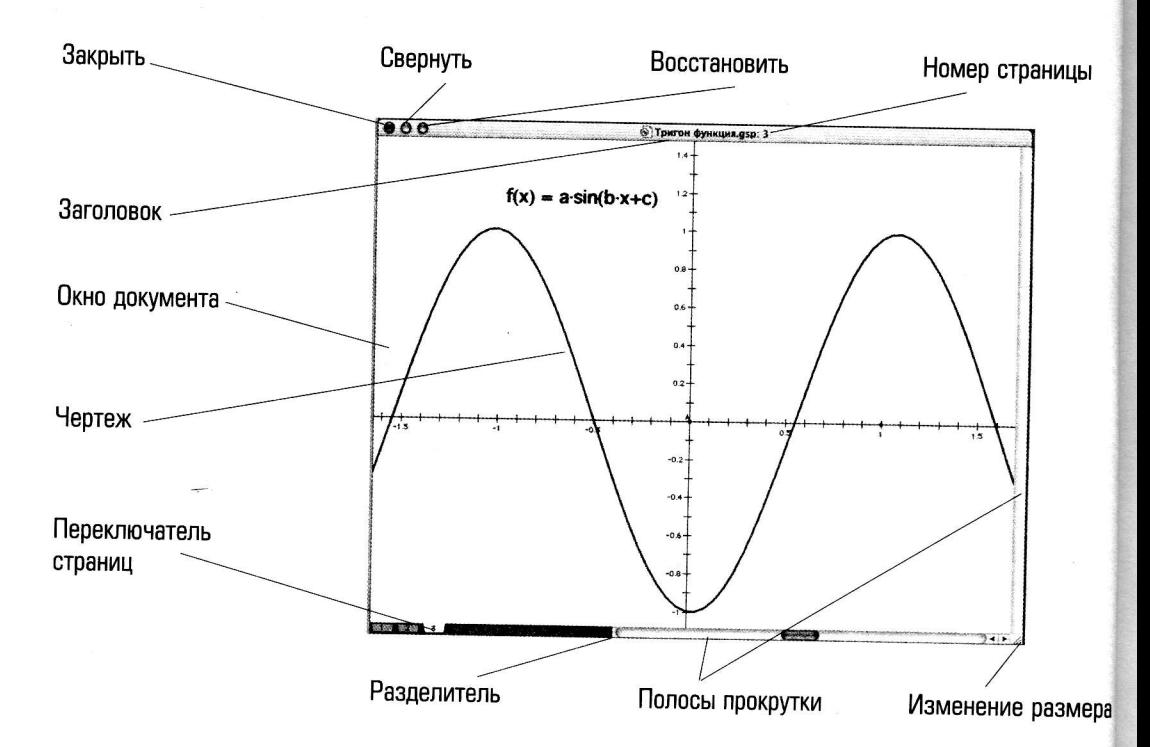

Окно документа (Mac OS)

26

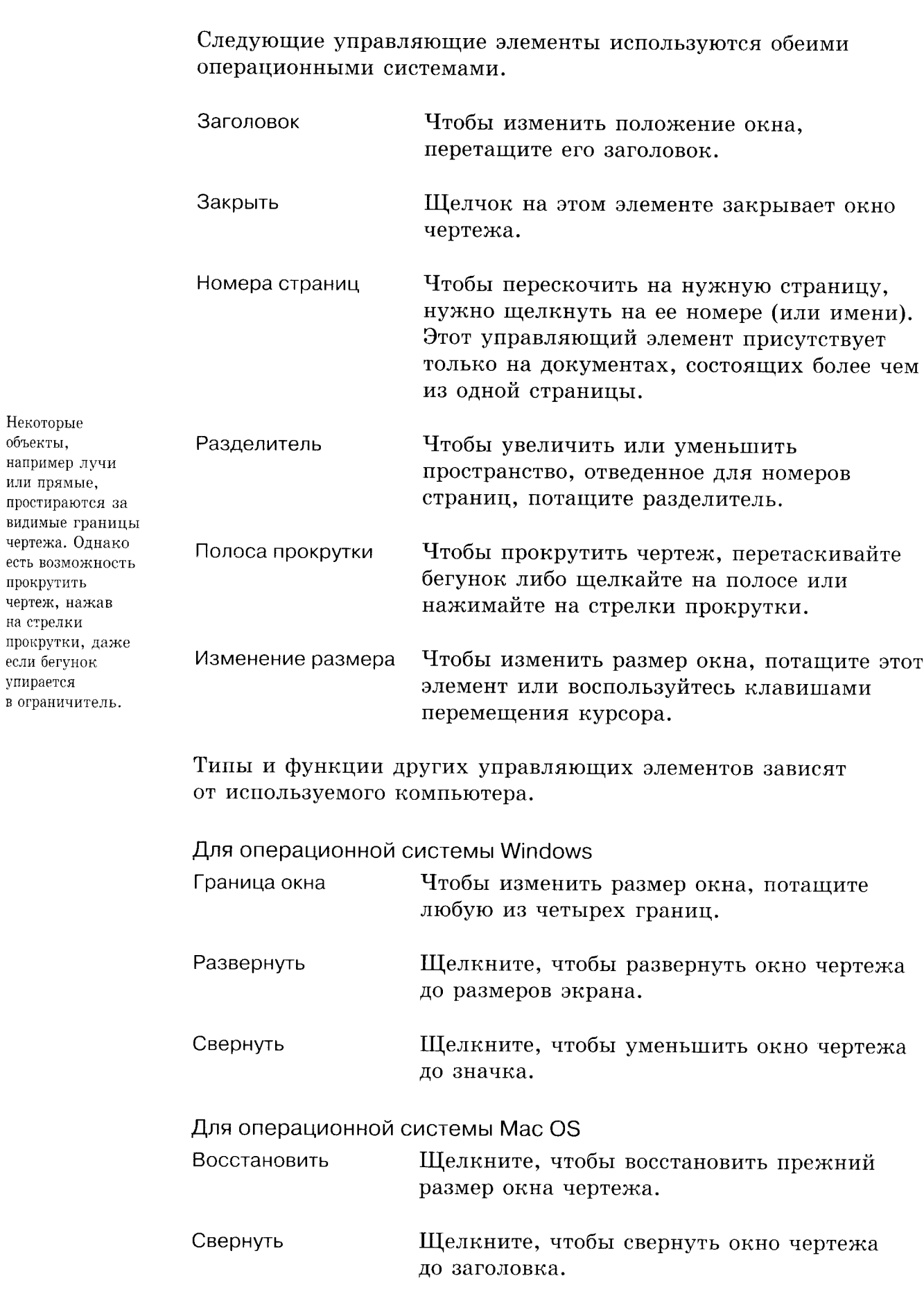

#### Работа с меню

#### Выполнение команд меню

- 1. Укажите курсором на имя меню, содержащего нужную команду.
- 2. Щелкните на имени меню. (На некоторых компьютерах требуется нажать и удерживать клавишу мыши.) Меню раскрывается, вы видите его команды. При движении курсора команда, на которую он указывает, выделяется цветом, если она в данный момент готова к исполнению. Если команда остается тусклой, то она недоступна.
- 3. Укажите курсором (выделите цветом) желаемую команду, щелкните на ней (или если клавиша удерживалась, то отпустите клавишу).

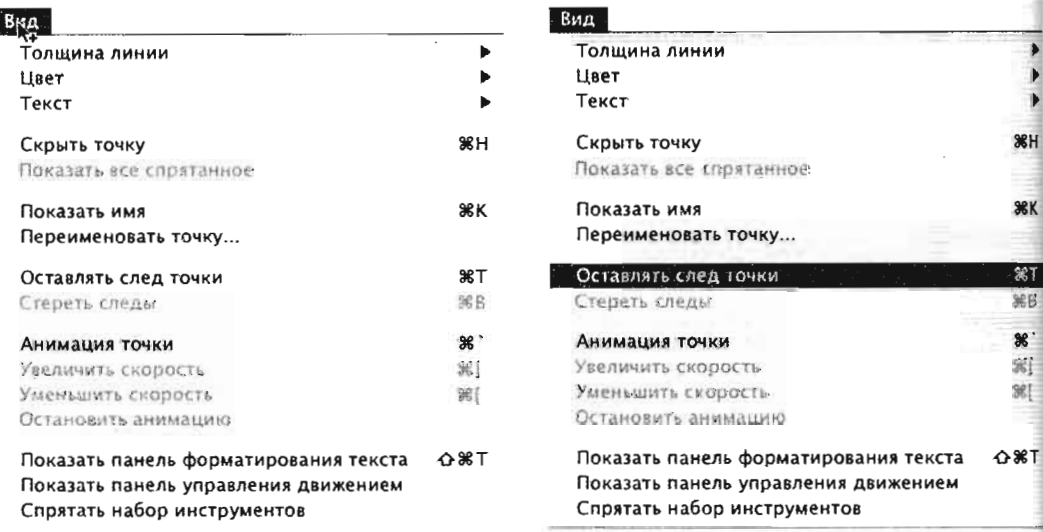

Выбор команды в меню Вид (Mac OS)

#### Почему некоторые команды выглядят тусклыми?

Некоторые команды (как на этих рисунках) выглядят тусклыми (Показать все спрятанное, Стереть следы). В данный момент эти команды недоступны, поскольку не выполнены необходимые условия. Например, команда Показать все спрятанное становится доступной, если предварительно хотя бы один объект активного чертежа был спрятан. В дальнейшем мы будем обсуждать условия, при которых та или иная команда становится доступной.

#### Выполнение команд меню при помощи клавиатуры

В меню  $Bu\partial$ , показанном выше, справа от имени команды Оставлять след точки, изображен набор символов ЖТ. Эта комбинация символов является иным способом выполнения команды — при помощи клавиатуры. Чтобы выполнить эту команду на компьютере Mac OS, надо удерживая клавишу < $\mathcal{X},$ нажать клавишу  $\langle T \rangle$ . Для выполнения команды на платформе Windows следует, удерживая клавишу  $\langle$ Ctrl>, нажать символ  $\langle T \rangle$ английской кодировки.

#### Выполнение команд подменю

Обратите внимание, что некоторые команды меню  $Bu\partial$  имеют треугольники справа от имени команды. Это означает, что эти команды сами содержат набор команд, то есть являются именем подменю. Чтобы выбрать команду подменю, необходимо:

- 1. Указать курсором желаемую команду имя подменю. Раскрывается подменю.
- 2. Передвинуть курсор через треугольник на подменю и далее до нужной команды.
- 3. Щелкнуть (или отпустить) клавишу мыши.

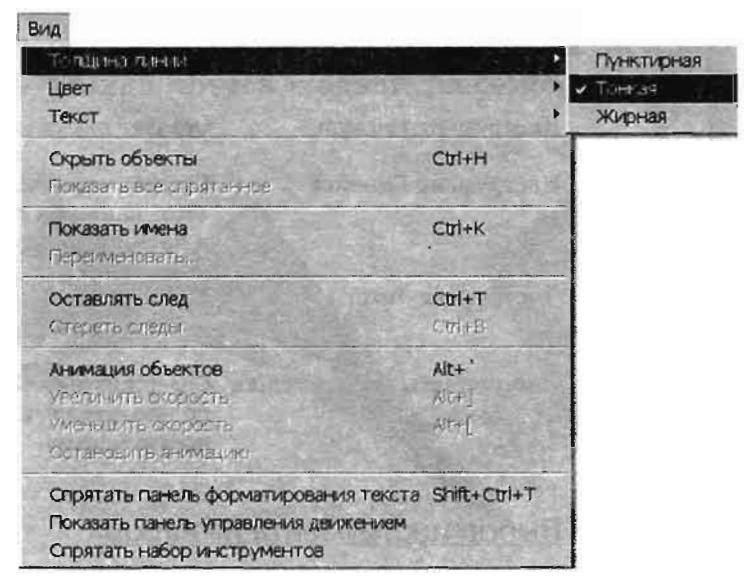

Выбор команды из подменю (Windows)

#### Окна диалога

Окна диалога предназначены для задания дополнительной информации, необходимой при выполнении команды. Например, выполнение команды Перенести... меню Преобразования сопровождается появлением окна диалога, показанного на рисунке. Выбрав желаемые опции и введя соответствующую информацию,

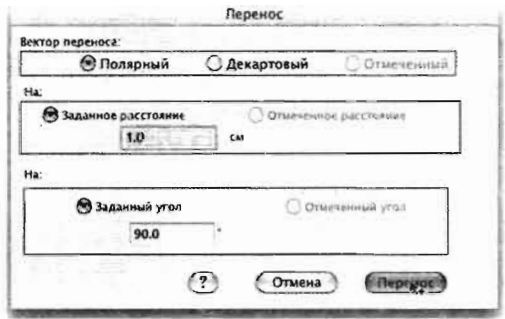

Диалоговое окно Перенос (Mac OS)

щелкните на кнопке Перенос, тем самым завершая диалог и выполняя команду. Щелчок на кнопке Отмена означает отказ от выполнения команды, а щелчок на кнопке? (Mac OS) или на кнопке Справка (Windows) вызывает справочный материал, относящийся к работе с данным диалоговым окном. (Для вызова Справки в системе Windows можно также воспользоваться клавишей  $\langle$ F1>.)

Команды, которые заканчиваются многоточием (...), прежде всего отображают окна диалога, в которых запрашивается дополнительная информация.

#### Набор инструментов

Набор инструментов (в начале работы расположен вдоль левой части окна чертежа) содержит инструменты, позволяющие выделять, перетаскивать, создавать объекты и давать им имена. Кроме того, имеется особый инструмент, служащий для изготовления и хранения нестандартных инструментов, созданных самими пользователями.

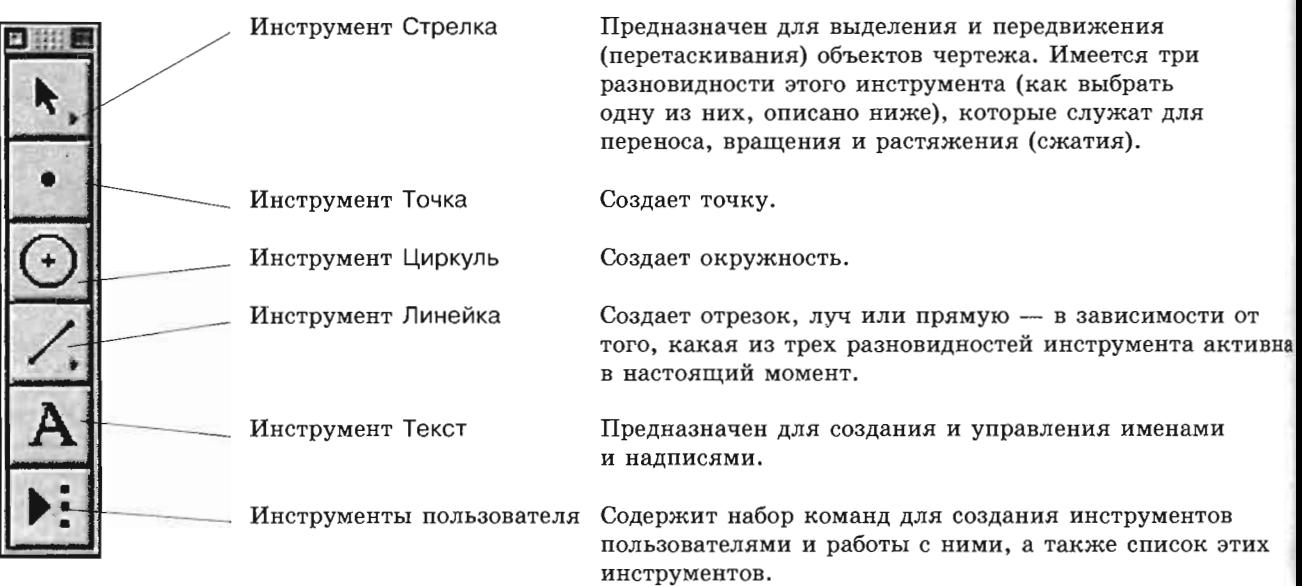

#### Выбор инструмента из набора

Щелкните на значке нужного инструмента. Этот инструмент остается активным до тех пор, пока не выбран другой.

#### Выбор разновидности инструмента

Инструменты Стрелка и Линейка имеют по три разновидности каждый.

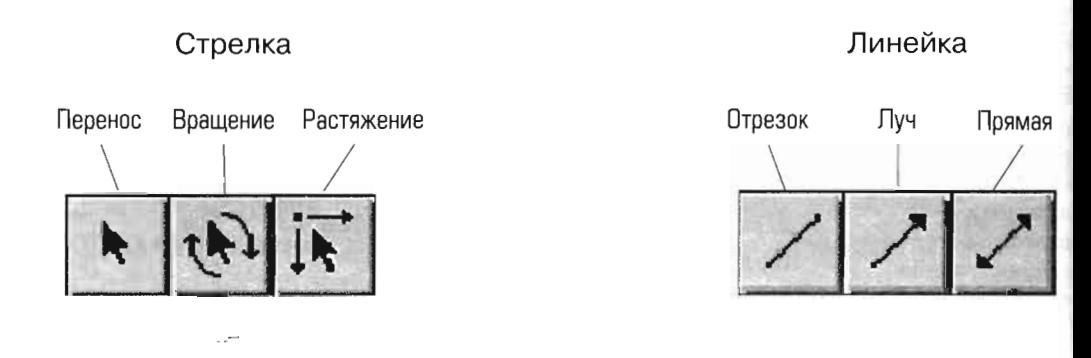

#### Чтобы выбрать одну из разновидностей инструмента

- 1. Поставьте курсор на значок инструмента Стрелка или Линейка
- 2. Нажмите и удерживайте клавишу мыши; при этом открываются значки разновидностей инструмента.
- 3. Удерживая клавишу мыши, переместите курсор на нужный значок и отпустите клавишу.

# <span id="page-28-0"></span>Уроки 1-4. Знакомство с программой

Уроки 1-4 знакомят с основными принципами организации программы на примере построения четырехугольника. Помимо построения, мы научимся управлять различными характеристиками этой фигуры и исследовать их, а также создадим некоторые художественные картины на этой основе. Кроме того, мы познакомимся с одной теоремой геометрии

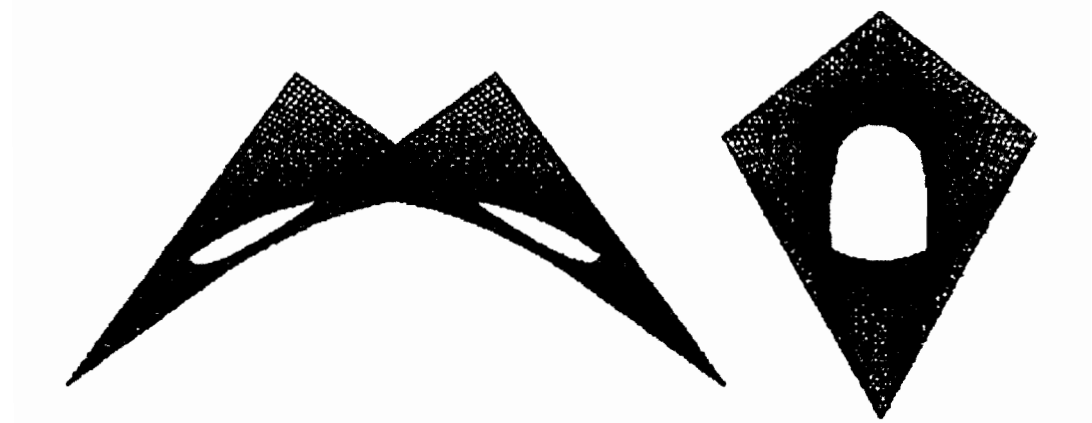

о свойствах четырехугольника. В итоге, потрудившись, можно стать знатоком основных возможностей Живой Математики. Смело экспериментируйте! Лучший способ изучения материала тот, который подходит именно вам. К тому же Живая Математика обладает замечательной возможностью: разрешается отменить неограниченное количество выполненных команд. Это означает, что, повторяя сколько угодно раз команду Отменить меню Правка (<Ctrl+Z> для Windows или < $\frac{1}{2}$ +Z> для Mac OS), можно вернуться назад на любое число шагов, вплоть до начала урока. Поэтому пробуйте, возвращайтесь, если промажете, и снова экспериментируйте.

## <span id="page-29-0"></span>Урок 1. Построение квадрата

На этом занятии поупражняемся с основными инструментами Живой Математики и попытаемся построить геометрическую фигуру — квадрат.

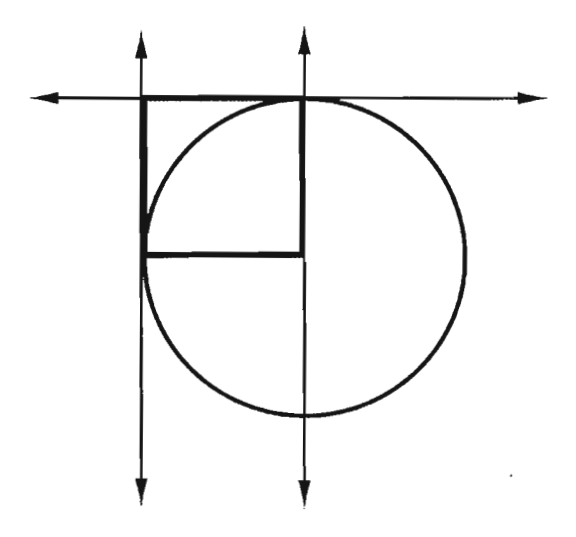

#### Что будем изучать

- Как воспользоваться командой Отменить, чтобы проделать обратный путь - отменить действие выполненных команд.
- Как построить отрезки и окружности.
- Как выделить и перетащить объекты.
- Как построить перпендикулярные и параллельные прямые.  $\bullet$
- Как построить точки пересечения двух геометрических объектов.
- Как сохранить документ Живой Математики.

#### Просто попробуем

Впервые работающему в программе Живая Математика трудно сопротивляться желанию поиграть. Попробуем развлечься вместе, воспользовавшись небольшими подсказками.

1. Запустите программу или, если она уже запущена, выберите команду Новый чертеж меню Файл.

Открывается новое пустое окно чертежа.

- 2. Поиграйте с инструментами.
	- Инструменты Точка, Циркуль и Отрезок (они изображены на рисунке справа так, как они расположены в наборе инструментов) — известные «ручные» инструменты. Нарисуйте соответствующие объекты на чертеже, пользуясь этими инструментами. Щелкните на значке инструмента, а затем щелкните на чертеже. Чтобы построить точку, достаточно щелкнуть один раз инструментом Точка. Чтобы построить окружность или отрезок, нужно щелкнуть на двух разных местах на чертеже

В дальнейшем вы узнаете об этих инструментах еще больше.

<span id="page-30-0"></span>инструментами Циркуль и Отрезок, соответственно. Попробуйте щелкать на разных местах - на свободном пространстве и на уже созданных объектах (точках, окружностях и отрезках).

- · Если чертеж насыщен объектами, может возникнуть желание их рассредоточить. Выбрав инструмент Стрелка, вы сможете выделять и перетаскивать объекты. Попробуйте, частности, оттащить объекты, присоединенные к другим объектам. Чтобы отменить выделение всех объектов сразу, достаточно щелкнуть на пустом месте чертежа.
- · Чтобы показатъ или спрятать имя объекта, следует щелкнуть на объекте инструментом Текст. Двойной щелчок на объекте или его имени позволяет изменить имя. Чтобы создать пространство для надписи, дважды щелкните на пустом месте (или нажмите клавишу, перетащите мышь, отпустите клавишу).
- • Снова воспользуйтесь инструментом Стрелка для того, чтобы выделить один или несколько объектов. Посмотрите, какие команды меню оказываются доступными. Нетрудно убедиться, что некоторые команды доступны всегда, другие требуют, чтобы были выделены объекты нужного типа.

#### теперь займемся всерьез

- 3. Если вы готовы двигаться дальше, проделайте следующее: выберите команду Отменить в меню Правка или, даже лучше, наберите комбинацию  $\langle \text{Ctrl}+Z \rangle$  (Windows) или  $\langle \mathcal{H}+Z \rangle$ (Мас 08). Каждое очередное выполнение этой команды возвращает проделанную ранее работу на один шаг назад. Замечание. Если удерживать клавнатурную комбинацию нажатом состоянии, то команда повторяется непрерывно. Нажатие клавиши <Shift> при выполнении команды Отменить заменяет ее на команду Отменить все и немедленно возвращает чертеж начальное состояние. Наоборот, можно вернуть выполненное действие, выбрав команду Вернуть Eсли значок  $(<\text{Ctrl+R}>$  для Windows или  $\ll 8 + R>$  для Mac OS).
- линейка выглядит 4. Теперь снова начнем с чистого листа пустого чертежа. иначе, чем Выберем инструмент Отрезок.
- на рисунке справа, 5. Построим горизонтальный отрезок, который будет нужно нажать нижней стороной квадрата. Легко убедиться, что горизонтальные отрезки (и вертикальные тоже) протащить 0>---------.,0 удобно строить, удерживая нажатой клавишу инструмента  $<$ Shift>. $\sim$ 
	- 6. Теперь выберем инструмент Циркуль. Как вы думаете, зачем нужен циркуль при построении квадрата? *\::.J*

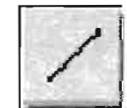

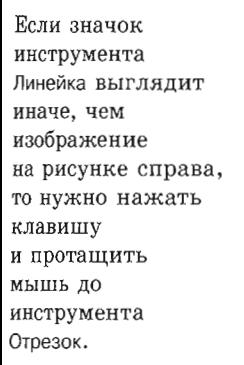

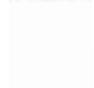

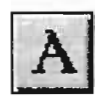

<span id="page-31-0"></span>Встретившись какими-то трудностями, полезно открыть (команда Открыть меню Файл) документ Urokl.gsp папке Пособие. Там содержатся иллюстрации уроку.

Напомним, что инструмент Стрелка используется для выделения перетаскивания объектов.

7. Установим Циркуль на правом конце отрезка. Точка будет заметно ярче, значит, она действительно может

стать центром окружности.

8. Теперь, когда правая точка ярко светится, щелкнем на ней. Затем передвинем инструмент (при этом видна окружность) так, чтобы засветилась левая точка. Щелкнем на ней.

Построена окружность с центром в правом конце отрезка, проходящая через его левый конец. После шага 8

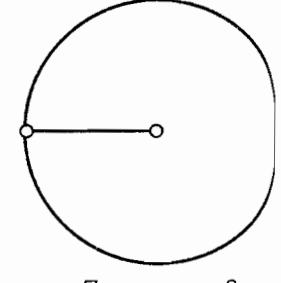

- 9. Выберем инструмент Стрелка потаскаем обе концевые точки, убеждаясь, что окружность действительно присоединена отрезку. Если окажется, что отрезок отрывается от окружности (а это значит, что на самом деле на чертеже более двух точек), то выберем команду Отменить меню Правка несколько раз, пока не исчезнет окружность. Снова выполним шаги 6-8, аккуратно устанавливая инструмент на концевые точки.
- 10. Теперь отменим выделение всех объектов на чертеже, щелкнув инструментом Стрелка на пустом месте. Важно, чтобы перед тем, как вы начнете выделять новые

объекты, выделенных объектов не было. Иначе может случиться, что выделено больше объектов, чем хотелось.

#### Строим перпендикулярные и параллельные прямые

Далее построим прямую, проходящую через центр окружности и перпендикулярную отрезку. Обратите внимание, что определенная прямая получается при условии задания точки, через которую она проходит, и отрезка, к которому она перпендикулярна. Точно так же программе требуется два выделенных объекта - точка и прямолинейный объект - чтобы построить перпендикулярную (или параллельную) прямую.

11. Выделим отрезок и его правый конец, щелкнув на них инструментом Стрелка. Выберем команду Перпендикуляр меню Построения.

Построена прямая, перпендикулярная выделенному отрезку и проходящая через выделенную точку.

12. В дополнение к выделенной прямой выделим окружность выберем команду Пересечение меню Построения.

Появились точки на пересечении прямой окружностью. После шага 12

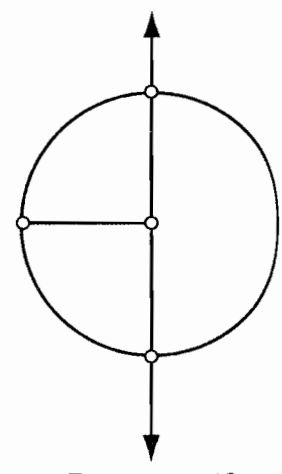

<span id="page-32-0"></span>Чтобы Живая Математика могла построить параллельную прямую, необходимо выделить прямолинейный объект, которому прямая должна быть параллельна, и точку, через которую она должна проходить (аналогично построению перпендикуляра).

В ряде случаев возникает необходимость в перетаскивании объектов. Вот лишь некоторые из них: исследование отношений между объектами, сравнение измерений, создание удобочитаемых чертежей. Однако, если в задаче требуется выяснить, сохраняется ли форма конструкции неизменной, такой эксперимент мы называем испытанием «на прочность».

13. Отменим выделение всех объектов, щелкнув на пустом месте чертежа, а затем выделим верхнюю точку пересечения и отрезок. Теперь выберем команду Параллельная прямая меню Построения.

Построена еще одна прямая.

14. Теперь построим вертикаль, проходящую через левый конец отрезка, выбрав любую из команд: Перпендикуляр или Параллельная прямая.

Пользуемся техникой построения, уже применявшейся на шагах 11 или 13.

15. Отменив выделение всех объектов, выделим две последние построенные прямые и найдем их пересечение при помощи команды Пересечение меню Построения.

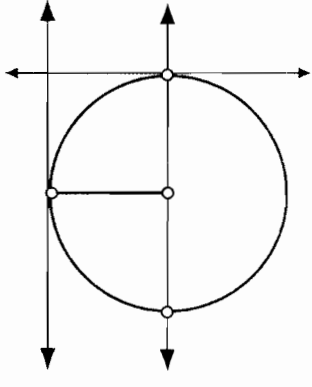

После шага 15

#### Завершаем построение и испытываем его «на прочность»

Итак, есть четыре точки, определяющие квадрат. Вопрос заключается в том, будет ли этот квадрат оставаться квадратом, если пытаться его деформировать, перетаскивая какие-либо его части. Ответ «Да», поскольку Живая Математика передвигает объекты, сохраняя заданные при построении математические соотношения (связи) между ними. К примеру, прямая, проходящая через центр окружности, остается перпендикулярной исходному отрезку при любых движениях, ибо так она была построена на шаге 11.

Тем не менее, попробуйте! Тащите разные элементы квадрата, поочередно выделяя нужный объект и отменяя выделение.

16. Выделим все, за исключением четырех точек - углов квадрата и исходного отрезка. Если в строке состояния сказано: «Выделены 5 объектов», то все сделано правильно. Строка состояния — это информационное сообщение, которое появляется в нижнем левом (Windows) или нижнем правом (Mac OS) углу окна чертежа.

#### 17. Выберем команду Спрятать объекты меню  $Bu\partial$ .

- Видны четыре угловые точки и нижняя  $\circ$  $\circ$ сторона квадрата. Если оказалось, что спрятаны не те объекты, то надо выбрать команду Отменить меню Правка  $\Omega$ и попытаться снова. После шага 17
- 18. С помощью инструмента Отрезок достроим три стороны квадрата.

35

<span id="page-33-0"></span>Если фигура действительно квадрат, то неважно как движутся ее части. Если же это важно, то фигура не является квадратом. этом есть суть испытания «на прочность».

Итак, первая конструкция построена!

- 19. Еще раз потащите различные части квадрата при помощи инструмента Стрелка.
- 20. Теперь выберем команду Сохранить меню Файл. Присвоим чертежу содержательное имя, скажем Квадрат, щелкнем на кнопке Сохранить.

3апомним, где сохранен этот чертеж, поскольку он еще понадобится.

#### Что делать дальше

Прежде чем перейти следующему уроку, возможно, вам захочется построить что-нибудь самостоятельно. Попытайтесь построить параллелограмм, прямоугольник, ромб. Построенную фигуру испытайте на прочность. Не огорчайтесь, если что-то не выйдет. В дальнейшем изученное на первом занятии будет дополнено и расширено.

### <span id="page-34-0"></span>Урок 2. Теорема о четырехугольниках

Всем известно, что некоторые теоремы геометрии трудно усваиваются. Кому-то не хватает пространственного воображения, кому-то интуиции. Отличный способ освоения геометрии - экспериментальные исследования в программе Живая Математика. На этом занятии мы рассмотрим некоторую теорему, формулировку которой предстоит выяснить. В процессе выяснения вы узнаете множество новых полезных возможностей программы.

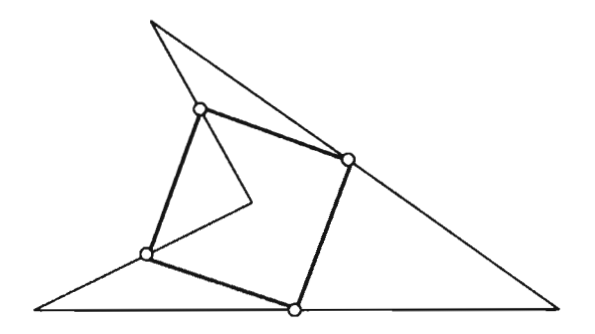

Если последовательно соединить середины сторон четырехугольника, то полученная фигура есть

Здесь теорема геометрии сформулирована как вопрос из кроссворда. Наша задача: найти отгадку при помощи исследования в программе Живая Математика. Если вам покажется, что вопрос слишком сложен или, наоборот, слишком прост - неважно. Все же основная цель заключается в изучении собственно программы.

#### Что будем изучать

- Как построить многоугольник с помощью инструмента Отрезок.
- Как показать имя объекта.
- Как измерить длину и угол.
- Как создать надпись.
- Как форматировать текст.

#### Строим произвольный четырехугольник

- 1. Запустите программу или, если она уже запущена, выберите команду Новый чертеж меню Файл.
- 2. Построим отрезок инструментом Отрезок.
- 3. Построим другой отрезок, один из концов которого совпадает с каким-то концом первого отрезка. Конец первого отрезка станет ярче, когда инструмент окажется достаточно близко к нему.

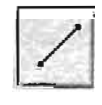

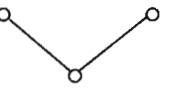

После шага 3

Произвольный четырехугольник характеризуется отсутствием каких-либо частных свойств, типа равенства сторон, углов ит. п.

Теперь можно щелкнуть, чтобы совместить концевые точки двух отрезков.

- <span id="page-35-0"></span>4. Построив еще два отрезка подобным образом, завершаем построение четырехугольника.
- 5. Инструментом Стрелка потащите разные части конструкции, чтобы убедиться, что они не отрываются друг от друга. Конечно, это снова испытание «на прочность». Если конструкция разрывается, то нужно отменить несколько шагов и аккуратно соединить После шага 5

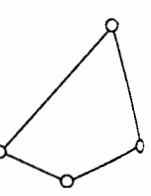

После шага 9

#### Конструируем вписанный четырехугольник

Теперь, имея четырехугольник и вспомнив начало теоремы: «Если последовательно соединить середины сторон четырехугольника...», построим и соединим середины сторон.

- 6. Отменим выделение всех объектов, щелкнув на пустом месте чертежа. Далее последовательно (по часовой стрелке или против, неважно) выделим четыре стороны четырехугольника,
- 7. Выберем команду Середины меню Построения.
- 8. Выберем команду Показать имена меню  $Bu\partial$ , предварительно убедившись, что четыре средние точки остаются выделенными.
- 9. Выберем команду Отрезки меню Построения еще раз, убедившись, что четыре средние точки остаются выделенными.

Вписанный четырехугольник построен.

#### Испытываем конструкцию

концы отрезков.

Возможно, у вас уже есть предположение о том, каковы свойства вписанного четырехугольника. Однако будем осторожны, поскольку такой характер внутреннего четырехугольника, может быть, определяется лишь частной формой внешнего четырехугольника. Нужно убедиться, что гипотеза остается верной при любой форме внешнего четырехугольника. Для проверки будем менять вид внешнего четырехугольника, потащив его, скажем, за один из углов. Кроме того, для надежности станем проводить измерения.

- 10. Потащим туда-сюда различные части исходного четырехугольника, наблюдая за формой внутреннего.
- 11. Теперь, выделив четыре внутренних отрезка, выберем команду Длина меню Измерения. АВ=2.53 см Появились четыре измерения.
- 12. Отменим выделение всех объектов, а затем последовательно (например, по часовой стрелке)  $\angle$ ABC=84.61<sup>o</sup> выделим три середины и выберем команду Угол меню Иэмерения,

Поскольку были выделены четыре стороны, их середины строятся одновременно.

Гипотеза — это обоснованная догадка, прсдположение.
Появилось измерение угла, вершина которого была отмечена второй из трех выделенных точек.

13. Снова отменим выделение всех объектов выделим три последовательные, но, конечно, уже другие точки, и опять выберем команду Угол. Еще дважды повторим этот шаг, каждый раз, начиная со второй точки предыдущего измерения.

Теперь имеются четыре измерения внутренних углов вписанного четырехугольника.

14. Потащим разные части исходного четырехугольника, наблюдая, что происходит с измерениями. Что изменяется что остается неизменным (иногда говорят инвариантным)? Подтверждается ли гипотеза или стоит подумать о ее уточнении? Если гипотеза кажется справедливой, можно ли уверенно говорить, что теорема доказана?

#### Создаем надпись

Чтобы было легче разбираться сделанном, дополним чертеж поясняющим его текстом.

- 15. Выберем инструмент Текст.
- 16. Дважды щелкнем (или нажмем клавишу, потащим мышь, отпустим клавишу) на пустом месте чертежа. Появляется рамка обрамления текста.
- 17. Наберем нужный пояснительный текст, начиная формулировки теоремы гипотезы. Щелкнув вне рамки надписи, закроем ее. Щелчок внутри рамки снова откроет надпись.

Быть может, при работе с текстом вы успели заметить набор инструментов, расположенных на так называемой панели форматирования текста. Инструменты этой панели применяются для форматирования текста - изменений самого шрифта и его размера, цвета и т. д. Меню  $Bu\partial$  содержит команду Спрятать/ Покааать панель форматирования текста.

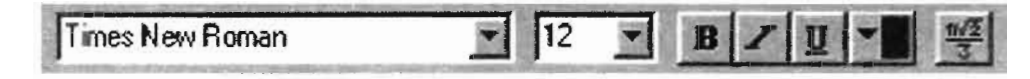

Панель форматирования текста (Windows)

- 18. Воспользуемся панелью форматирования текста и изменим шрифт, цвет текста другие свойства надписи. Изменения коснутся надписи в целом, если она выделена. Щелкнув внутри надписи и потащив мышь, можно с помощью инструмента Текст выделить отдельные символы форматировать только их.
- 19. Теперь сохраним чертеж, дав ему какое-то разумное название.

Ответ на вопрос какова форма фигуры приведен на иллюстрации в конце урока.

Дополнительные сведения об устройстве использовании uанели форматирования текста можно найти справочной системе (Справка/ Элементы).

Возможно, вам захочется поупражняться с видом математических символов и обозначений. Щелчок на самой правой кнопке панели форматирования текста открывает дополнительные инструменты.

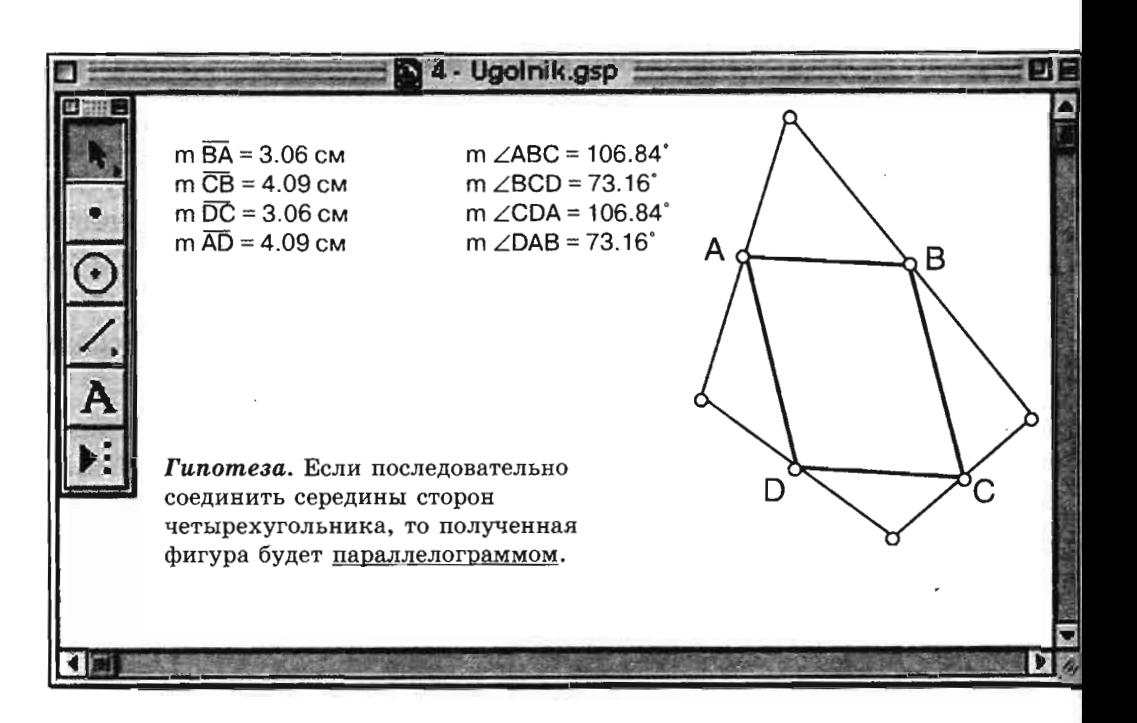

## Урок 3. Ожившие чертежи

На первых двух уроках рассматривались традиционные вопросы геометрии. В дальнейшем увидим, что Живая Математика не менее полезна для изучения алгебры, геометрии фракталов и других разделов математики. Однако, может быть, наиболее впечатляющее достоинство Живой Математики заключается в ее возможностях «оживления» чертежа. На этом уроке займемся слежением за объектами и анимацией.

### Что будем изучать

- Как сделать простую анимацию.
- Как используется панель управления движением при анимации.
- Как следить за объектом.
- Как выполнить определенную команду при помощи Контекстного меню.
- Как создать кнопку Анимация.

### Выделяем объект и следим за его траекторией

1. Откроем чертеж Urok3.gsp.

Видны две точки на сторонах прямоугольника и соединяющий их желтый отрезок. Однако вместо того, чтобы строить множество желтых отрезков, приведем отрезок в движение и посмотрим на оставляемый им след.

- 2. Выделим желтый отрезок, щелкнув на нем инструментом Стрелка.
- 3. Выберем команду Анимация меню  $Bu\partial$ .

Отрезок начинает двигаться, и одновременно появляется панель Управление движением.

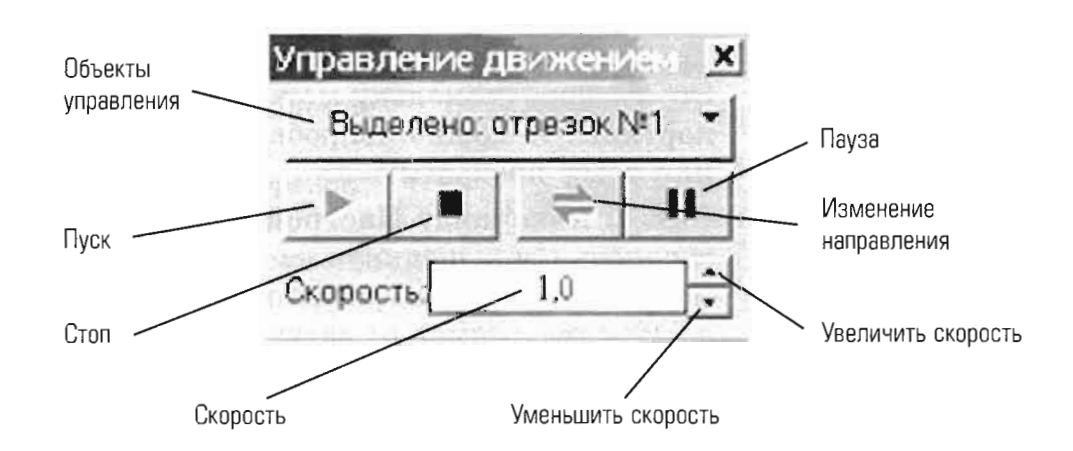

В папке Пособие, содержится иллюстрация к уроку — чертеж Urok3.gsp.

Панель Управление движением в операционной системе Mac OS **ВЫГЛЯЛИТ** несколько иначе

- 4. Поиграем кнопками этой панели, например, увеличим и уменьшим скорость, обратим движение. В конечном счете, установим умеренную скорость - между 3 и 4.
- 5. Если желтый отрезок все еще выделен, то перейдем к следующему шагу. В противном случае нажмем кнопку Пауза на панели, щелкнем на пустом месте, выделив отрезок и снова нажмем Паузу, возобновляя движение.
- 6. Выберем команду Оставлять след меню  $Bu\partial$ . Теперь виден след движущегося отрезка.
- 7. Посмотрим затем, как все это выглядит при изменении цвета отрезка. Выберем тот или иной цвет из подменю (на черном фоне лучше смотрятся яркие цвета), для чего выберем команду Цвет меню  $Bu\partial$ .

Изменение цвета отрезка меняет цвет оставляемого отрезком следа. Подберите подходящий вам цвет.

- 8. Далее займемся анимацией. Вот несколько предложений.
	- · Сравните анимационные изображения зависимости от расстояния между концами отрезка. Для этого нужно нажать кнопку Пауза, потащить в ту или другую сторону концевую точку, а затем снова запустить анимацию, еще раз нажав Паузу.
- · Сравните изображения в зависимости от скоростей движения концевых точек. Чтобы подействовать на скорость одной точки, следует нажать кнопку Выделено и протащить эта фигура мышь до нужного объекта, как эта фигура и собъекта и мышь до нужного объекта, как показано на рисунке. Теперь изменения скорости на панели

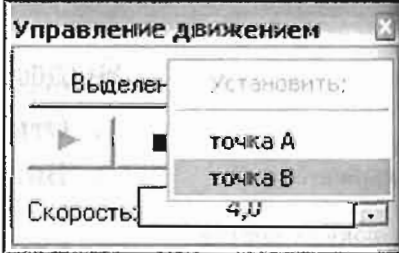

Математики, будут относиться только этой точке.

- поскольку **· Посмотрите влияние формы четырехугольника**, потащив еге выдерживает
- на «прочность». Посмотрите, что происходит, если точки движутся в данном случае, навстречу друг другу. (Сделайте объектом управления одну это неважно. из точек и обратите ее движение, нажав кнопку Изменение направления. )

Конечно, вы заметили, что след отрезка постепенно затухает. Это удобно, поскольку можно наблюдать за изменениями картины. А можно попробовать изменить скорость затухания или вовсе прекратить его.

9. Выберите команду Настройки/Единицы меню Правка панель Цвет, щелкнув на ее названии. Теперь изменим положение движка, регулирующего скорость затухания следа, затем откажемся от затухания следа.

След плавно исчезает со временем. Выбор этой позиции устанавливает, что след объекта постепенно угасает. При этом, появляется возможность задать скорость угасания.

прямоугольником. смысле Живой испытания вершины. Лве позинии выбора в нижней части этой панели определяют, будут ли изменения касаться данного чертежа или всех новых чертежей. По умолчанию, изменения относятся только к данному чертежу.

Команду Стереть следы выполняет клавиатурная комбинация  $<$ Ctrl+B $>$ (Windows) или $<$ Ж+В> (Mac OS).

Вы не знаете. как вести диалог в этом окне? Вы захотели узнать больше о диалоговых окнах? Ответы содержатся в справочной системе.

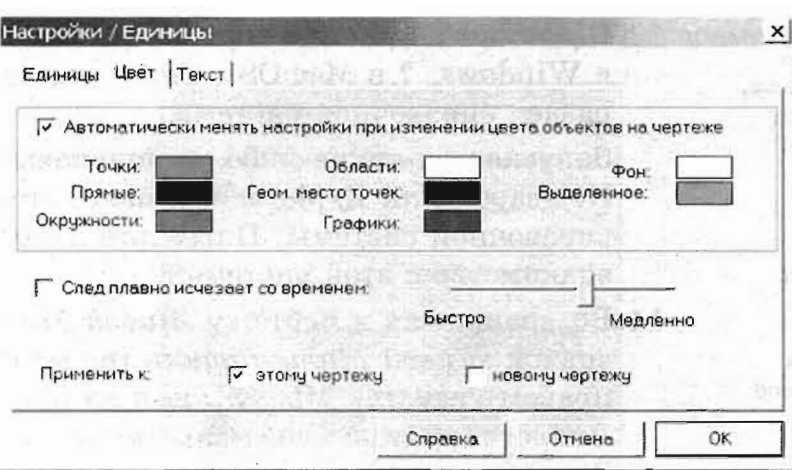

Панель настройки цвета (Windows)

Отмена выбора этой позиции приводит к тому, что следы вообще не гаснут. Тогда, чтобы удалить след, нужно выбрать команду Стереть следы (или нажать клавишу  $\langle Esc \rangle$ несколько раз).

- 10. Вот два совета, как проводить эксперимент с разными скоростями затухания.
	- Многократно выполнять команду Настройки/Единицы удобно, пользуясь контекстным меню. Для вызова этого меню в системе Windows, нужно щелкнуть правой клавишей мыши на пустом месте. В системе Мас, следует щелкнуть на пустом месте, удерживая клавишу <Ctrl>.
	- Если задано условие, что след не исчезает, то в какой-то момент разумно выбрать команду Стереть следы меню  $Bu\partial$ .

### Создаем кнопку анимации

Воспользоваться командой Анимация (меню Вид) или кнопкой Пуск на панели управления движением — наиболее простые способы запуска анимации. Однако во многих случаях (например, если необходимо, чтобы разные объекты конструкции двигались с разными скоростями) гораздо удобнее оказывается кнопка Анимация подменю Кнопки меню Правка.

11. Щелкнем на пустом месте, так чтобы все движущиеся объекты стали объектами управления, а затем нажмем

кнопку Стоп на панели управления.

12. Отменим выделение всех объектов и выделим отрезок. Выберем пункт Анимация подменю Кнопки меню Правка.

> Появляется диалоговое окно Свойства объекта: кнопка Анимация.

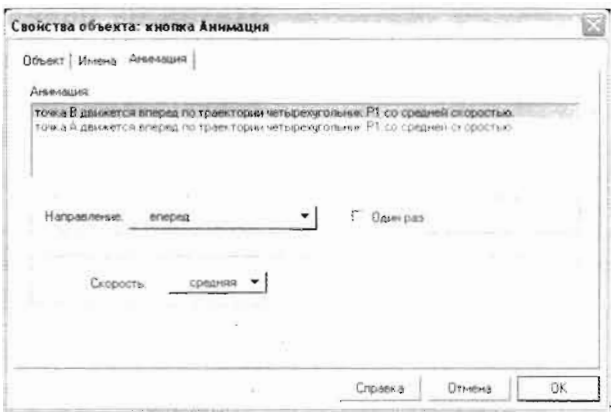

Диалоговое окно Свойства объекта: кнопка Анимация (Windows)

К справочной системе можно обратиться также, выбрав команду меню Справка.

Более подробно об установках скорости направления движения можно узнать из справочной системы.

Обратиться диалоговому окну Свойства любого объекта можно также щелчком на этом объекте правой клавишей мыши (Windows) или щелчком мыши одновременным нажатием клавиши <Ctrl> (Мас 08).

Чтобы измерение было видно на черном экране, его нужно окрасить яркий цвет.

13. Щелкнем на кнопке справки в диалоговом окне (Справка Windows, ? Мас 08), чтобы вызвать соответствующий раздел справочной системы.

Запускается какая-либо из поисковых программ (возможно, Netscape<sup>®</sup> или Explorer<sup>®</sup>) и находится нужный раздел справочной системы. Потратьте некоторое время на знакомство с этой системой.

14. Возвращаемся чертежу Живой Математики, выбирая значок Живой Математики (из меню Приложения в верхне правом углу для Мас 08, или из панели задач для Windows), Диалоговое окно Свойства объекта по-прежнему открыто. Задаем скорость направление движения для точек В, определяющих выделенный отрезок. Когда все сделано, скажите ОК.

На чертеже появляется кнопка Анимация, нажатие на которую запускает и останавливает движение отрезка.

15. Пойдем дальше — создадим кнопки анимации с другими установками или, чтобы изменить установки на уже созданной кнопке, выделим ее (щелчком на черной полоске вдоль левого края) и выберем команду Свойства... меню Правка,

### Раскрашиваем цветами радуги

Замечание. В этом параграфе демонстрируется одна из самых впечатляющих возможностей программы Живая Математикамногоцветная раскраска. Однако, если вы еще не вполне уверены в том, что предыдущий материал вполне освоен, может не читать данный раздел и двинуться дальше, не опасаясь пропустить что-то важное.

Сейчас мы будем учиться раскрашивать отрезок, а значит и его след, в разные цвета. Тот или иной цвет будет задаваться число или параметром — длиной отрезка в данный момент времени. Значит при движении отрезка его цвет будет меняться зависимости от изменения его длины.

- 16. Если отрезок в настоящий момент движется, нажмите кнопк Пауза на панели управления движением.
- 17. Отменим выделение всех объектов, а затем выделим отрезок. Выберем команду Длина меню Измерения. При выделенном измерении, появившемся на экране, выберем яркий цвет из подменю Цвет меню Вид.
- 18. Выделим теперь два объекта отрезок и измерение его длины. Выберем команду Задается параметром... из подменю Цвет меню Вид.

Появляется диалоговое окно Цвет, зависящий от параметра.

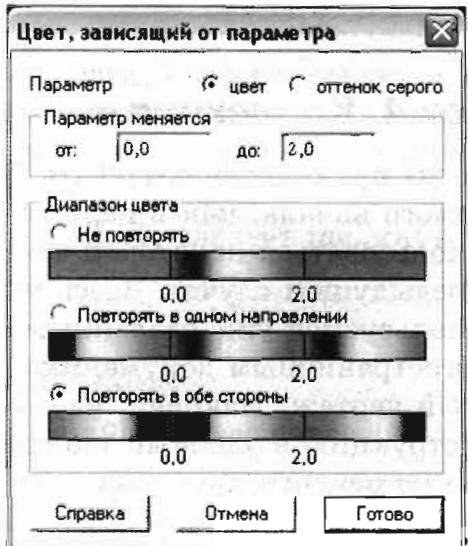

Диалоговое окно Цвет, зависящий от параметра (Windows)

- 19. Установим в диалоговом окне Параметр меняется от 0 до 2 и нажмем Готово.
	- 20. Потащим один из концов отрезка туда-сюда, так чтобы его длина увеличивалась и уменьшалась. Цвет отрезка меняется! Когда длина принимает значения от 0 до 2, цвет меняется во всем диапазоне цветов радуги.
	- 21. Теперь тем или иным способом запустим анимацию: нажмем кнопку Пауза или одну из созданных кнопок Анимация либо создадим новую кнопку Анимация.
		- 22. Сохраним чертеж, дав ему какое-либо содержательное название.
- Такой диапазон изменения параметра дает лучшие результаты, когда точки движутся с разными скоростями. Впрочем, можете попробовать задать и другой диапазон.

## Урок 4. Коллекция четырехугольников

Иногда приходится создавать чертеж самостоятельно с самого начала, как в первых двух уроках, а иногда можно воспользоваться некоторой заготовкой чертежа, как в предыдущем случае. Здесь мы скомбинируем эти подходы воспользуемся уже сделанным чертежом, точнее многостраничным документом, а затем добавим к документу новый чертеж. Наконец, научимся, как преобразовать конструкцию в удобный инструмент.

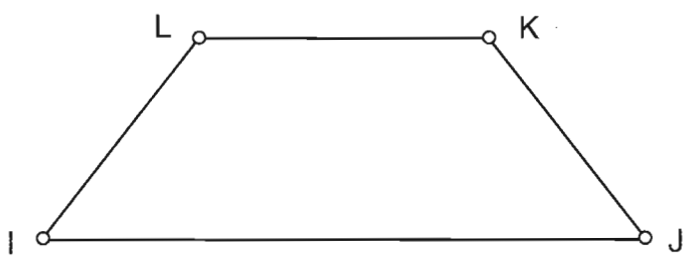

Равнобочная трапеция

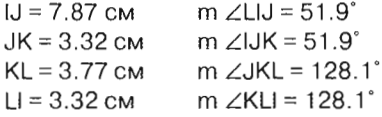

Что будем изучать

- Как перемещаться внутри многостраничного документа.
- Как показать спрятанные объекты (и снова их спрятать).
- Как исследовать конструкцию объекта при помощи диалогового окна Свойства.
- Как добавить страницу к документу.
- Как преобразовать конструкцию в инструмент и как им пользоваться в дальнейшем.

#### Перелистываем документ

- 1. Запустим программу Живая Математика (если она уже не запущена) и выберем команду Открыть меню Файл.
- 2. Найдем папку Пособие и откроем файл Urok4.gsp.

Этот документ является в действительности многостраничным документом, поскольку содержит несколько чертежей на отдельных страницах. Его можно представить себе как небольшую книгу чертежей.

3. Попробуем перелистывать страницы этой книги двумя способами: при помощи кнопок, которые называются кнопками Ссылок и изображены справа, и посредством переключателей страниц, которые появляются в нижней части окна чертежа и имеют номера (имена) страниц.

Содержание предыдущая страница следующая страница

Чтобы нажать кнопку, следует щелкнуть на ней инструментом Стрелка.

## Исследуем конструкцию

- 4. Откроем страницу Равнобочная трапеция и потащим точку L. Какова связь (или каково соотношение) между точками L и K? Какое условие заставляет трапецию оставаться равнобочной? Какие измерения показывают, что она равнобочная?
- 5. На странице Прямоугольник потащим точки Е, Н и G — вершины прямоугольника (по очереди).

Как ведет себя прямоугольник?

6. На странице Параллелограмм потащим отрезки MN и NO (по очереди) и последим за измерениями.

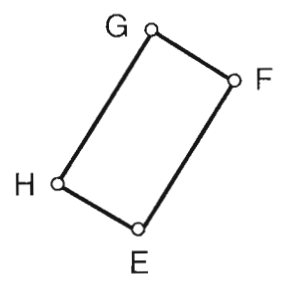

Что происходит с углами и длинами параллелограмма?

7. В качестве эксперимента потащим другие точки и отрезки. Если чертеж становится «замусоренным», то всегда можно вернуться на несколько шагов назад при помощи команды Отменить.

Итак, почему фигуры ведут себя так, а не иначе? Что заставляет их сохранять некоторые свойства? Технология, с помощью которой мы будем искать ответы, пригодится как при изучении сделанных кем-то чертежей, так и при самостоятельном создании сложных конструкций.

## Показываем спрятанные объекты и исследуем их свойства

8. Откроем страницу Равнобочная трапеция. Выберем команду Показать все спрятанное меню Вид. Если ни один из объектов не был спрятан, команда Показать все K спрятанное недоступна. m Теперь видны выделенные объекты. которые до выполнения команды были X спрятаны.

- 9. Отменим выделение всех объектов, щелкнув на пустом месте.
- 10. Потащим различные элементы трапеции.

Как соотносятся различные объекты чертежа с прямой m? Можно ли что-то предположить о положении точки Х на отрезке IJ?

11. Отменим выделение всех объектов и выделим прямую m, щелкнув на ней. Выберем команду Свойства меню Правка. Если есть какие-либо отличия диалогового окна от его изображения на рисунке, то следует щелкнуть на переключателе Объект в верхней части диалогового окна.

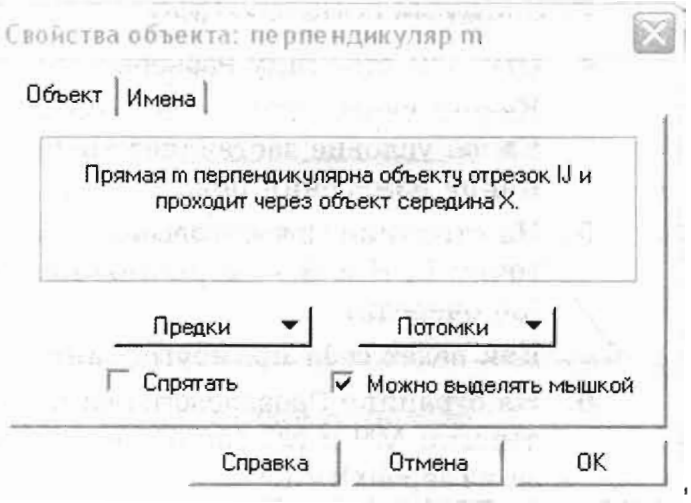

Диалоговое окно Свойства объекта (Windows)

Потратьте некоторое время на чтение описания прямой т. Эта прямая, очевидно, была построена при помощи команды Перпендикуляр, причем отрезок IJ и точка X были выделены в момент выполнения команды. Заметьте также, что опция Спрятать не выбрана, то есть прямая т сейчас видна. Если выбрать эту опцию, то линия видна не будет (будет спрятана) Опция Можно выделять мышью выбрана, а это означает, что щелчок на прямой m инструментом

Стрелка выделяет прямую.

- 12. Сдвинем диалоговое окно, потащив строку его заголовка так, чтобы стали видны все объекты чертежа.
- 13. Нажмем вспомогательное меню Предки и высветим, продвигая мышь и пока не отпуская клавишу мыши, один, затем другой объект.

Высвечиваемые имена объектов в меню одновременно высвечивают и сами объекты на чертеже. Отметим, что объекты в меню - это те же объекты, что и упомянутые в описании прямой т.

- 14. Отпустим клавишу мыши над одним из предков прямой  $m$ . Панель переключается на выбранный объект.
- 15. Продвиньтесь дальше по «генеалогическому дереву» самостоятельно. Попытайтесь добраться до панелей свойств всех объектов чертежа, включая измерения. Обращайте

Предки объекта — это объекты, которые определяют данный объект. Потомки объекта — это объекты, которые определяются данным объектом. Имя объекта можно изменить, даже если имя не показывается. Для этого следует щелкнуть на переключателе Имена панели Свойства объекта.

внимание на описания свойств объектов. Подумайте, почему каждый из объектов имеет тех или иных предков и потомков и почему конструкция работает так, как задумано. Конечно, придется воспользоваться вспомогательным меню Потомки.

## Добавляем страницу к документу

В следующих двух параграфах речь пойдет об экономии сил и времени. На первом уроке был построен квадрат. Возможно, в будущем еще неоднократно потребуется квадрат для тех или иных геометрических исследований. Поэтому начнем учиться, как многократно воспользоваться тем, что сделанно единожды.

Прежде всего, заметим, что книга чертежей, названная «Коллекция четырехугольников» не содержит самого совершенного четырехугольника - квадрата.

- 17. Если чертеж первого урока (названный, скажем, Квадрат.gsp) открыт, то переходим к следующему шагу. В противном случае выбераем команду Открыть меню Файл.
- 18. Теперь активизируем документ Urok4.gsp, для чего щелкаем на каком-то месте этого чертежа.
- 19. Выбераем команду Настройки документа меню Файл.

Появляется диалоговое окно Настройки документа.

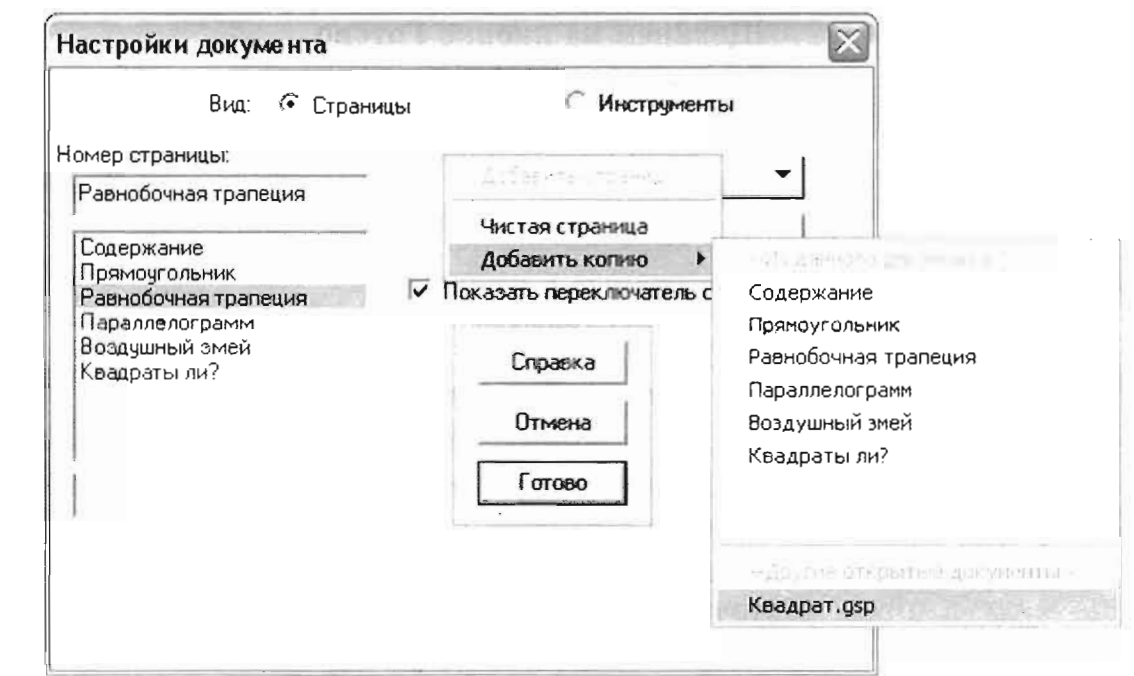

Диалоговое окно Настройки документа (Windows)

Порядок расположения страниц в документе можно изменить. перетаскивая их мышкой по списку страниц. Кроме того, можно переименовать страницу в строке имени текущей страницы и удалить страницу, нажав кнопку Удалить страницу.

20. Добавим страницу Квадрат.gsp в книгу, выбрав ее имя из вспомогательного меню Добавить копию, как показано на предыдущем рисунке. Щелкнем на кнопке Готово. Новая страница открывается щелчком на соответствующем переключателе. Если страниц слишком много, то часть переключателей не показывается. В этом случае появляются кнопки прокрутки переключателей, нажимая которые можно добраться до нужной страницы.

### Создаем инструмент пользователя Мой квадрат

Если требуется дополнительно построить некоторое количество квадратов, то довольно утомительно повторять раз за разом одни и те же шаги построения. Хорошо было бы иметь специальный инструмент построения квадрата. К счастью, Живая Математика предоставляет возможность преобразовать почти любую конструкцию в инструмент. Этот инструмент помещается в набор инструментов, получает свое имя и требуется всего лишь несколько шелчков, чтобы воспроизвести конструкцию. Вот как это делается.

- 21. На странице, которая содержит построенный квадрат, выберем инструмент Стрелка. Затем выберем команду Выделить все меню Правка.
- 22. Выберем команду Создать новый инструмент из меню Инструменты пользователя набора инструментов. Введем имя инструмента, скажем Квадрат. Шелкнем на кнопке Готово.

Теперь, как показано на рисунке, имя нового инструмента появилось в списке инструментов пользователя.

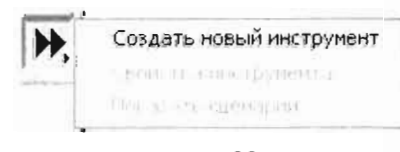

Шаг  $22$ 

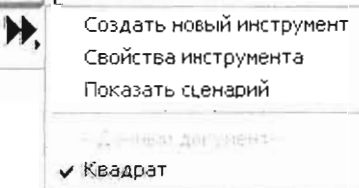

После шага 22

23. Щелкнем на значке Инструменты пользователя в наборе инструментов, тем самым, выбирая последний из созданных инструментов, в данном случае - Квадрат.

Курсор принимает вид белой стрелки с точкой на вершине.

24. Щелкнем на произвольном месте чертежа, потащим мышь и снова шелкнем.

Инструмент Квадрат строит квадрат, определяемый двумя точками. Инструмент остается активным, поэтому можно продолжать строить квадраты, пока не будет выбран другой инструмент.

25. Потренируйтесь в построении квадратов. Обратите внимание, что расположение квадрата зависит от того, где были сделаны щелчки. Попробуйте следующие варианты:

- $\bullet$ щелкайте слева направо;
- щелкайте справа налево;
- при создании квадрата удерживайте клавишу <Shift>  $\ddot{\phantom{0}}$ (при этом наклон отрезка кратен 15', что позволяет легко обеспечить вертикальность и горизонтальность сторон);
- попробуйте применить команду Отменить (при этом  $\bullet$  . конструкция отменяется целиком);
- при щелчке на уже существующей точке или другом объекте,  $\bullet$ квадрат прикрепляется этому объекту.

Попытайтесь точности воспроизвести инструментом Квадрат конструкцию, изображенную на рисунке. Может быть, вам удастся построить еще какой-нибудь интересный орнамент.

# Уроки **5-6.** Преобразования

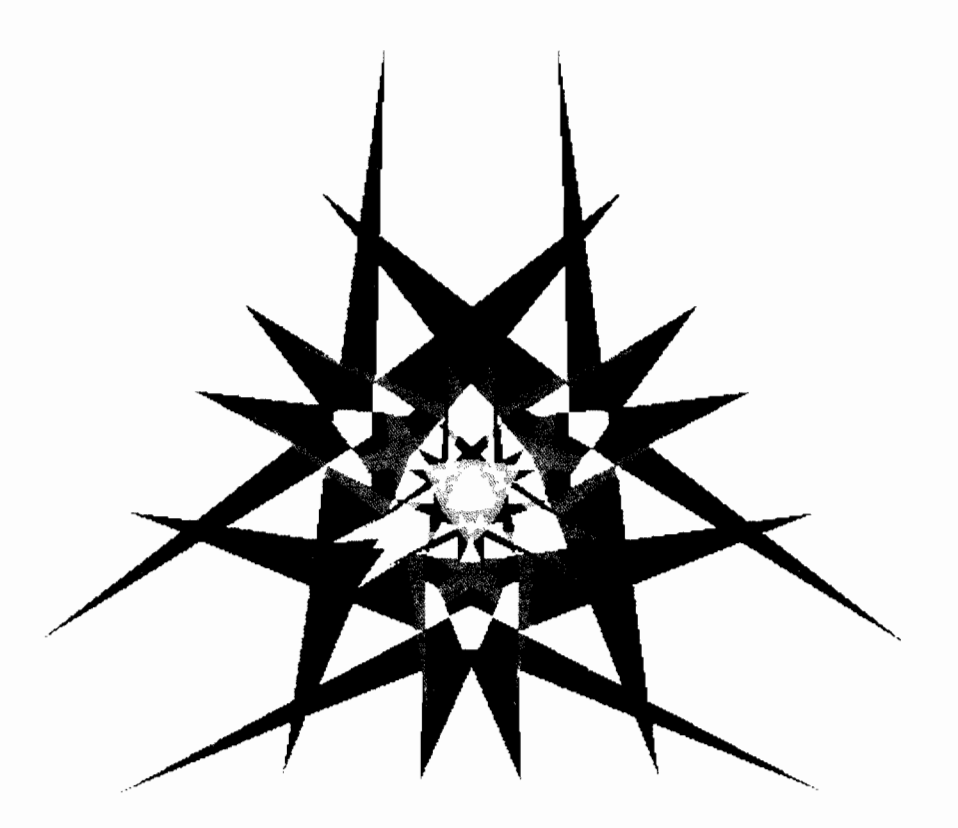

Геометрия преобразований изучает вращение, сдвиг, растяжение сжатие и отражение фигур. Некоторые из них будут рассмотрень в двух последующих уроках при помощи меню Преобразования программы Живая Математика. Вначале будем исследовать некую фундаментальную проблему, решаемую при помощи вращения отражения. Затем построим простой калейдоскоп. В процессе исследований узнаем несколько больше о применении меню Измерения и Инструменты пользователя.

## Урок **5.** Отражения **+** Отражения **= ?**

На этом занятии мы будем изучать один из вопросов геометрии преобразований и посмотрим, какую помощь в этом может оказать применение Живой Математики.

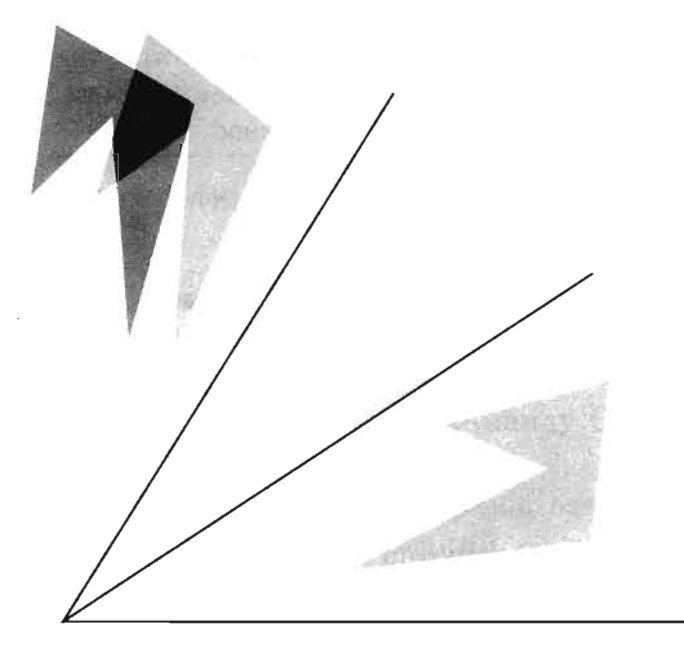

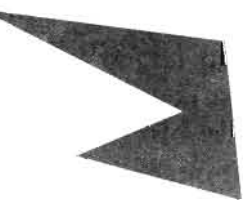

Что будем изучать

- $\bullet$ Как быстро построить внутренность многоугольника.
- Как отразить объекты относительно прямых.
- Как воспользоваться Калькулятором.
- $\bullet$ Как повернуть объект вокруг отмеченной точки на отмеченный угол или на отмеченное вычисление.

### Введение к уроку

### Меню Преобразования содержит четыре команды, отвечающие основным преобразованиям.

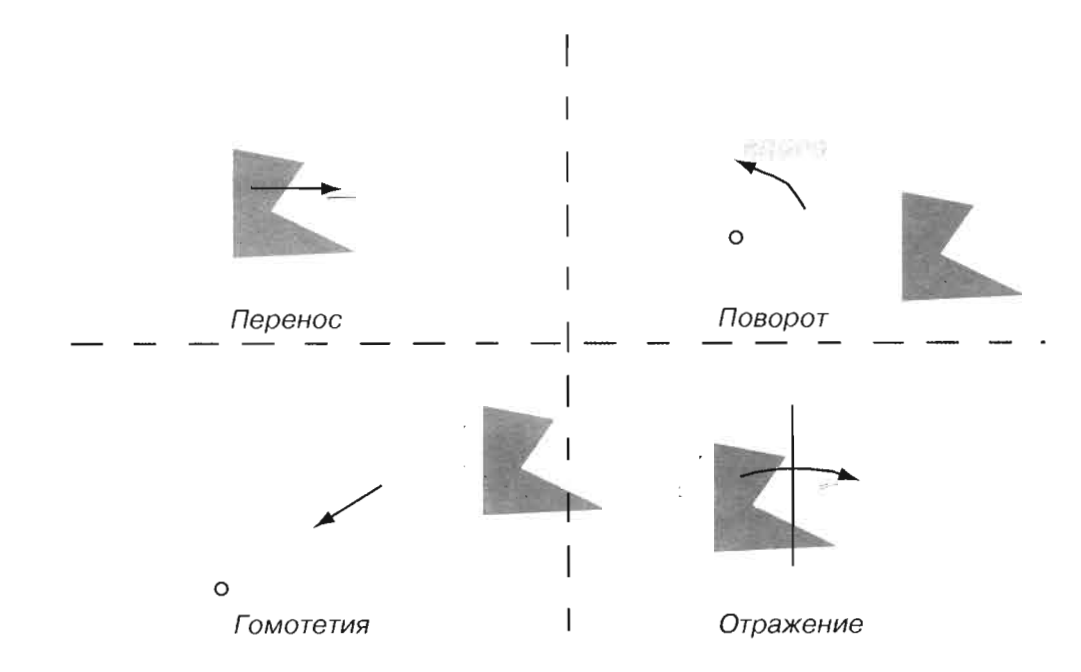

На самом деле, в некоторых случаях гомотетия и поворот эквивалентны. Например, гомотетия с коэффициентом  $-1$  эквивалентна повороту на 180°.

о - точка, относительно которой выполняется преобразование (поворот или гомотетия)

Если возникают какие-то трудности при изучении этого или других уроков, стоит обратиться к чертежам в папке Пособие. Данный урок иллюстрируется чертежом Urok5.gsp.

Являются ли какие-либо преобразования «более основными», чем другие? Другими словами, нельзя ли получить одно из них, комбинируя остальные? Например, можно ли реализовать поворот как последовательность переносов? Ответ «Нет», поскольку поворот вращает объект, а перенос не вращает. Может ли последовательность вращений быть эквивалентной растяжению? Снова нет, поскольку при растяжении размеры меняются, а при вращении - сохраняются. А может ли последовательность отражений соответствовать повороту? Положительный ответ не кажется невозможным, и здесь мы займемся исследованием этого вопроса.

#### Строим оси отражения и внутренность многоугольника

Начнем с построения двух отрезков, которые станут осями отражения, и внутренности многоугольника, который будет отражаться.

- 1. Инструментом Отрезок построим отрезок на новом чертеже.
- 2. Второй отрезок построим так, чтобы один из его концов совпадал с концом первого отрезка. Назовем эту фигуру V.

Многоугольник общего вида не имеет каких-либо специальных свойств, подобных равенству сторон, углов или чего-то в этом роде. Такой многоугольник можно построить всего лишь за два следующих шага.

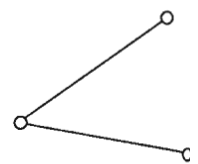

После шага 2

Нажатие клавиши <Shift> означает, что ранее построенные объекты останутся выделенными.

Заметьте, что при построении многоугольника выделять нужно вершины, а не стороны.

Злесь и на следующем уроке рекомендуем окрашивать объекты в неяркие тона.

3. Выберем инструмент Точка и, щелкнув внутри V, построим точку. Нажмем клавишу <Shift> и поблизости от первой точки построим еще четыре.

Имеем пять выделенных точек внутри V.

4. Выберем команду Внутренняя область меню Построения.

Если многоугольник самопересекается (как сложенный лист бумаги), то нужно растащить его вершины так, чтобы он стал однозначным, как показано на рисунке.

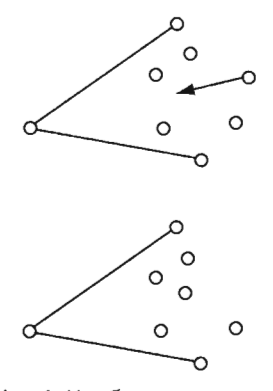

Шаг 4. Чтобы получить однозначный (т.е. без самопересечений) многоугольник, нужно растащить его вершины.

## Отмечаем оси отражения и отражаем объекты

Теперь займемся вопросом, заданным во введении к уроку. Отразим внутренность относительно одного из отрезков, затем полученный образ отразим относительно другого отрезка.

5. Выделим нижний отрезок и выберем команду Отметить ось отражения меню Преобразования.

Короткая анимация указывает, что отрезок отмечен как ось отражения последующих преобразований.

- 6. Выделим внутренность многоугольника (щелкнув на ней) и выберем команду Отразить меню Преобразования. Появился отраженный образ.
- 7. Остающийся выделенным отраженный образ покрасим иным цветом, для чего выберем цвет из подменю Цвет меню Вид. Теперь дважды щелкнем на верхнем отрезке, тем самым отмечая его как новую отмеченную ось отражения.

Отметить ось можно, выбрав команду или дважды щелкнув на прямолинейном объекте.

- 8. Снова выберем команду Отразить. Выделенный многоугольник (образ исходного) отражается относительно верхнего отрезка. Опять же, покрасим полученный новый образ в другой цвет.
- 9. Потащим какую-нибудь точку исходного многоугольника и посмотрим, что происходит с образами. Можно потащить и другие объекты.

O  $\circ$ 

Как соотносится третий многоугольник с первым?

После шага 8

Нет ли впечатления, что третий является поворотом первого? Если да, то вокруг какой точки? Кажется естественным предположить, что центр вращения - вершина V. Чтобы проверить это предположение, будем вращать исходный многоугольник, а в дальнейшем проведем измерения.

### Отмечаем, вращаем, измеряем

- 10. Выберем инструмент Отрезок. Построим третий отрезок вне V так, чтобы один из его концов совпадал с вершиной (как на рисунке ниже).
- 11. Пусть этот отрезок выделен; теперь выберем опцию Пунктирная из подменю Толщина линии меню Вид. Пунктирная линия отличает новый отрезок от двух старых.
- 12. Инструментом Текст щелкнем на четырех концах отрезков в том порядке, который соответствует алфавитной последовательности букв на рисунке.

Задача, решаемая в нескольких следующих пунктах, состоит в том, чтобы повернуть исходный многоугольник на угол ∠АВD. Вначале отметим этот угол, подобно тому как немного раньше отметили ось отражения.

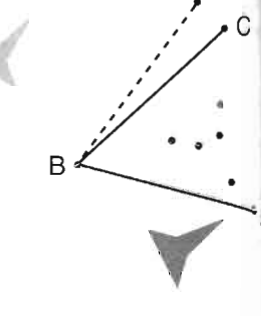

После шага 12

13. Отменим выделение всех объектов, а затем выделим три точки в следующем порядке: сначала А, затем В, наконец D.

- 14. Выберем команду Отметить угол меню Преобразования. Короткая анимация указывает, что угол отмечен и, кроме того, показывает направление вращения.
- 15. Выделим вершину (точку В) и выберем команду Отметить центр меню Преобразования.

Анимация показывает, что точка отмечена как центр вращения и гомотетии.

16. Вылелим исхолный многоугольник и выберем команду Повернуть меню Преобразования.

В появившемся диалоговом окне указываем опцию Повернуть на: Отмеченный угол, а затем нажимаем кнопку Повернуть.

Появляется образ — поворот исходного многоугольника на отмеченный угол.

17. Потащим точку D так, чтобы образ при повороте совпал со вторым образом, полученным при отражении.

Как сопоставить угол между осями отражения (∠АВС) с углом поворота (∠АВD)? Предложите гипотезу.

18. Измерим угол (ZABC). Для этого выделим три точки (точка В выделяется

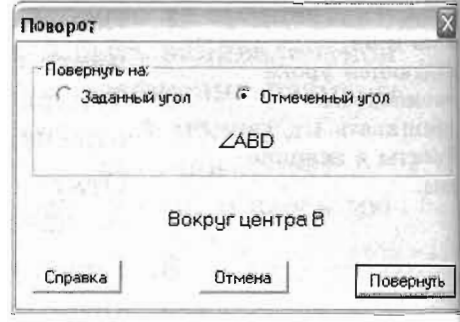

Диалоговое окно Поворот (Windows)

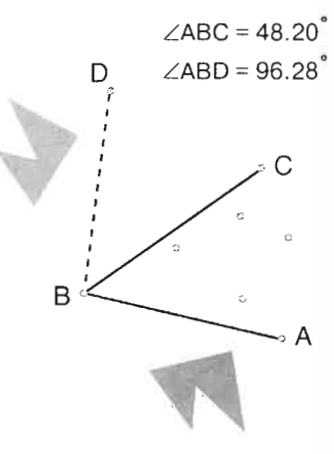

После шага 19

Отмечая (или измеряя) угол, следует выделять точки так. чтобы вершина угла была выделена второй. Отмеченный угол направлен от первой выделенной точки к третьей при врашении вокруг второй.

Образ движется, когда движется точка D. Почему? Потому что меняется отмеченный угол, задающий поворот.

второй) и выберем команду Угол меню Измерения. Появляется измерение угла.

19. Так же измеряется и больший угол (∠АВD).

Подтверждается ли гипотеза о соотношении между углами? Тащите и исследуйте.

#### Вычисляем, отмечаем, вращаем

Может быть, вы уже заметили, что большой угол вдвое больше малого, когда образы при вращении и отражении совпадают. Конечно, кто-то посчитает, что это и есть доказательство. Однако для большей убедительности, а также в качестве знакомства с Калькулятором программы продолжим исследование, дополнив его поворотом исходного многоугольника на угол, определяемый вычислениями.

20. Выделим точку D и нажмем клавишу <Delete> (Mac OS) или <Backspace> (Windows).

Точка уничтожена вместе со своими потомками пунктирной линией, последней построенной внутренностью многоугольника и измерением второго угла. Новое вычисление

- 21. Вычислим удвоенное измерение угла V. Для этого выберем команду Вычислить меню Измерения, затем наберем на клавиатуре цифру 2 и щелкнем на измерении угла. Затем щелкнем на кнопке Готово.
- 22. Новое измерение выделено, выбираем команду Отметить угол. Короткая анимация подтверждает, что вычисление угла отмечено.
- 23. Повернем внутренность исходного многоугольника на отмеченный вычисленный угол.

Если это необходимо, посмотрите шаг 16, чтобы вспомнить, как это лелается.

 $2 - \angle ABC = 96.4016^{\circ}$ ZZABC  $789 + \bullet$  $\overline{S}$  $\sqrt{3}$  $\overline{2}$  $\overline{3}$  $\ast$  $\overline{\mathcal{O}}$  $\pm$ ٠ Справка Отмена Готево

Калькулятор (Windows)

Вновь построенная область помещается точно поверх дважды отраженной внутренности многоугольника. Таким образом, вращение может быть представлено в виде композиции двух отражений относительно пересекающихся прямых с центром в точке пересечения. Угол поворота равен удвоенному углу между осями отражений.

Осталось лишь подготовиться к следующему уроку.

- 24. Выделим вычисление (2к $\angle$ ABC = ...) и нажмем клавишу <Delete> (Mac OS) или <Backspace> (Windows).
- 25. Не забудем сохранить чертеж, поскольку он еще понадобится при построении калейдоскопа в Уроке 6.

Возможно потребуется передвинуть лиалоговое окно Новое вычисление так, чтобы оно не заслоняло измерение.

Ранее была использована команда Отметить угол, примененная к трем выделенным точкам. Можно, однако, отметить угол, измерение или вычисление иначе, как лелается на этом шаге.

## Урок 6. Калейдоскоп

На предыдущем уроке мы сумели отразить внутренность многоугольникаотносительно двух осей. Что, если результат, финальный образ, отразить относительно тех же самых осей продолжать подобный процесс со вновь получаемыми образами? Какая возникнет картина? Как она зависит от угла между отрезками? Начнем урок с создания инструмента, при помощи которого попытаемся ответить на эти вопросы. Затем немного развлечемся — построим калейдоскоп. В конце концов, вы узнаете кое-что о гомотетии, о том как присоединить точки к траекториям, а также о том как привести конструкцию движение.

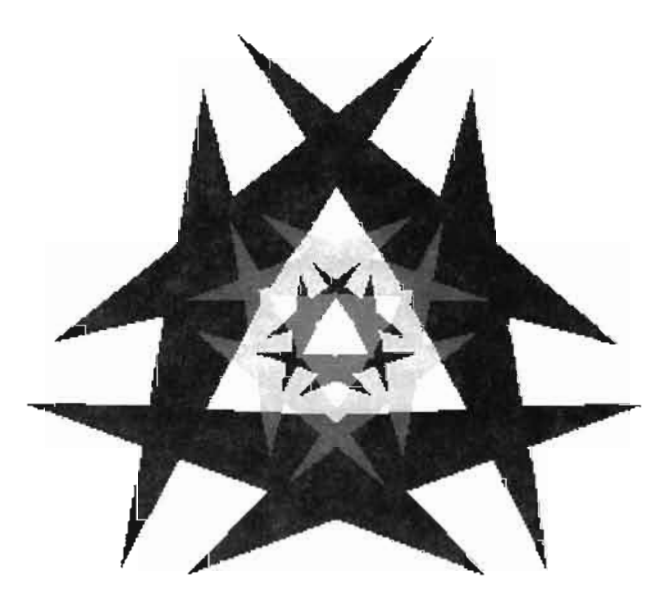

Что будем изучать

- Как создать инструмент пользователя, который определяет многошаговое преобразование.
- Как растянуть объекты относительно отмеченного центра.
- Как присоединить независимые точки к траекториям.

#### Создаем применяем новый инструмент пользователя

На Уроке 4 уже был сделан инструмент для построения квадрата. Здесь мы создадим более сложный инструмент, который отражает любой заданный объект относительно двух произвольных осей в два образа. Инструмент пользователя, как мы уже видели, дает возможность многократно применять имеющуюся конструкцию для построения новых объектов. Следовательно, прежде всего нужно

построить конструкцию. Затем — выделить Данные — объекты,

Более полное описание свойств возможностей инструмента пользователя можно найти справочной системе (меню Справка).

которые определяют конструкцию, и Результаты — объекты, которые должны быть построены в итоге. В нашем случае Данными являются исходная внутренность и две оси отражения. Результатами действия инструмента являются две области отражения оригинала относительно осей.  $\angle$ ABC = 44.99 $\degree$ 

- 1. Откроем чертеж предыдущего урока (если он еще не открыт).
- 2. Потащим один из концов V, так чтобы угол стал близок к 45°.
- 3. Выделим Данные (вначале исходную внутренность, затем отрезок АВ, затем отрезок ВС), а потом Результаты (две области — отражения).

Должно получиться пять выделенных объектов.

## 4. Выберем команду Создать новый инструмент из меню Инструменты пользователя в наборе инструментов. В диалоговом окне введем имя инструмента Двойное отражение. Щелкнем на кнопке Готово.

Имя нового инструмента появилось в списке в нижней части меню (см. рисунок).

5. Щелкнем на значке Инструменты пользователя в наборе инструментов, чтобы активизировать последний из созданных инструментов, в данном случае Двойное отражение. Затем щелкнем на верхней левой области, потом на нижнем отрезке, далее на верхнем отрезке.

Появились две новые области, которые являются отражениями одного из образов исходного многоугольника.

- 6. Инструмент по-прежнему активен. Щелкнем на последней построенной области (того же цвета, что и область, названная нами верхней левой) и на двух отрезках. Теперь имеем семь многоугольников, как на рисунке.
- 7. Два раза выберем команду Отменить меню Правка. Заметим, что каждый раз отменяется действие Двойное отражение.

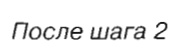

 $\mathcal{C}$ 

 $\circ$ 

 $\circ$ 

0

 $\circ$ 

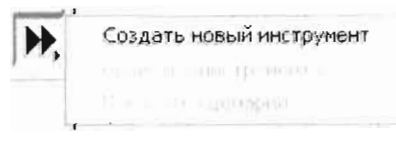

 $R \sigma$ 

Шаг $4$ 

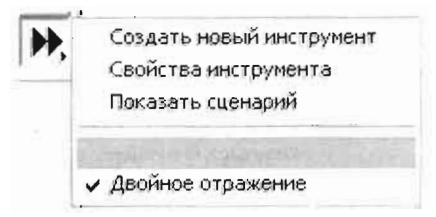

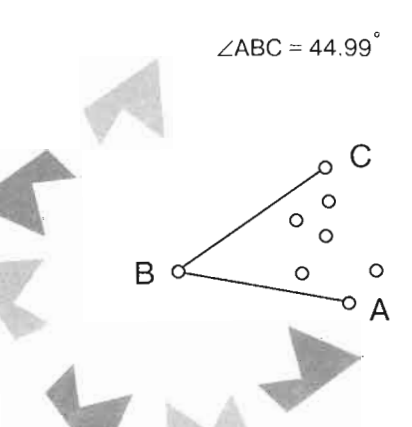

После шага 6

Очередность. в которой выделяются Данные, определяет очередность, в которой должны указываться объекты при построении конструкции. Очередность выделения Результатов несущественна.

Когда инструмент указывает на область, видно, что ее периметр подсвечивается.

Восстановим прежнее состояние, выбрав два раза команду Восстановить отмененное лействие.

- 8. Потащим одну из вершин исходного многоугольника, чтобы при этом оценить поведение шести образов.
- 9. Найдем многоугольник, расположенный вблизи верхней левой области, и будем следить за ним. Потащим точку С так, чтобы угол был менее «красивым», чем 45° (например, 48° или 83°). Щелкнем на многоугольнике, за которым следим, и на отрезках АВ и ВС. Затем в качестве данной области возьмем последний из построенных многоугольников (один из двух выделенных) и, конечно, щелкнем на отрезках Подобным образом применяя инструмент Двойное отражение, построим 25-30 многоугольников.

Это довольно хитроумный шаг. Если возникают какие-то препятствия, то можно, как всегда, обратиться за помощью к странице После шага 5 на чертеже Urok6.gsp.

### Экспериментируем с углом отражения

 $\angle$ ABC = 35.03 $\degree$ 

10. Поиграем с углом отражения. Заметим, что для некоторых углов области совпадают, то есть накладываются друг на друга. В этом легко убедиться, задав, в частности, углы 60°,  $36^{\circ}$ .  $30^{\circ}$  и  $90^{\circ}$ .

Можно ли предложить гипотезу для объяснения, почему при определенных углах преобразование отражения имеет столь специальные свойства? Можно ли на основании этой гипотезы предсказать, какое количество областей (считая две и более наложенных областей за одну) получится для заданного угла? Ответы на эти вопросы вы найдете в конце урока.

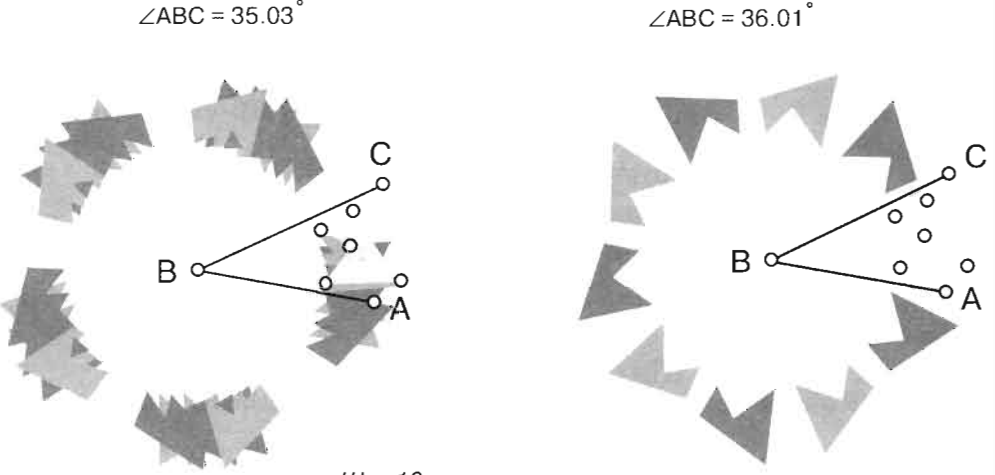

Шаг 10 для двух разных углов

Закончив исследование поставленных вопросов, продолжите построение калейдоскопа.

11. Воспользовавшись клавиатурной комбинацией эквивалентной команде Отменить (<Ctrl+Z> для Windows или <\*\* для Мас), вернемся к чертежу, на котором было ровно семь областей.

Чтобы более точно управлять углом, нужно удлинить отрезок, потащив его конец, а затем нажимать стрелки на клавиатуре, последовательно перемещая конец отрезка на олин пиксел.

- 12. Установим угол V насколько возможно близким к 60°.
- 13. Выберем команду Спрятать меню  $Bu\partial$  по отношению к исходному многоугольнику, предварительно его выделив. Проще всего в данном случае выделить одну из его вершин и выбрать команду Выделить потомков меню Правка.

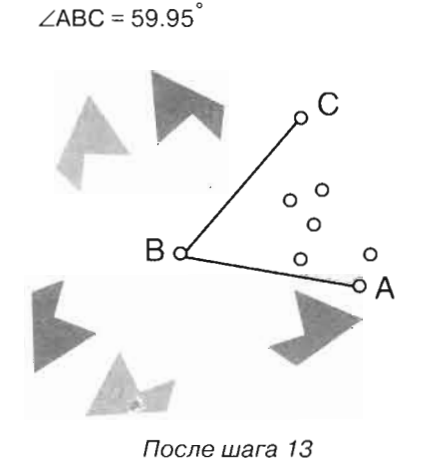

### Гомотетия

Команда Гомотетия сжимает (растягивает) объекты в направлении отмеченного центра с определенным масштабным коэффициентом. Отрицательное значение коэффициента переносит образ по другую сторону от прообраза относительно центра.

не используется преобразование гомотетии. Здесь же это преобразование позволяет сделать калейдоскоп более интересным.

В настоящих

калейдоскопах

Гомотетия Р<sub>1</sub> с центром А и коэффициентом:

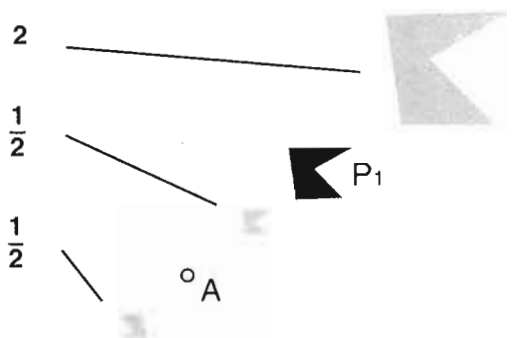

- 14. Дважды щелкнем на точке В (рис. после шага 13), отмечая ее как центр преобразования.
- 15. Выделим три области одного цвета и выберем команду Гомотетия меню Преобразования. Появляется диалоговое окно Гомотетия.
- 16. Введем  $-1/2$

в качестве масштабного множителя, как показано на рисунке; щелкнем на кнопке Гомотетия.

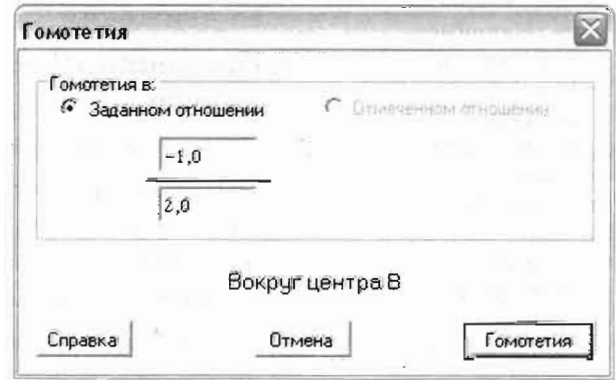

Диалоговое окно Гомотетия (Windows)

Появляются три образа, которые вдвое меньше прообразов и расположены на другой стороне относительно центра, чем прообразы.

- 17. Выделив три новые области, покрасим их в другой цвет. Для этого выберем цвет из подменю Цвет меню Вид.
- 18. К выделенным новым областям снова применим команду Гомотетия с тем же коэффициентом. Опять изменим цвет вновь построенных областей.

- можно освободить точку от ее траектории,
- то есть сделать
- независимой.

Имеется

множество иных приложений команды Связать объекты меню Правка, чем рассматриваемые здесь. Например, можно связать измерения надписи. определенных ситуациях эту команду заменяет команда Освободить того же меню, применив которую 19. Выделим другие три области  $\angle$ ABC = 59.95<sup>°</sup> из первоначальных шести повторим шаги 15-18.

Теперь имеется 18 областей: по три области шести разных цветов, как на рисунке.

- 20. Потащим одну или несколько вершин исходного многоугольника посмотрим, как меняется чертеж.
- После шага 19

## Анимация объединение объектов

21. Выделим любой многоугольник выберем команду Анимация меню  $Bu\partial$ .

Точки, которые определяют выделенный многоугольник - пять его вершин, являются независимыми точками, то есть точками, построенными на пустом месте чертежа, а не на каком-либо объекте. Как видно, независимые точки, а также объекты потомки этих точек движутся при анимации случайным образом Можно заставить их двигаться более контролируемым образом, если предварительно присоединить их какой-то траектории.

- 22. Щелкнем на кнопке Стоп панели управления движением (или выберем команду Остановить анимацию меню  $Bu\partial$ ).
- 23. Выделим одну из вершин один из отрезков, после чего выберем команду Поместить объект точка на объект отрезок меню Правка.

Точка «садится» на отрезок. Если потащить точку, то будет видно, что она стала двигаться вдоль отрезка - траектории ее движения.

- 24. Применив ту же технику, помещаем вторую вершину на другой отрезок.
- 25. Инструментом Циркуль построим три окружности любых радиусов в любом пустом месте чертежа (важно, чтобы окружности не были присоединены какому-либо объекту).
- C
- 26. Теперь поместим одну за другой три оставшиеся вершины на три После шага 25 окружности.
	-

так, каждая вершина помещена на собственную траекторию прямолинейную или круговую.

- 27. Выделим любую область, затем выберем команду Анимация. Каждая вершина движется вдоль своей траектории.
- 28. Для тонкой настройки калейдоскопа воспользуемся панелью управления движением. Чтобы скорректировать движение отдельной точки (изменить ее скорость или направление движения), нужно «нацелиться» на нее, то есть выбрать

62

на панели управления. Поиграем скоростями нескольких точек, а также размерами и местоположением траекторий.

29. Наигравшись насладившись видом калейдоскопа, спрячем все объекты, кроме многоугольников.

Вот удобный быстрый способ для этого.

- $\bullet$ Отменить выделение всех объектов.
- Выбрать инструмент Точка, а затем команду Выделить все точки меню Правка,
- Выбрать команду Спрятать точки меню  $Bu\partial$ .
- Повторить последние два полшага, сначала выбрав  $\bullet$  . инструмент Циркуль, затем инструмент Отрезок.

Ответ на вопрос, заданный шаге *10.* Многоугольники накладываются друг на друга, если угол V укладывается круге целое число раз. Количество многоугольников, без учета числа наложений, равно этому целому числу. Например, для угла  $36<sup>3</sup>$ количество многоугольников равно **10.** 

## Урок 7. Немного алгебры

Название Живая Математика отражает тот факт, что, помимо средств геометрических построений, программа имеет набор инструментов, позволяющий решать алгебраические и тригонометрические задачи, а также задачи по курсу математического анализа - как в символьном, так и в графическом виде. Этот урок знакомит с некоторыми алгебраическими примерами.

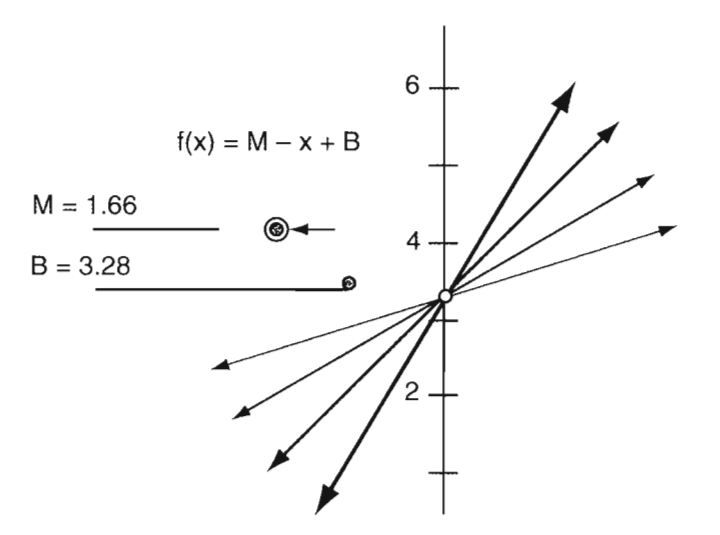

Что будем изучать

- Как задать декартову систему координат и измерить координаты точки.
- Как определить функцию и построить ее график.
- Как изобразить два измерения в виде  $(x, y)$  точки на  $\bullet$ плоскости.
- Как построить геометрическое место точек.

Строим график в декартовых координатах (х, у)

Декартова система координат, иногда называемая  $x-y$  плоскостью, является основным средством визуализации в алгебре. В этом параграфе определим координатную плоскость, измерим координаты точки и построим график простой функции.

1. Откроем новый чертеж и выберем команду Задать систему координат меню Графики.

Создается  $x-y$  система координат с квадратными ячейками сетки и началом в центре окна чертежа.

2. Инструментом Точка построим точку в любом месте, но вне осей координат.

Построить график можно, не задавая предварительно систему координат. Живая Математика задает ее автоматически в нужных обстоятельствах.

При изменении масштаба на шаге 7, видно, что область определения графика ограничена. Чтобы изменить ее, следует потащить стрелку на конечной точке графика или выделить график, выбрать команду Свойства, и задать границы области на панели свойств.

«Параметром» мы называем переменную, которая может принимать фиксированное значение.

3. Точка все еще выделена, поэтому сразу выберем команду Координаты меню Измерения.

На экране появляются имя точки и ее координаты. Координаты меняются при перетаскивании точки.

В этой системе координат построим график функции  $y = x$ .

- 4. Выберем команду Построить график функции меню Графики. Появляется диалоговое окно Новая функция.
- 5. Шелкнем на кнопке х Калькулятора в диалоговом окне или наберем клавишу  $\langle x \rangle$  на клавиатуре. Шелкнем на кнопке Готово.

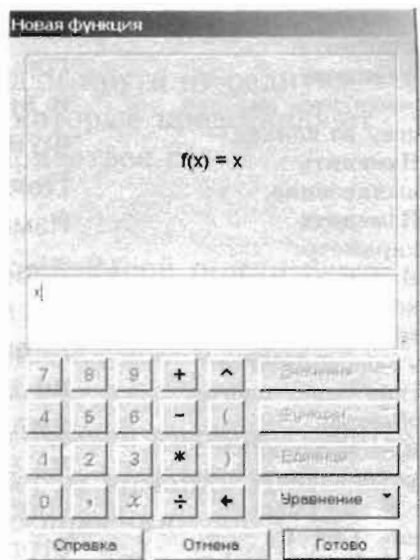

Диалоговое окно Новая функция (Windows)

На экране появляется функция  $f(x) = x$  и ее график  $y = x$ .

6. Выделим построенный график и независимую точку (координаты которой измеряли ранее). Теперь выберем команду Поместить объект точка на объект график функции меню Правка.

Точка «садится» на график функции. Если потащить точку, то будет видно, что она движется вдоль графика, а ее координаты оказываются равными друг другу (что совсем не удивительно для функции  $y = x$ ).

7. Потащив числовую метку на осях координат или точку  $(1, 0)$ вправо или влево, мы увидим изменение масштаба системы координат.

Легко заметить, что числа на осях координат автоматически подстраиваются под изменения сетки.

8. Перетащим точку  $(1, 0)$  в начальное положение так, чтобы видимая на экране область х простиралась от  $-10$  до 10.

### Изображаем семейство кривых

Безусловно важно иметь возможность построить график функции. Однако настоящая сила Живой Математики проявляется, когда возникает необходимость построить семейство функций, типа множества прямых  $y = mx + b$ . Начнем с определения параметров  $m$  и  $b$ , затем исправим имеющуюся функцию так, чтобы она содержала параметры. Наконец, запустим анимацию параметров и увидим динамическое представление семейства прямых.

9. Выберем команду Новый параметр меню Графики. В диалоговом окне введем  $m$  в поле Имя и 2 в поле Значение. Шелкнем на кнопке Готово (см. рис. на с. 66).

10. Аналогично определим параметр *b* равный  $-1$ .

Команда Изменить функцию заменяется на одну из команд -Изменить вычисление, Изменить параметр, Изменить координаты точки в зависимости от типа выделенного объекта. Клавиатурная комбинация  $\langle A + E \rangle$  (Mac) или<Ctrl+E> (Windows) эквивалентна этой команде. Двойной щелчок на объекте (кроме точки) также вызывает соответствующее диалоговое окно.

11. Выделим определение (но не график) функции  $f(x) = x$ и выберем команду Изменить функцию меню Правка.

Появляется диалоговое окно Изменить функцию.

12. Теперь определим функцию так:  $f(x) = m x + b$ . Чтобы ввести параметры  $m$  и  $b$ , нужно щелкнуть на них на чертеже. Знаком умножения является \*. Шелкнем на кнопке Готово.

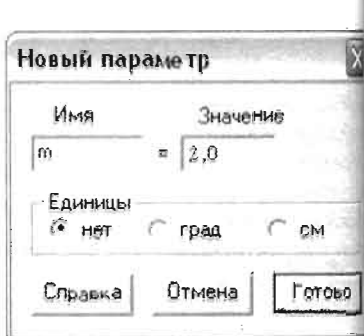

Диалоговое окно Новый параметр (Windows)

Одновременно модифицируются функция и график. После этого мы имеем график функции  $y = 2x - 1$ , поскольку мы строили  $y = mx + b$  при  $m = 2$  и  $b = -1$ .

13. Изменим значения *m* и b, вызывая диалоговое окно двойным щелчком. Построим несколько графиков вида  $y = mx + b$ , например  $y = 5x + 2$ ,  $y = -1x - 7$ ,  $y = 0.5x$ .

Конечно, многое можно узнать меняя параметры вручную, как в предыдущем шаге. Однако гораздо больше информации удаетс получить при автоматическом (непрерывном или ступенчатом) изменении параметра.

14. Отменим выделение всех объектов. Затем выделим параметр т и выберем команду Анимация (параметр) меню  $Bu\partial$ .

Значение *т* увеличивается («движется»), и одновременно меняется график функции. При этом появляется панель управления движением, которой удобно воспользоваться для изменения скорости и направления изменения параметра. (Напоминаем, что обзор функций кнопок панели находится на с. 41.)

15. Нажав на кнопку Стоп, остановим анимацию.

- 16. Выделим параметр  $m$ и выберем команду Свойства меню Правка. На панели Свойства изменим установки так,
- 17. Снова выберем команду Анимация (параметр).

как показано на рисунке, и нажмем кнопку ОК.

Чем отличается новый вариант изменения параметра от предыдущего?

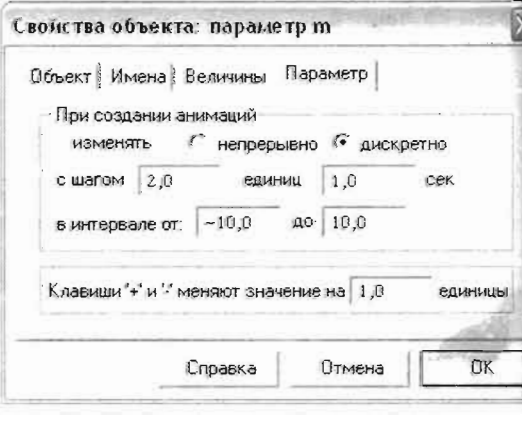

Диалоговое окно Свойства параметра (Windows)

### 18. Продолжаем

экспериментировать с анимацией параметров. Попробуем одновременно измененять оба параметра, попробуем также следить (команда Оставлять след меню Вид) за графиком.

### Исследуем функции, зависящие от радиуса окружности

Зависимость длины окружности и площади круга от радиуса примеры геометрических соотношений, которые представляют собой функции и поэтому могут рассматриваться с алгебраической точки зрения.

Начнем с построения окружности, радиус которой принимает всевозможные значения.

19. При помощи инструмента Луч построим на новом чертеже горизонтальный луч.

Провести луч горизонтально легче, удерживая клавишу <Shift>.

20. Поскольку луч все еще выделен, выберем команду Поместить новую точку на объект луч меню Построения.

В каком-то месте на луче построена точка. Точку можно было бы построить, щелкнув на луче (независимо от того, выделен ли он) инструментом Точка.

21. Отменим выделение всех объектов. Теперь выделим начало луча и затем построенную на шаге 20 точку. Выберем команду Окружность по центру и точке меню Построения.

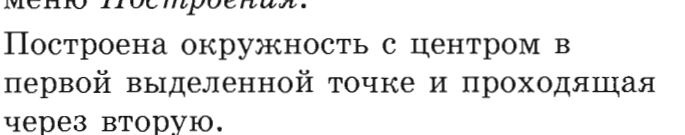

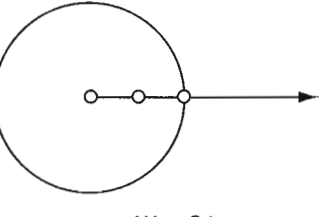

Шаг $21$ 

(Заметим, что построенную на шагах 20 и 21 конструкцию можно было бы создать инструментом Циркуль).

- 22. Измерим радиус окружности, ее длину и площадь круга.
- 23. Потащим точку, которая задает радиус окружности, и понаблюдаем за изменениями измерений.

Как изменяются длина окружности и площадь круга? В чем различие между ними? Исследуем эти вопросы графически.

24. Выделим измерение радиуса, затем измерение длины окружности. Выберем команду Построить точку (x, y) меню Графики.

Создается система координат и строится точка. Если точка не видна, то, скорее всего, она находится вне видимой области экрана.

25. Выберем Прямоугольную сетку из подменю Форма сетки меню Графики. Потащим вниз новую единичную точку  $(0, 1)$ , пока не появится точка, построенная на шаге 24.

Ясно, что х-координата - это радиус окружности, а у-координата — длина окружности. Именно таким было построение на шаге 24.

26. Выделим построенную точку и выберем команду Оставлять след меню  $Bu\partial$ . Потащим точку, которая задает радиус окружности, и увидим след построенной точки с заданными координатами.

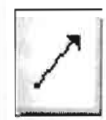

Чтобы выбрать инструмент Луч, следует нажать клавишу на значке Линейка (какой бы инструмент ни был отображен на ней) и протащить мышь до изображения нужного инструмента, а затем отпустить клавишу.

Во всех случаях. чтобы выбрать команду меню Измерения, надо выделить только окружность (и ничего более).

В прямоугольной системе координат оси могут иметь независимые масштабы.

В любой момент следы стираются при выполнении команды Стереть следы меню Вид.

Более точно, ГМТ в программе это некоторое число положений веломого объекта. Чтобы изменить это число, нужно выделить ГМТ и выбрать команду Свойства меню Правка. Нажав на переключатель Параметр на вкладке Геометрическое место точек задать Число дискретных положений.

В подобных случаях (когда отслеживается объект при движении некоторой точки вдоль траектории) можно получить более точную картину, создав объект - геометрическое место точек  $(TMT)$ .

27. Выделим построенную точку и точку, которая задает радиус окружности, а затем выберем команду Геометрическое мест точек меню Построения.

Создается ГМТ - множество всевозможных положений ведомого объекта (построенной точки) при движении

ведущего объекта (точки, задающей радиус).

28. Осталось повторить шаги 24 и 27, взяв на этот раз площадь круга вместо длины окружности.

> Имеем два ГМТ. Как ведут себя эти кривые? Какая величина растет быстрее и почему?

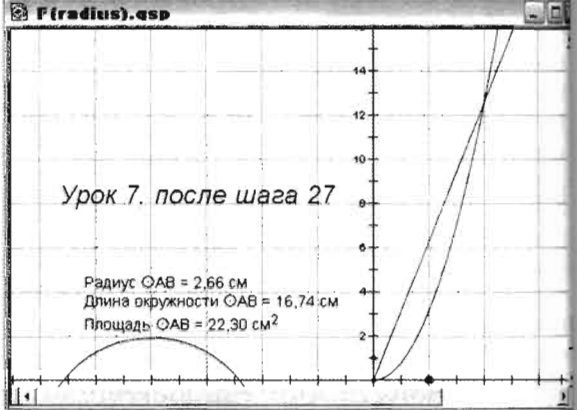

Это был лишь небольшой пример алгебраического исследования в программе Живая Математика. Глава «Меню Графики» Справочной системы (меню Справка) содержит дополнительные сведения об алгебраических возможностях программы.

## Урок 8. Итерации

Итерации мощный и сложный мятематический инструмент. Не огорчайтесь, если не все станет абсолютно ясно при первой встрече. Будем надеяться, что, пройдя этот урок, вы продолжите знакомство, будете самостоятельно экспериментировать и станете чувствовать себя все более уверенно в применении итераций.

Применение итерации дает возможность многократно воспроизводить конструкции или преобразования. Итерация позволяет не только экономить время построения конструкции с повторяющимися элементами, но и создавать сложные конструкции, типа фракталов. Грубо говоря, фрактал - это фигура, которая выглядит неизменно при любом увеличении. Иными словами, любая часть фигуры подобна всей фигуре.

Начнем с построения, которое включает в себя преобразования гомотетии и поворота. Потом, применяя команду Итерации, будем строить все более мелкие части фигуры при помощи одной и той же конструкции. В результате получим фрактал, называемый кривой Коха. Затем, применив другой итерационный процесс, построим внутреннюю область этой кривой. Полученную фигуру преобразуем в инструмент пользователя, который, будучи применен к вершинам равностороннего треугольника, создаст красивую конструкцию снежинку Коха.

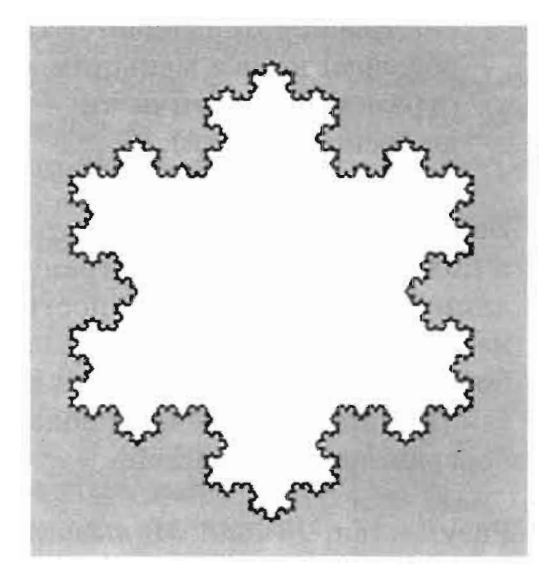

#### Что будем изучать

- Как воспользоваться командой Итерации.
- Как управлять появлением на экране образов итерационного  $\bullet$ процесса.
- Как изменить глубину итерационного процесса.
- Как поменять цвет фона чертежа.

### Что такое кривая Коха

Прежде всего попытаемся понять, что такое кривая Коха и как она устроена. Впервые эта кривая была описана Кохом (Helge von Koch) 1904 году, задолго до того времени, когда появился раздел математики, называемый фрактальной геометрией. Кох изучал кривую, теперь носящую его имя, чтобы показатъ, что кривая, которая не выходит за пределы конечной области пространства, может иметь бесконечную длину. Вот как он это делал.

 $\circ$ 

 $\circ$ 

 $\overline{O}$ 

- Начинается построения двух точек.
- Между точками строится отрезок, который делится на три равные части.
- выражение Средняя часть удаляется, над «сделать то **удаленной частью строятся стороны** же самое»<br>эквивалентно равностороннего треугольника.
- четвертая<br><sub>фигура на</sub> использовать общественный процесс повторяется рисунке является применительно каждому из четырех первым образом меньших отрезков.
	- Построение применяется (аналогичным образом) ко все меньшим меньшим отрезкам (теоретически до бесконечности).

Вот как полученный результат демонстрирует, что кривая конечной области пространства может иметь бесконечную длину. На каждом шаге построения длина кривой больше, чем на предыдущем (интересно, во сколько раз?). Если процесс повторяется бесконечное число раз, то кривая остается заключенной в конечной области, а ее длина становится неограниченно большой.

Разумеется, Живая Математика не состоянии построить бесконечное число итераций, но их может быть достаточно много, чтобы прояснить структуру кривой Коха и других фракталов. На этом уроке попробуем задавать разную глубину итерационного процесса. Мы увидим, что не очень большая глубина позволяет получить достаточно точное приближение к кривой Коха.

Математически же самое» термину итерации. Четвертая итерационного процесса.

## Определяем прообраз и образ

В первую очередь при построении итераций следует сконструировать основные операции, которые должны повторяться. В данном случае основными операциями являются: деление отрезка на три части и построение равностороннего треугольника над средней частью.

1. На новом чертеже выберем команду Настройки/Единицы меню Правка. На вкладке Текст выберем опцию Показывать имена всех новых точек. Нажмем кнопку ОК.

Теперь имена всех вновь создаваемых точек автоматически отображаются на экране.

A  $\circ$ 

- 2. Инструментом Отрезок построим (удерживая клавишу <Shift>) горизонтальный отрезок слева направо.
- 3. Выделим точку В и выберем команду Отметить центр меню Преобразования.
- 4. Выделим точку А и выберем команду Гомотетия меню Преобразования. В диалоговом окне оставим числитель равным 1, а знаменатель установим равным 3. Щелкнем на кнопке Гомотетия. Построена точка на расстоянии  $1/3$  от точки В до точки А.
- 5. Повторим шаги 3 и 4, но на этот раз произведем преобразование гомотетии точки В с центром в точке А.
- 6. Двойным щелчком отметим точку В' как центр.
- 7. Выделим точку А' и выберем команду Повернуть меню Преобразования. В диалоговом окне установим угол, как на рисунке. Нажмем кнопку Повернуть.

Появляется точка — образ преобразования поворота.

- 8. Спрячем исходный отрезок.
- 9. Инструментом Отрезок соединим пять точек так, как показано на рисунке.
- 10. Переименуем три средние точки, как на рисунке. Чтобы изменить имя, нужно дважды щелкнуть на имени инструментом Стрелка или инструментом Текст.

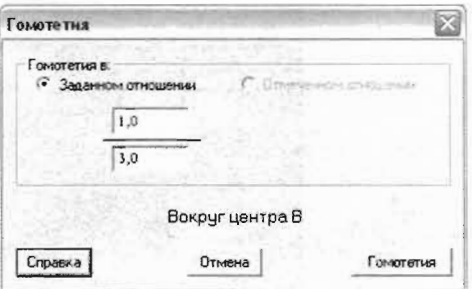

После шага 2

 $\sim$  B

Диалоговое окно Гомотетия (Windows)

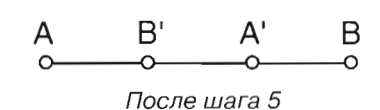

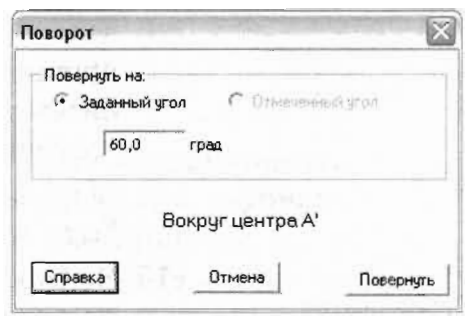

Диалоговое окно Поворот (Windows)

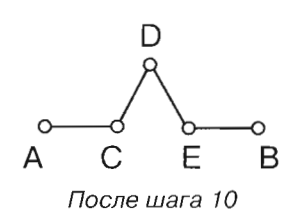

## Итерации

Немного подумаем о том, что «сделано» с точками А и В. Сначала был построен отрезок между ними, затем сделаны некоторые преобразования, а сам отрезок был спрятан. Теперь вообразим, что то же самое «делается» с парами точек: А и С, С и D, D и Е, Е и В. Именно это мы будем сейчас делать. Представляется, что такой взгляд поможет понять логику построения.

11. Выделим точки А и В и выберем команду Итерации меню Преобразования.

Появляется диалоговое окно Итерационный процесс, в котором предлагается установить соответствие с прообразами А и В.

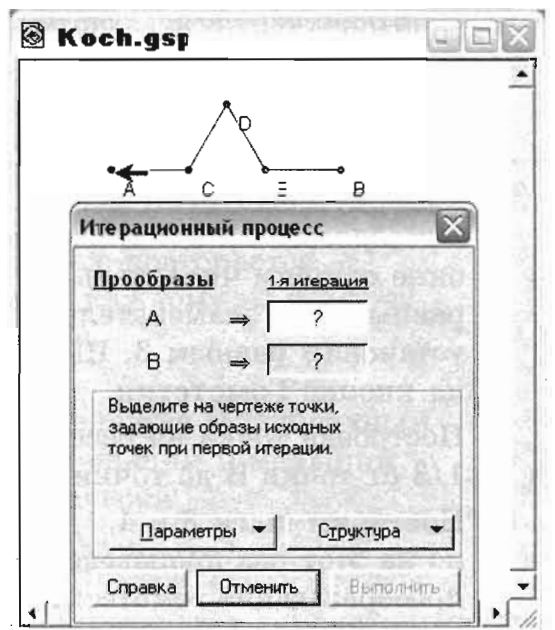

Шаг 12. Щелчок на точке А отображает ее на себя

12. Мы хотим, чтобы «сделанное» с точками А и В, было бы воспроизведено («сделано») с точками А и С. Поэтому, щелкнув на точке А на чертеже, отображаем точку А на себя. Затем щелкнем на точке С, чтобы отобразить точку В на точку С.

В колонке 1-я итерация диалогового окна Итерации должны быть имена А и С.

13. Выберем опцию Добавить новое отображение

из раскрывающегося меню Структура в диалоговом окне Итерационный процесс.

Появляется колонка второго отображения (Отображ. №2), в которой нужно указать новые точки - образы точек А и В.

- 14. На этот раз щелкнем по очереди на точках С и D, чтобы они сыграли роли А и В, соответствено.
- 15. Повторим шаги 13 и 14 для точек D и E, а затем для точек ЕиВ.

Эквивалентом опции Добавить новое отображение является комбинация клавиш  $\langle A + A \rangle$  (Mac OS) или <Ctrl+A> (Windows).

Почти все готово, чтобы выполнить итерации. Заметим только, что больший отрезок мы не прятали при переходе с одного уровня итерации на другой. Сделаем это немного позже. (Если вы не вполне понимаете, о чем идет речь, то проделайте следующий шаг и посмотрите, что происходит на чертеже.)

- 16. Выберем опцию Показать образы только последней итерации из раскрывающегося меню Параметры диалогового окна Итерационный процесс.
- 17. Если диалоговое окно выглядит, как показано на рисунке, нажмем кнопку Выполнить. В противном случае следует нажать ячейку с ошибочной записью и щелкнуть на правильной точке.

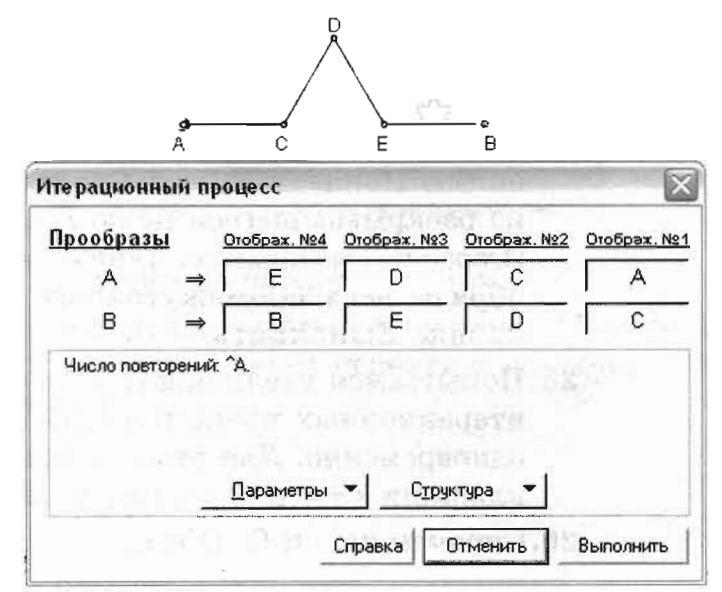

18. Спрячем четыре исходных отрезка.

Итак, построен фрактал — кривая Коха. Более точно, построено конечное число итераций — приближение к кривой Коха. Потащите точки А и В, чтобы лучше рассмотреть конструкцию.

## Глубина итерации, цвет фона и вывод всех образов

По умолчанию программа строит три шага итерационного процесса. Можно изменить число итераций, или глубину итерационного процесса, тем самым меняя кривую.

19. Выделим любую часть итерационного образа и нажмем клавишу <+> или <-> на клавиатуре.

Число итераций увеличивается или уменьшается.

20. Снова установим глубину итерации равную 3. Проще всего сделать это так: нажимать клавишу <-> до тех пор, пока глубина итерации не перестанет меняться, то есть до глубины 1, а потом нажать <+> два раза.

Мы собираемся сделать снежинку, поэтому установим голубой цвет фона.

Увеличить (уменьшить) число итераций, можно пользуясь клавишами <+>  $(<->)$ .

21. Выберем команду Настройки/Единицы и в диалоговом окне откроем панель Цвет. Затем щелкнем на ячейке Фон установим небесно-голубой цвет при помощи Конструктора цвета. Щелкнем на кнопке Готово (ОК).

Теперь создадим второй образ итерационного процесса внутренность многоугольника белого цвета - собственно снежинку.

- 22. Выделим точки С, D выберем команду Внутренняя область меню Построения.
- 23. Внутренность выделена, поэтому, выбрав команду Цвет меню  $Bu\partial$ , открываем Конструктор цвета Партания Измента 22 устанавливаем белый цвет. Щелкаем на кнопке Готово.

- 24. Снова проходим шаги  $11-15$ . (На шаге 16 мы выбрали опцию Показатъ образы только последней итерации из раскрывающегося меню Параметры диалогового окна Итерационный процесс. Теперь мы выбираем опцию Показатъ образы всех промежуточных итераций.) Щелкнем на кнопке Выполнить.
- 25. Попытаемся увеличивать уменьшать глубину обоих итерационных процессов (для кривой внутренности) одновременно. Для этого нужно выделить все и нажимать клавиши  $\langle + \rangle$  и  $\langle - \rangle$ , как на шаге 19.
- 26. Спрячем точки С, D и Е.

### Снежинка Коха

Теперь совсем несложно построить красивую фигуру, которая называется снежинкой Коха. Для этого создается инструмент построения фигуры, которая была сделана «вручную ». Затем строится равносторонний треугольник и применяется новый инструмент.

- 27. Выберем команду Выделить все меню Правка.
- 28. Выберем команду Создать новый инструмент, щелкнув на значке Инструменты пользователя из набора инструментов. диалоговом окне Создать новый инструмент введем имя Снежинка. Щелкнем на кнопке Готово.
- 29. Повернем точку А на  $60^{\circ}$  вокруг точки В. Двойным щелчком на точке  $B$  отмечаем ее как центр, выделяем точку А и выбираем команду Повернуть меню Преобразования. Значение угла должно быть равным 60 °. Щелкнем на кнопке Повернуть.
- 30. Построим внутренность треугольника по трем точкам: А, образу при повороте.
	- (На шаге 22 делалось то же самое.)
- $31.$  Применим инструмент Снежинка к двум другим сторонам

Чтобы разглядеть новую точку образ при повороте, возможно, потребуется прокрутить экран или увеличить размер чертежа.

Что произойдет, если щелкать на точках в обратном описанному на шаге 31 порядке? Попробуйте.
треугольника, для чего, выбрав этот инструмент из меню Инструменты пользователя, щелкнем по очереди на точках В и А', а затем - на точках А' и А.

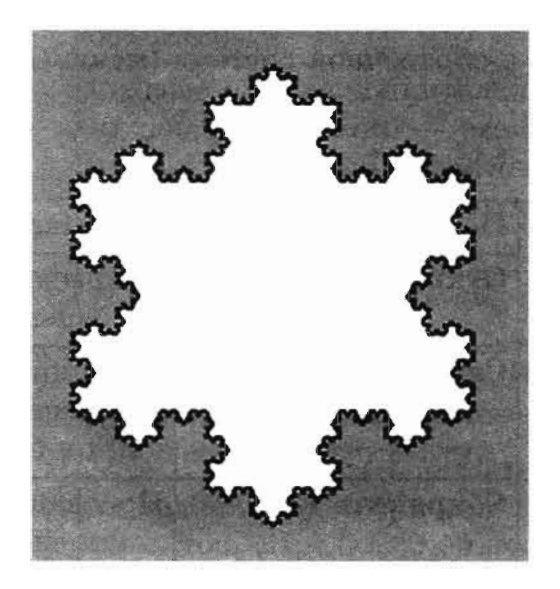

32. Спрячем все точки сохраним чертеж.

Все уроки пройдены, задания выполнены. Теперь можно немного отдохнуть, а затем перейти к самостоятельным исследованиям.

# Приложение. Обзор команд

Здесь описывается содержание всех команд меню Живой атематики, Более подробную информацию можно найти справочной системе (меню Справка).

# Меню Файл

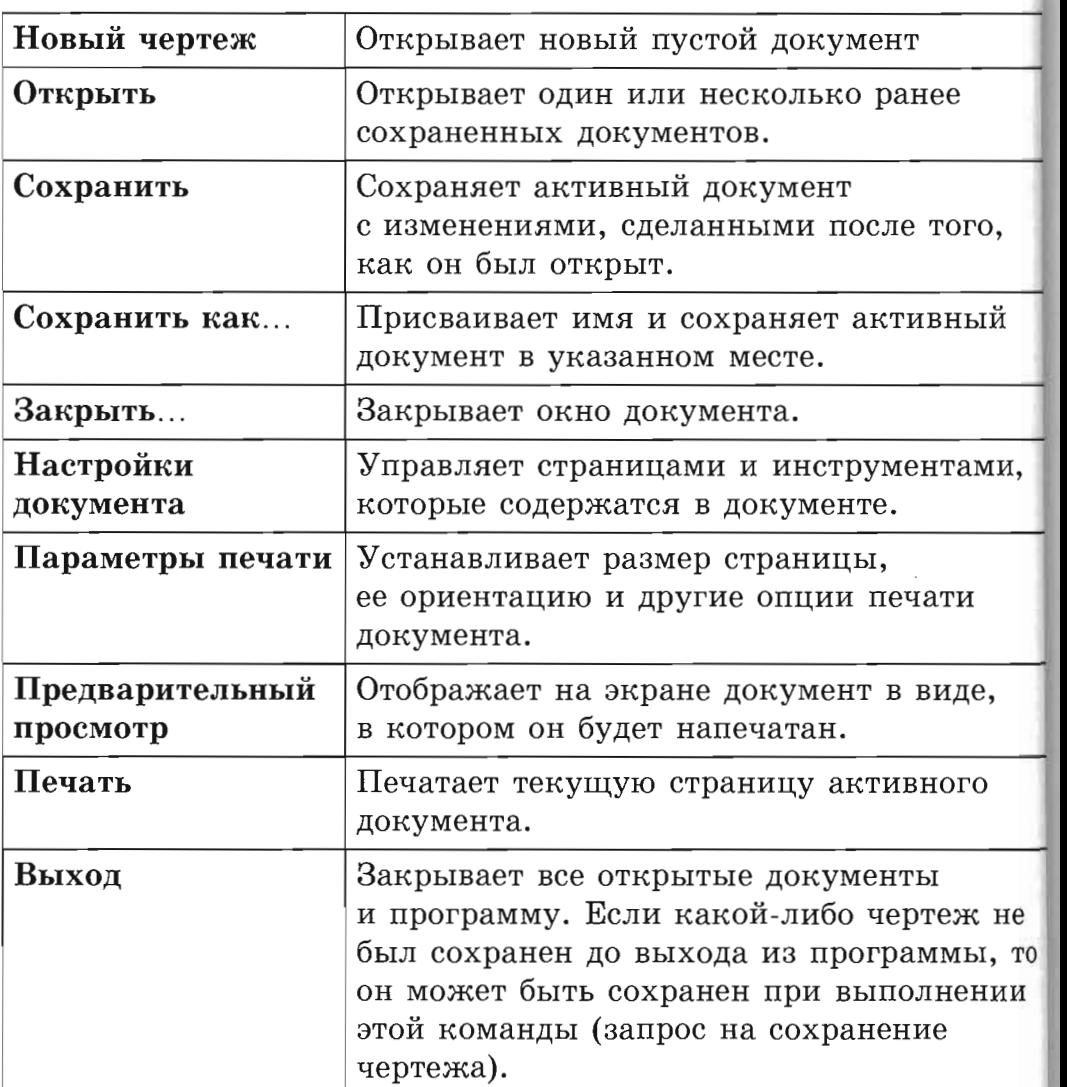

# Меню Правка

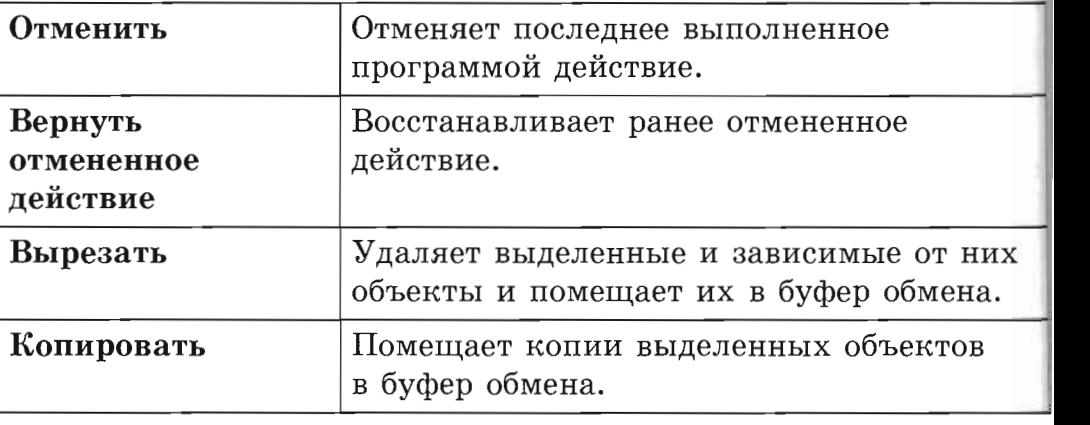

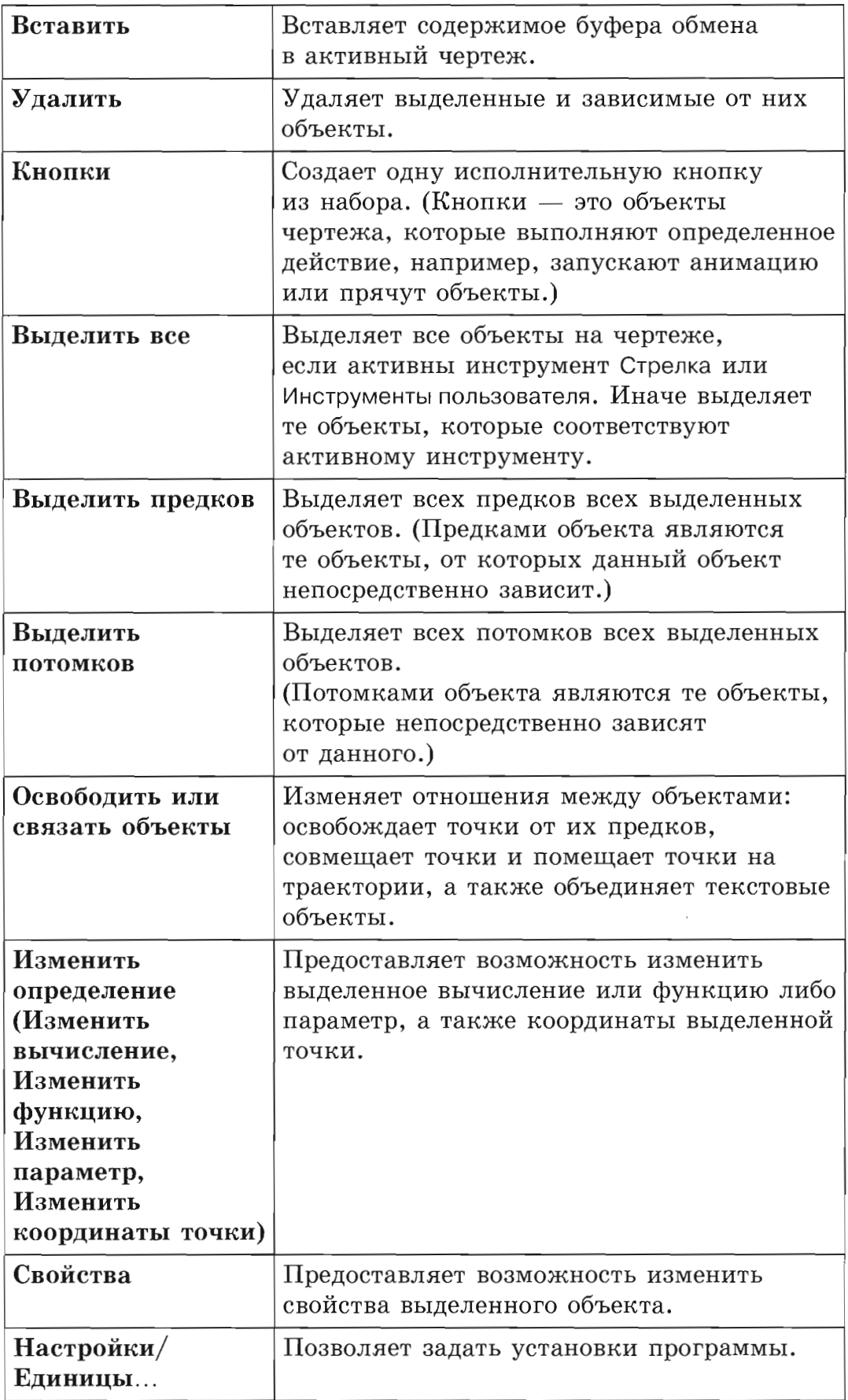

 $\mathcal{A}^{\prime}$ 

# Меню Вид

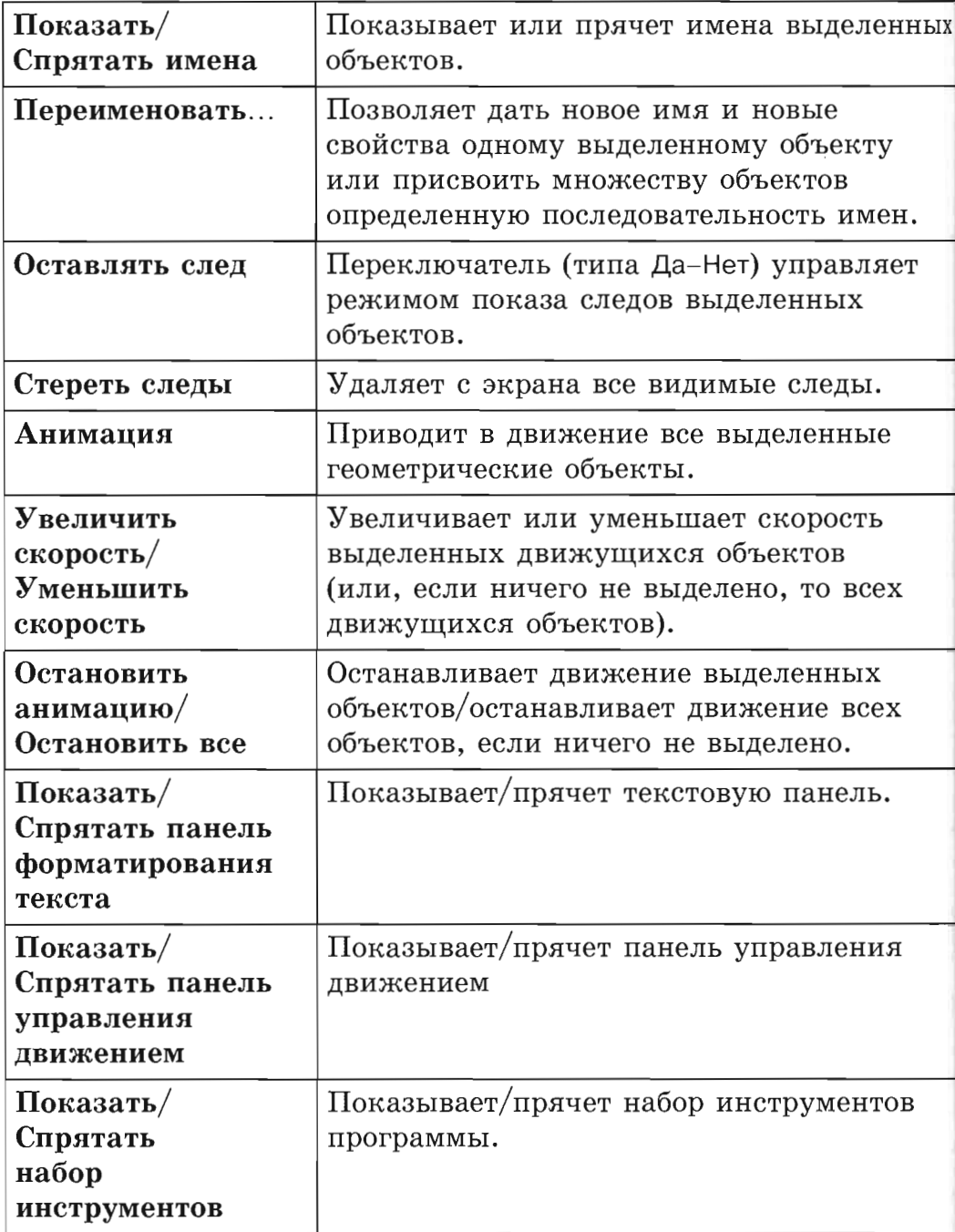

# Меню Построения

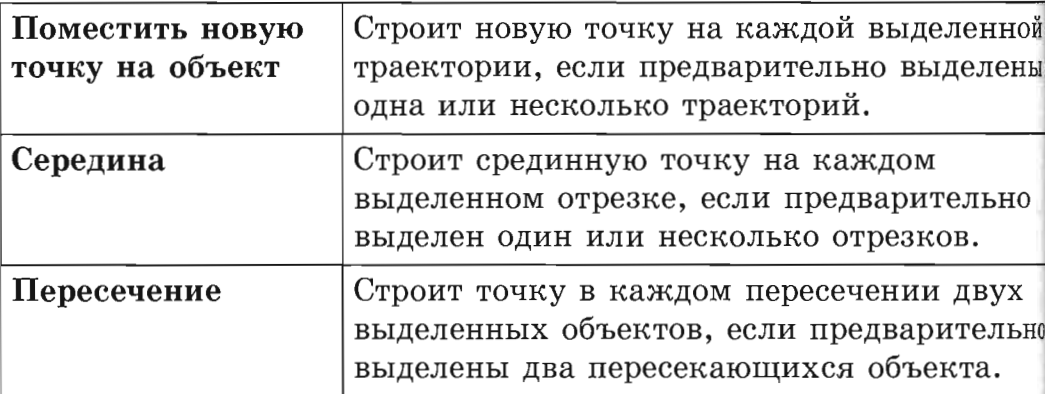

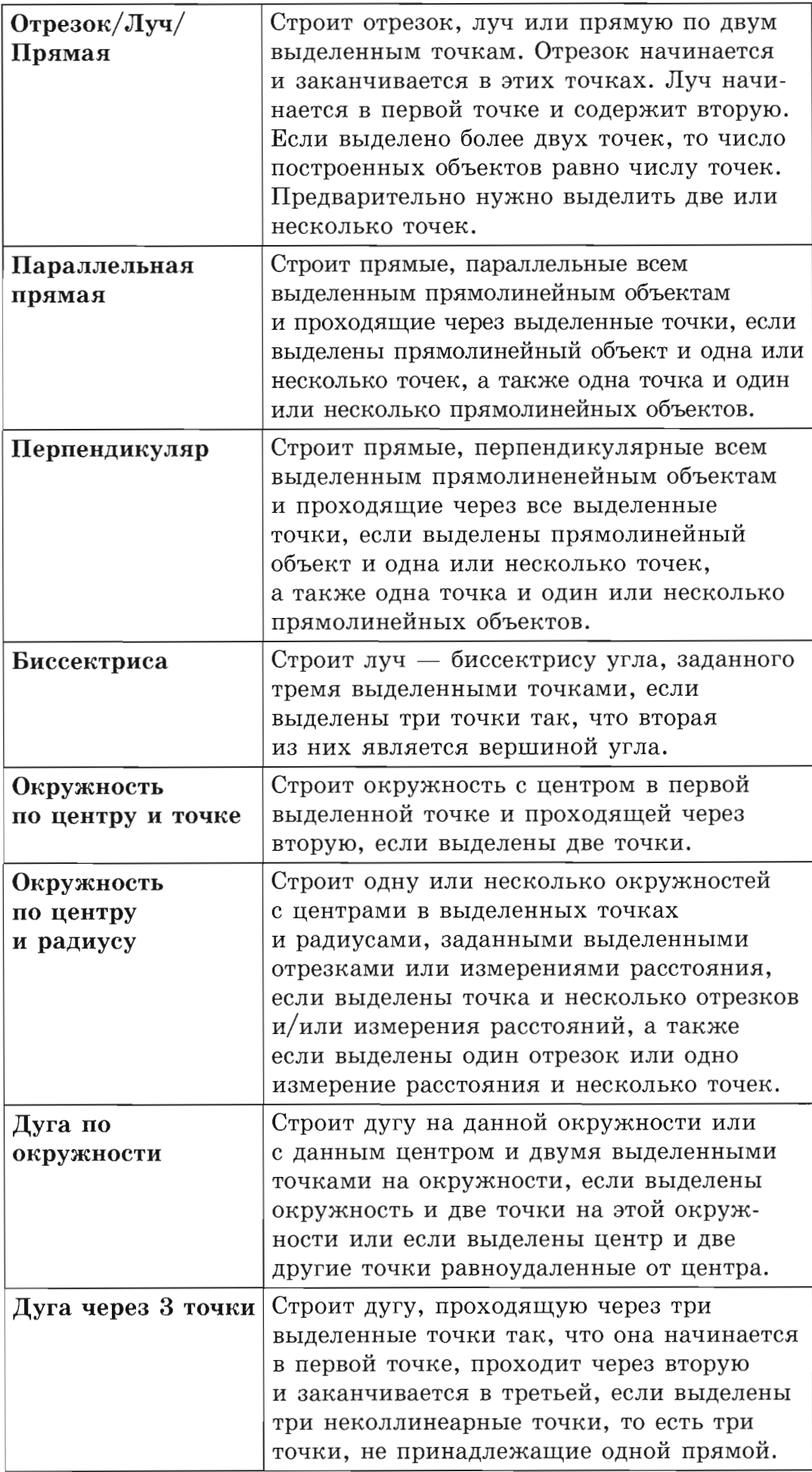

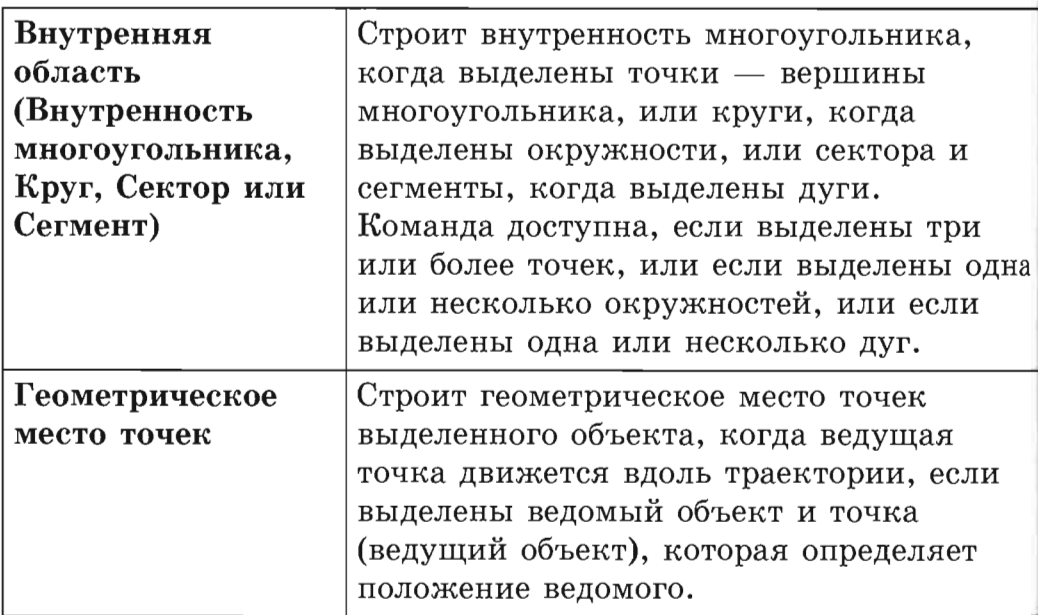

# Меню Преобразования

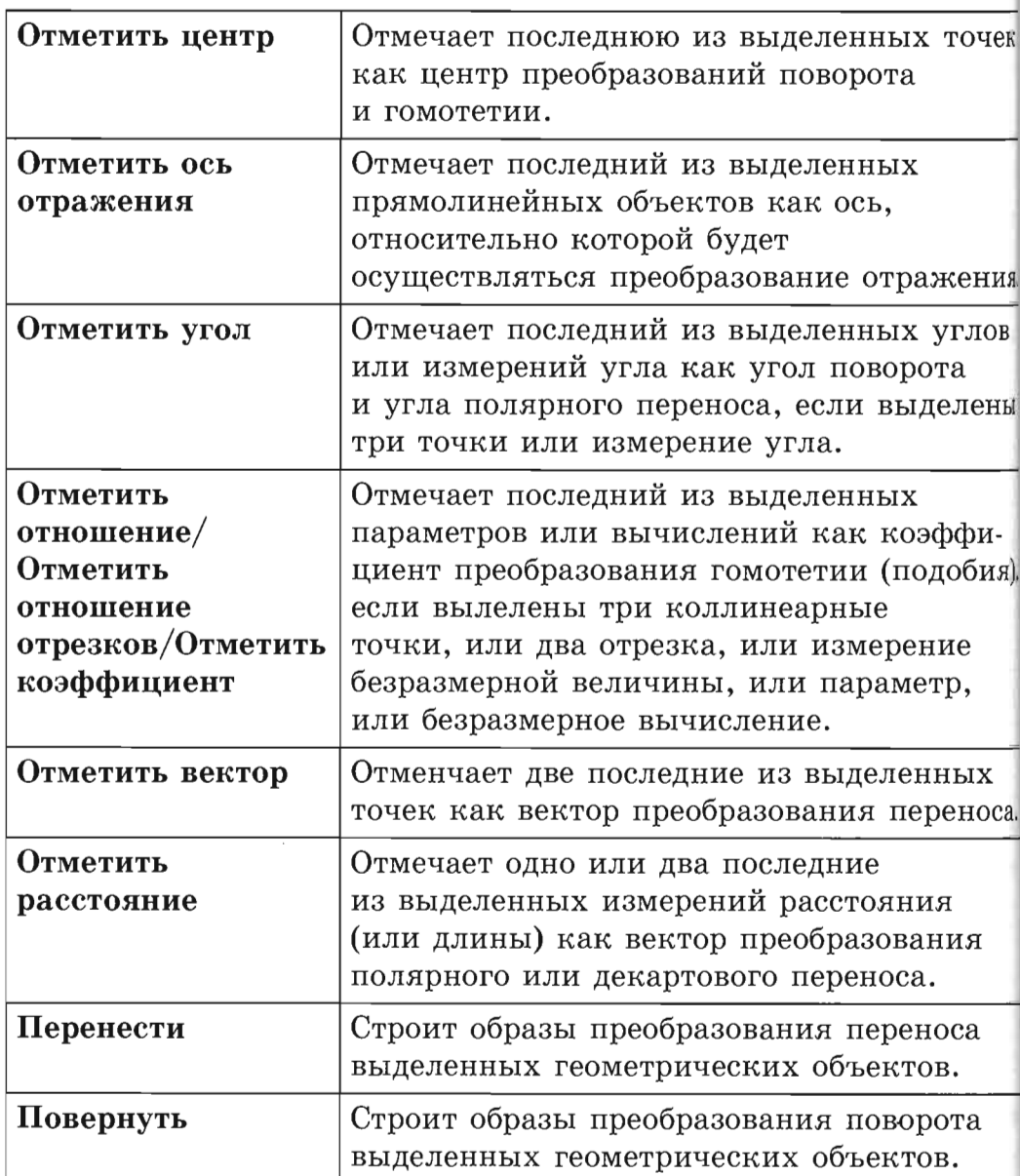

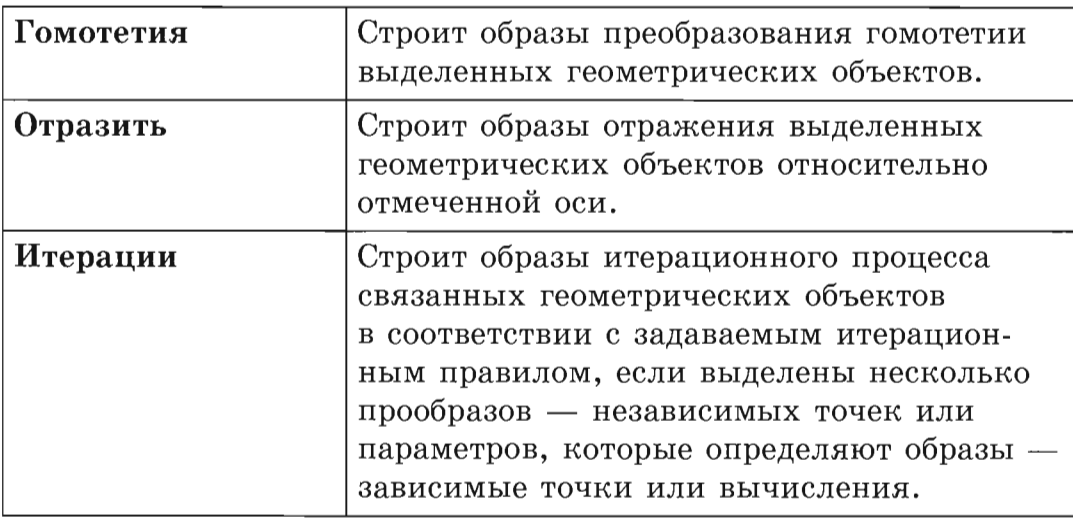

# Меню Измерения

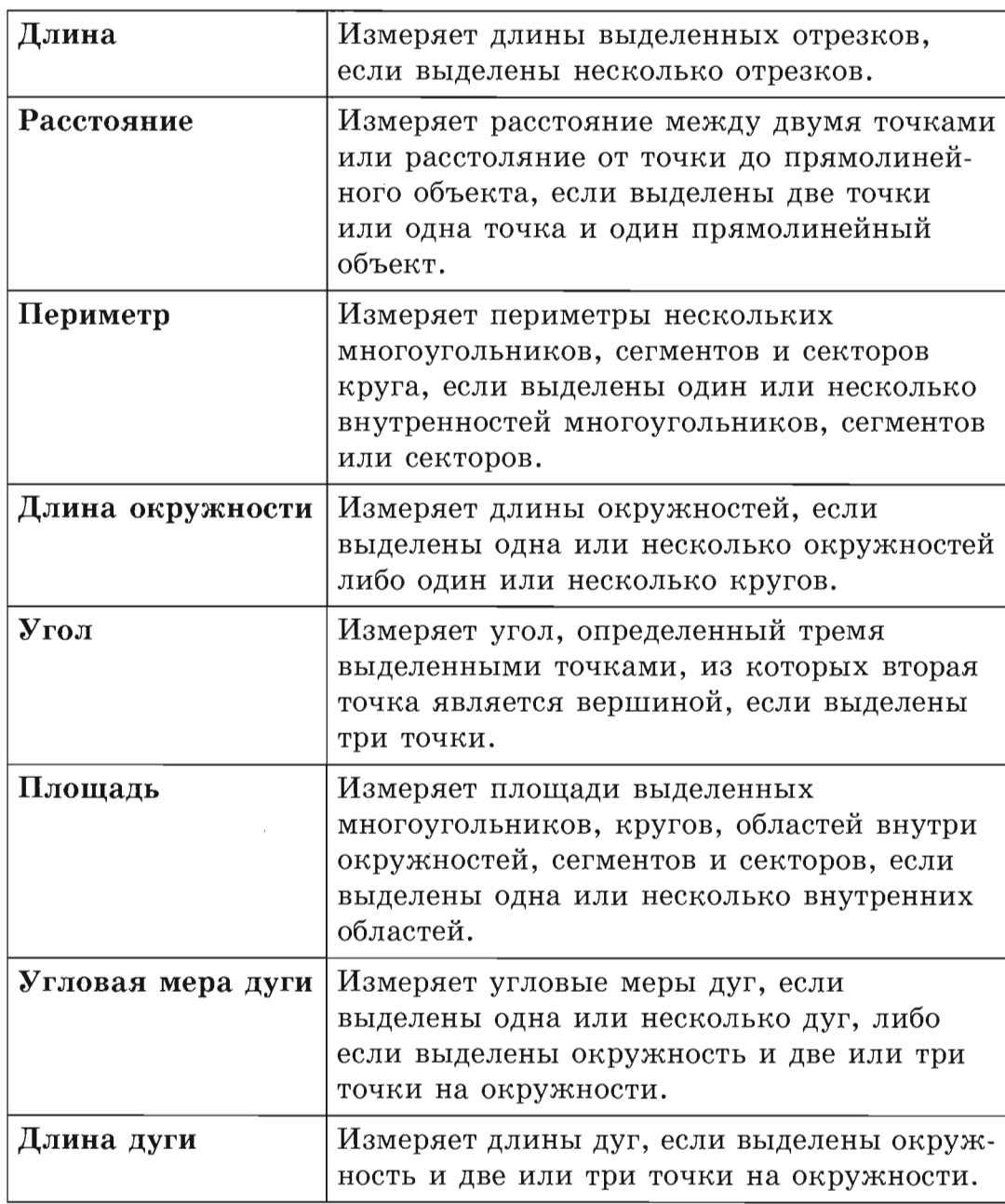

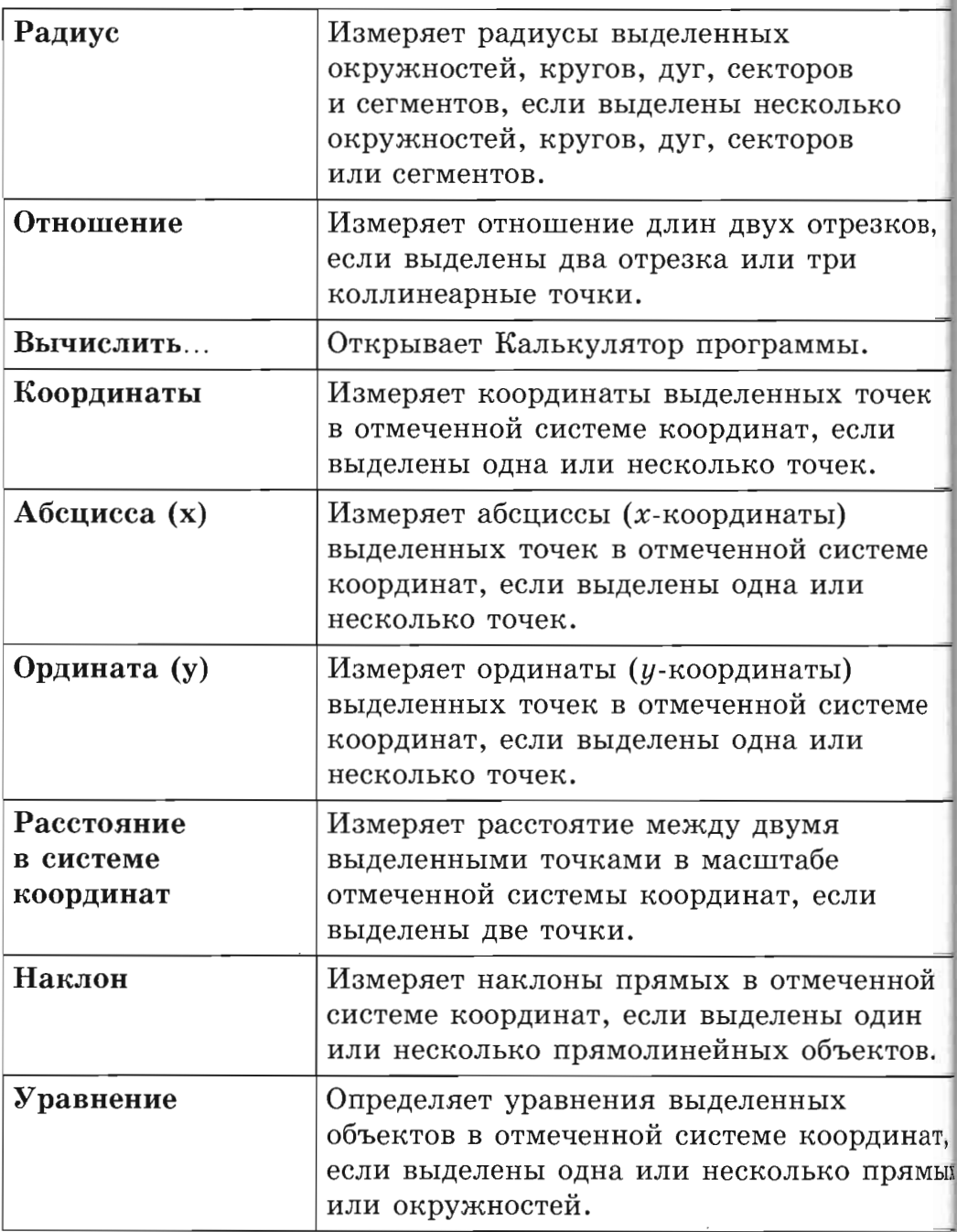

# Меню Графики

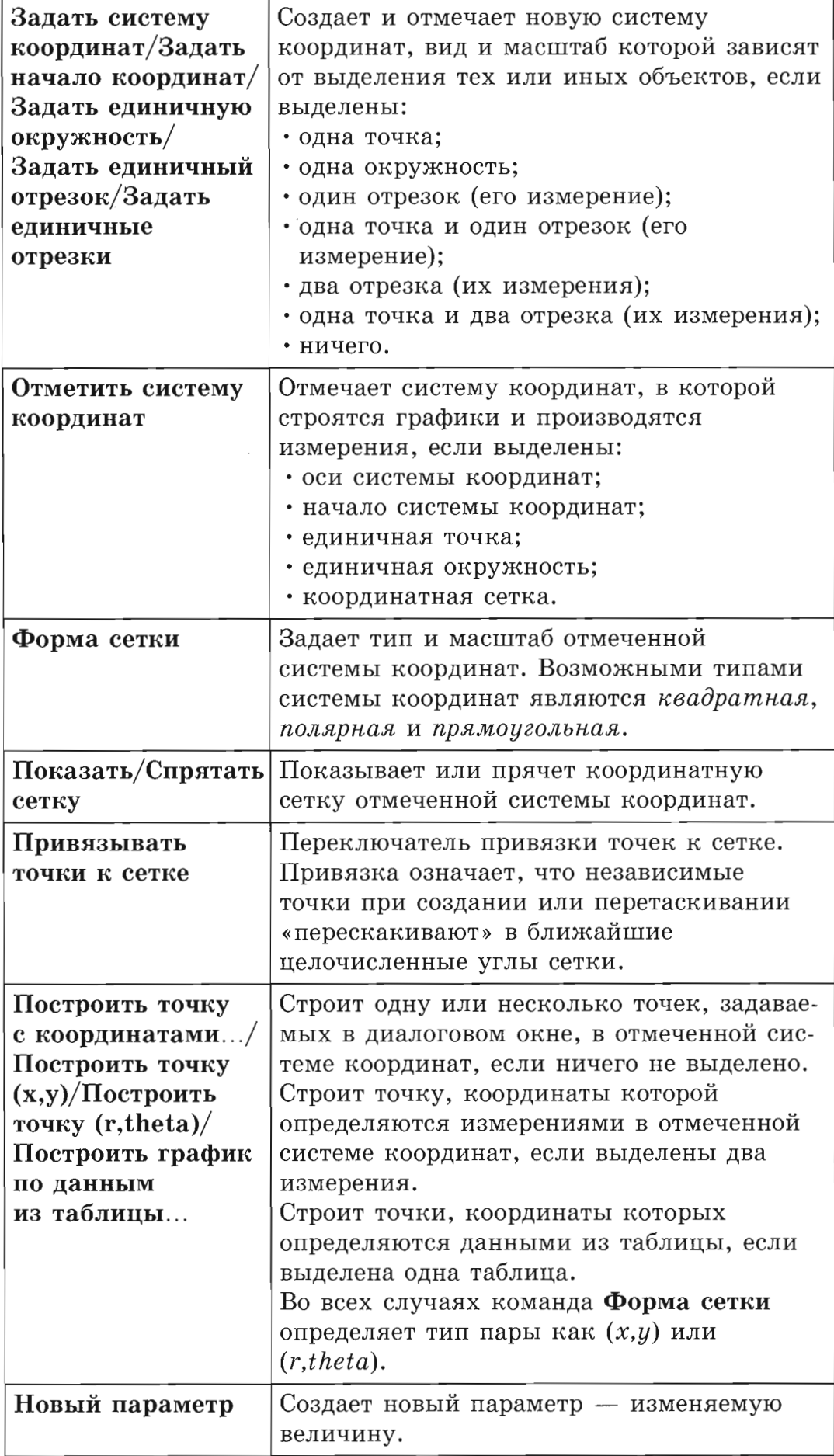

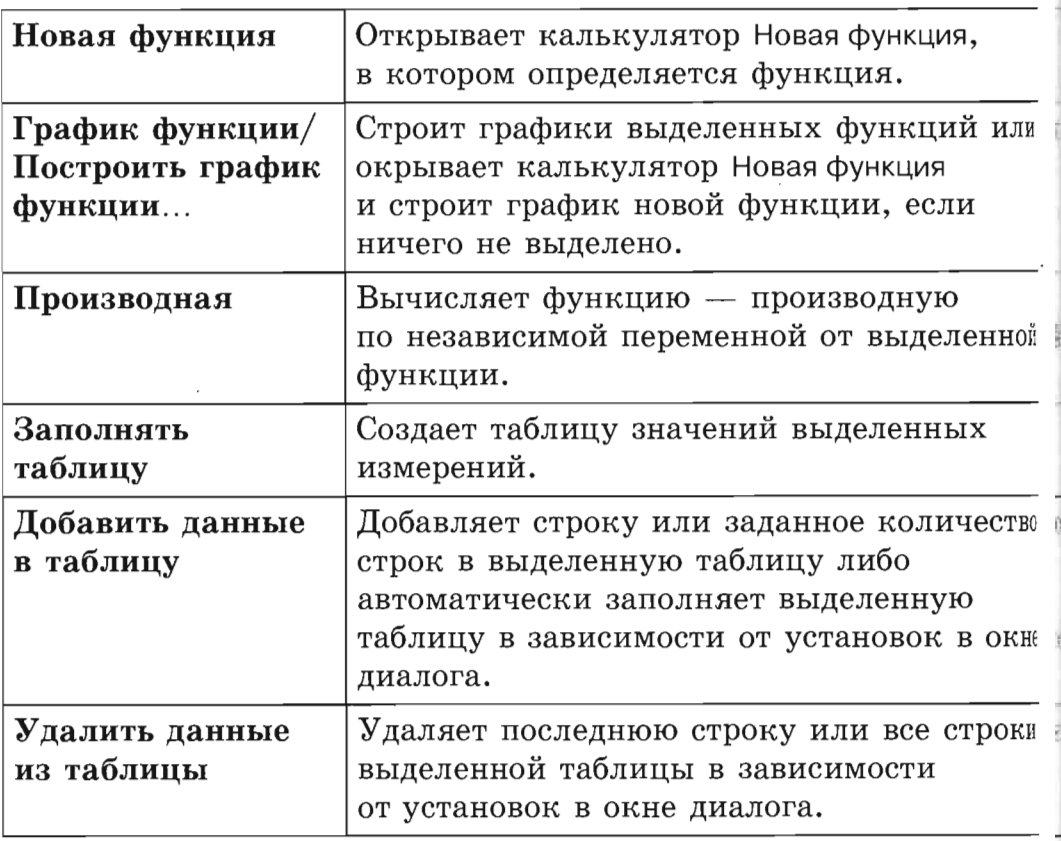

# Меню Окно

Содержит список открытых документов управляет расположением их окон на экране.

# Меню Справка

Команда этого меню является по существу ссылкой на некоторы раздел справочной системы. Выполнение любой команды меню приводит к запуску поисковой программы и открывает справочную систему на соответствующей странице.

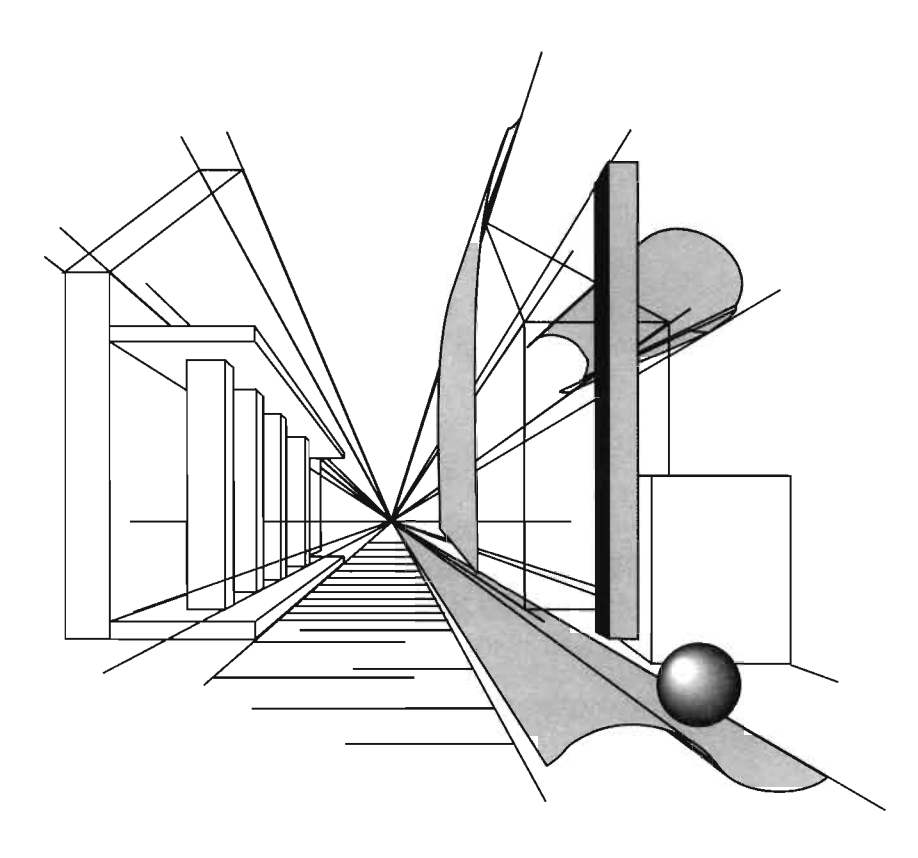

# Компьютерные альбомы

# ТЕОРЕМЫ И ЗАДАЧИ ШКОЛЬНОГО КУРСА

# Введение в компьютеризированный курс планиметрии

В этом разделе рассматриваются практические аспекты ведения уроков. В качестве одного из вариантов планирования уроков предлагается компьютерный альбом «Введение в компьютеризированный курс планиметрии», содержащий динамические чертежи к 34 урокам по изучению следующих тем:

- треугольники (10 уроков),
- четырехугольники (10 уроков),
- площади (6 уроков),  $\bullet$
- подобие (8 уроков).

Чтобы открыть альбом

1. Нажмите на рабочем столе вашего компьютера кнопку Пуск и выберите Программы/УМК Живая Математика/ Путеводитель по УМК Живая Математика. Откроется «обложка» Путеводителя с оглавлением всех ресурсов УМК.

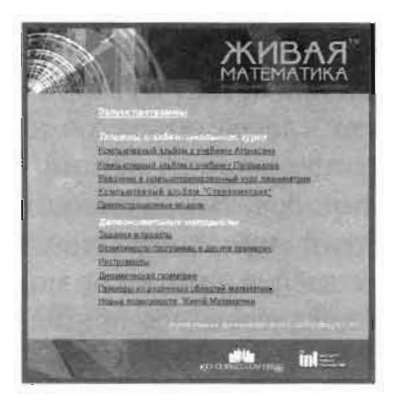

2. Щелкните в оглавлении на строке Введение в компьютеризированный курс планиметрии.

Несколько общих принципов организации урока

- Каждая обсуждаемая фигура изображается на экране компьютера.
- Все положения, допускающие прямую проверку (равенство длин и углов, нахождение точки на линии, пересечения линий в одной точке и т. п.), обязательно проверяются.
- Учащиеся сопровождают решение каждой задачи анализом того, насколько формулируемые ими положения выдерживают вариации исходных элементов чертежей.
- Учащиеся работают только с компьютером, не ведя никаких записей ни в тетрадях, ни на листочках.

Все результаты работы хранятся в виде грамотно оформленных чертежей в грамотно структурированных директориях.

Рекомендуется организация хранения материалов на личных электронных носителях (дискетах, флэш-картах, и т. п.) учащихся. Все материалы работ сохраняются также (дублируются) в личных директориях на школьном сервере и/ил внешних электронных носителях. К файлам работ у учащихся следует выработать такое же ответственное отношение, как к тетрадям. В контакте с преподавателем информатики учащиеся должны приучиться правильно организовывать активные директории, архивы, освоить систематический обмен чертежами.

#### Характеристика материалов альбома

### Теоретические разделы

альбом включены все основные теоремы, относящиеся темам уроков. Компьютерные чертежи приложены текстам, непосредственно заимствованным из учебника Аганасяна. Основное назначение этих чертежей - «быть под рукой» на всякий случай; однако всматривание чертежи, их сопоставлени формулировками и, особенно, вариации элементов чертежей могут привести учащихся к углубленному пониманию теорем.

#### Построение общих объектов

Предполагается, что при переходе к изучению любого нового класса объектов каждый учащийся строит, создает соответствующий общий объект. Например, общая трапеция это такой четырехугольник в среде Живая Математика, который при любых вариациях исходных элементов остается трапецией при этом может принимать формы всех трапеций. Мы прилагаем все общие объекты в качестве образцов для работы учащихся; следует обратить внимание на то, что общие объекты могут строиться многими различными способами.

#### Задачи

Обязательные задачи подобраны в нашем курсе в расчете на среднего учащегося. Если учащийся уверенно владеет компьютером и хорошо знаком с Живой Математикой (на это знакомство уходит 3-4 урока), то он справляется с обязательной частью наших заданий сранительно легко. У него остается время на неторопливое, вдумчивое оформление чертежей, их логическое, стилистическое и эстетическое усовершенствование. среднего учащегося также обязательно должно оставаться время для работы над ошибками.

развитии отношений класса геометрией очень важна та стадия, на которой даже самые слабые учащиеся начинают чувствовать, что их фигуры ведут себя понятным для них,

предсказуемым образом. Это чувство может оказаться предпосылкой для преодоления страха учащихся перед математикой, неприятия предмета и чувства бессилия. Для слабых учащихся выполнение всех обязательных заданий возможно окажется затруднительным. Мы не рекомендуем учителю настаивать на решении ими всех задач: однако некоторые должны быть решены (по крайней мере на экспериментальном уровне) полностью. Следует с особым вниманием относиться к пониманию условий задач слабыми учащимися; один из очень надежных критериев состоит просто в способности учащегося средствами Живой Математики изобразить условие. Кроме того, анализ затруднений учащихся часто позволяет яснее, чем на традиционных уроках (когда он не может чего-то повторить...), выявить обычные математические пробелы.

Что же касается сильных учащихся, то с обязательными задачами они, как правило, справляются очень быстро. Желательно заинтересовать их дополнительными задачами и темами для самостоятельных исследований (см. ниже) настолько, чтобы они, не отвлекаясь, стремились как можно быстрее до них добраться. В некоторых случаях сильных учащихся можно освобождать от заведомо легких для них задач (особенно однотипных) с целью высвобождения их времени для более продвинутых рассмотрений.

Дополнительные задачи. Для сильных учащихся среда предоставляет уникальные возможности попробовать свои силы в отдельных задачах повышенной трудности. В большинстве своем они заимствованы нами из учебника Атанасяна.

### Эксперименты

Наши предложения по проведению экспериментов в среде Живая Математика также относятся к «дополнительной» школьной деятельности, но отнюдь не являются трудными. Наоборот, многие из них могут быть рекомендованы самым слабым учащимся. Как правило, эти эксперименты не имеют «бумажных» аналогов; в них существенно используются возможности Живой Математики.

### Темы самостоятельных исследований

Наконец, наиболее рекомендуемый нами вид деятельности сильных учащихся - самостоятельные систематические исследования, вплоть до выхода на научный уровень. Мы намечаем начальные шаги таких исследований; все они могут быть продолжены. Главное отличие тем от трудных задач заключается в том, что каждый успех в исследованиях порождает новые вопросы, и увлеченный учащийся постепенно превращается в специалиста.

## О работе учащихся с чертежами

## Самопроверка

Живая Математика дает широкие возможности для самопроверки учащимися. Все утверждения о размерах элементов чертежей проверяемы, а соотношения между величинами очевидны; конфигурации не должны разваливаться при вариациях и т. п.

Значительные усилия педагогов должны быть направлены на развитие учащихся критического отношения собственным работам, привычки пытаться преодолевать затруднения до обращения учителю.

### Самооценка

Работу следует организовать так, чтобы ее суть не заслонялась погоней учащегося за хорошей оценкой или за похвалой учителя Одна из основных целей состоит в том, чтобы учащийся научился составлять собственное суждение о том, решена ли им задача.

При всей очевидности этого пожелания его выполнения нелегко добиться. Возможно, его выполнения вообще нельзя добиться задачах на доказательство (ведь доказательство, увы, правиль тогда и только тогда, когда его признал учитель...); однако среде Живой Математики безусловно можно добиться ответственной самооценки решений задач на построение и на вычисление.

## Выявление затруднений

Работая среде Живой Математики, учащийся приобретает возможности осознания своих затруднений, не имеющие никакв аналогов на традиционых уроках. Типичные примеры: «я вижу что эти отрезки равны, а почему - не понимаю», «на прошлом уроке у меня эти лучи пересекались в одной точке, а сейчас не пересекаются» и т. п.

### Самостоятельное исправление ошибок

От развитых навыков самостоятельного осознания затруднений сравнительно недалеко до самостоятельного же их преодоления. Учащийся может попытаться повторить те же действия на новок чертеже, проявить внимание частным случаям, когда требуемое утверждение выполняется, и проанализировать нарушения т. д.

# Уроки планиметрии: Компьютерные альбомы к учебникам геометрии Л.С. Атанасяна и А.В. Погорелова

Эти компьютерные альбомы к наиболее популярным учебникам геометрии содержат систематизированный набор динамических чертежей к задачам и теоремам планиметрической части учебников «Л.С. Атанасян и др. Геометрия 7-9» и «А. В. Погорелов Геометрия 7-9». Создавая эти альбомы, авторы ставили перед собой цель проиллюстрировать задачи теоретические материалы учебников точными, аккуратными, удобными в обращении чертежами. Возможности копирования модификации этих чертежей позволяют обеспечить высокий темп работы учащихся на уроке. При этом учитель может быстро просматривать анализировать работы учащихся, группируя их по характерным ошибкам; наблюдать динамику геометрического мышления/восприятия учащихся, модифицировать педагогические стратегии т.д. Качественные чертежи также помогают учащемуся быстрее вникнуть суть домашних заданий, фрагментарно использовать построенные ранее объекты, обобщать конструкции, доказательства, резюмировать приемы построений.

# Чтобы открыть альбом

Нажмите на рабочем столе вашего компьютера кнопку Пуск и выберите Программы/УМК Живая Математика/ Путеводитель по УМК Живая Математика. Откроется «обложка» Путеводителя оглавлением всех ресурсов УМК.

Затем щелкните на записи названия альбома в Оглавлении -Компьютерный альбом к учебнику Атанасяна или Компьютерный альбом к учебнику Погорелова. Структура каждого альбома повторяет структуру учебника, которому он относится, так что найти нужный чертеж вам не составит никакого труда.

# Особенности интерфейса альбома к учебнику Атанасяна

этом альбоме для быстрого открытия чертежа задачи можно воспользоваться инструментом поиска задач на нижней панели окна: введите в текстовое поле номер задачи и нажмите кнопку Найти.

Файл динамических чертежей открывается одновременно со вспомогательным окном, предназначенным для отбора чертежей.

1) верхнем списке окна щелкните на записях чертежей, который вы хотели бы поместить свою папку. Выбранные чертежи появятся в нижнем списке.

2) Если какой-то чертеж из нижнего списка вам не нужен, щелкните на его записи в нижнем списке.

3) Чтобы поместить все чертежи нижнего списка в папку, нажмите кнопку ОК.

По умолчанию чертежи сохраняются папку ту\_gsp, расположенную в директории с программой. Вы можете перенастроить альбом так, чтобы он сохранял ваши чертежи в другую папку - для этого нажмите во вспомогательном окне кнопку Обзор и укажите нужную папку.

### концепции компьютерных альбомов

Альбомы предназначены, прежде всего, для самостоятельной работы учащихся. Чертежи в среде Живая Математика несравненно нагляднее традиционных, они эстетически привлекательны, управляемы и редактируемы. Эти качества электронных чертежей призваны облегчить ученику понимание формулировок теорем и условий задач. В процессе работы учащийся находится в прямом контакте с элементами чертежей; он может их деформировать, перемещать, раскрашивать, регулировать толщину линий насыщенность областей. Кроме того, он может вызывать имена объектов, производить их измерения располагать записи результатов этих измерений по своему вкусу. Учащийся имеет возможность сам проверить количественные характеристики чертежа и правильность построений. Все это создает предпосылки для компьютерного геометрического эксперимента.

Ниже описываются конкретные виды работы учащегося с различными видами чертежей. Функции же учителя в процес такой работы являются в основном консультирующими контролирующими.

## Описание чертежей альбомов

Каждый чертеж содержит текст, иллюстрацией к которому он является. Наличие такого текста делает чертеж самодостаточны освобождает пользователя от необходимости иметь при себе учебник при работе с компьютерным альбомом. Оформление чертежа зависит от типа задачи или теоретического материала, для иллюстрации которого чертеж создан.

### Теоретическая часть

компьютерном альбоме отражены геометрические сюжеты, представленные соответствующем учебнике. Каждому такому сюжету соответствует один динамический чертеж, содержащий все необходимые определения свойства упоминаемых геометрических объектов. Измерения численных характеристик позволяют лучше понять прочувствовать определения и геометрические свойства, убедиться в истинности приведенных утверждений.

Иногда такие чертежи содержат некоторые значения численных характеристик, если последние подтверждают справедливость качественных утверждений (например, в иллюстрациях к признакам равенства треугольников приводятся численные значения размеров длин их сторон и углов). Двигая элементы чертежа, ученик может убедиться в истинности утверждения. Учитель имеет возможность в процессе этой работы контролировать понимание формулировок: задавать вопросы о существенности условий, просить ученика точно формулировать его наблюдения, обсуждать «что будет, если...» и т. д.

### Задачи

В альбом включены практически все задачи\* соответствующего учебника: подвижная иллюстрация задачи и полный текст ее условия из учебника. Чертежи ко всем задачам, к которым в учебнике приведен ответ, также содержат ответ.

Некоторые задачи в первых главах учебника развивают навыки владения чертежными инструментами: измерительной или чертежной линейкой, транспортиром, угольником и т. д. Чертеж к таким задачам не содержит ничего, кроме текста, иногда слегка измененного по сравнению с текстом учебника. Как правило, построения в Живой Математике выполняются несравненно проще традиционных - для их осуществления достаточно обратиться к соответствующему инструменту. Такие задачи можно рассматривать как упражнения по освоению программы.

# Методические замечания к решению заданий

Рассмотрим ниже некоторые особенности оформления чертежей в альбоме к учебнику Атанасяна. В зависимости от характера заданий динамические чертежи в Альбоме оформлены по-разному.

Есть задачи, которые решаются достаточно просто и легко, не требуют указаний к решению и подсказок. Для таких задач выполнен чертеж: в одних случаях это статистический чертеж (например: 163, 243, 334, 382, 580, 820, 1037 и др.), в других динамический (например: 164, 197, 350, 363, 365, 375, 381, 383, 753 и др.). Интересны также задачи, снабженные «живым» чертежом, позволяющие проводить эксперимент, перемещая указанные объекты, при этом наблюдая и делая необходимые выводы. Причем пользователь может либо проводить эксперимент сам, либо воспользоваться возможностями

<sup>\*</sup> Мы исключали те случаи, в которых использование программы Живая Математика педагогически не оправдано (задачи на вычисление; задачи, не требующие чертежа, а лишь применение какой-либо формулы; задачи на нахождение отношений геометрических объектов, не требующих геометрической интерпретации; задачи, которые целесообразнее выполнять в тетрадях; задачи, требующие устного ответа; задачи, требующие только алгебраических преобразований)

(анимационные эффекты, заложенные чертежах) программы (например: 160, 167, 248, 433, 440, 498, 585, 806, 919 др.).

Другая группа задач (снабжена кнопкой «ответ») — задачи, к которым дан ответ в виде числовой величины, готового чертежа или выполненного построения (например: 168, 271, 277, 311, 330, 369, 410, 418, 456, 457, 1084 др.).

ряде задач дается указание, которое либо подсказывает пути решения, либо указывает на возможности рассмотрения различных случаев взаимного расположения геометрических объектов - кнопка «указание» (например: 279, 671, 698, 712, 722, 1085 др.)

Значительная часть задач снабжена кнопкой «подсказка» , которая дает «толчок» для поиска решения задачи (например: 169, 173, 257, 267, 315,497, 1178 др.).

Наличие задачах кнопки «проверь себя» предоставляет возможность пользователю выяснить правильность выполнения задания, будь то задача на вычисление, построение или доказательство (например: 182, 283, 285, 295, 445, 991 и др.).

Есть группа задач (в основном на доказательство) снабженных кнопкой «эксперимент». В ряде случаев она скрывает численные значения некоторых элементов объекта, от которых зависит исход доказательства. При этом необходимо изменить размеры самого объекта, чтобы убедиться практическим путем истинности того утверждения, которое требуется доказать (например: 364, 391, 420, 444, 1074, 1263, 1268, 1285 др.).

альбоме представлены также задачи на доказательство, снабженные соответствующими кнопками, под которыми скрыто поэтапное доказательство задачи с пошаговыми дополнительными построениями, что дает возможность лучшего восприятия понимания самого доказательства (например: 304, 437, 1172 др.).

Следующая группа задач, в которых есть кнопка «решение». Она дает возможность рассмотреть готовое решение задачи пример ее оформления (например: 212, 372, 522, 582, 718, 724, 826 др.),

Кнопка «построение» несет многофункциональную нагрузку: одних случаях под ней скрыта готовая демонстрация построения чертежа; в других - пошаговое построение; в третьих - «выдается» готовый чертеж, который необходимо сравнить с тем, что выполнил ученик самостоятельно (например: 293, 338, 356, 1144, 1145, 1159, 1163, 1183 др.).

Порой в задачах можно встретить сочетание различных кнопок, каждая из которых несет свою функциональную нагрузку (например: 303, 318, 824 и др.).

Следует отметить, что наличие кнопки «в исходное положение» позволяет вернуться к началу задачи и многократному

просмотру этого решения. Если задача снабжена пунктами а), б) и т. д., то для перехода от пункта к пункту необходимо либо использовать кнопку «в исходное положение», либо второй раз щелкнуть на кнопке данного пункта, чтобы спрятать имеющийся чертеж.

## Ilримеры поурочного планирования занятий

Ниже приведено примерное поурочное планирование занятий по учебнику Погорелова для двух параграфов: Декартовы координаты на плоскости Движение.

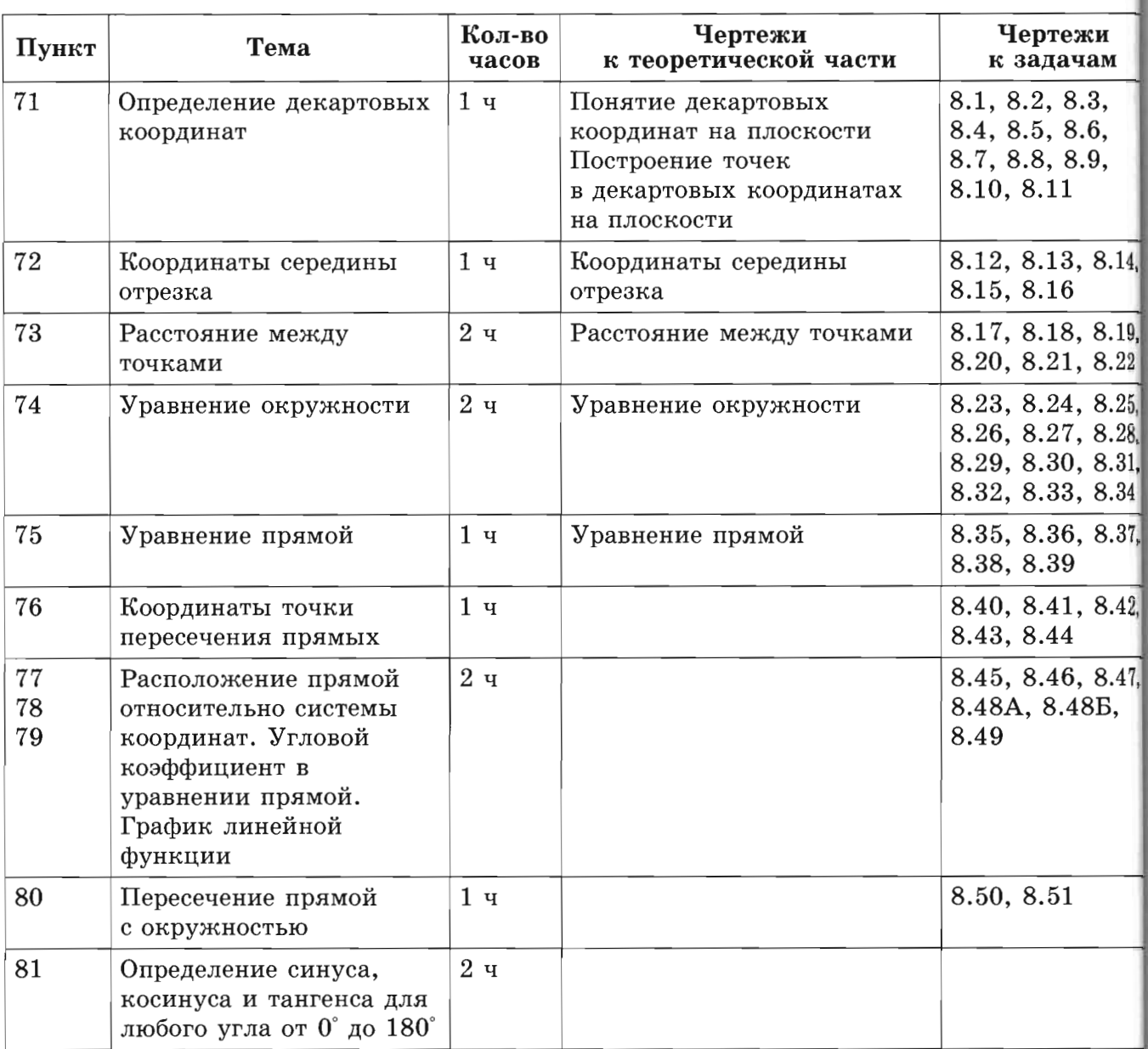

# §8. Декартовы координаты на плоскости **(13** часов)

# §9. Движение (12 часов)

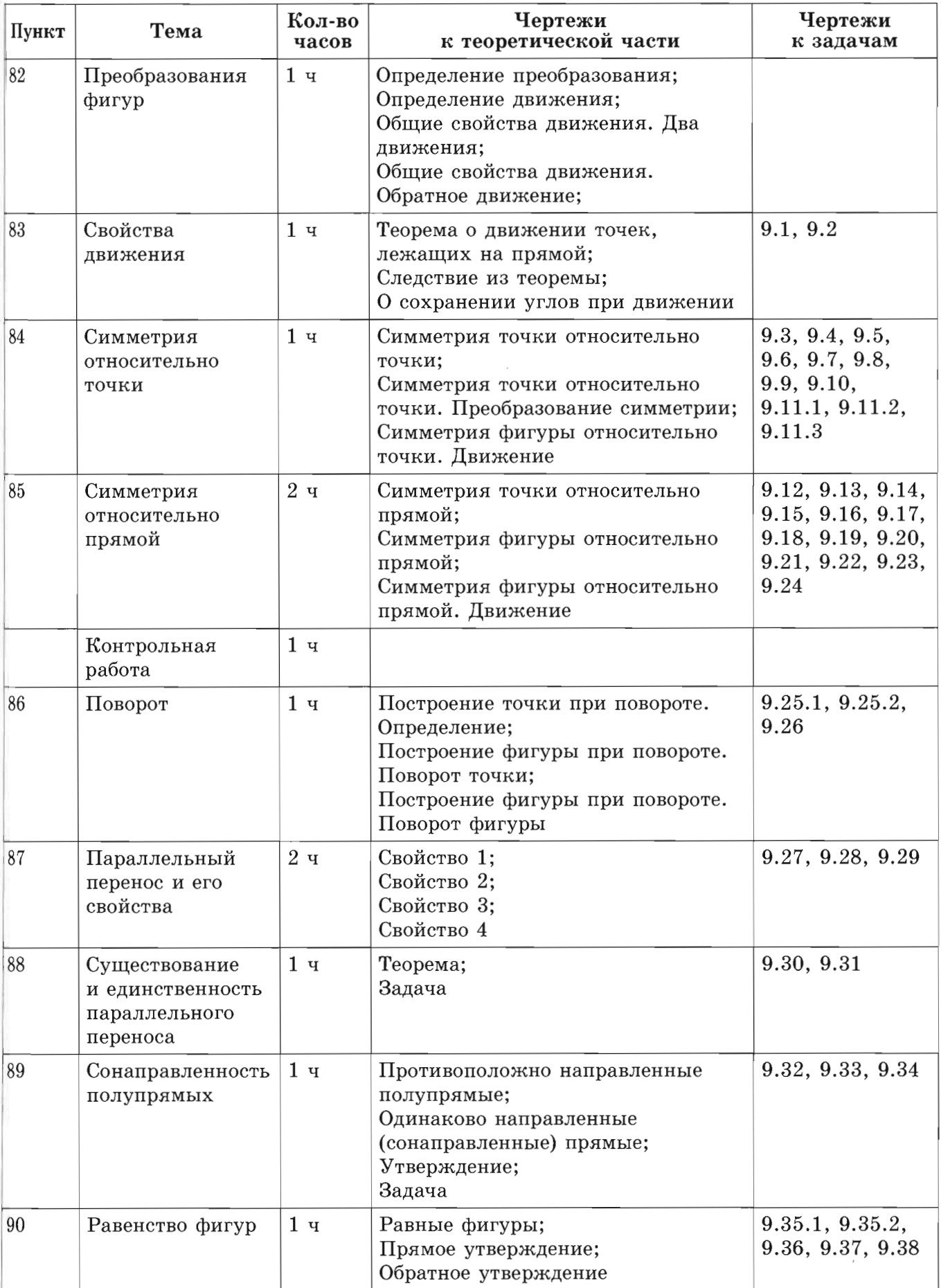

# Стереометрия

Предлагаемый комплект «живых стереочертежей» предназначен в помощь учителям и ученикам при изучении стереометрии, той части школьной математики, которая вызывает наибольшие трудности.

Чертежи комплекта представляют собой интерактивные стереометрические модели инструментального типа, созданные в среде Живая Математика и открываемые этой программой.

Учащиеся получают изображение пространственной фигуры, являющееся и объектом, и инструментом, и средой конструирования и исследования. Важнейшая особенность этих моделей заключается в сочетании двумерного и трехмерного представления фигуры в одном изображении, достигаемом прежде всего за счет возможности произвольного изменения ракурса, а также благодаря другим эффектам трехмерной графики. Будучи зафиксированным, такое изображение выполняет все функции рисунка в учебнике и/или чертежа в тетради (но чертежа математически точного и полиграфически качественного), причем оно допускает редактирование, дополнительные построения и т. п.

Однако в любой момент пользователь может «перейти в трехмерный режим», включив вращение конструкции вокруг одной или нескольких осей, а также некоторые другие эффекты, создающие ощущение трехмерности. Выбирая новый ракурс изображения, можно проверить правильность выполненных построений, продолжить их, произвести измерения и т. д. Работа в такой «квазитрехмерной среде» — это уникальное средство развития пространственного воображения, навыка, являющегося важнейшей предпосылкой и, в то же время, результатом успешного изучения стереометрии, решения стереометрических задач.

В комплект входит более 100 чертежей. При отборе их сюжетов авторы стремились в первую очередь придерживаться содержания «Геометрии 10-11» Л.С. Атанасяна и др., наиболее распространенного в России на сегодня учебника геометрии; к комплекту приложена таблица, которая позволит учителю найти живой чертеж (если он имеется) к заданному теоретическому разделу или задаче из этого учебника.

Однако практически все чертежи можно использовать и при преподавании по любому другому учебнику. Большинство чертежей комплекта посвящены начальным, базовым темам курса — взаимному расположению, параллельности и перпендикулярности прямых и плоскостей, особенно полно представлены задачи на построение сечений. Это объясняется, в основном, тем, что именно первые шаги в изучении геометрии пространства вызывают у учеников основные трудности, здесь

закладывается основа для успешного освоения всего курса, и на этом этапе работа с моделями принесет наибольшую пользу.

других разделах курса выбирались материалы, самые существенные для самого курса или позволяющие наиболее полно реализовать преимущества динамических трехмерных чертежей.

точки зрения сложности авторы также ориентировались на основную массу учащихся. Лишь небольшое число заданий можно отнести уровню несколько выше среднего.

Но поистине неисчерпаемое поле деятельности для сильных учеников открывают задания по самостоятельному конструированию чертежей более сложных тел конструкций.

С этой целью в комплект включены шаблоны и инструменты, которые существенно упростят чисто техническую сторону этой работы, сделав ее интереснее.

# Минимум необходимых навыков для работы с альбомом «Стереометрия»

Интересной особенностью чертежей данного комплекта является то, что для работы с ними, в отличие от заданий, предлагаемых обычно при изучении программы Живая Математика, достаточно самого минимального владения интерфейсом программы. В подавляющем большинстве случаев все, что требуется от пользователя, это уметь:

- работать с файлами открывать, закрывать, сохранять;
- работать с мышью, в частности, нажимать виртуальные кнопки, имеющиеся на всех чертежах (одиночный щелчок на кнопке), и перемещать мышью подвижные элементы так называемых «движков» (перетаскиванием; примеры см. в следующем подразделе) - этого уже вполне достаточно для использования чертежей иллюстративного характера;
- строить прямолинейные объекты и выполнять связанные с ними команды меню: проводить параллельные прямые (перпендикулярами практически пользоваться не приходится) находить пересечения, строить середину отрезка, прятать ненужные элементы чертежа - этого хватит для решения задач на построение;
- редактировать вычисления с помощью встроенного калькулятора — это необходимо для записи ответов в задачах на вычисление.

Чтобы самостоятельные построения выглядели аккуратнее и красивее, желательно научиться строить внутренние области многоугольников, изменять цвет объектов, толщину линий, имена объектов. В отдельных заданиях нужно измерять длины отрезков.

# Управление изображением

На всех чертежах имеется «панель», на которой расположены виртуальные движки и кнопки, управляющие ракурсом и размером изображения. На рис. 1 таких элементов много эта панель взята из чертежа-шаблона прямоугольного параллелепипеда и предусматривает возможность его использования в разнообразных ситуациях, когда требуется выбрать какой-то конкретный ракурс фигуры.

Если изменение ракурса используется только для создания «стереоэффекта» и выбирать конкретный вид не нужно, на панели обычно остаются:

- движок Масштаб: длина соответствующего отрезка изменяется перетаскиванием треугольника-указателя мышью и позволяет пропорционально менять все размеры изображения,
- кнопка Старт/стоп и угловой движок, приводящие изображенную конструкцию во вращение вокруг связанной

с ней оси: кнопка включает и выключает вращение, движок позволяет вращать фигуру вручную;

движок Наклон, поворачивающий фигуру вокруг горизонтальной оси вперед и назад в диапазоне от  $-90^{\circ}$  до  $90^{\circ}$ ; при нулевом наклоне ось вращения вертикальна.

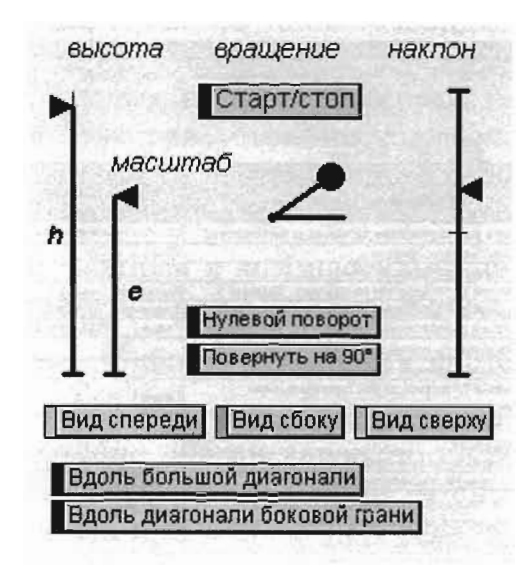

Рис. 1

На рис. 1 имеется также движок Высота, изменяющий высоту параллелепипеда, и кнопки выбора конкретных видов (проекций). Обычно на панели есть и кнопка В исходное положение, возвращающая изображение к исходному «удобному» ракурсу.

В большинстве моделей используются и виртуальные кнопки других типов — показа и скрытия объектов, презентаций (комбинации нескольких кнопок) и др. Например, на том же чертеже параллелепипеда имеется кнопка Сменить представление ребер, которая задает один из двух способов изображения ребер (с учетом и без учета их видимости; рис. 2).

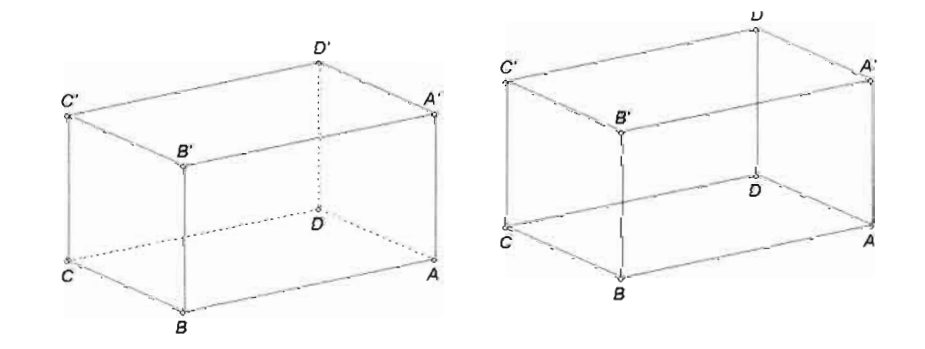

Обратим внимание на кнопки, называемые, в зависимости от контекста, К началу, Сброс, Отменить и т. п. Они возвращают рисунок в исходное состояние, но не могут «стереть» построения или отменить изменения параметров, произведенные пользователем. В этих случаях следует закрыть чертеж без сохранения (см. «Использование стереочертежей в учебном процессе»).

Рис. 2

## Характеристики чертежей

Чтобы облегчить использование комплекта, к нему приложена таблица, кратко описывающая все характеристики чертежей. Файл таблицы вы можете найти по адресу:

.../Modules/Stereometry/Documentation/Характеристики чертежей.xls.

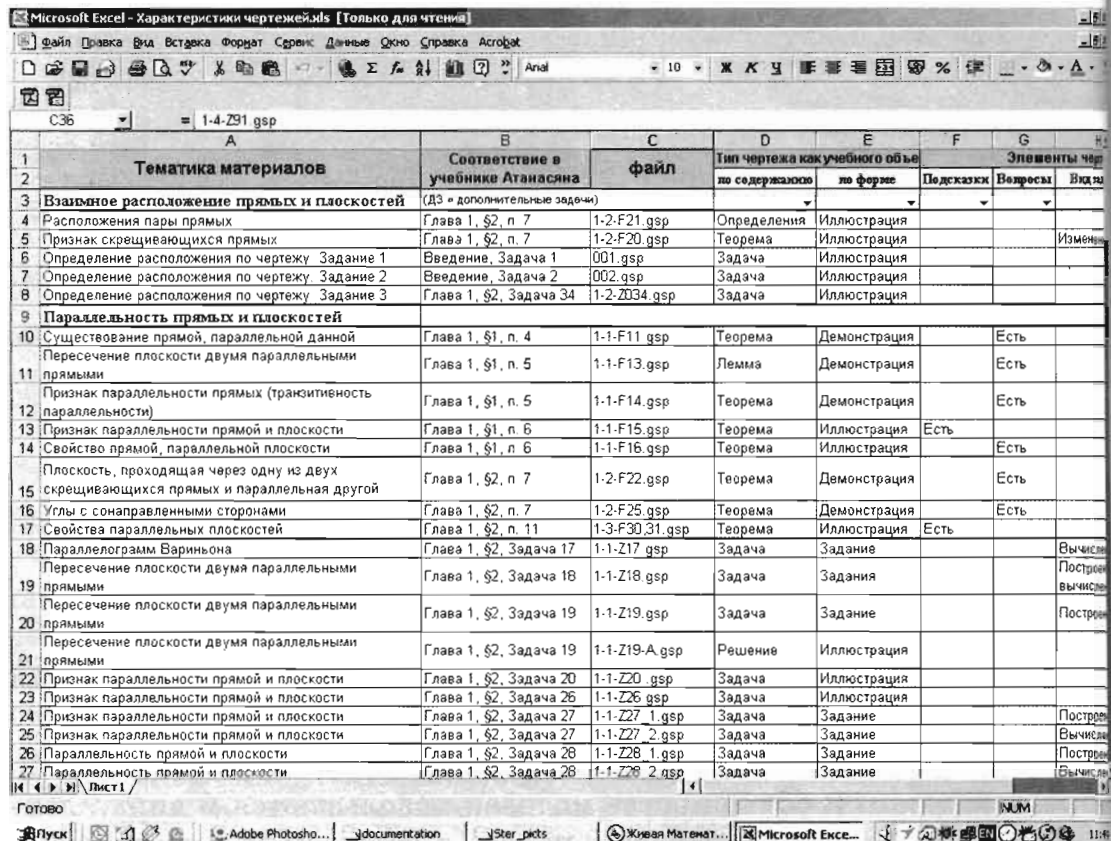

Первые два столбца предназначены для поиска нужного чертежа

В первом столбце находятся названия всех чертежей, отражающи их тематику. Они разбиты на 9 разделов, приблизительно соответствующих главам стандартных учебников стереометрии, прежде всего, «Геометрии 10-11» Л.С. Атанасяна и др.:

- Взаимное расположение прямых и плоскостей
- $\bullet$ Параллельность прямых и плоскостей
- Построение сечений
- Перпендикулярность прямых и плоскостей  $\bullet$
- Углы и расстояния в пространстве
- Векторы и координаты  $\bullet$
- Многогранники
- Круглые тела
- Шаблоны и инструменты

Раздел Построение сечений образован в связи с большим числом соответствующих заданий, их важностью при изучении стереометрии и тем, что в этих заданиях особенно ярко проявляется эффект от применения компьютерных моделей в преподавании геометрии.

Особняком стоит последний раздел - Шаблоны и инструменты, чертежи которого объединены не тематически (конкретного учебного содержания они не несут, хотя и могут быть отнесены, в основном, к разлелу Многогранники), а по своим функциям; подробнее о них говорится ниже.

Назначение второго столбца также очевидно: здесь перечислены пункты учебника, к которым относятся «теоретические» чертежи, и номера задач, на основе которых были построены чертежи-задания. Отметим, что в нескольких случаях мы сочли целесообразным поместить чертеж в иной раздел, чем большинство других чертежей, относящихся к той же главе учебника.

**Третий столбец** таблицы в комментариях не нуждается — в нем стоят имена соответствующих файлов Живой Математики.

В следующих двух столбцах описан тип чертежа как учебного объекта.

В четвертом столбце указан характер иллюстрируемого чертежом материала: фрагмент теории — определение или утверждение (теорема или лемма) или задача для самостоятельного решения (проиллюстрированным может быть только ее условие или также и решение); кроме того, имеется несколько чертежей-шаблонов для самостоятельных построений.

Пятый столбец поясняет форму представления материала. Чертежи, рассчитанные только на просмотр и получение информации, названы иллюстрациями и демонстрациями, а предполагающие активное целенаправленное вмешательство ученика в чертеж - заданиями.

- Иллюстрация наиболее простой по структуре чертеж. предназначенный лишь для того, чтобы сделать более наглядной и понятной рассматриваемую конфигурацию или производимые на ней построения; текст на таких чертежах, как правило, сводится к формулировке факта или условия задачи.
- Демонстрация это изложение доказательства теоремы или решения задачи, «разворачивающееся во времени», то есть разбитое на шаги, на каждом из которых изменяется рисунок, появляются краткие текстовые пояснения, контрольные вопросы; переход к новым шагам осуществляется нажатием на кнопки.
- Задание это иллюстрация к задаче, чаще всего, на построение или на вычисление. В заданиях ученик должен выполнить некоторые построения (как в задачах на сечения), изменить значения числовых параметров (вводя ответы), передвинуть какие-то части модели (например, с целью выбора специального «удобного» ракурса изображения). Обычно задания содержат формулировку того, что требуется сделать, чертеж-модель и, зачастую, механизм автоматической проверки, сообщающий, верно ли выполнено задание.

Некоторые чертежи имеют признаки нескольких разных типов, и остальные столбцы таблицы позволяют получить более ясное представление о том, как устроен чертеж и как с ним работать.

При разработке сценариев демонстраций авторы стремились уйт от пассивного восприятия информации, избегали подробных объяснений «как в учебнике». Поэтому рассуждения даются в конспективной форме, а недостающие детали восполняются подсказками, наводящими и контрольными вопросами. Причем подсказки эти - «графические»: по нажатию кнопки появляются дополнительные построения, изменяется расположение элементов или ракурс изображения так, чтобы намекнуть на идею доказательства теоремы или решения задачи.

В шестом столбце таблицы отмечены материалы, содержащие такие подсказки, а в седьмом столбце — наличие наводящих и контрольных вопросов.

Последние два столбца относятся, в основном, к чертежамзаданиям: в восьмом столбце указано, какого рода задание должен выполнить учащийся (построение, вычисление, измерение, выбор нужного ракурса изображения или «изменение» — так мы обозначили разнообразные задания, в которых требуется переместить какие-то элементы чертежа, изменить размеры и т. п.), а из девятого столбца можно узнать, проверяется ли ответ автоматически.

# Использование стереочертежей в учебном процессе

Тип чертежа как учебного объекта определяет способ его использования. Мы ограничимся упоминанием трех основных вариантов организации работы:

- 1. Групповая работа с классом при участии учителя требует наличия в классе медиа-проектора. Учитель демонстрирует чертеж на настенном экране, обсуждает его с учениками, получает от них ответы на вопросы, задаваемые на чертеже, выполняет по их предложениям задания и т. п. Место учителя здесь может занять и вызванный «к доске» ученик.
- 2. Самостоятельная работа в классе возможна в компьютерноза классе с достаточным количеством рабочих мест. Ученики выполняют свои задания самостоятельно либо небольшими группами по  $2-3$  человека, что бывает даже более эффективно.
- 3. Самостоятельная индивидуальная работа дома.

С чертежами, иллюстрирующими теорию и решения задач, то есть иллюстрациями и демонстрациями лучше работать на большом экране, хотя можно изучать их и в режиме самостоятельной работы. Пошаговые демонстрации обычно содержат пояснительный текст; предполагается, что учитель применяет их как наглядное сопровождение при объяснении нового материала или повторении.

В иллюстрациях с подсказками (которые можно найти по списку материалов) все рассуждение представлено последовательными изменениями картинки, это своего рода «демонстрации без слов». Ими можно воспользоваться как канвой, на основе которой учащиеся должны самостоятельно восстановить (или вспомнить) и изложить пропущенные детали. Некоторые доказательства и решения задач даны в обоих вариантах.

Задания рассчитаны, в первую очередь, на самостоятельные занятия. При этом работа за компьютером может сочетаться с работой в тетради. В частности, это уместно в большинстве задач на вычисление; в таком случае чертеж помогает лучше понять условие задачи, придумать решение и проверить ответ. Задачи на построение решаются непосредственно за компьютером.

Важный совет. Чтобы задание можно было использовать повторно, после окончания работы файл следует закрыть без сохранения; а сохранять вновь выполненные построения следует в другом файле. Так же можно поступать, если при выполнении задания были допущены ошибки и нужно начать все сначала. Другой путь - задать команду отмены последнего выполненного действия из меню Правка (или нажать комбинацию клавиш <Ctrl+Z>); отменить сразу все действия (построения, перемещения и т. д.), выполненные после открытия файла, можно командой <Ctrl+Shift+Z>. Однако это не всегда обеспечивает возврат чертежа к исходному состоянию - на рисунке могут появиться лишние объекты (что связано с особенностями работы виртуальных кнопок); в таком случае нужно вернуться к началу с помощью соответствующей кнопки, присутствующей на всех чертежах.

Шаблоны содержат готовые изображения стандартных фигур, с помощью которых можно создавать новые чертежи, надстраивая или изменяя заготовки. Чертежи этого типа снабжены наиболее полным набором управляющих элементов (панель на рис. 1 взята с шаблона параллелепипеда). В некоторые шаблоны встроены пользовательские инструменты для построения изображений выпуклых многогранников с учетом видимости их элементов и инструменты для нанесения точек на подвижную систему координат, позволяющие строить изображения любых фигур. Конечно, они рассчитаны на индивидуальную работу.

Наконец, практически все чертежи комплекта подходят для самостоятельной домашней работы, однако учитель должен подробно объяснить, в чем состоит задание и как его выполнять.

Поскольку многие конструкции в чертежах появляются только по ходу работы, следует обратить внимание на заголовокколонтитул. В нем указана тематика чертежа и его тип как учебного объекта. Более подробно порядок работы с чертежами объясняется на примерах в следующем разделе.

# Работа со стереочертежами

## Иллюстрация

На рис. 3 приведен пример чертежа-иллюстрации (к «признаку скрещивающихся прямых»). Рисунок дает ясное и наглядное представление о том, что такое скрещивающиеся прямые, позволяя увидеть их с разных сторон и при разных расположениях точек. Прочувствовать смысл теоремы Признак скрещивающихся прямых позволяет встроенное в чертеж задание (в этом смысле данный пример нестандартный): если поместить подвижную точку С на прямую АВ («вручную» или

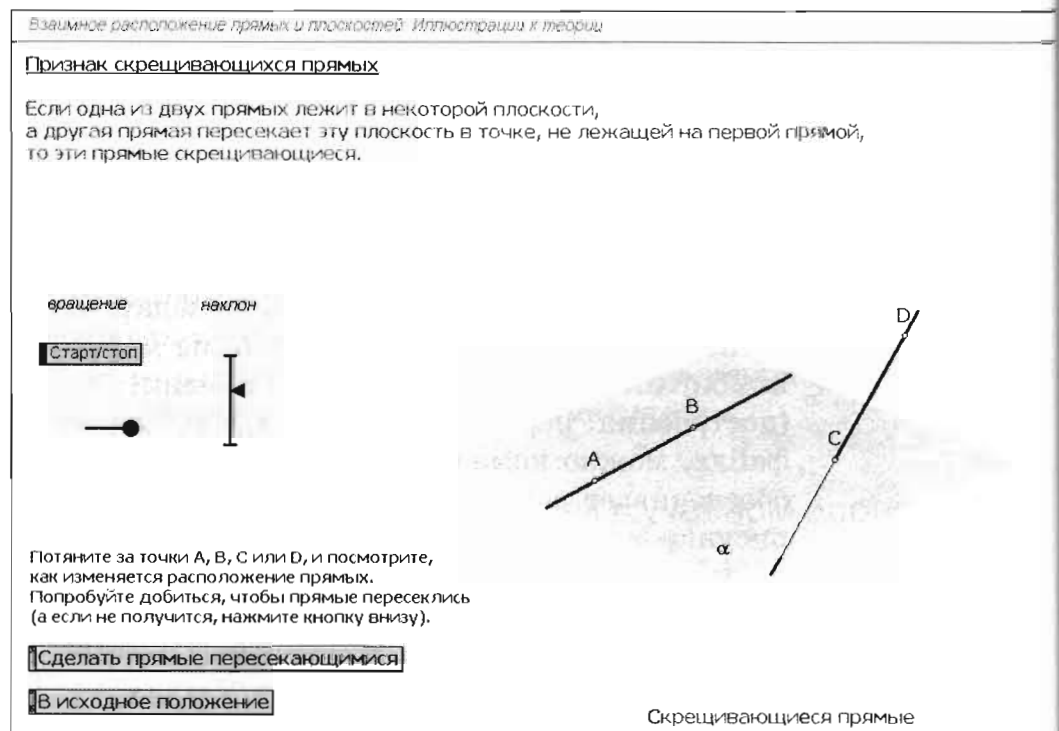

с помощью кнопки), то прямые станут пересекающимися,

о чем и сообщит надпись справа внизу. Оптимальный способ использования этого чертежа — демонстрация на большом экране при объяснении соответствующей темы. Можно сделать и иначе: спрятав формулировку теоремы, предложить учащимся поэкспериментировать и самим сформулировать признак скрещивающихся прямых, а возможно, и определение. Примеры иллюстраций с подсказками рассматриваются в следующем подразделе.

# Демонстрация

Познакомимся с демонстрацией «Угол между прямой и плоскостью» из темы «Углы и расстояния в пространстве». На исходной картинке (рис. 4 а) показаны плоскость и пересекающая ее прямая (точки А и М, задающие прямую, можно передвигать, а всю конфигурацию в целом вращать).

Рис. 3

Нажав на кнопку Определение, мы увидим (рис. 4 б) его словесную формулировку и графическую иллюстрацию к нему. Одновременно появляется новая кнопка Утверждение,

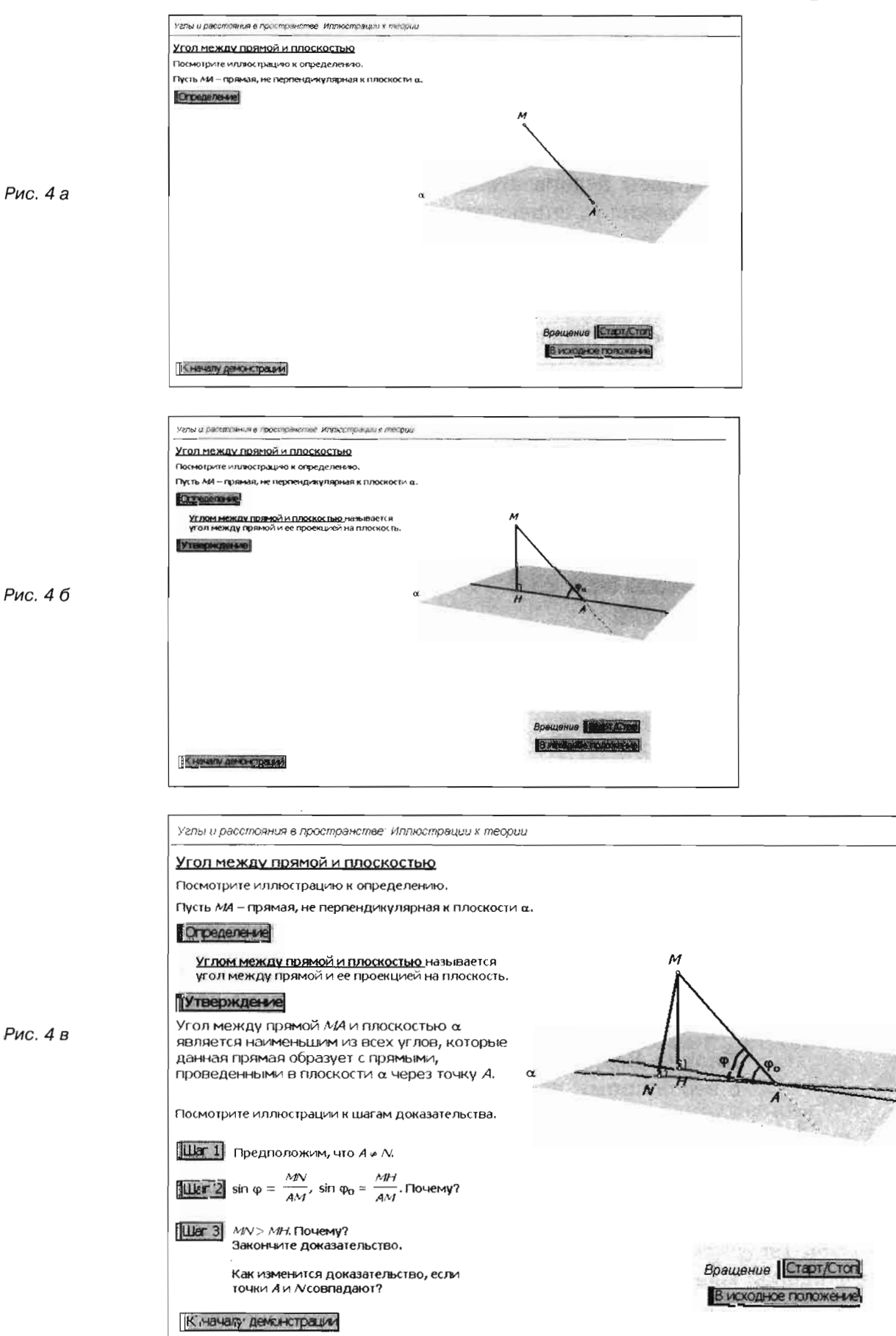

107

вызывающая формулировку экстремального свойства угла между прямой и плоскостью, а также кнопки пошагового показа его доказательства, вызываемые ими надписи, контрольные вопросы и дополнительные построения. На рис. 4 в показан окончательный вид чертежа. Эта демонстрация предназначена для показа через проектор при активном обсуждении с классом. В учебнике Л.С. Атанасяна и др. разбираемое в ней утверждение дано в виде задачи (с решением). В комплекте имеется второй вариант этого же чертежа, в котором отсутствуют пояснения и вопросы к доказательству, но проведено дополнительное построение (в списке материалов этот чертеж отнесен к иллюстрациям с подсказками). Его можно использовать, когда утверждение предлагается для самостоятельного решения.

Более типичный пример чертежа того типа показан на рис. 5. Построение плоскости, перпендикулярной данной прямой а

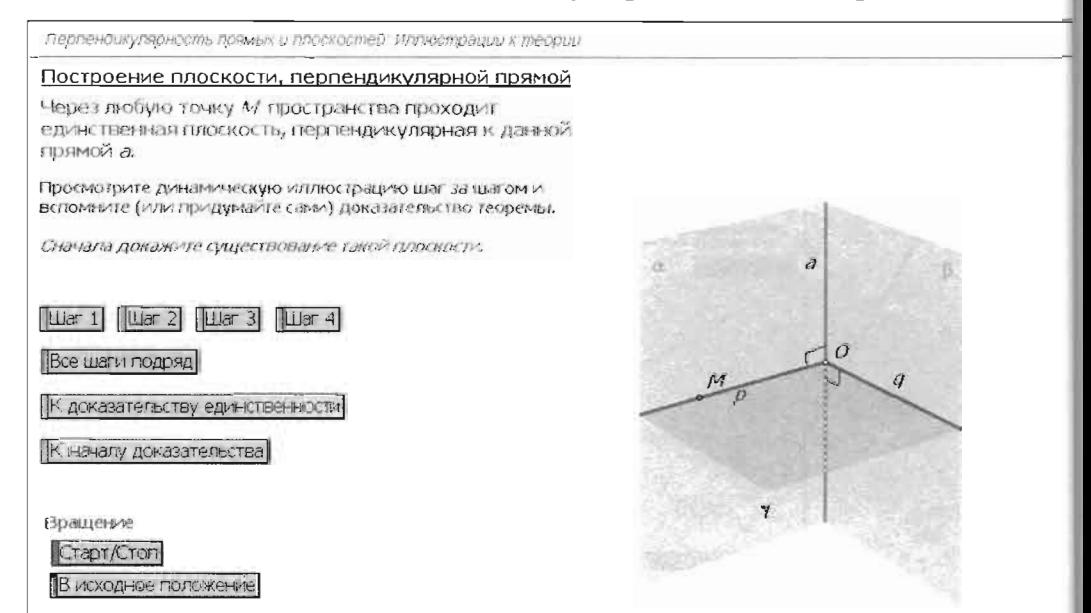

и проходящей через точку М, здесь происходит по шагам: сначала проводится плоскость через а и М, потом в этой плоскости перпендикуляр р и т. д. Опираясь на этот «развивающийся» рисунок, учащиеся восстанавливают и обосновывают детали соответствующих построений и доказательств.

Обратим внимание на кнопки, имеющиеся на этом и многих других чертежах того же типа.

Кнопка Все шаги подряд позволяет просмотреть все построение с небольшими паузами между шагами. Учитель может воспользоваться этой возможностью при опросе.

Кнопка К доказательству единственности осуществляет переход на вторую страницу чертежа к соответствующему рассуждению, а кнопка К началу доказательства скрывает все, что было показано при нажатии кнопок шагов.

Наконец, на Панели управления в данном случае имеется только две кнопки - одна из них запускает или прекращает вращение, а другая устанавливает исходный угол поворота.

Рис. 5

## Задачи на построение сечений

В графе «вид задания» списка чертежей указаны такие виды заданий: построение, вычисление, измерение, изменение, выбор ракурса, а также их комбинации.

Большая часть заданий на построение - это задачи на построение сечений. На рис. 6 показано одно из таких заданий, точнее, чертеж с его решением в заключительном состоянии, после прохода по всем шагам (решения даны ко всем задачам на сечения). Со структурой чертежей такого типа мы уже познакомились в предыдущем подразделе.

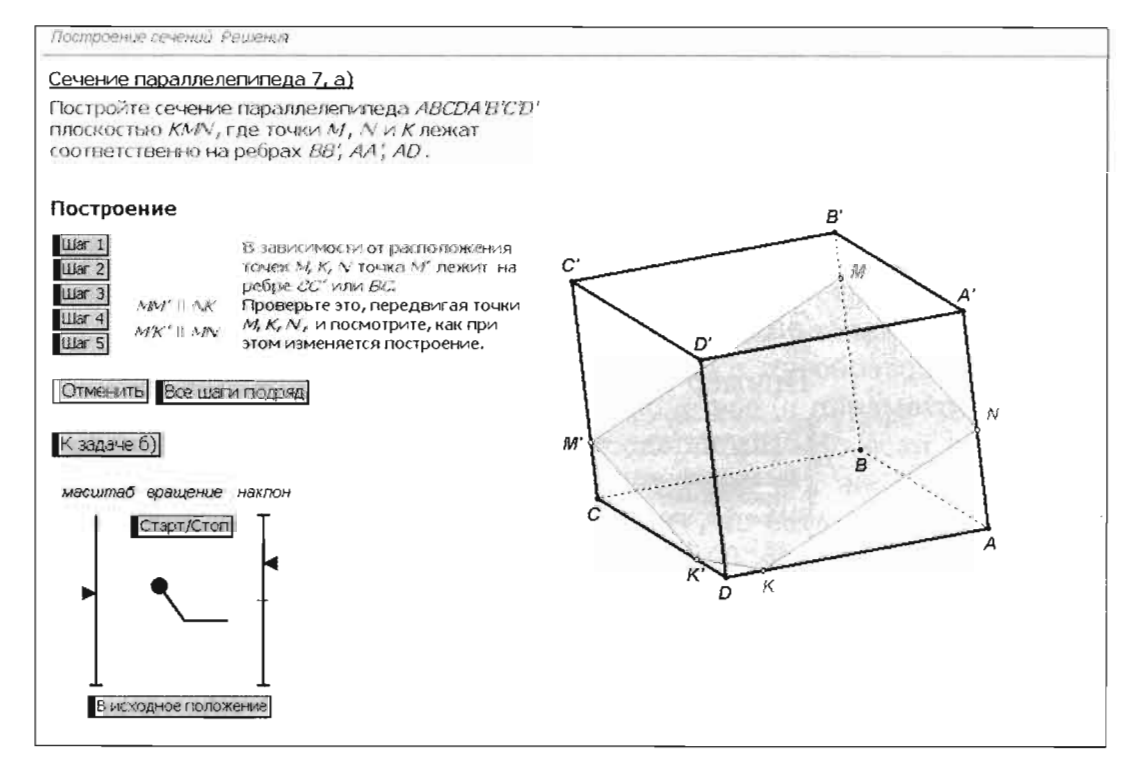

Отметим некоторые особенности самой модели на этом чертеже. Во-первых, данные точки К, М, Л можно произвольно смещать вдоль ребер, на которых они лежат; при этом соответствующим образом изменяется и сечение (в частности, оно может стать четырёхугольником). Во-вторых, ребра параллелепипеда, попадая на его невидимую сторону при вращении фигуры, становятся пунктирными, а на видимой стороне - сплошными. Таким образом, модель позволяет в наглядной форме исследовать задачу во всей полноте. Но предлагать всем учащимся строить такую модель не нужно, скорее, это проектное задание.

Чертеж к заданию как таковому, на котором ученики выполняют построения самостоятельно, содержит только изображение параллелепипеда и данных точек К, М, N, а также панель управления и текст условия. На чертежах-заданиях эффект «невидимости» ребер не используется, так как точка, построенная, например, на пунктирном ребре, будет исчезать с чертежа при вращении, когда это ребро будет попадать на видимую сторону параллелепипеда.

Инструментарий программы Живая Математика позволяет выполнять на экране циркулем и линейкой обычные построения - такие же, как на бумаге (кстати, в задачах на построение сечений можно - и желательно - обходиться одной линейкой). В то же время, благодаря тому, что ракурс изображения в любой момент можно изменить, эти построения происходят как бы в пространстве, что придает процессу решения новое качество.

Особо выделим возможность самоконтроля: все вершины правильно построенного сечения должны лежать в одной плоскости и, следовательно, в некотором ракурсе они обязательно попадут на одну прямую; это происходит, когда направление проекции становится параллельным плоскости сечения. Если вершины никогда не оказываются на одной прямой при вращениях — построение ошибочно. Аналогично можно контролировать не только результат построения, но и каждый его шаг.

## Задачи на вычисление

Пример задачи на вычисление показан на рис. 7.

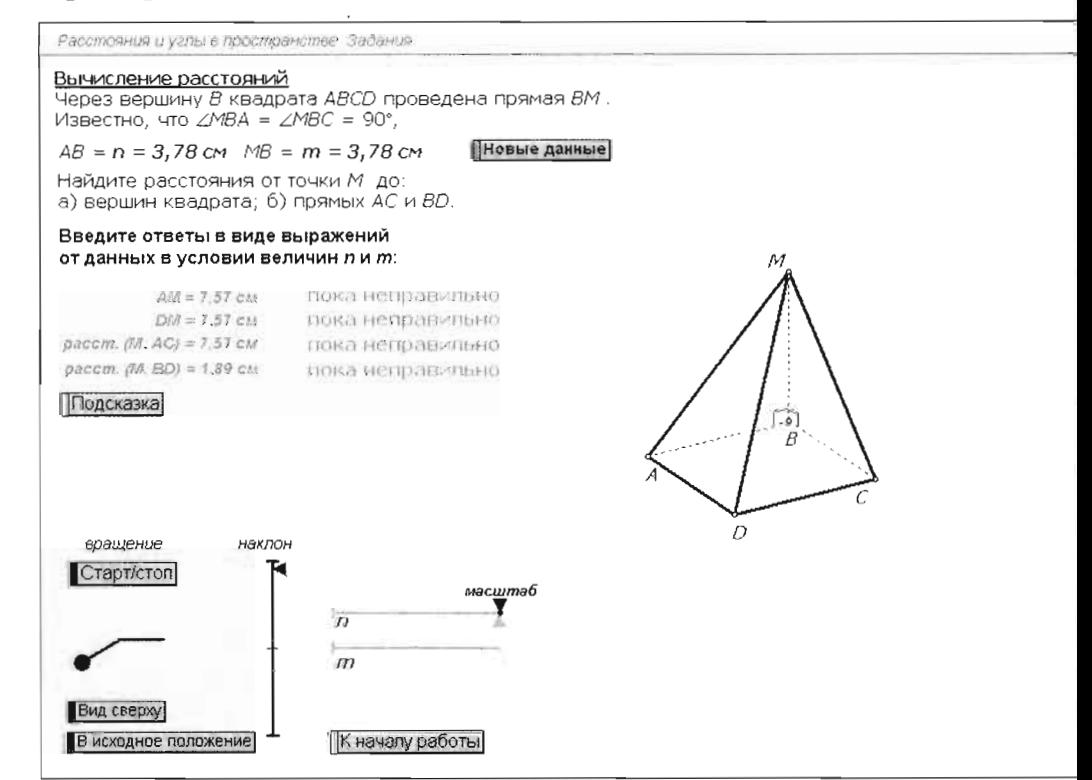

Как и в большинстве задач этого типа, на чертеже, кроме условия задачи и модели рассматриваемой фигуры, имеются поля для ввода и проверки ответа. Обычно это выделенные красным цветом величины; в нашем примере их четыре (АМ, ДМ и т. д.). Для ввода ответа нужно дважды щелкнуть на соответствующей величине и отредактировать ее в открывающемся окне. Ниже следует более подробное объяснение.

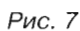

## В Живой Математике есть три вида величин:

- 1. Измерения, точнее, результаты измерений, меняющиеся вместе с измеряемой фигурой; например, на рис. 7 это длины изменяемых отрезков m и n, определяющие данные по условию длины ребер АВ и МВ пирамиды;
- 2. Параметры то есть десятичные числа, вводимые непосредственно с клавиатуры; при двойном щелчке мышью на параметре открывается окошко для простого числового («текстового») ввода;
- 3. Вычисления числовые значения выражений, составленных из величин любых типов при помощи алгебраических операций и функций, заложенных в программу; при двойном щелчке на вычислении на экране выводится встроенный в программу модуль Калькулятор, в котором можно изменить формулу или переопределить входящие в нее величины.

Например, если вам нужна величина, равная  $1/3$ , причем вас устраивает ее десятичное приближение с точностью до тысячных, можно использовать «простой» числовой параметр, присвоив ему значение 0.333 или вместо этого десятичного значения ввести выражение  $1/3$  — оно будет автоматически преобразовано в десятичную дробь (в принципе, в поле ввода параметра допустимы любые арифметические операции). Но если вам требуется как можно более точное значение той же дроби, следует воспользоваться «вычислением», то есть отредактировать величину с помощью калькулятора, набрав в его окне выражение 1/3. Тогда значение дроби будет храниться в памяти компьютера с максимально возможной точностью  $(14-16)$  значащих цифр), хотя, конечно, и это значение не является абсолютно точным.

Отметим, что не следует путать точность экранного представления чисел с точностью представления в памяти (см. раздел «Внутренняя математика программы Живая Математика» в системе помощи программы). Так, если на экране числа представляются с точностью до двух знаков, то оба наших числа будут выглядеть как 0.33, а если с точностью до 6 знаков, то 0,333 будет выглядеть как 0,333000, а  $1/3$  как 0,333333.

Если в окне калькулятора ввести любую десятичную дробь, то полученная величина автоматически преобразуется в параметр (десятичное число); для обратного преобразования параметра в вычисление нужно применить к нему команду Изменить параметр (<Ctrl+E>), имеющуюся в контекстном меню параметра и в меню Правка.

Ответы в задачах всегда следует вводить с максимальной точностью - чаще всего, как «вычисление», причем в виде выражения от данных величин, а не конкретного числового выражения.

Например, в нашем примере верное значение АМ равно  $\sqrt{AB^2 + BM^2} = \sqrt{n^2 + m^2}$ . Если дважды щелкнуть на соответствующей величине на чертеже (на  $AM = 7.57$  см), то откроется окно
калькулятора с выражением  $n \times 2$  (это некое произвольное вычисление, нужное только для того, чтобы было проще вывест на экран калькулятор), которое и следует заменить искомым выражением.

При этом, чтобы вставить в формулу, набираемую в калькуляторе требуемую величину (в данном случае *тили п*, помещенные в формулировке условия), достаточно дважды щелкнуть на ней мышью. Если в итоге введено истинное значение искомой величины, то сообщение пока неправильно заменится на верно!. и это сообщение будет сохраняться на экране и при вариации данных.

Заметим, кстати, что в нашем примере данные можно варьироват как передвигая движки внизу экрана, так и случайным образом (кнопкой Новые данные), причем изображение пирамиды будет изменяться в соответствии с новыми данными. Таким образом, каждый ученик может получить свое конкретное задание.

В некоторых случаях для того, чтобы увидеть сообщение о правильности ответа после его ввода, надо нажать специальную кнопку Проверка.

Наконец, упомянем о кнопке Подсказка. В рассматриваемом примере она помогает решить задачи. Подсказка состоит в том, что пирамида поворачивается так, чтобы совпали изображения точек А и С, то есть получилась проекция вдоль прямой АС (рис. 8). Нетрудно убедиться, что в этой проекции искомые

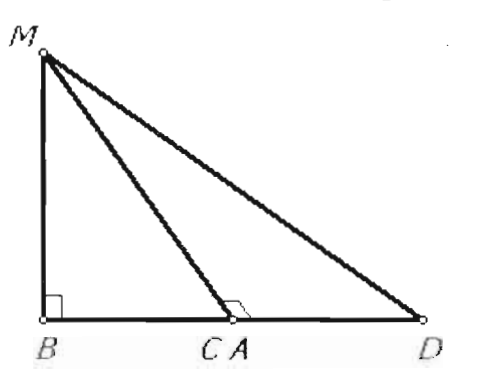

расстояния равны АМ и МВ, соответственно. Выбор оптимальном ракурса (или метод проекции) — это метод решения стереометрических задач, который наилучшим образом отвечает инструментарию наших моделей, поскольку выбирать ракурс можно, непосредственно поворачивая изображение.

#### Другие виды заданий

В нескольких заданиях комплекта требуется передвинуть некоторые точки так, чтобы выполнить определенное условие. Например, в задании «Векторные уравнения» (рис. 9) нужно расположить вектор  $x$  так, чтобы он удовлетворял заданному соотношению.

Рис. 8

О том, что цель достигнута, сообщит надпись на экране. К этому заданию прилагаются инструменты для рисования векторов (стрелок) и для откладывания вектора от точки.

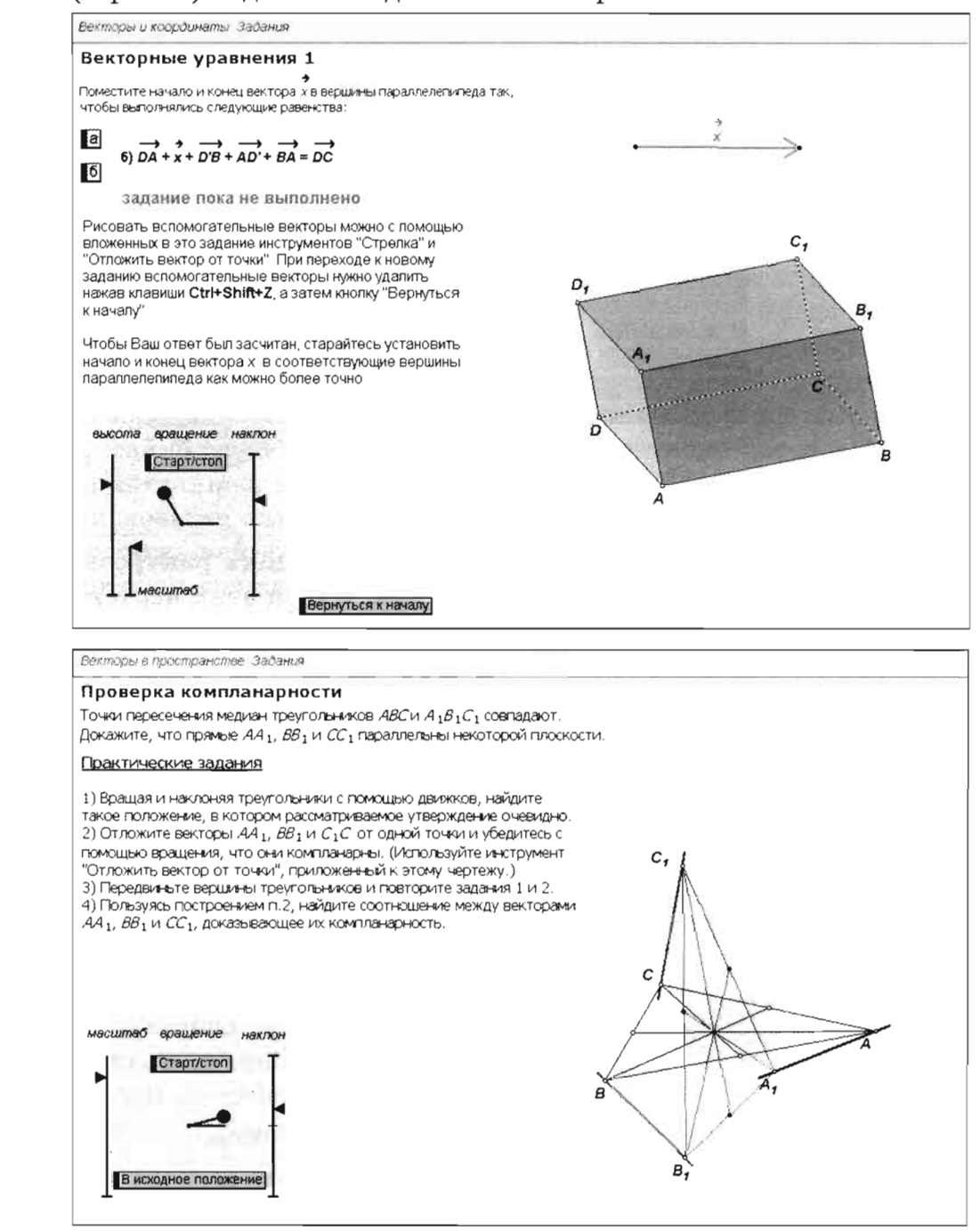

 $P<sub>MC</sub>$  9

Рис. 10

Первые пункты задания на тему «Компланарность векторов» (рис. 10) состоят в том, чтобы, пользуясь движками на Панели управления, подобрать такой ракурс, при котором рассматриваемые отрезки оказываются на одной прямой отсюда следует, что сами отрезки в пространстве лежат в одной плоскости.

Наконец, упомянем и о заданиях, в которых требуется выполнить измерения, чтобы вывести или проверить формулы, связывающие некоторые величины. Команды измерения описаны в соответствующем разделе справки по программе. Найти эти задания можно по списку чертежей комплекта.

113

#### Шаблоны и инструменты

В комплекте имеется пять чертежей-шаблонов. Три из них это модели многогранников (наклонного и прямоугольного параллелепипедов, тетраэдра — см. рис. 11). Кроме Панели управления положением с движками, задающими поворот и наклон изображения, общий масштаб и размеры фигуры,

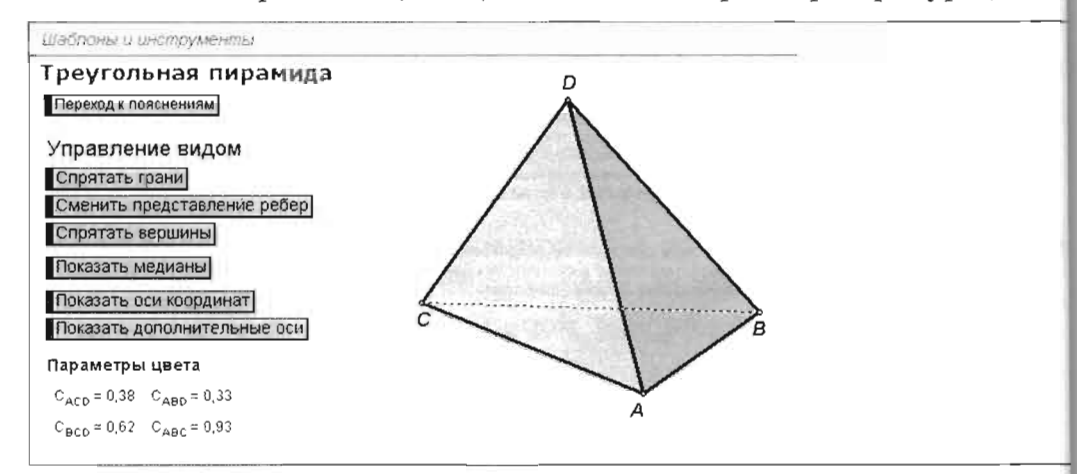

и кнопками специальных «хороших» ракурсов (о них мы уже говорили рассматривая рис. 1), на этих чертежах имеются кнопки для управления видом, точнее, способом представления фигуры. Эти кнопки позволяют:

- показывать грани многогранника или прятать их, оставляя только «каркас» из его ребер (отметим, что при попадании на обратную, невидимую, сторону фигуры грани исчезают, чтобы вновь появиться на видимой стороне; цвет каждой грани определяется соответствующим числовым параметром, которым можно управлять);
- изменять представление ребер: на рис. 11 видимые ребра показаны жирными линиями, а невидимое - пунктиром (и это будет соблюдаться при вращении пирамиды), но можно все ребра показать одинаково - сплошными линиями; этот «простой» вид нужно выбирать, если на чертеже предполагается производить какие-то построения;
- показывать или скрывать вершины.  $\bullet$

Также можно увидеть изображение некоторых дополнительных элементов (в нашем примере — медиан тетраэдра, системы координат, в которой он построен). Еще одно важное свойство данной модели - возможность перемещать вершины, произвольно изменяя форму пирамиды.

Модели многогранников могут служить заготовками для иллюстрирования их разнообразных свойств или основой для дополнительных построений, позволяющей создавать модели более сложных фигур. При использовании моделей ненужные кнопки следует спрятать или вообще удалить (параметры удалят нельзя!).

Чертеж Изображение невидимых элементов содержит модель правильной четырёхугольной пирамиды на одной из страниц,

Рис. 11

но главное его назначение в другом: в нем «упакованы» инструменты для построения моделей с эффектом невидимых ребер и граней, подобным описанному выше. Правила использования этих инструментов подробно объясняются в самом чертеже.

На чертеже Основной шаблон для пространственных конструкций изображены оси ОХ, ОҮ и ОZ вращающейся системы координат и панель управления вращениями. Можно взять точку на каждой оси  $(x, y, z,$  соответственно) и построить по этим точкам изображение такой точки А, чтобы ее проекция на ось ОХ параллельно плоскости ОҮZ совпадала с точкой x, а аналогичные проекции на две другие оси совпадали с у и z. Тогда при вращении системы координат точка А будет вращаться вместе с ней. Построив достаточное число точек, можно получить изображение любой фигуры, «привязанной» к системе координат. В файле имеются инструменты, облегчающие построение точек, привязанных к осям: один из них строит точку с заданными числовыми значениями координат, а другой - в плоскости, содержащей две данные пересекающиеся прямые строит точку, которая вращается вместе с плоскостью и которую, в то же время, можно перемещать по плоскости.

Дополнительные сведения по рассмотренным вопросам можно найти в следующих источниках.

- 1. Дубровский В.Н. Неожиданный ракурс. «Квант» №2, 1980.
- 2. Дубровский В.Н. Стереометрия с компьютером. «Компьютерные инструменты в образовании» №6, 2003.
- 3. Дубровский В.Н. и др. Образовательный комплекс «Математика, 5-11 классы. Практикум». - ЗАО «1С», ИНТ и др., 2002-2005.

## Модели типичных форм использования ЖМ

В этом альбоме представлены модели, которые могут быть полезны как для объяснения нового материала, так и для закрепления полученных знаний: «демонстрация», «задачник», «учебник», «проект». Модели дают графический образ понятий и их связей в динамике и иллюстрируют такие темы и понятия как производная, интеграл, производная показательной функции и ее свойства, среднее и дисперсия, графическое решение квадратного неравенства.

Основная цель моделей, служащих для закрепления полученных знаний, - дать ученику инструмент для самостоятельной работы в рамках освоения новой темы, помочь учащимс связать графический образ понятий и их точные определения; овладеть понятиями настолько, чтобы добиваться требуемых результатов; освоить понятия не только на качественном, но и на количественном уровне, проводя измерения и проверяя соответствие результатов заданным или ожидаемым значениям; разобраться в связях впервые вводимых понятий с уже освоенными; обратить внимание на детали, особенно пропедевтического характера.

Здесь предлагаются модели по следующим темам:

- дробно-линейная функция, теорема Пифагора, геометрическо определение параболы;
- непрерывный спектр конических сечений, задача Евклида, освоение понятий среднего и дисперсии для дискретного распределения.

Класс задач «на построение» почти не имеет аналога в школьной алгебре и началах анализа. Между тем роль этих задач трудно переоценить. Более того, содержащийся в них алгоритмический элемент необходим для формирования мышления, реализующего целостный подход. Поэтому задачи из курса информатики, направленные на освоение алгоритмического подхода, не заменяют математических задач на построение, но могут (и должны) дополнять их.

Именно в этом классе задач дидактические возможности Живой Математики особенно велики благодаря исключительно ясности и цельности заложенных в ней принципов конструирования. Иллюстрацией к этому разделу являются и чертежи, и наборы сценариев и инструментов: равенство треугольников по двум сторонам и двум прилегающим к ним, равенство треугольников по двум сторонам и углу между ними, равенство треугольников по трем сторонам, треугольники с тремя равными углами, задача замощения плоскости правильными многоугольниками и их комплексами.

Задачи на развитие геометрической интуиции алгоритмического воображения — уникальный класс задач, некоторые из которых могли бы выполняться учащимися на учебных механических шарнирных моделях. Часть этих задач построена по принципу «черного ящика» — наблюдения за движением ведущих ведомых точек (элементов) позволяют высказать предположения о невидимом механизме (алгоритме построения фигуры в целом), связывающем «вход» и «выход». Здесь приведены шесть вариантов таких задач.

Самые типичные формы использования ЖМ в занятиях с учащимися - это демонстрационная форма (здесь: фильм), традиционная форма освоения материала (здесь: задачник); форма работы новым понятием (здесь: учебник); проектная форма работы (здесь: проект).

«Фильм» — это чертеж, который начинает работать при открытии не требует никаких действий от учащегося. При подготовке такого чертежа используются следующие возможности ЖМ:

- команда ЦЕПОЧКА создает кнопку, поочередно заданными паузами включающую ряд других кнопок.
- команда создания кнопок СПРЯТАТЬ/ПОКАЗАТЬ позволяет подготовить объект (чертеж, текст, кнопку, графический файл, вставленный из PAINT или PHOTOSHOP) для показа его в нужный момент времени.
- кнопки МУЛЬТИПЛИКАЦИЯ и ДВИЖЕНИЕ дают возможность организовать движение чертеже.
- посредством команды ЦЕПОЧКА в качестве кнопки включаются приложения, например, музыка, речь, видеофрагмент и т. п.
- музыкальный файл воспроизводится системными средствами так, что он может идти одновременно с мультипликацией чертеже ЖМ.

Типовые «чертежи-эадачи» (задачник) отличаются по степени активности учащегося, необходимой для работы с ними. Самая простая форма — предоставляется готовая конструкция и инструкция-текст, разворачивающийся по мере ответов. Более сложная форма предусматривает самостоятельные построения по ходу решения задачи. При подготовке таких чертежей используются возможности появления подсказок зависимости от действий учащихся. Например, графический файл, вставленный чертеж как потомок точки, видим только тогда, когда эта точка существует. Так же ведет себя и имя такой точки, даже если оно задано как видимое. Напомним, что точка пересечения двух отрезков может существовать, например, в зависимости от их взаимного расположения. Кроме того, удобно использовать сочетания кнопок ЦЕПОЧКА и СПРЯТАТЬ/ПОКАЗАТЬ.

«Учебником» мы здесь называем материал, при помощи которого вводятся объясняются новые понятия курса. Примерная схема такова: начинаем управляемой демонстрации, служащей для введения и разъяснения понятия, затем следует серия из нескольких несложных задач на овладение понятием, и, наконец, если вводимое понятие это позволяет, идут задания на освоение библиотеки операций, связанных с введенным понятием. Для подготовки таких чертежей используются следующие возможности ЖМ:

- средства, перечисленные для демонстраций и задач, с особым вниманием к возможностям дизайна (цвет, рамки, формат, вставки, расположение);
- команда ПОСТРОИТЬ... ЖИВОЙ СЛЕД, дающая мощное средство обозрения пространства конфигураций во многих задачах;
- создание и поддержка библиотеки ЛИЧНЫХ ИНСТРУМЕНТОВ.

Проект в ЖМ можно определить как задачу концентрической сложности. Обычно в такой задаче задается один-два прямых («наводящих») вопроса и предлагается провести дальнейшее исследование уже самостоятельно. Это значит, что следующие вопросы учащийся должен ставить себе сам - и сам же на них отвечать, но письменно и в контакте с преподавателем. Деятельность такого рода требует от учащегося навыка самостоятельной работы с программой, прежде всего в построении и в проверке гипотез - в измерениях (меню ИЗМЕРЕНИЯ) и вычислениях (КАЛЬКУЛЯТОР).

Важно научиться оформлять работу в виде личных инструментов с комментариями и собирать их в папки. Здесь пригодится и возможность сбрасывать чертежи в файл в формате WMF. Часто приходится пользоваться автовызовом некоторых объектов, общих для нескольких инструментов. Применяется и команда ТАБЛИЦЫ — вывод собранной в ЖМ информации в численном виде для обработки в других средах.

# ДОПОЛНИТЕЛЬНЫЕ МАТЕРИАЛЫ

## Задания проекты для школьников **5-6** классов

Данный альбом содержит материалы для пропедевтического курса знакомства с геометрическими понятиями учеников младших классов в среде Живая Математика. Цель этого модуля - развить геометрическое мышление и научить школьников 5-6 классов применять компьютеры для решения разнообразных задач. Автор стремился не столько сообщить новые сведения, сколько «оживить» и освежить в памяти учеников простейшие геометрические факты, с которыми они уже встречались на уроках математики. Задания носят экспериментальный характер, они учат школьников подмечать закономерности, высказывать и проверять гипотезы.

**210** занимательных заданий распределены по 27 темам.

темах «Отрезок. Длина отрезка », «Ломаная », «Луч, прямая, отрезок», «Треугольник », «Прямоугольник , «Площадь и периметр многоугольника», «Равенство фигур», «Площадь прямоугольника», «Окружность», «Угол», «Биссектриса угла», «Соотношения между сторонами и углами треугольника», «Перпендикуляр и наклонная», «Параллелограмм», «Деление отрезка на n частей », «Вписанные углы », «Вписанные и описанные многоугольники» ученик строит и исследует уже знакомые ему геометрические фигуры. Новым здесь является «наблюдение» за фигурой при ее движении по чертежу. Ученику нужно найти закономерности движения сделать из этих наблюдений обоснованные выводы.

Темы «Осевая симметрия », «Осевая центральная симметрия », «Алгоритмы построения геометрических фигур», «Замечательные точки треугольника», «Разное», «Движение фигур и их траектория», «Орнаменты», «Прямая Эйлера », «Вневписанные окружности », «Избранные задачи теоремы », выходящие за рамки школьной программы, рассчитаны на «продвинутых» учеников.

Каждое задание содержит подробное пошаговое руководство по созданию чертежа и не нуждается в дополнительном описании. Перечень всех заданий помещен в конце описания данного альбома.

Ниже приводятся комментарии к двум разделам альбома -«Треугольник: замечательные точки и линии» и «Орнаменты».

## Треугольник: замечательные точки и линии

В альбом включено большое количество чертежей, связанных с темой «Треугольники». Каждое такое задание содержит пошаговые инструкции, позволяющие проводить геометрически эксперименты, «подсказки» и некоторые теоретические сведени Наличие теоретической части освобождает пользователя от необходимости иметь при себе учебник при работе с компьютерным альбомом.

Представлен набор чертежей, иллюстрирующих замечательные точки и линии в треугольнике, примеры уроков по построению таких чертежей в среде Живая Математика. В основе лежат материалы проектной работы, проведенной в 6-7 классах школы № 1012 Западного округа города Москвы, целью которой было проиллюстрировать известные и обнаружить новые факты о замечательных точках треугольника и их свойствах.

Здесь содержатся результаты наблюдений и исследований, как правило, связанных с компьютерными экспериментами в виртуальной математической лаборатории Живая Математика, которые представляют собой систематизированный набор компьютерных чертежей, иллюстрирующих теоретический материал о замечательных точках треугольника.

Чертежи в среде Живая Математика несравненно нагляднее традиционных. Они эстетически привлекательны, ими можно управлять, их можно редактировать. Деформируя чертеж и одновременно наблюдая за замечательными точками, ученики проверяют сохраняемость наблюдаемых фактов при различных формах треугольника. Двигая элементы чертежа в среде Живая Математика, они убеждаются в истинности приведенных учителем утверждений или выдвигаемых самими школьниками гипотез. Эти утверждения проверяемы столько раз, сколько нужно, чтобы полностью снять сомнения - учащиеся никогда не работают с единственным треугольником, а всегда с целым и семейством.

При вращении треугольника по описанной окружности, замечательные точки тоже описывают окружности разных диаметров, зависящих от вида треугольника. Для развития геометрической интуиции ученикам предлагается провести исследования на определение «следов» движущихся «замечательных» точек. Полученные чертежи приведены в третьей части этого раздела.

Работу по этой теме желательно начинать в 6 классе с составления «энциклопедии» замечательных точек треугольника (в виде брошюры), в которую можно включить текстовый комментарий — все наблюдения, проводимые детьми, и результаты исследований — чертежи. В старших классах к этим чертежам можно вернуться, чтобы подвести под полученные результаты теоретическую базу.

## Материалы в рамках школьной программы

этой части собраны чертежи, иллюстрирующие свойства треугольника. Они помогут учителю организовать процесс изучения повторения материала.

#### Замечательные линии в треугольнике

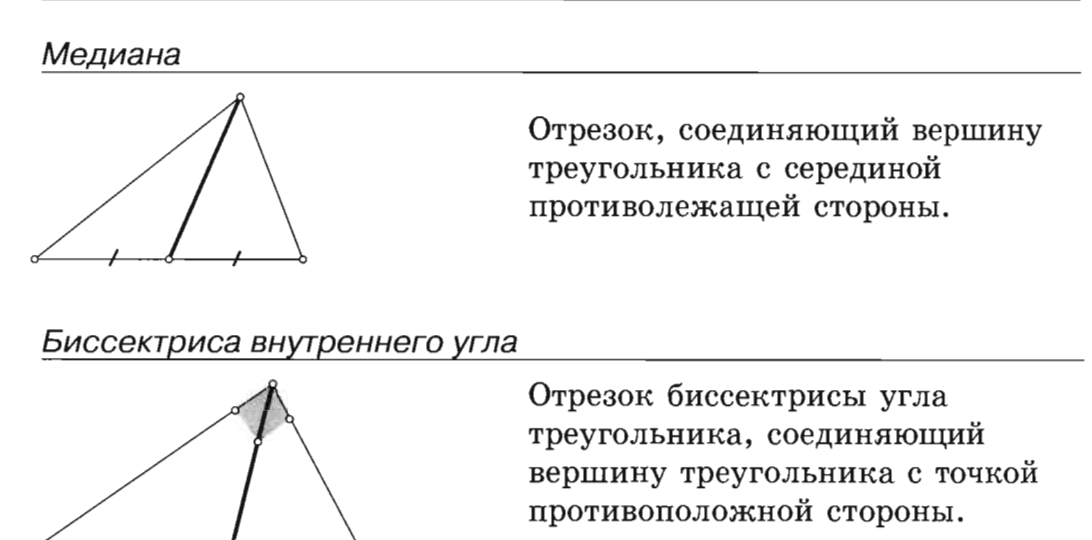

Биссектриса внешнего угла

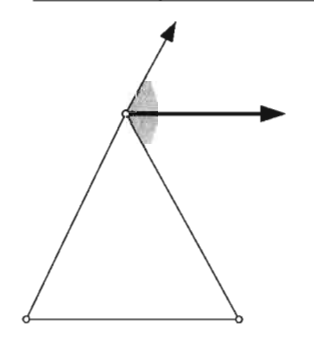

Луч, делящий внешний угол пополам.

Высота

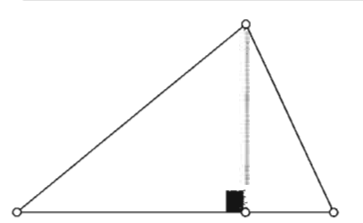

Перпендикуляр, проведенный из вершины треугольника к прямой, содержащей противоположную сторону.

Серединный перпендикуляр

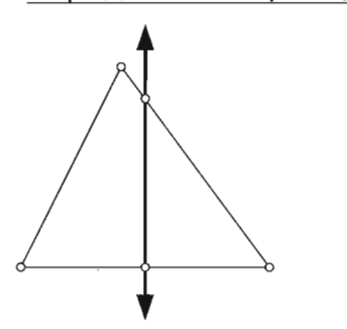

Прямая, перпендикулярная стороне треугольника делящая ее пополам.

#### Взаимное расположение медианы, биссектрисы и высоты

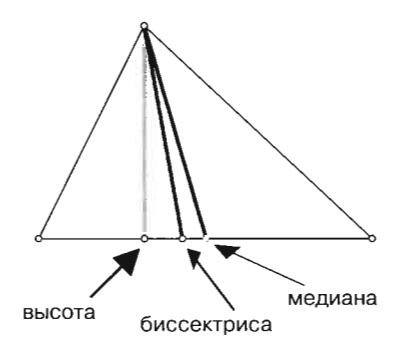

любом треугольнике биссектриса лежит внутри угла, образованного высотой медианой, проведенными из этой же вершины.

#### Замечательные точки в треугольнике

#### Свойства медиан

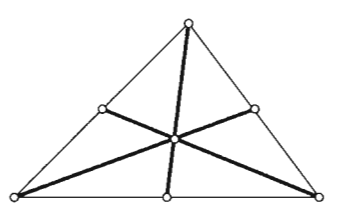

Теорема: три медианы пересекаются одной точке делятся этой точкой в отношении 2:1, считая от вершины. Данная точка всегда находится внутри треугольника.

Её называют центром медиан ил центром тяжести треугольника.

Каждая медиана делит треугольник на два треугольника одинаковой площади.

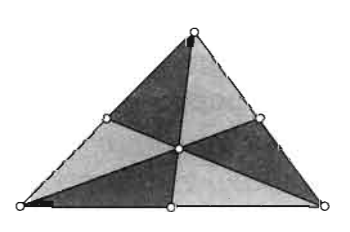

Три медианы делят треугольник на шесть равновеликих треугольников.

Расположение центра тяжести треугольника

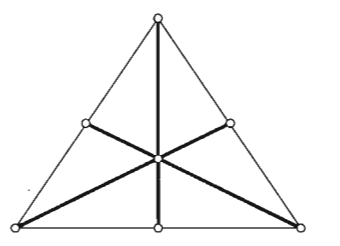

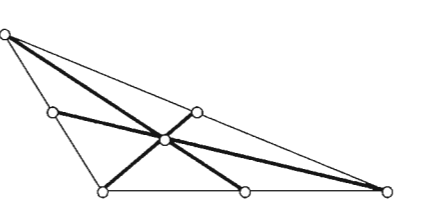

Остроугольный треугольник Тупоугольный треугольник

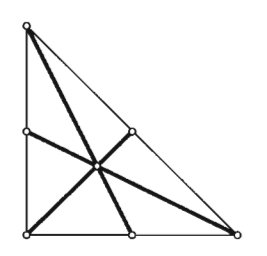

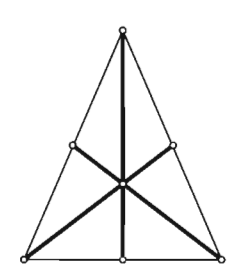

Прямоугольный треугольник Равнобедренный треугольник

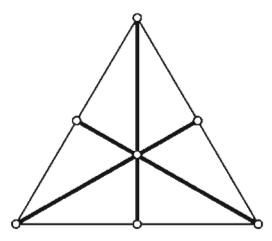

Правильный (равносторонний) треугольник

#### Свойства биссектрисы

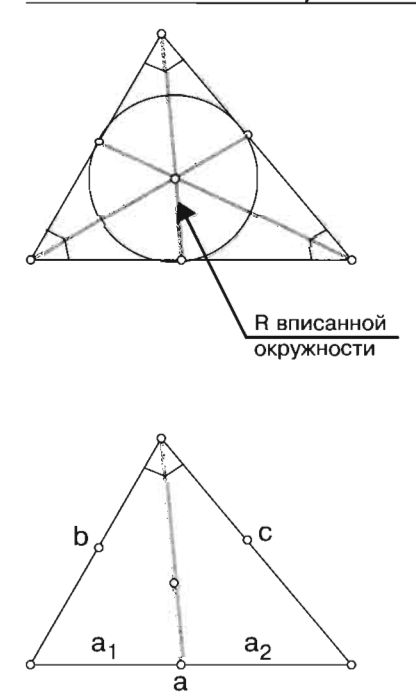

Теорема: внутренние биссектрисы треугольника пересекаются одной точке, которая всегда лежит внутри треугольника. Эта точка является центром вписанной окружности.

Биссектриса треугольника делит противоположную сторону на части, пропорциональные двум другим сторонам:

 $\square_1/\square_2 = b/c$ 

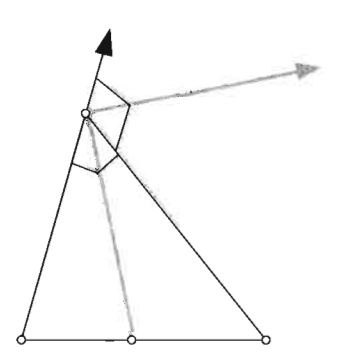

Внутренняя внешняя биссектрисы треугольника, проходящие через одну вершину треугольника, взаимно перпендикулярны.

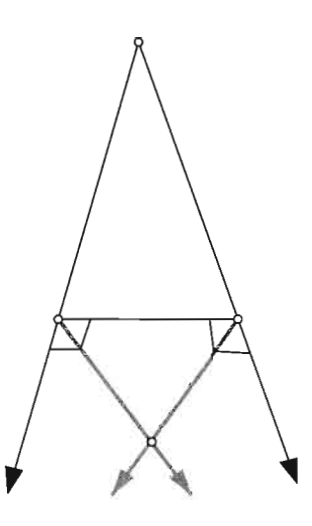

Две биссектрисы внешних углов треугольника, прилежащие одной стороне, пересекаются одной точке.

Расположение точки пересечения биссектрис треугольника

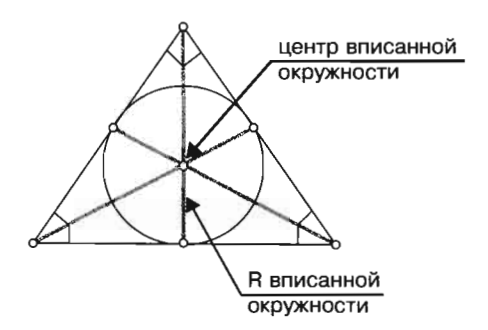

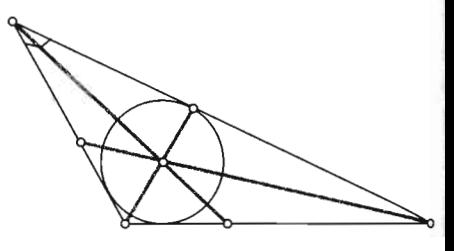

Остроугольный треугольник Тупоугольный треугольник

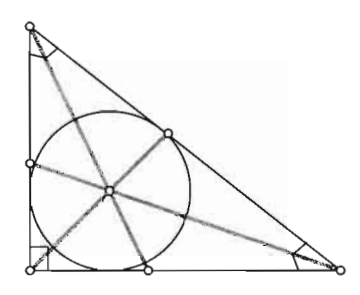

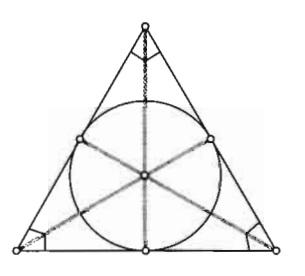

Равносторонний треугольник

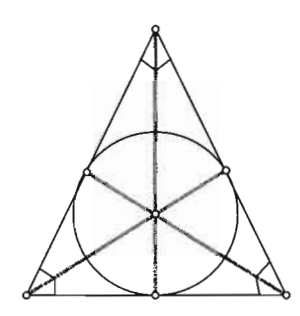

Прямоугольный треугольник Равнобедренный треугольник

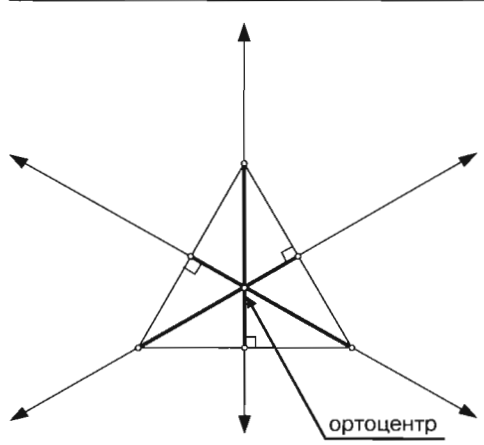

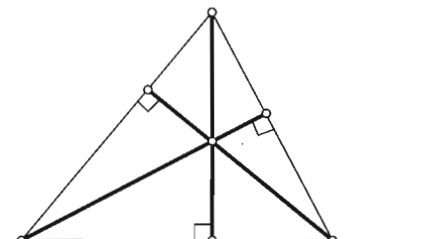

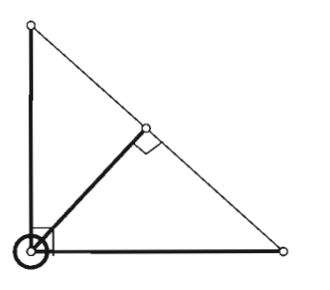

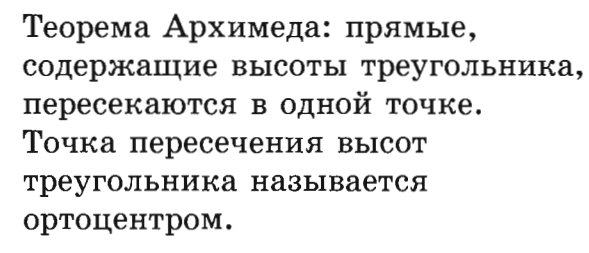

Ортоцентр остроугольного треугольника лежит внутри треугольника.

Ортоцентр прямоугольного треугольника совпадает вершиной прямого угла.

Ортоцентр тупоугольного треугольника лежит вне треугольника.

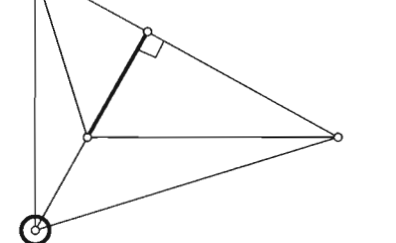

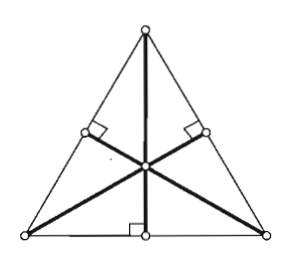

Ортоцентр равнобедренного треугольника лежит внутри треугольника ближе к основанию.

Ортоцентр правильного треугольника лежит внутри треугольника и совпадает с точками пересечения медиан, биссектрис и серединных перпендикуляров,

#### Свойства серединных перпендикуляров

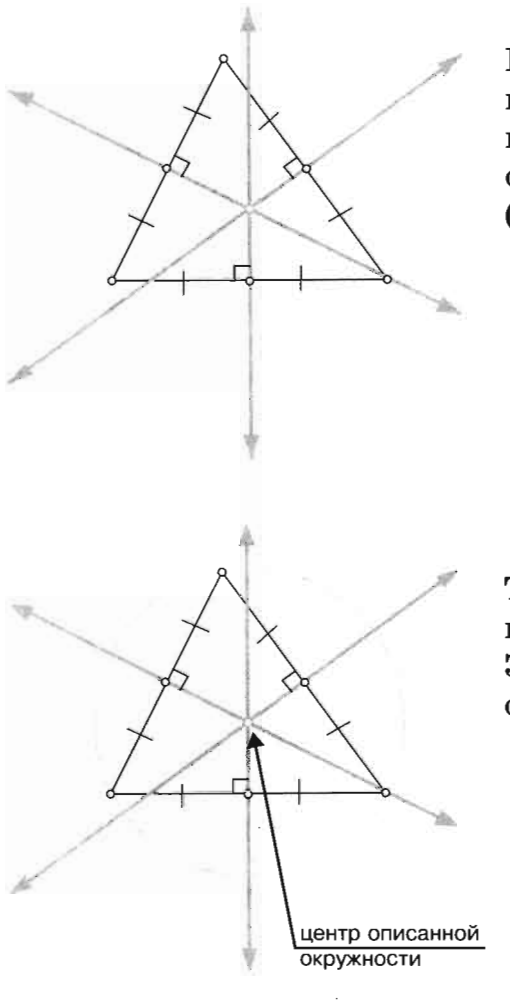

Прямые, перпендикулярные сторонам треугольника их серединах, называются серединными перпендикулярами (медиатрисами).

Три серединных перпендикуляра пересекаются одной точке. Эта точка является центром описанной окружности.

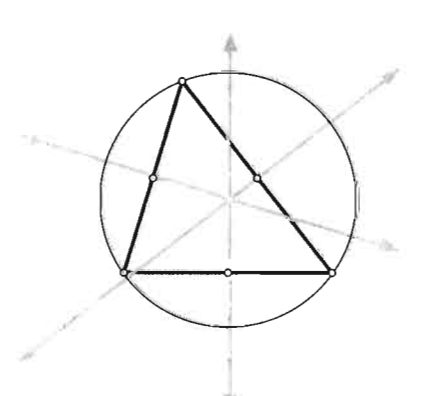

остроугольном треугольнике точка пересечения серединных перпендикуляров лежит внутри треугольника.

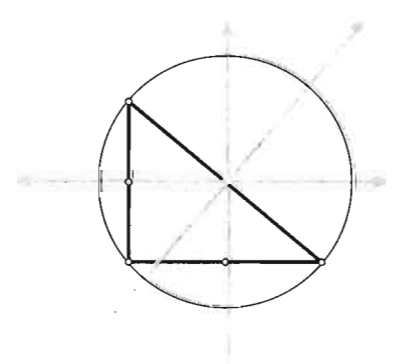

прямоугольном треугольнике точка пересечения серединных перпендикуляров совпадает серединой гипотенузы.

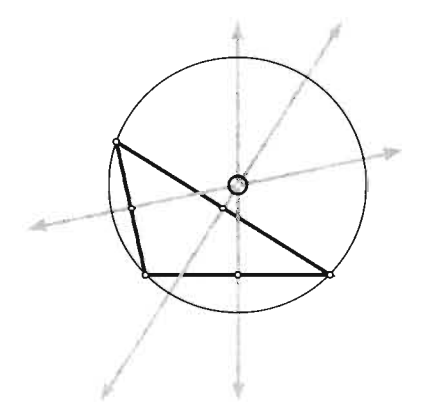

тупоугольном треугольнике точка пересечения серединных перпендикуляров лежит вне треугольника.

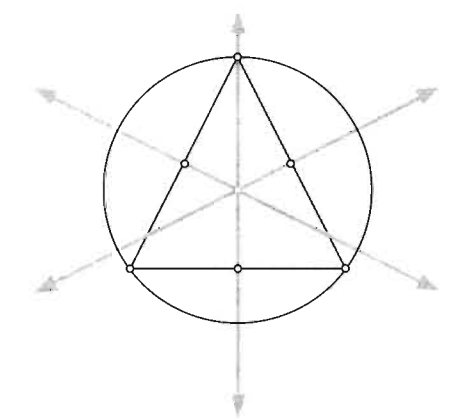

Точка пересечения серединных перпендикуляров равнобедренного треугольника лежит на медиане (биссектрисе, высоте) проведенной основанию.

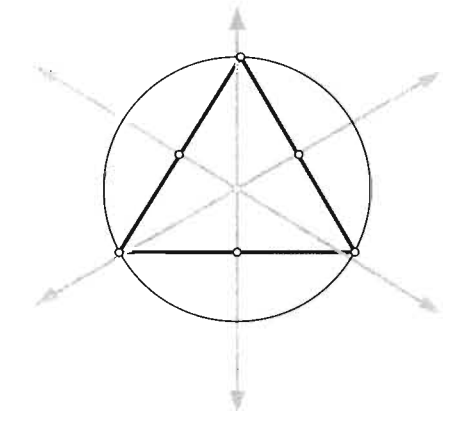

Точка пересечения серединных перпендикуляров равностороннего треугольника совпадает с его центром.

Свойства серединного перпендикуляра и биссектрисы

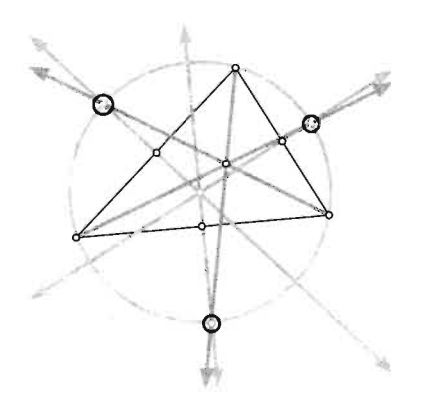

Продолжение биссектрисы треугольника пересекается серединным перпендикуляром точке, лежащей на окружности, описанной около треугольника.

## Материалы вне рамок школьной программы

этой части обсуждаются вопросы, лежащие вне школьной программы, но которые могут быть интересны для внеурочной деятельности мотивированных учащихся.

### Точка Жергоны

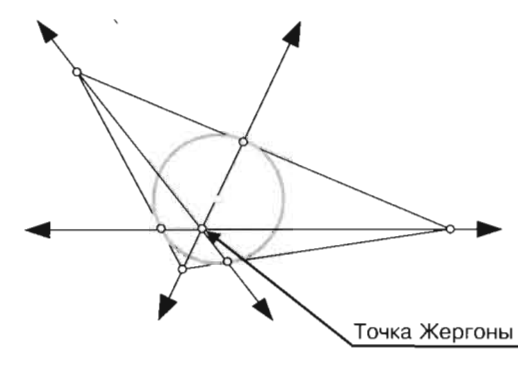

Прямые, соединяющие вершины треугольника с точками касания вписанной окружности, пересекаются одной точке. Эту точку называют точкой Жергоны.

8невписанные окружности треугольника. Точка Нагеля

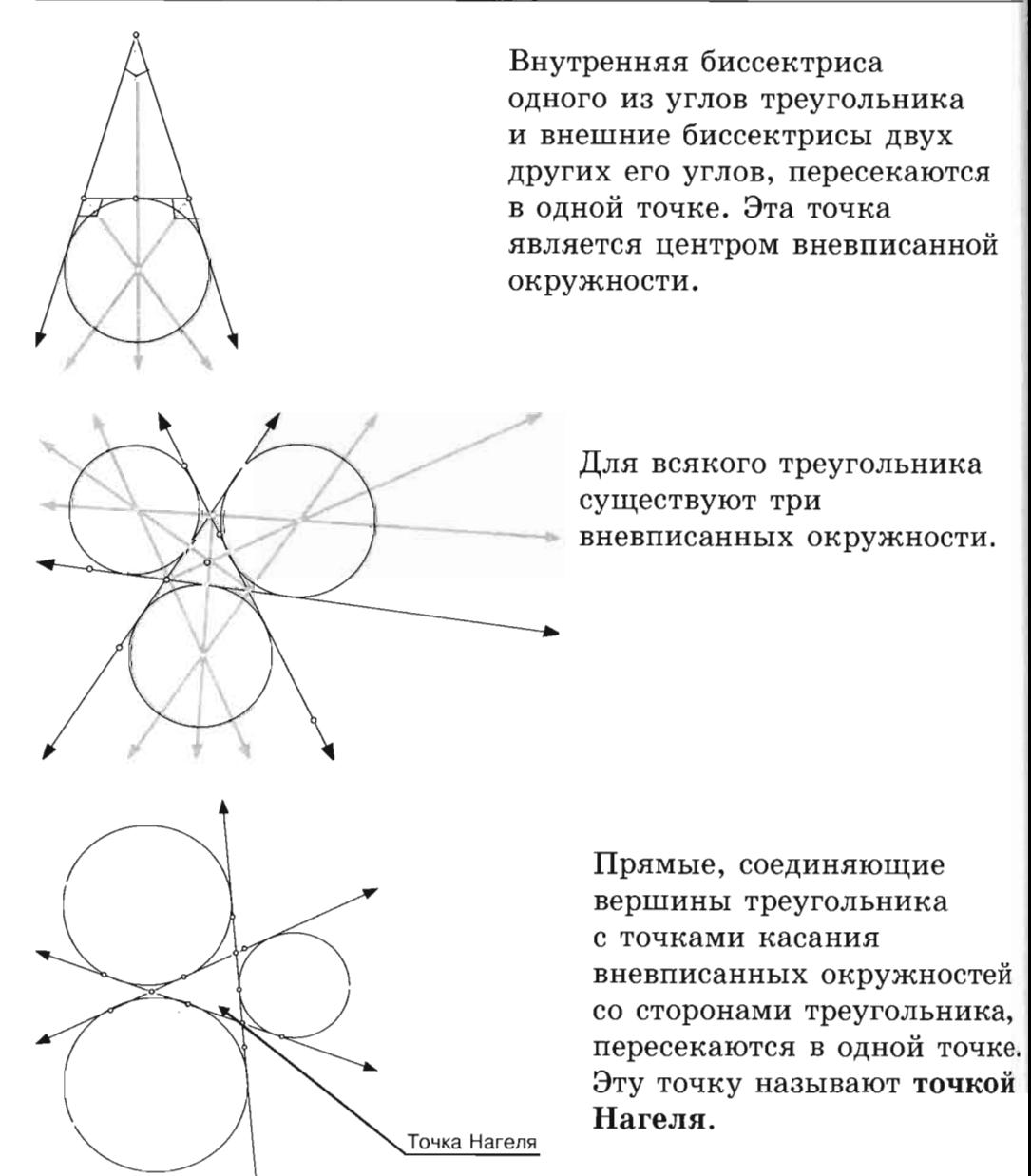

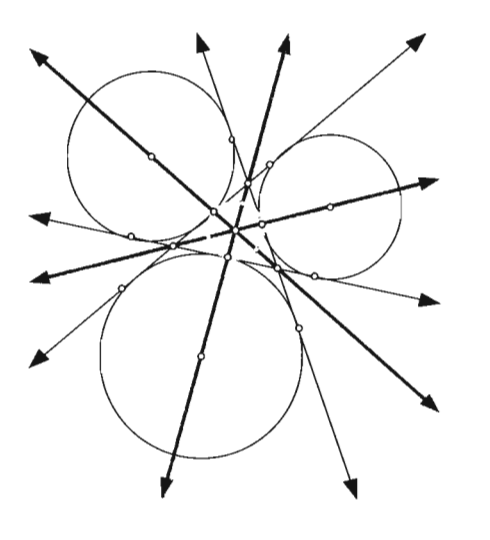

Прямые, соединяющие вершины треугольника точками касания вписанной или вневписанной окружности, пересекаются одной точке. Это тоже точка Нагеля.

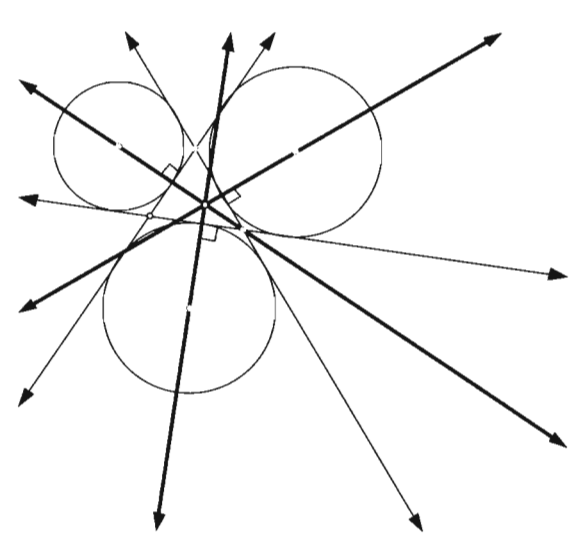

Перпендикуляры сторонам треугольника из центров вневписанных него окружностей пересекаются одной точке.

Экстремальные свойства точек, расположенных внутри треугольника

• Внутри треугольника существует точка, сумма расстояний от которой до вершин треугольника наименьшая (она называется точкой Ферма).

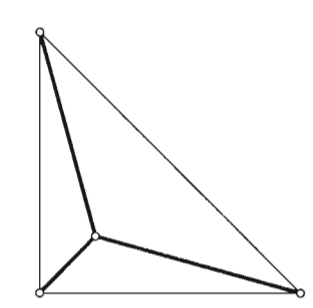

Прямоугольный треугольник Тупоугольный треугольник

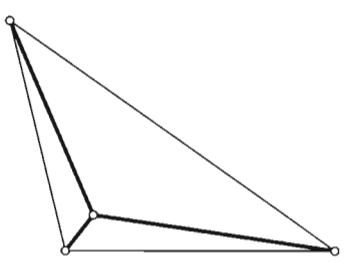

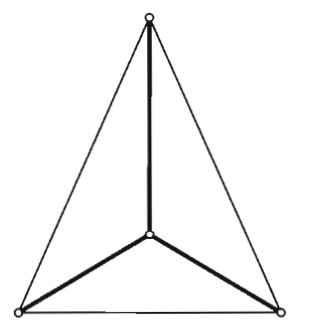

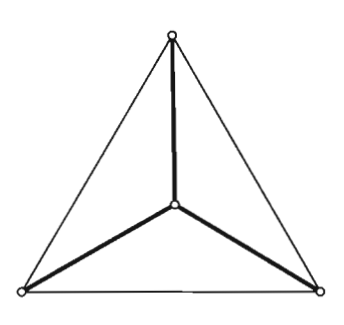

Равнобедренный треугольник Равносторонний треугольник

Алгоритм построения точки Ферма см. ниже

• Внутри треугольника существует точка, сумма расстояний от которой до середин сторон треугольника наименьшая.

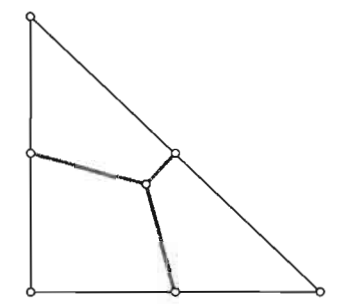

Прямоугольныйтреугольник Тупоугольныйтреугольник

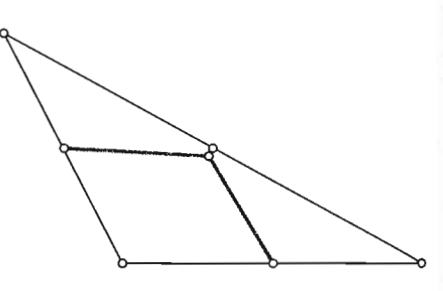

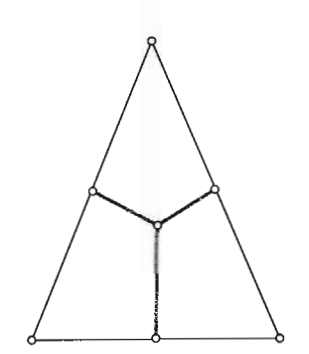

Равнобедренныйтреугольник Равностороннийтреугольник

 $\mathcal{L}_{\mathcal{A}}$ 

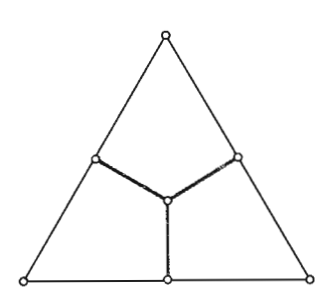

Свойства замечательных точек треугольника. Прямая Эйлера

любом треугольнике три замечательные точки **-** ортоцентр, центр тяжести центр описанной окружности **-** принадлежат одной прямой. Эту прямую называют прямой Эйлера.

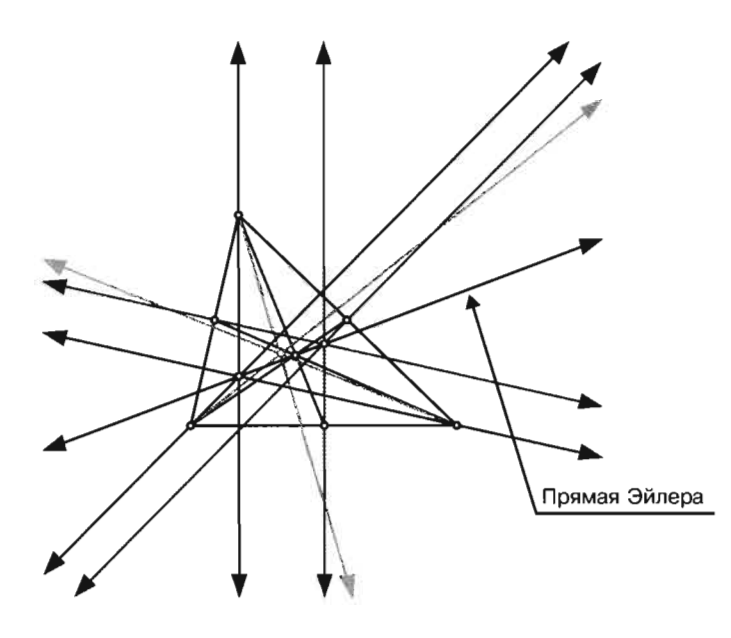

Замечательные точки на прямой Эйлера в остроугольном треугольнике

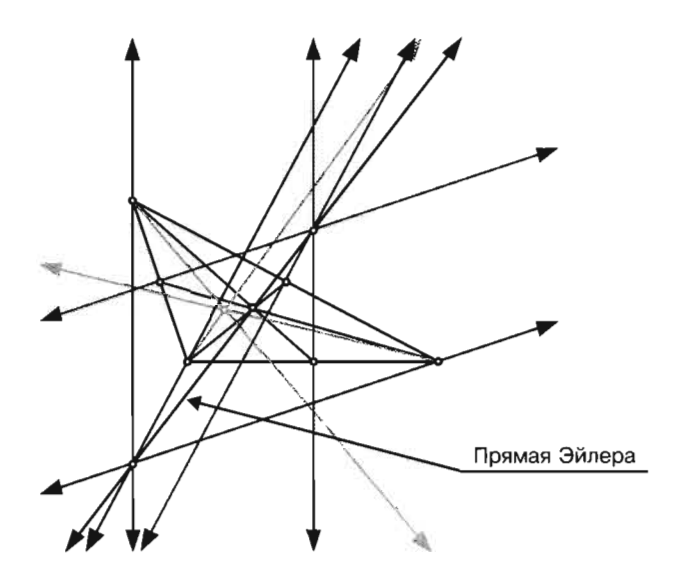

Замечательные точки на прямой Эйлера в тупоугольном треугольнике

 $\hat{\mathbf{y}}$ 

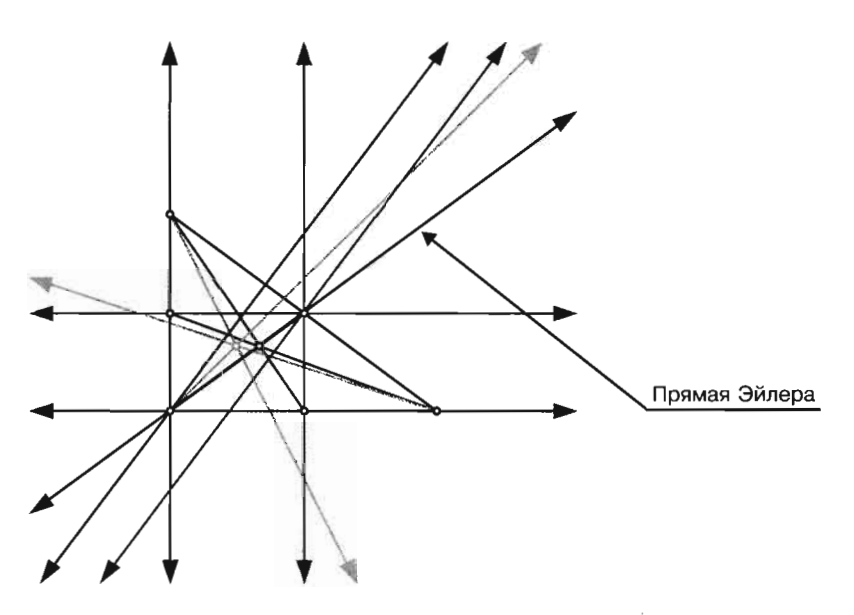

Замечательные точки на прямой Эйлера в прямоугольном треугольнике

В равнобедренном треугольнике четыре замечательные точки ортоцентр, центр вписанной окружности, центр тяжести центр описанной окружности - лежат на прямой Эйлера.

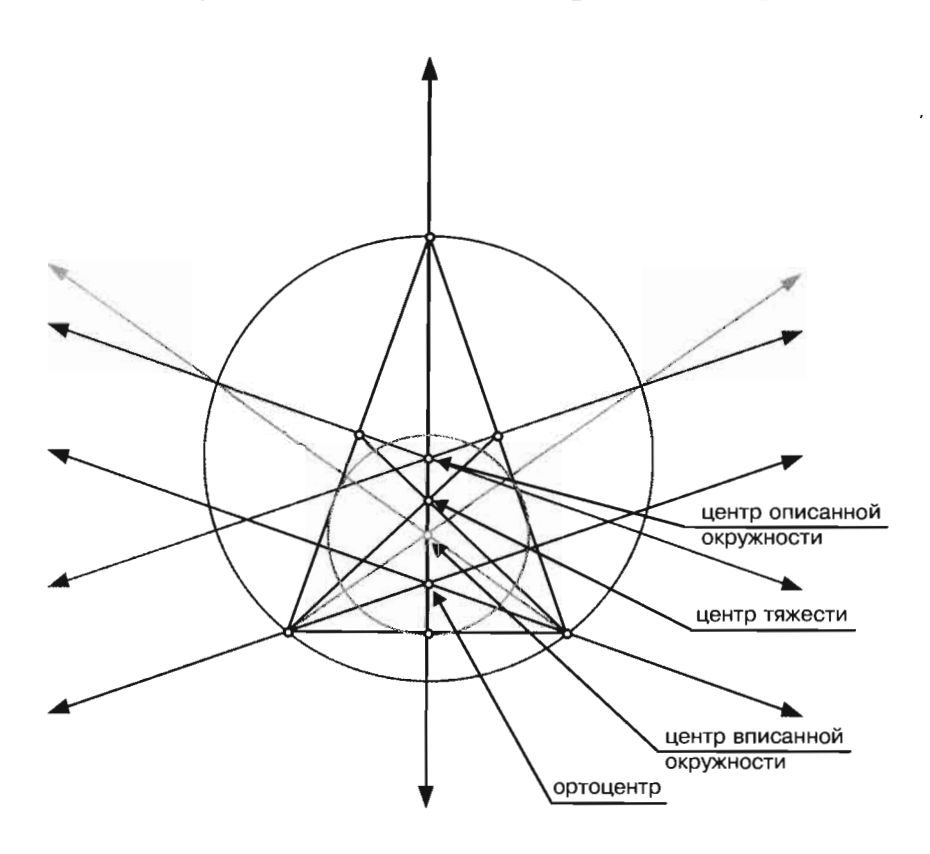

равностороннем треугольнике все четыре замечательные линии пересекаются в одной точке. Эту точку называют центром треугольника, и она является центром вписанной и описанной окружностей.

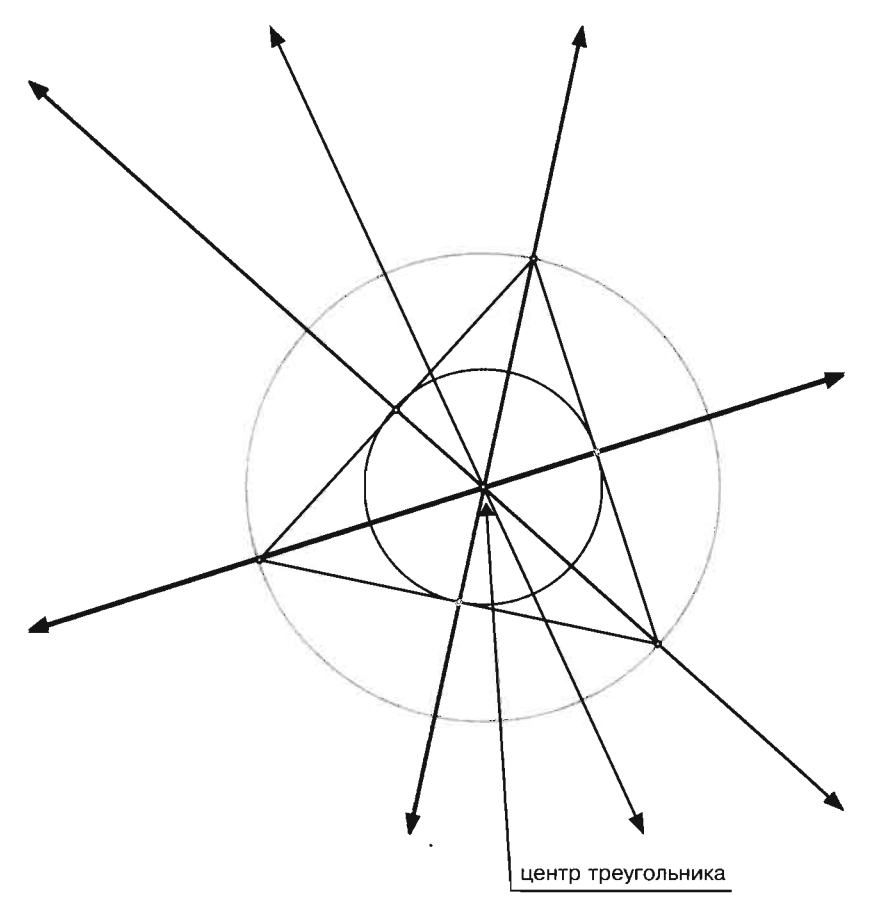

### Алгоритм Торричелли построения точки Ферма

- построить на сторонах треугольника, вовне, равносторонние треугольники;
- соединить отрезком каждую вершину треугольника вершиной равностороннего треугольника, построенного на противоположной стороне;
- построить точку пересечения этих отрезков.

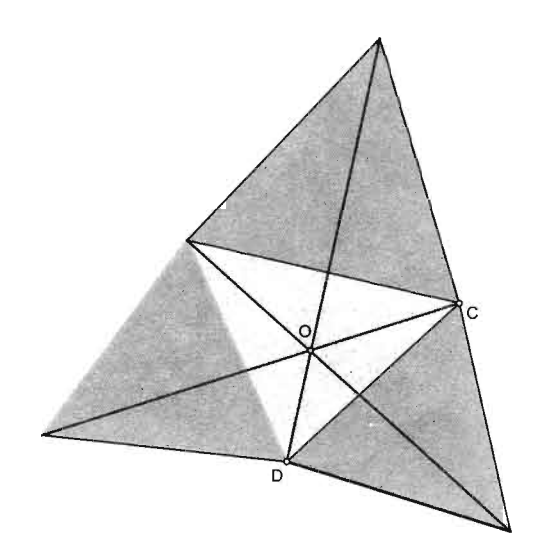

Свойства точки Ферма

• Каждая сторона треугольника видна из точки Ферма под углом 120 градусов;

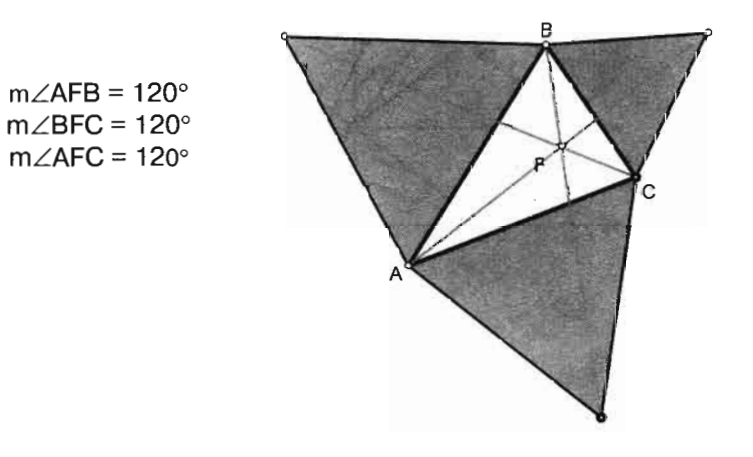

• окружности, описанные около правильных треугольников пересекаются точке Ферма.

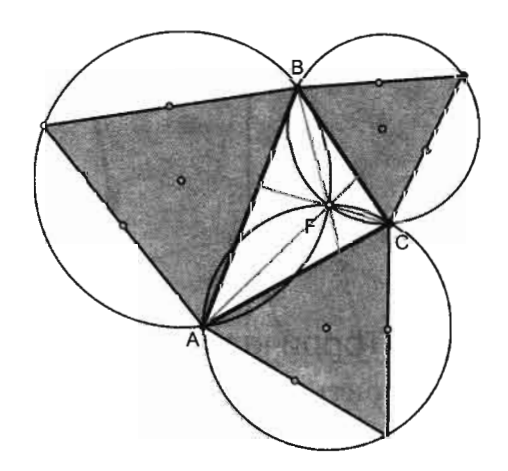

## Траектории замечательных точек

При вращении треугольника по описанной окружности замечательные точки тоже описывают окружности разных диаметров зависимости от вида треугольника. Ниже приведены снимки экранов с такими экспериментами, которые можно проводить в среде Живая Математика. При нажатии кнопки Мультипликация чертеж «оживает» появляется возможность получить траекторию точки.

Траектория движения центра тяжести остроугольного треугольника

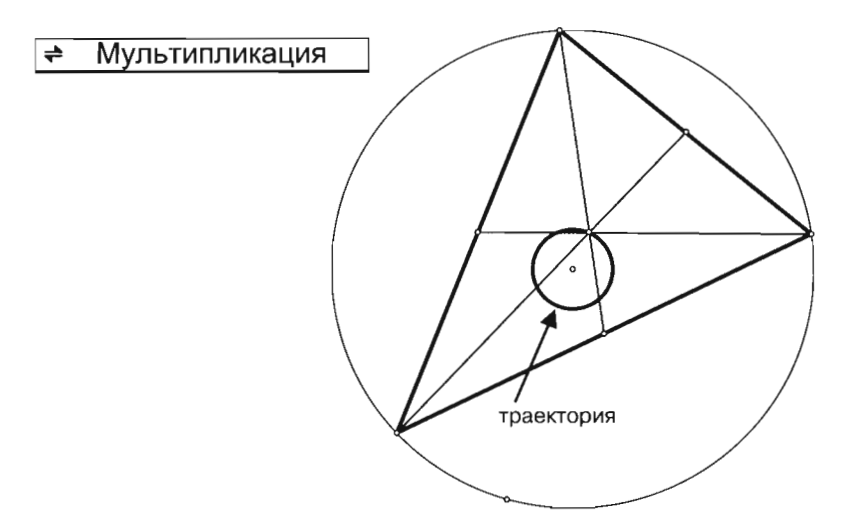

Траектория движения центра тяжести прямоугольного треугольника

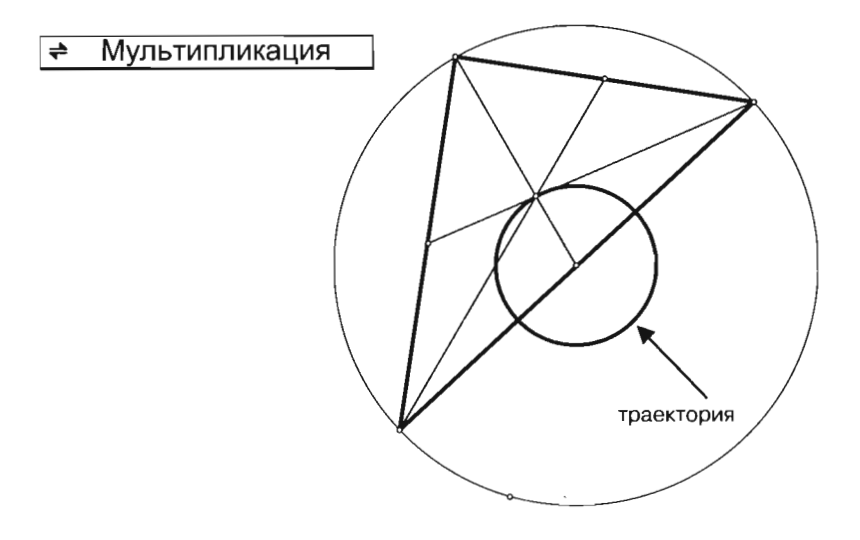

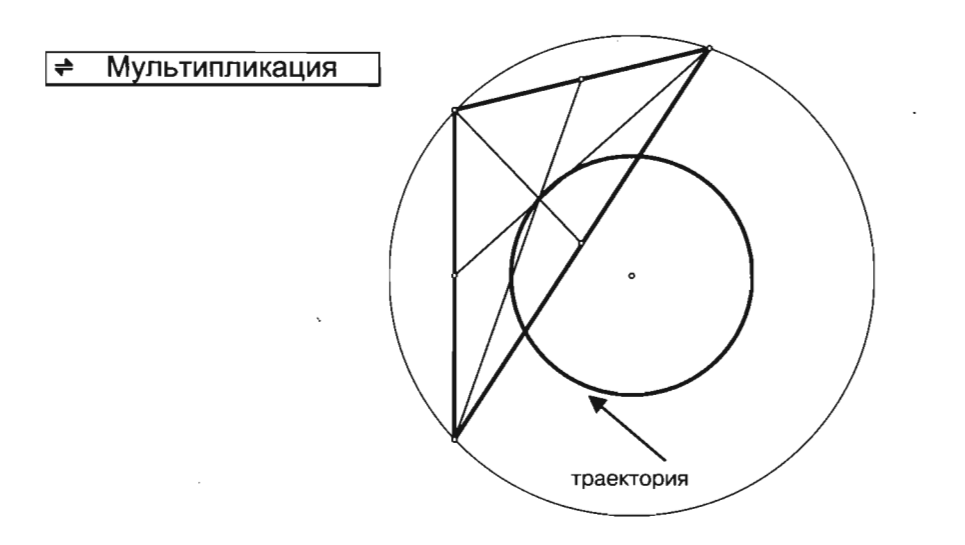

Траектория движения центра вписанной окружности\_ остроугольного треугольника

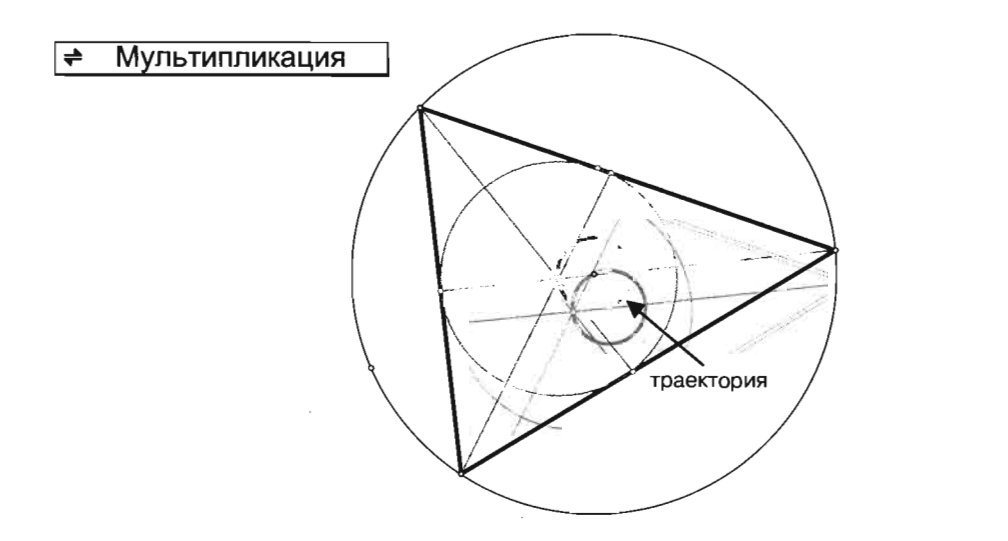

Траектория движения центра вписанной окружности прямоугольного треугольника

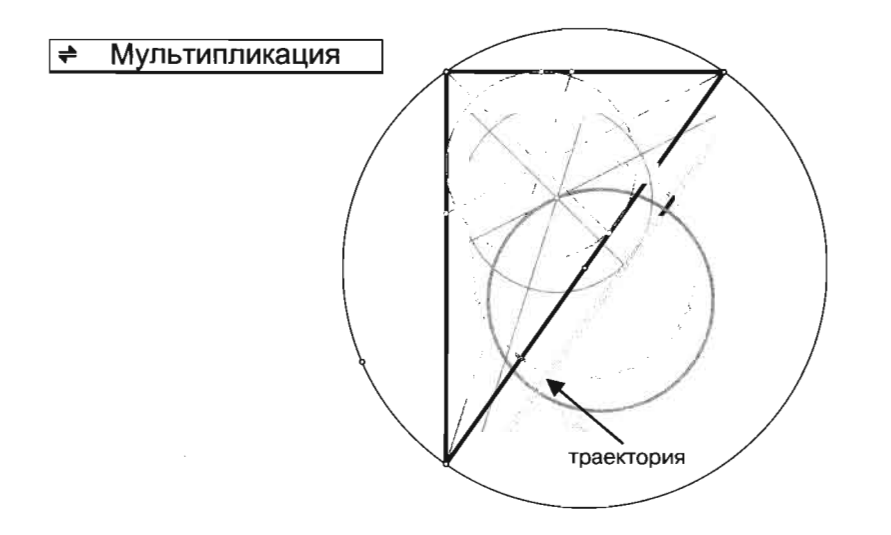

Траектория движения центра вписанной окружности тупоугольного треугольника

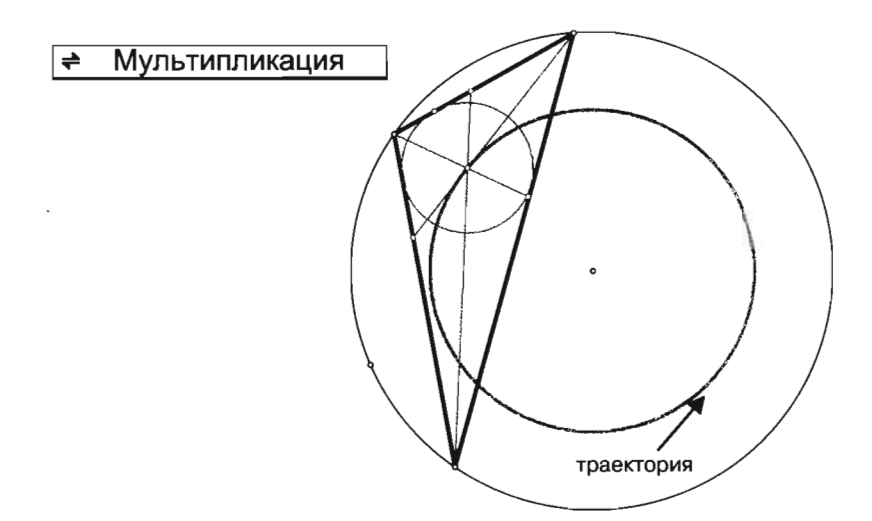

Траектория движения ортоцентра остроугольного треугольника

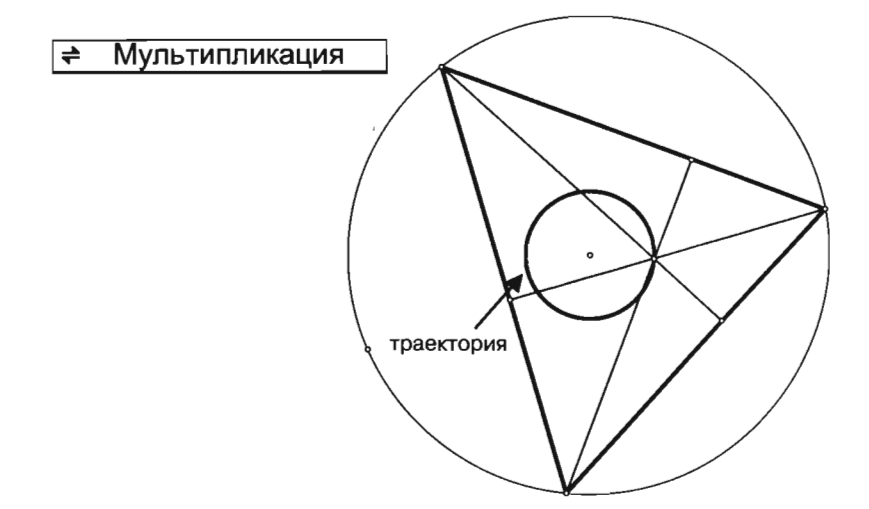

Траектория движения ортоцентра прямоугольного треугольника

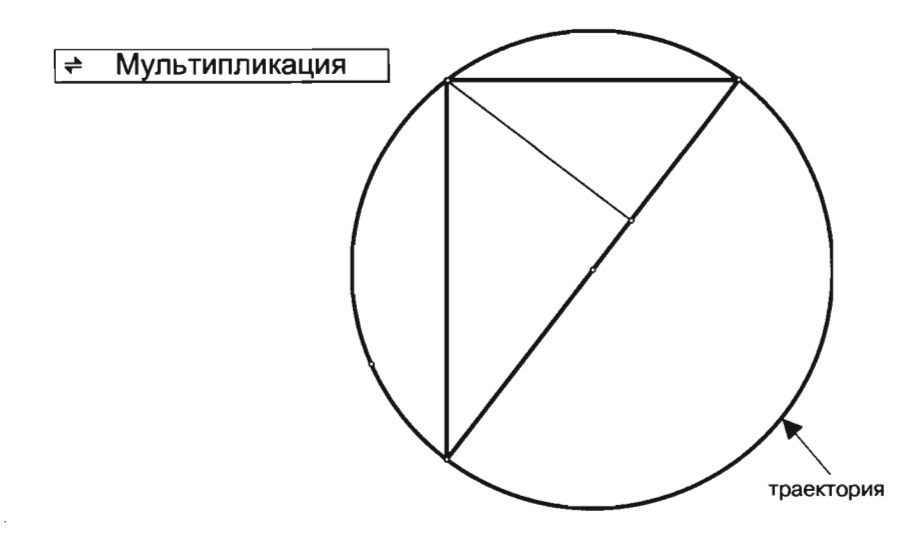

### Траектория движения ортоцентра тупоугольного треугольника

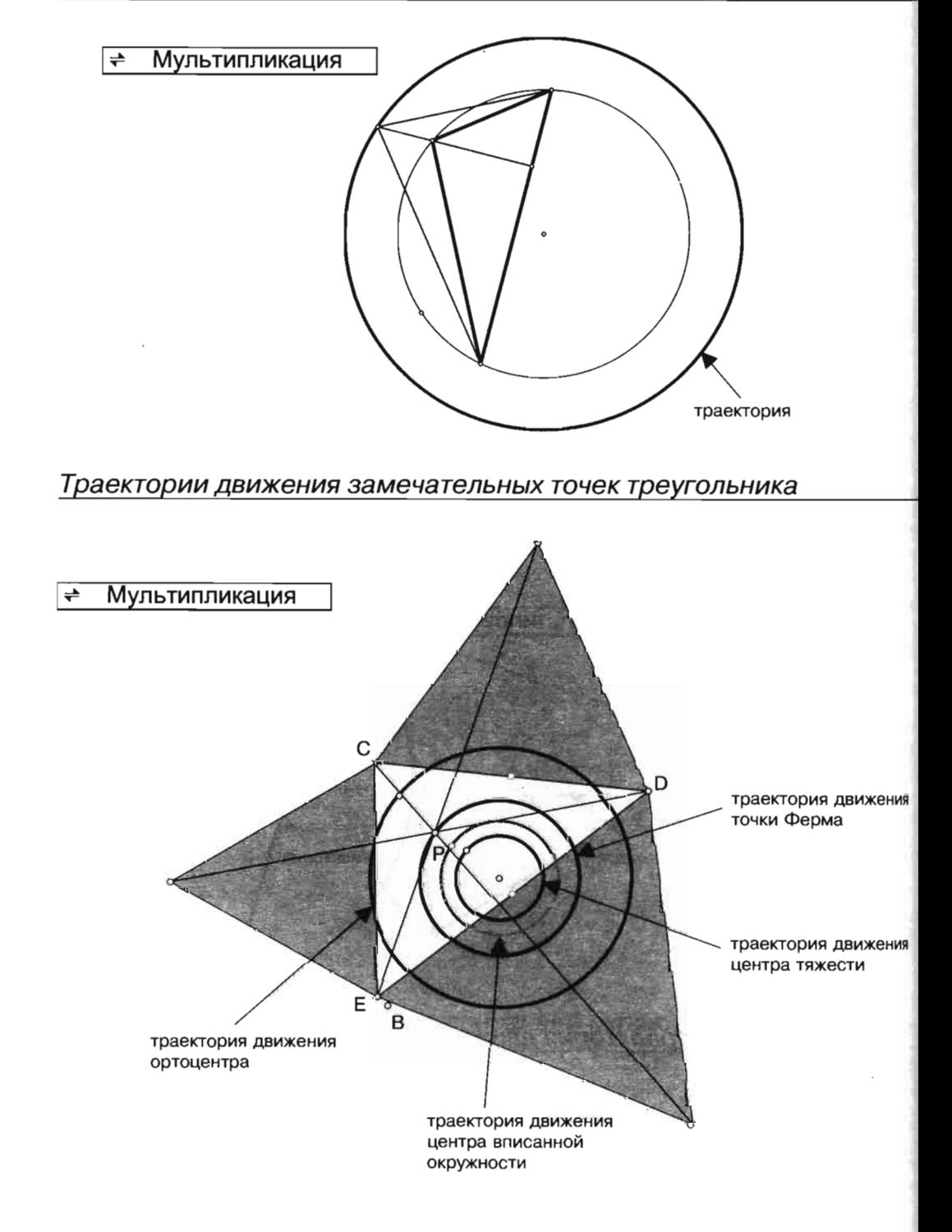

## Открытый урок «Малоизвестная точка в геометрии»

Урок проводится 7 классе.

#### Цель урока

- знакомство с физической моделью точки Ферма;
- . построение точки Ферма для треугольника Наполеона.

#### Оборудование

Компьютер, физическая модель для нахождения точки Ферма.

#### План урока

#### 1) Введение

Мы вами начали вместе создавать брошюру «Энциклопедия замечательных точек треугольника». Ранее, занимаясь проектом «Замечательные точки треугольника», мы обнаружили очень интересный фаюг. Беря некоторые точки из множества точек внутри треугольника, мы увидели, что сумма расстояний от этих точек до вершин треугольника уменьшалась. И выдвинули гипотезу (предположение, требующее подтверждения), что может быть среди этих точек есть точка, сумма расстояний от которой до вершин треугольника является минимальной. Оказывается этим вопросом интересовались ученые ещё 18 веке: французский математик Пьер Ферма, швейцарский геометр Якоб Штейнер, итальянский ученый Эванжелиста Торричелли, известный как изобретатель ртутного барометра. Все они подходили нахождению этой точки по-разному, но каждый доказал, что такая точка в треугольнике есть.

геометрии эту задачу называют классической задачей Ферма, а саму точку — точкой Ферма. Иногда ее называют точкой Торричелли или точкой Брокара. Мы научились строить данную точку с помощью алгоритма, предложенного итальянским учёным Торричелли (см. выше). Поэтому, давайте сегодня ещё раз найдем точку Ферма для ваших треугольников.

#### 2) Теоретические вопросы

- Какую точку треугольника называют точкой Ферма? [Точкой Ферма называется такая точка треу гольника, сумма расстояний от которой до вершин треугольника является минимальной.]
- Постройте треугольник АВС. Каков 1-ый шаг построения точки Ферма по алгоритму Торричелли? [Построим на сторонах треу гольника вне его правильные треугольники.]
- Каков 2-й шаг алгоритма построения точки Ферма? [Соединим отрезками вершины правильных треу гольников с противоположными вершинами треугольника.]
- Каков 3-й шаг алгоритма построения точки Ферма? [Построим точку пересечения отрезков и обозначим точкой  $F.$ ]
- Перечислите свойства точки Ферма, которые мы с вами обнаружили.

[1-е свойство: окружности, описанные около правильных треугольников, пересекаются в точке Ферма.

Алгоритм построения окружностей около правильных треугольников:

- 1) построить центры правильных треугольников;
- 2) построить окружности, описанные около правильных треугольников.]
- Чтобы доказать это замечательное свойство точки Ферма, назовём эту задачу «Задачей будущего» и вернёмся к ней в старших классах. Спрячьте окружности, а центры правильных треугольников сохраните.
- Какое еще свойство точки Ферма вы обнаружили? [2-е свойство: каждая сторона треугольника из точки Ферма видна под углом 120 градусов.

Алгоритм измерения:

- 1) измерить углы АFC, АFB и ВFC;
- 2) сравнить.]
- А сейчас измените вид треугольника и посмотрите внимательно на эти углы. Что вы заметили? [Углы не изменились.]
- 3) Практическая работа
	- Итак, мы с вами подошли к известному факту из курса физики. Если на тело действуют три одинаковые силы и они уравновешивают друг друга, то углы между ними составляют 120 градусов.

Построим модель, которая позволяет практическим путём найти точку Ферма для любого треугольника. Эту модель вы сейчас видите впервые, поэтому целью сегодняшнего занятия является знакомство с физической моделью точки Ферма.

Выступают два ученика, которые изготовили эту модель\* и знакомят аудиторию с моделью. Один из них рассказывает, а другой показывает.

#### Доклад учеников

Эта физическая модель позволяет практическим путём найти местоположение точки Ферма для любого треугольника. Суть модели в следующем: на доске в виде решетки закреплены штыри с подшипниками так, что их можно свободно переставить в любое отверстие решетки. Эти штыри являются вершинами

<sup>\*</sup> Модель предложена учащимися 7 «В» класса школы № 1012 Западного округа.

треугольника. Стороны треугольника сделаны из резинки, чтобы было легко изменить вид треугольника. Через каждый подшипник перекинута нить с грузом на конце. Все грузы одинаковы, масса каждого равна 100 граммам. Нити взяты специальные, нерастяжимые. Свободные концы нитей связаны один узел. Когда грузы будут отпущены, они натянут нити. На узел со стороны нитей грузом действуют силы натяжения нитей. После того, как силы станут равными по величине

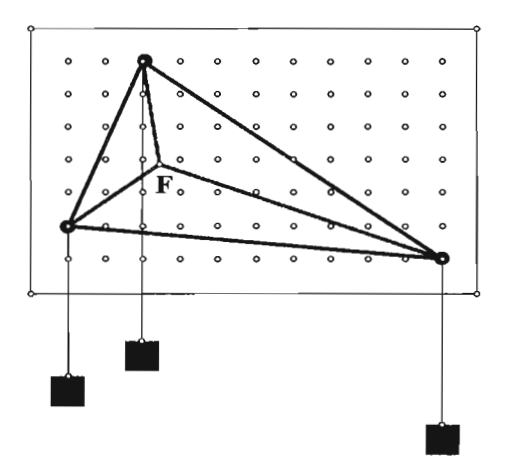

и будут уравновешивать друг друга, узел установится в искомой точке. Если измерить углы между нитями, то будет видно, что они составляют между собой углы 120 градусов. Каждая сторона треугольника из этой точки будет видна под углом 120 градусов, а таким свойством обладает точка Ферма. В этом мы можем убедиться, если приставим нашей модели диск из оргстекла, на котором начерчены лучи, исходящие из одной точки образующие между собой угол 120 градусов. После того, как лучи нити полностью совместятся наложением, можно отметить фломастером местоположение точки Ферма для данного треугольника.

Эксперимент повторяется несколько раз, для разных видов треугольника. Далее ребята предлагают желающим попробовать найти точку Ферма.

Давайте построим точку Ферма для треугольника Наполеона.

Вспомним «теорему Наполеона».

[Если на сторонах произвольного треугольника построить правильные треугольники, то их центры образуют другой правильный треугольник.]

- . Как вы будете использовать свой чертёж для построения треугольника Наполеона? [Соединим отрезками центры правильных треу гольников.]
- $\cdot$  А теперь по алгоритму Торричелли найдите точку Ферма для треугольника Наполеона.

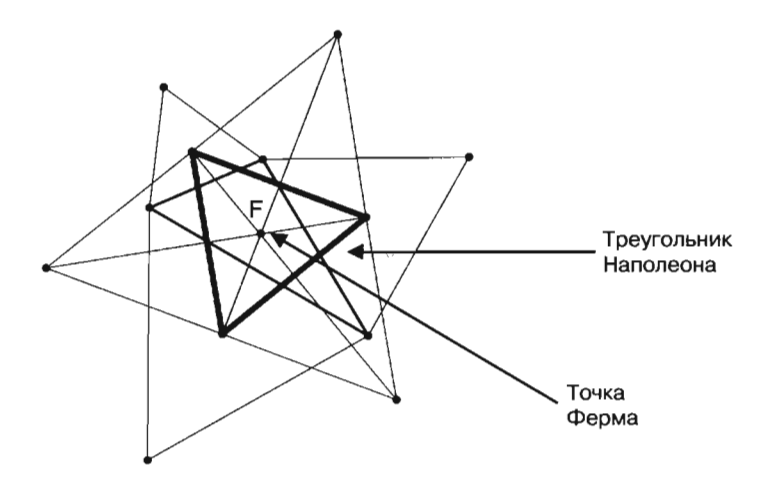

#### 4) Итоги урока

Откройте брошюры «Энциклопедия замечательных точек треугольника», составленные вами ранее, найдите раздел «Экстремальные свойства точек, расположенных внутри треугольника» и посмотрите, что вы написали про точку Ферма. Здесь есть определение точки Ферма и разные виды треугольников, для которых мы находили точку Ферма. Теперь нам надо дописать те свойства точки Ферма, которые мы с вами рассмотрели.

Домашнее задание: подготовить маленькое сообщение о том, как каждый из вас вписал бы свойства точки Ферма в свою энциклопедию. А лучшее сообщение мы включим в наш сборник.

Желающие могут подойти к физической модели точки Ферма и попробовать найти её в любом треугольнике.

## Орнаменты

Этот раздел посвящен описанию набора проектов «Орнаменты». Как показывает девятилетний опыт работы автора в  $5-11$  классах московской школы  $1012$  и в нескольких других школах, создание орнаментов среде Живая Математика вызывает у детей большой интерес. Им нравится, что в результате достаточно простых манипуляций каждый из них может получить разнообразные красивые картинки. Одновременно дети лучше осваивает важнейшие геометрические понятия, приобретают навыки исследовательской работы.

Чтобы открыть список чертежей набора «Орнаменты», щелкните оглавлении компьютерного альбома «Задания Проекты: на ссылке «Орнаменты».

Набор «Орнаменты» содержит проекты различной сложности, так что учитель имеет возможность учитывать индивидуальные особенности ученика. Сильному ученику стоит предложить орнаменты из правильных многоугольников(программа 9 класса), поскольку этом случае потребуются сложные построения. А слабому ученику лучше заняться орнаментами из простейших геометрических фигур.

первой части этого раздела подробно рассказывается о подготовительной части работы над проектом - освоении понятия симметрии.

Во второй части вводится понятие геометрического преобразования, рассматриваются виды преобразований и способы работы с ними в программе Живая Математика.

Третья часть посвящена собственно орнаментам и начинается с беседы о них. Затем описывается процедура создания инструментов Живой Математики, позволяющих строить правильные многоугольники, приводятся примеры построения элементарных ячеек орнаментов. Далее помощью освоенной технологии преобразований строятся орнаменты.

В четвертой части для примера приводится описание защиты проектных работ в московской школе  $1012$ .

### Симметрии: осевая и центральная

основе построения орнаментов лежит симметрия. Работу можно начать с изучения видов симметрии, разделив это процесс на несколько этапов.

#### Симметрия в природе

Организуйте с детьми прогулку в лес. Пусть они внимательно рассмотрят листья деревьев, цветы, насекомых; обратите их внимание на симметрично расположенные узоры на крыльях бабочки, на спине гусеницы. После прогулки можно дать детям задание: нарисовать картинку на тему «Летом в симметричном лесу». К примеру, изобразить деревья с крупными листьями, насекомых, цветы показатъ их оси симметрии.

#### Симметрия в рисунках

Предложите ребятам рассмотреть дома свои игрушки, картинки в книжках и найти в них симметрию (особенно много симметричных картинок встречается в книжках для раскраски). Затем можно предложить следующие задания.

**1.** Нарисовать любимую игрушку показать на рисунке ось ее симметрии. Примеры:

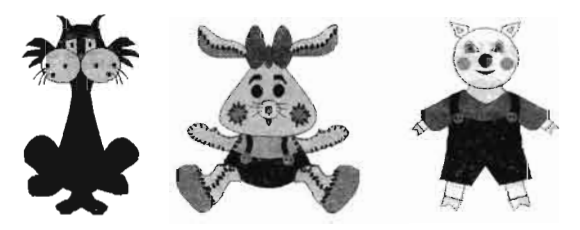

2. Нарисовать геометрического симметричного робота с помощью трех фигур - квадрата, прямоугольника, треугольника и на рисунке показать все оси симметрии. Пример:

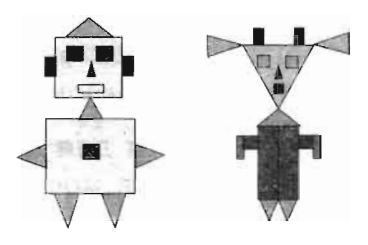

3. Нарисовать животное или насекомое, тело которого имеет форму геометрической фигуры, и, если можно, показать его ось или оси симметрии. Примеры:

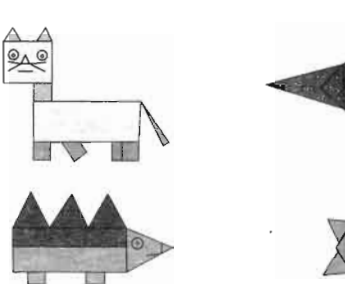

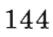

### Симметрия в буквах, словах и цифрах

Теперь можно попытаться обнаружить симметрию в буквах и словах. На дом дать задание: записать буквы русского алфавита и указать те, у которых есть ось симметрии; привести примеры слов, имеющих оси симметрии. Например, слово ОНО имеет две оси симметрии (вертикальную и горизонтальную); слово ШАЛАШ — вертикальную ось симметрии; слова ЭХО, СОН — горизонтальную ось симметрии и т. д. Можно предложить придумать свои примеры симметричных слов и показать, как проходят оси симметрии: написать цифры и зеркально отразить их относительно заланной оси.

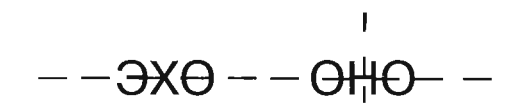

#### Построение плоских геометрических фигур

Построение плоских геометрических фигур учащиеся выполняют на бумаге и на компьютере.

#### Построения на клетчатой бумаге

- Построить симметричную фигуру, затем, складывая бумагу, показать все оси симметрии фигуры и, если есть, центр симметрии (например, нарисовать квадрат и сложить его вдоль каждой диагонали);
- нарисовать геометрическую фигуру (квадрат, прямоугольник, ромб), построить все оси симметрии и указать центр симметрии, если он есть;
- построить любую фигуру и отразить ее относительно. заданной оси симметрии;
- построить любую геометрическую фигуру, отразить ее относительно горизонтальной оси симметрии, а потом относительно вертикальной.

#### Построения в среде Живая Математика

Задание 1

Пример: Орнаменты Симметрия, стр. 1:

 $1.$ Постройте фигуру А и прямую П.

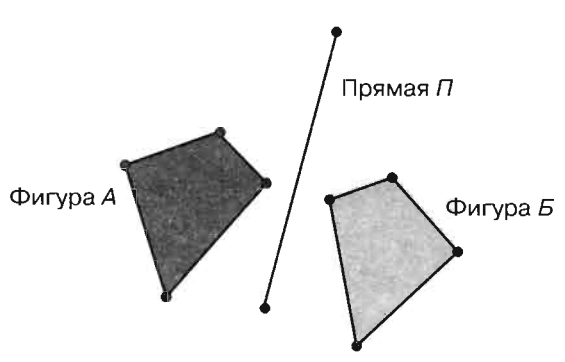

Рис. 1.1

2. Постройте фигуру Б, симметричную фигуре А относительно прямой П.

Порядок построения симметричной фигуры:

- выделите прямую П и в меню Преобразования выберите команду Отметить ось отражения;
- выберите команду Выделить все из меню Правка;
- выберите команду Отразить из меню Преобразования.
- 3. Подвигайте фигуры А и Б. Измерьте их площади и периметры, выделяя внутренние области фигур и выбирая команды Площадь и Периметр меню Измерения. Что можно сказать о площадях и периметрах этих фигур?
- 4. Измерьте расстояние от каждой вершины фигуры А до оси симметрии и результаты представьте в виде таблицы. Аналогично измерьте расстояние от каждой вершины фигуры Б до оси.

Для измерения расстояния от точки до прямой (отрезка, луча) следует выделить эти объекты и выбрать команду Расстояние из меню Измерения.

- Совет 1. Соблюдайте последовательность выделения соответствующих друг другу вершин и измерений.
- Совет 2. Не забывайте отменять выделение лишних объектов, поскольку команду можно выполнить при условии, что выделены те и только те объекты, которые ей нужны.
- 5. Подвигайте фигуры относительно оси симметрии. Что происходит с результатами измерения? Что интересного вы заметили?
- 6. Подвигайте ось симметрии. А что интересного вы наблюдаете теперь?

Задание 2

Пример: Орнаменты Симметрия, стр. 2

Постройте фигуру А и прямую Л, как на рисунке. Постройте фигуру Б, симметричную фигуре А относительно оси П, и выполните упражнения, аналогичные пунктам 3-6 Задания 1.

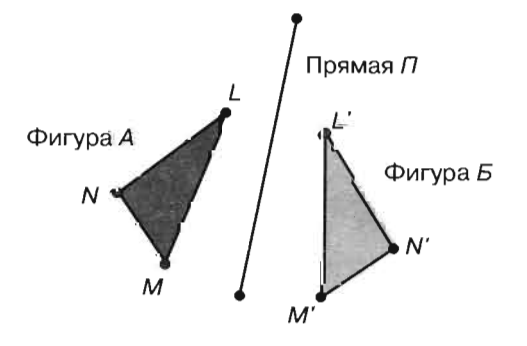

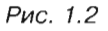

Задание 3

 $\boldsymbol{\Pi}$ ример: Орнаменты\_Симметрия, стр. 3

1. Постройте отрезки  $a, b, c$ .

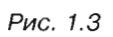

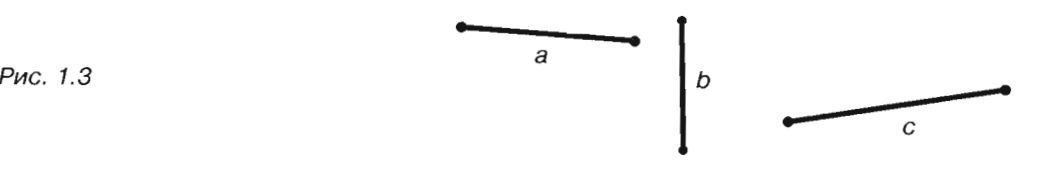

2. Для каждого отрезка постройте его ось симметрии. Сколько осей симметрии у отрезка?

#### Построение оси симметрии отрезка:

- $\cdot$  выделите щелчком отрезок, а в меню Построения выберите команду Середина;
- выделите отрезок и его середину, а в меню Построения выберите команду Перпендикуляр.
- 3. Подвигайте отрезки, подвигайте концы отрезков. Что интересного вы заметили?

#### Задание 4

 $\boldsymbol{\Pi}$ ример: Орнаменты Симметрия, стр. 4

1. Постройте фигуры, изображенные на рисунке.

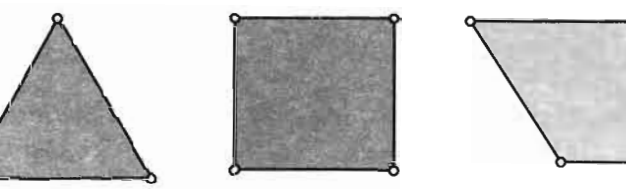

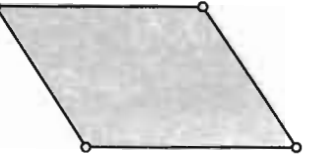

- 2. Какие из этих фигур имеют ось симметрии?
- 3. Есть ли на рисунке фигура, которая не имеет оси симметрии?
- 4. Есть ли фигура, которая имеет несколько осей симметрии?
- 5. Постройте для каждой фигуры ее ось (или оси) симметрии (если имеется несколько осей симметрии, то выделите их разными цветами).

#### Построение оси симметрии фигуры:

- · выделите какую-нибудь сторону фигуры постройте ее середину;
- · постройте серединный перпендикуляр или постройте прямую, содержащую эту середину и какую-то иную подходящую точку (другую вершину, середину другой стороны т. д.).

Рис. 1.4
Задание 5

 $\boldsymbol{\Pi}$ ример: Орнаменты Симметрия, стр. 5

1. Постройте фигуры, изображенные на рисунке.

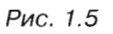

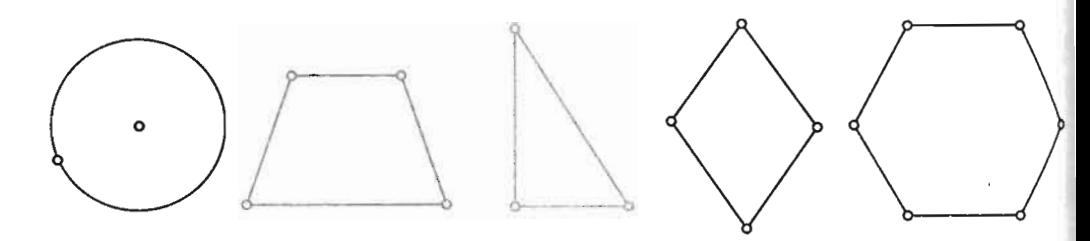

- 2. Для каждой фигуры постройте ее ось симметрии. Если осей несколько, то выделите их разными цветами.
- 3. Ответьте на вопросы
	- Сколько осей симметрии у каждой фигуры?
	- Есть ли на рисунке фигура, у которой нет оси симметрии?
	- Есть ли на рисунке фигура, которая имеет бесконечно много осей симметрии?

#### Задание 6

 $\boldsymbol{\Pi}$ ример: Орнаменты\_Симметрия, стр. 6

1. Постройте фигуру А1, симметричную фигуре А относительно прямой а, и фигуру А2, симметричную фигуре А1 относительно прямой Ь.

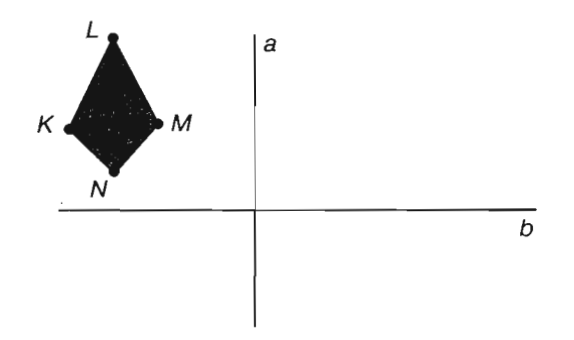

- 2. Подумайте, что можно сказать о фигурах А и А2.
- 3. Подвигайте фигуры А, А1 и А2 и ответьте, есть ли взаимосвязь между ними.
- 4. Измерьте расстояние от вершин фигуры А до осей а и b, затем подвигайте фигуру А относительно осей а и b понаблюдайте за изменением результатов измерений.
- 5. Повторите пункт 4 для фигур А1 и А2 (подумайте, стоит ли это делать — или вы уже догадались?).
- 6. Подвигайте оси *а* и *b* и понаблюдайте за результатами измерения.
- 7. Сделайте вывод из своих наблюдений о сохранении расстояния между точками.

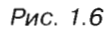

#### Задание 7

#### Пример: Орнаменты\_Симметрия, стр. 7

1. Сделайте три чертежа, подобные следующим рисункам (посмотрите на них внимательно, чтобы правильно выполнить построение).

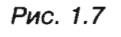

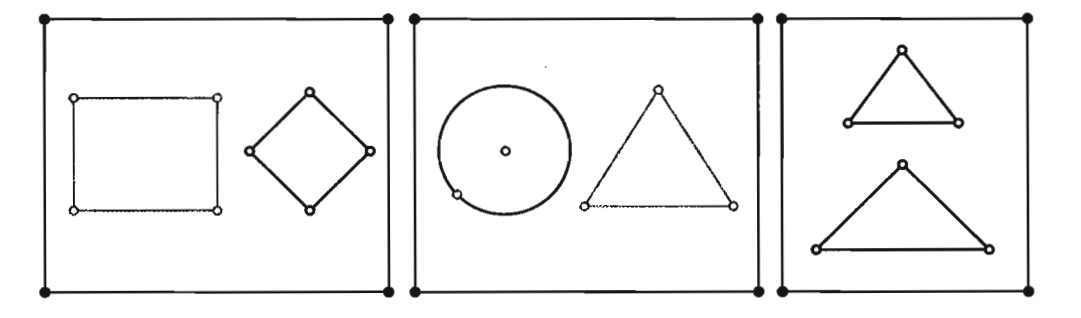

- 2..На каждом рисунке проведите (если можно) ось симметрии так, чтобы она делила пополам площади обеих фигур.
- 3. Подумайте, на каком из рисунков нельзя провести такую ось симметрии почему.

# Знакомство с геометрическими преобразованиями

На этих уроках учащиеся получают представление о геометрических преобразованиях и учатся работать с ними в программе Живая Математика, чтобы затем воспользоваться ими при построении орнаментов.

Виды преобразований:

- отражение;
- поворот;
- параллельный перенос;
- гомотетия.

## Задание 1

Пример: Орнаменты\_Преобразование, стр. 1

1. Постройте две прямые  $m$  и  $p$ , пересекающиеся в точке  $O$ , и произвольную фигуру, например, треугольник ВСЕ:

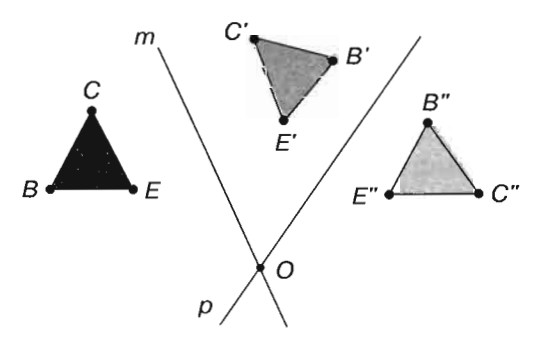

- 2. Постройте треугольник В'С'Е', симметричный треугольнику ВСЕ относительно прямой т, а затем треугольник В"С"Е", симметричный треугольнику В'С'Е' относительно прямой р.
- 3. Соедините точки В, С и Е и соответствующие им точки В", С" и Е" с точкой О. Измерьте углы ВОВ", СОС", ЕОЕ" и угол, образованный прямыми ти р, а также длины отрезков ВО и В"О, СО и С"О, ЕО и Е"О.
- 4. Двигайте прямые относительно друг друга, перемещайте фигуры по чертежу. Что интересного вы увидели?

Задание 2

 $\boldsymbol{\Pi}$ ример: Орнаменты\_Преобразование, стр. 2

1. Постройте треугольник DEC.

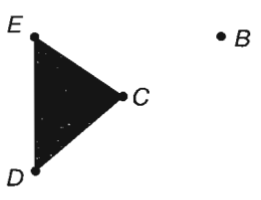

Рис. 2.1

- 2. Постройте точку В вне треугольника и отметьте ее как центр преобразования.
	- Выделите точку В и выберите команду Отметить центр в меню Преобразования.
	- После этого точка В будет оставаться центром поворота и растяжения, пока вы не укажете другой центр.
- 3. С помощью инструмента Растяжение из набора инструментов Стрелка измените размеры треугольника.
	- выделите треугольник и центр В;
	- в наборе инструментов Стрелка выберите инструмент Растяжение;
	- установите указатель на внутреннюю область треугольника, нажмите кнопку мыши и подвигайте указатель.

Внимание! Одновременно с размерами треугольника меняется и его расстояние от центра В.

4. Получите треугольник уменьшенного размера при помощи команды Гомотетия:

Использование команды Гомотетия:

- выделите треугольник и центр гомотетии инструментом Стрелка;
- выберите команду Гомотетия из меню Преобразования появится диалоговое окно Гомотетия;
- в открывшемся окне выберите опцию В заданном отношении и установите коэффициент гомотетии, равным  $1/2$ ;
- нажмите кнопку Гомотетия появится новый треугольник D'E'C', вдвое меньший предыдущего.

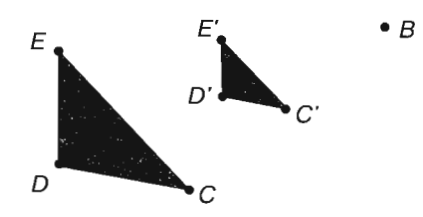

5. Добавьте к чертежу отрезок, отметьте его как ось симметрии, отразите треугольники относительно данной оси, подвигайте вершины треугольников и саму ось, перемещайте треугольники по листу чертежа.

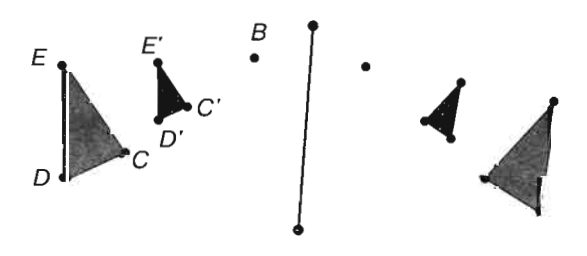

Что интересного вы заметили?

Рис. 2.3

Рис. 2.4

Построение правильных многоугольников (квадрата, треугольника, шестиугольника)

Построение правильного треугольника и квадрата учащиеся могут изучить самостоятельно с помощью любого учебника геометрии.

Овладев построением правильных многоугольников на бумаге, полезно все построения воспроизвести в среде Живая Математика.

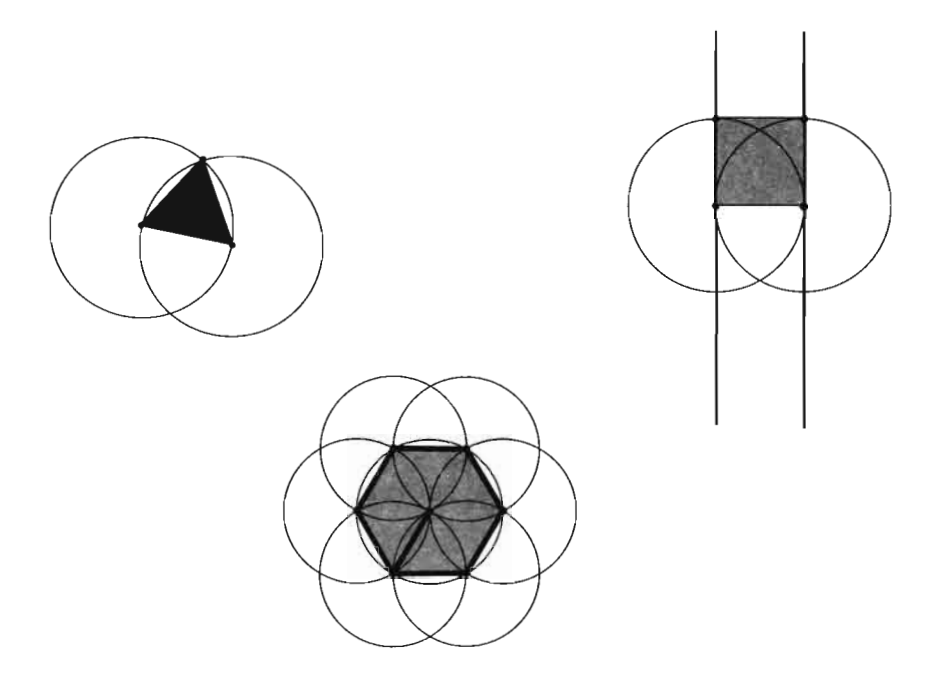

Рис. 3.1

Рис. 3.2

На странице 1 чертежа Орнаменты\_Многоугольники приведены следующие алгоритмы построения многоугольников.

#### Правильный треугольник

1. Инструментом Циркуль построить одну окружность, а затем, взяв радиальную (то есть задающую радиус) точку на окружности в качестве центра  $O<sub>2</sub>$ , построить вторую окружность такого же радиуса, определив в качестве радиальной точки центр  $O<sub>i</sub>$ .

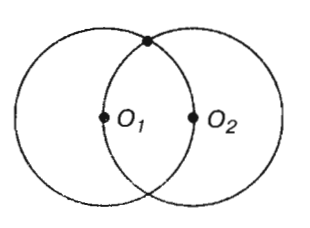

2. Щелчок на одной из точек пересечения окружностей определит третью вершину треугольника.

#### Квадрат

1. Инструментом Циркуль построить одну окружность, а затем, взяв радиальную точку на окружности в качестве центра, построить вторую окружность такого же радиуса.

- 2. Построить отрезок, соединяющий центры окружностей, после чего выделить центры.
- 3. Построить на этих центрах перпендикуляры к отрезку. Две точки пересечения перпендикуляров окружностями (на рисунке ниже это точки  $E$  и  $D$ ) и центры окружностей задают четыре вершины квадрата.
- Рис. 3.3

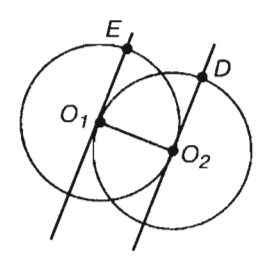

#### Правильный шестиугольник

- 1. Инструментом Циркуль построить одну окружность, затем, взяв радиальную (то есть задающую радиус) точку на окружности в качестве центра  $O<sub>2</sub>$ , построить вторую окружность такого же радиуса, указав в качестве радиальной точки центр  $O_i$ .
- 2. Точку пересечения  $O_3$  отметить как центр третьей окружности, а радиальной точкой назначить  $O_i$ . Пересечение  $O_4$  — центр,  $O_4$  — радиальная точка. Пересечение  $O_5-$  центр,  $O_7-\,$ радиальная точка.

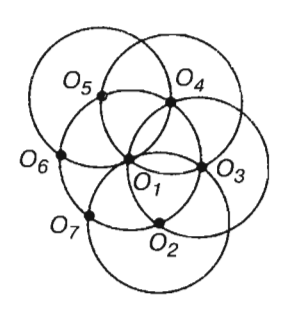

3. Точки  $O_2$ ,  $O_3$ , ...,  $O_7$  - вершины шестиугольника.

#### Инструменты для построения правильных многоугольников

Чтобы упростить работу по созданию орнаментов. мы заранее заготовили инструменты Живой Математики, которые позволяют просто «взять» нужный многоугольник из Готовальни, а не строить его самостоятельно. Эти инструменты показаны на странице 2 чертежа Орнаменты\_Многоугольники. Для каждой фигуры имеются два варианта инструментов - один для построения только ее внутренней области (без сторон), другой для построения также и сторон (название второго варианта содержит окончание « $1$  »).

Рис. 3.5. Открытое меню Инструменты пользователя

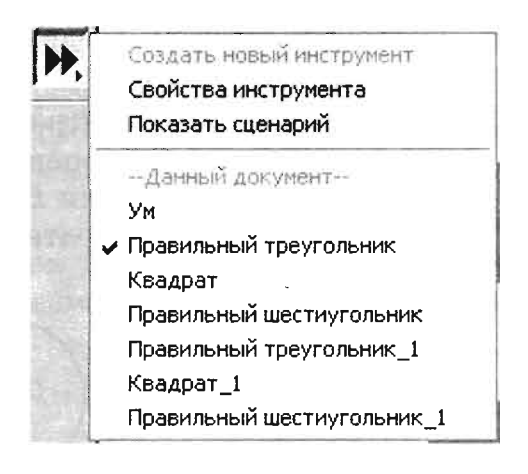

Потренируйтесь. Выберите из открывающегося меню Инструменты пользователя какой-нибудь инструмент и постройте две точки. Получится многоугольник.

Ориентация многоугольника зависит от направления движения указателя от первой точки до второй (по часовой стрелке или против).

Рис. 3.6

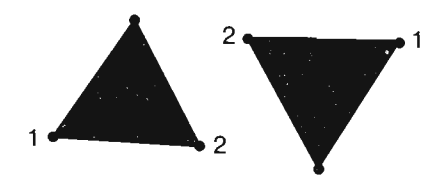

Инструмент управления многоугольниками (УМ)

Еще один пользовательский инструмент Живой Математики создан для удобства изменения масштаба и ориентации орнамента. Он назван именем УМ (управление многоугольниками).

Выберите в меню Инструменты пользователя инструмент УМ, и поставьте на чертеже три точки (на рисунке ниже это точки 1, 2 и  $5<sub>i</sub>$ ). При этом автоматически появится еще одна точка (на рисунке ниже  $E_2$ ). Точки  $E_1$  и  $E_2$  будем называть базовыми точками.

Рис. 3.7. Правильный шестиугольник, построенный на базовых точках

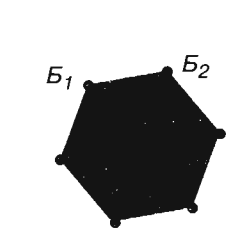

Если теперь при помощи одного из наших пользовательских инструментов построить многоугольник, совмещая его первые две вершины с базовыми точками, то движение любой точки инструмента УМ (на рисунке выше 1 или 2) приведет к изменению размера и/или ориентации многоугольника и всех связанных с ним фигур.

# Построение элементарных ячеек помощью геометрических преобразований

После того, как учащиеся научились строить на компьютере равносторонние геометрические фигуры, учитель ставит перед ними очередную задачу — составить из фигур разные элементарные ячейки с помощью инструментов построения многоугольников и следующих операций:

- отметить какую-либо сторону фигуры как ось симметрии отразить фигуру относительно данной оси;
- отметить какую-либо вершину фигуры как центр повернуть фигуру относительно этого центра несколько раз;
- окрасить многоугольники, составляющие ячейку, разными цветами.

## Примеры заданий

1. На сторонах правильного треугольника построить квадраты.

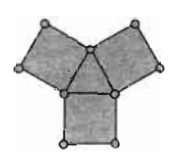

2. На сторонах правильного шестиугольника построить квадраты правильные треугольники.

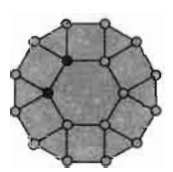

3. Построить правильный треугольник  $\tau$  и отразить его относительно стороны а, полученный ромб  $T+T'$  повернуть на 90 градусов вокруг точки А. Полученную фигуру повернуть на 90 градусов вокруг точки А' и т. д.

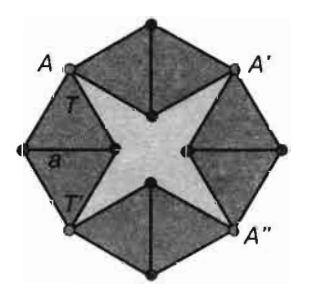

4. Покрасить многоугольники, составляющие ячейку, разными цветами спрятать лишние линии.

Примеры выполненных заданий содержатся на странице 1 чертежа Орнаменты\_Ячейки

## Примеры ячеек

Примеры ячеек приведены на странице 2 чертежа Орнаменты\_Ячейки:

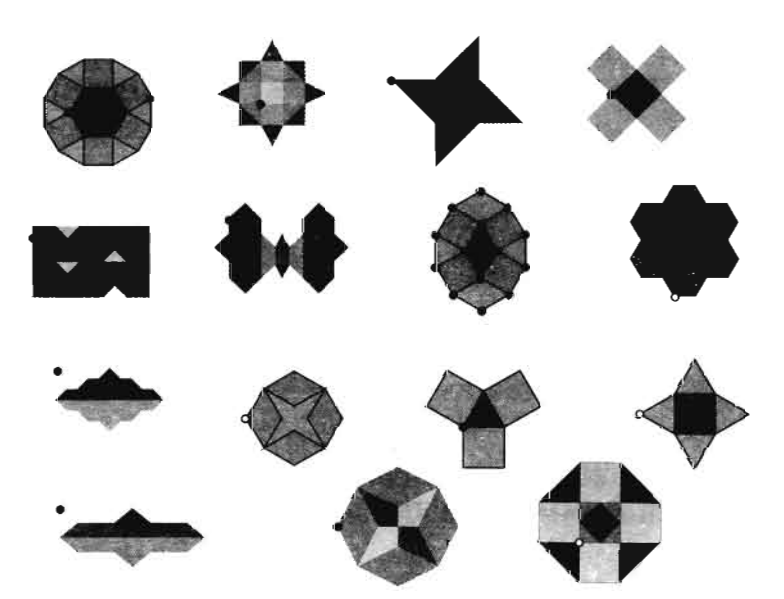

 $\sim 10^{-1}$ 

# Построение и работа с орнаментами

#### Беседа об орнаментах

Во время беседы учитель с помощью компьютера демонстрирует на экране заранее построенные яркие и красочные орнаменты, рисунки паркетов и бордюров, обращает внимание детей на узоры на их одеждах и т. д., вывешивает на доске в виде плакатов несколько образцов обоев и предлагает учащимся найти симметрию повторяемость рисунках.

Домашнее задание: рассмотреть узоры на коврах, линолеуме, обоях, шторах и т. д. и сделать выводы (предполагается, что учащиеся сделают выводы о том, что элементы узора обладают симметрией что эти элементы периодически повторяются).

Далее учитель предлагает учащимся выбрать рисунки для проектной работы: орнаменты из правильных многоугольников узоры на клетчатой бумаге, например из представленных в чертеже Орнаменты Примеры.

#### Примеры построения

Примеры построения орнаментов приведены на чертеже Орнаменты Построение.

Шахматная доска

 $\boldsymbol{\Pi}$ ример: Орнаменты Построение, стр. 1.

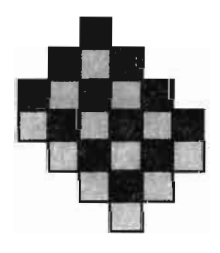

Каждая ячейка шахматной доски является квадратом, поэтому построить данный орнамент очень легко.

#### Шаги построения:

- 1. Постройте УМ, а на его базовых точках инструментом Квадрат\_1 постройте квадрат.
- 2. Тем же инструментом постройте еще один квадрат, имеющий общую сторону с первым.
- 3. Покрасьте квадраты разные цвета.
- 4. Выделите левую верхнюю правую нижнюю вершины любого квадрата, а затем выберите команду Отметить вектор из меню Преобразования,
- 5. Выделите всю фигуру. Несколько раз подряд выберите команду Перенести из меню Преобразования (в окне Перенос выбирайте каждый раз способ «перенос на отмеченный вектор» ).

6. Теперь укажите вектор с обратным направлением. Выделите сначала правую верхнюю, затем левую нижнюю вершины любого квадрата. Повторите действия 4 и 5.

Бугорки

 $\boldsymbol{\Pi}$ ример: Орнаменты Построение, стр. 3.

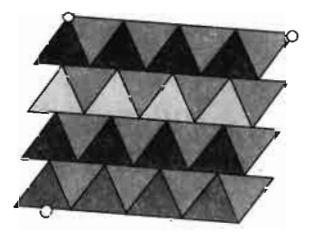

### Шаги построения:

- 1. Постройте УМ, а на его базовых точках Правильный треугольник\_1 и смежный с ним треугольник.
- 2. Смежный треугольник покрасьте, постройте середину С базовой стороны.

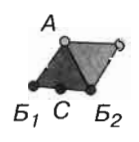

3. Отметьте вектор АС, выделите фигуру и три раза выберите команду Перенести из меню Преобразования, то есть последовательно постройте три образа преобразования сдвига, и раскрасьте, как показано на рисунке ниже.

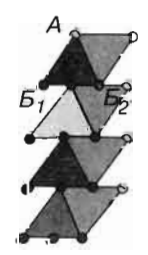

- 4. Отметьте вектор  $5_15_2$ , выделите фигуру и постройте три образа преобразования сдвига.
- 5. Выберите в готовальне инструмент Точка •, а затем в меню Правка выберите команду Выделить все точки. Спрячьте точки с помощью команды Спрятать точки из меню  $Bu\partial$ .

Чтобы продолжить орнамент, вы можете воспользоваться подсказкой на чертеже Орнаменты Построение, стр. 3: точки на этом чертеже следует использовать для построения векторов сдвига.

Пример: Орнаменты Построение, стр. 4.

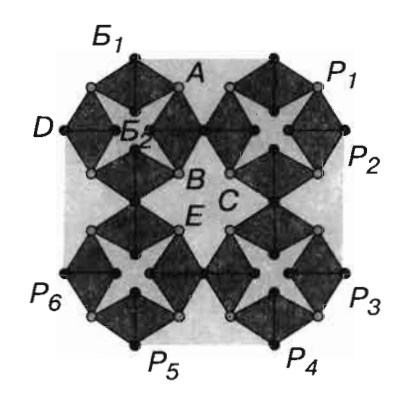

#### Шаги построения:

1. Постройте УМ, а на его базовых точках Правильный треугольник 1. Покрасьте треугольник.

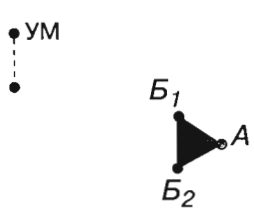

- 2. Отметьте точку А как центр, выделите фигуру и поверните ее на 90 градусов, выбрав команду Повернуть из меню Преобразования.
- 3. Отметьте базовую сторону как ось отражения, выделите всю фигуру и выберите команду Отразить из меню Преобразования.

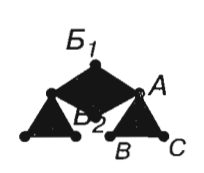

4. Отметьте какую-либо сторону, перпендикулярную базовой, (например, ВС) как ось отражения, выделите всю фигуру и выберите команду Отразить из меню Преобразования. Выделите все вершины внутреннего многоугольника (сколько этих вершин?), постройте Внутреннюю область и закрасьте ее.

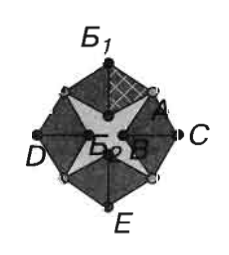

5. Отметьте вектор DC, выделите фигуру и постройте образ преобразования сдвига. Отметьте вектор Б.Е, выделите фигуру постройте образ преобразования сдвига.

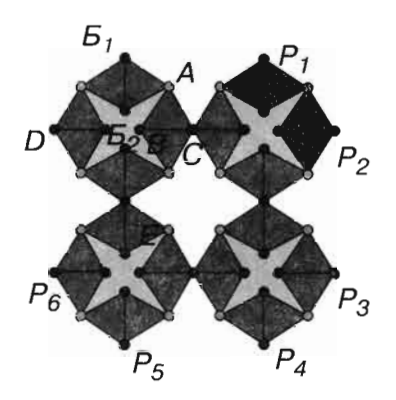

- 6. Выделите вершины  $P_1, P_2, ..., P_6, D, E_1$ , постройте Внутреннюю область покрасьте ее «фоновым» цветом.
- 7. Спрячьте все точки отрезки.

#### Скатерть *2*

 $\boldsymbol{\Pi}$ ример: Орнаменты Построение, стр. 5

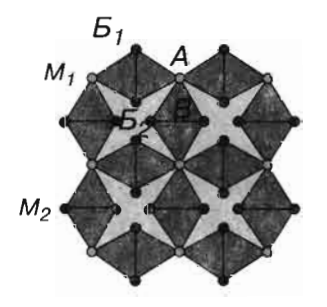

Этот орнамент подобен орнаменту Скатерть 1, отличие заключается только в задании векторов сдвига.

- 1. Повторите шаги 1-4 построения Скатерти 1.
- 2. Отметьте вектор  $M,A$ , выделите фигуру и постройте образ преобразования сдвига. Отметьте вектор  $M_1M_2$ , выделите фигуру постройте образ преобразования сдвига.
- 3. Повторите шаги 6-7 построения Скатерти 1.
- 8. Раскрасьте орнамент.

Пример: Орнаменты Построение, стр. 6

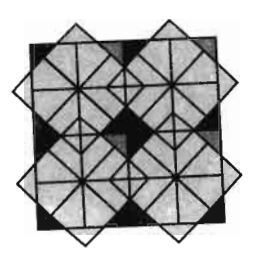

#### Шаги построения:

- 1. Постройте УМ, а на его базовых точках Квадрат 1.
- 2. Выделите одну из его вершин и отметьте ее как центр поворота.
- 3. Выделите квадрат вместе с его сторонами и поверните вокруг выбранного центра семь раз на 45 градусов.
- 4. Прежде чем раскрашивать полученную фигуру, постройте все точки пересечения сторон полученных квадратов. Для этого последовательно выделяйте каждую пару пересекающихся сторон и выбирайте из меню Построение команду Пересечение. После этого вы сможете раскрасить фигуру, как показано на рисунке ниже.

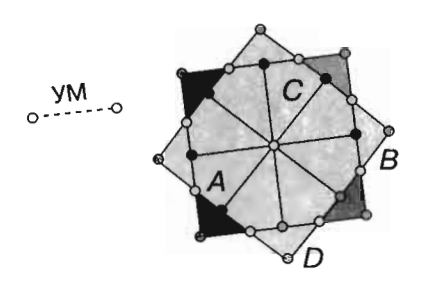

5. Отметьте вектор АВ и перенесите фигуру.

6. Отметьте вектор СД и снова перенесите всю фигуру.

Выберите другие векторы и преобразуйте данный орнамент. Какой орнамент вы считаете самым красивым?

Танец звездочек

Пример: Орнаменты Построение, стр. 7

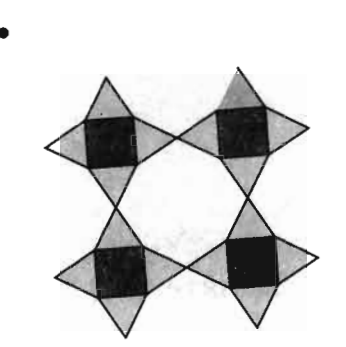

## Шаги построения:

- 1. Постройте УМ, а на его базовых точках Квадрат.
- 2. На сторонах квадрата постройте Правильные треугольники 1.
- 3. Раскрасьте фигуру.

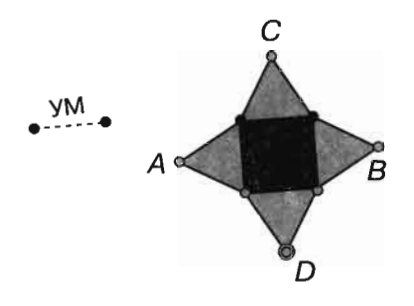

- 4. Отметьте вектор АВ и перенести фигуру, потом отметьте вектор СD и перенести новую фигуру.
- 5. Постройте цветной фон.

#### Алмазики

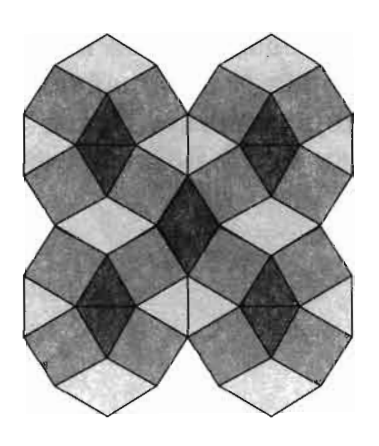

## Шаги построения:

1. Постройте Правильный Треугольник\_1.

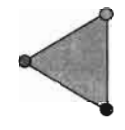

- 2. Отметьте его вертикальную сторону как ось отражения и отразите треугольник.
- 3. На сторонах получившегося ромба постройте два Квадрата 1 и соедините нижние вершины квадратов отрезком.

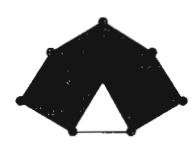

4. Выделите этот отрезок как ось отражения и отразите всю фигуру. То, что получилось, раскрасьте.

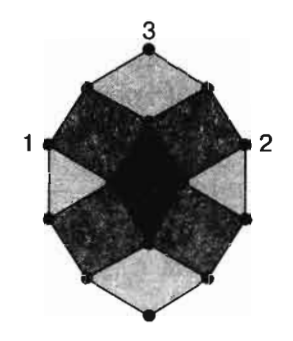

5. Отметьте вектор от точки 1 до точки 2 и перенесите фигуру. 6. Отметьте вектор от точки 3 до точки 4 и перенесите фигуру. Повторяя действия 5 и 6, вы можете «замостить» алмазиками весь чертеж.

Работу с «Алмазиками» можно построить как небольшое исследование. Например, попросить детей найти наиболее «экономичную» ячейку, позволяющую создать тот же узор. Пример такой работы приведен в чертеже Орнаменты Построение, стр. 8.

# Выводы

Приведенные выше примеры показывают, что общая идея алгоритма построения орнаментов сводится к нескольким пунктам:

- творческому изобретению элементарной ячейки орнамента, может быть, на основе стандартных деталей (в нашем случае - многоугольников);
- *технологическому* созданию удобных инструментов изготовления стандартных деталей (в нашем случае -Инструментов пользователя Живой Математики);
- «исследовательскому» пример: поиск «оптимальной» ячейки в орнаменте «Алмазики»;
- «математическоми» привязке элементарной ячейки вектору, управляющему ее масштабом ориентацией (УМ), заданию двух векторов сдвига, тиражирующих ячейку.

# Защита проектных работ

По завершении теоретической практической работы учащиеся готовятся защите своих проектов. Подготовку начинают с пробных выступлений. Для этого ученики делятся на творческие группы. Каждая группа придумывает свои орнаменты. Затем, выступая на уроке-семинаре, ребята рассказывают о проделанной работе, показывают результаты на компьютере. После выступлений группы обмениваются узорами строят на компьютерах орнаменты, придуманные другими восхищаются своими чужими достижениями.

## Пример урока защиты проектов

### Тема: «Орнаменты в нашей жизни»

Для подведения итогов проделанной коллективной работы компьютерном классе проводится двухчасовой урок.

#### Цель урока

Построение орнаментов с применением разных видов преобразований фигур (отражение, поворот, сдвиг, растяжение); защита проектных работ.

#### Задачи урока

- 1. Образовательные обеспечить в ходе урока повторение следующих основных понятий:
	- · виды правильных многоугольников;
	- · виды преобразований;
- а также закрепление следующих навыков и умений:
	- · построение правильных многоугольников на бумаге на компьютере;
	- · составление из правильных многоугольников орнаментов помощью преобразований на бумаге на компьютере;
	- · заполнение листа чертежа узорами;
	- построение орнаментов на клетчатой бумаге;
	- умение спланировать свое выступление и ответить на вопросы, возникшие в ходе его представления;
	- умение в необходимом темпе рассказать о построении узора;
	- · навыки самоконтроля;
	- навыки и умение работать с компьютером.
- 2. Развивающие способствовать развитию у учащихся:
	- · самостоятельности, умения логически излагать свои мысли во время дискуссии;
	- воли и способности преодолевать трудности в процессе обучения;
	- познавательного интереса и творческих способностей.
- 3. Воспитательные способствовать воспитанию у учащихся:
	- уважения друг к другу в процессе коллективной работы;
	- способности включаться общение, чувствовать себя комфортно в новых, непривычных условиях.

На уроке дети работают группами. За каждым компьютером сидят два ученика. До начала урока каждая группа вывешивает на доске листы с изображенными на них элементарными ячейками орнаментов, подготовленных ими дома. Представители каждой группы показывают на этих листах орнаменты, которые они должны строить.

На уроке нужно отслеживать соблюдение норм гигиены труда школьника - работа на компьютере не больше 20 минут.

течение первой части урока учащиеся строят орнаменты из правильных многоугольников. Завершив работу, каждая группа защищает свой проект: выступает с рассказом о представляемом орнаменте, демонстрируя его построение на экране. Во время защиты выступающие рассказывают еще и о том, с какими трудностями они столкнулись в процессе выполнения проекта каким образом им удалось их преодолеть, отвечают на вопросы гостей, показывают, как, изменяя форму орнамента направление заданного вектора, получить новые узоры.

 течение второго часа учащиеся демонстрируют придуманные ими орнаменты.

На уроке ребята работают свободно: они могут подходить друг к другу, что-то спрашивать. Учитель выступает в роли помощника. После защиты проектов учащиеся записывают свои орнаменты на дискетах.

## Задания

- 1. Отрезок, длина отрезка. Задания  $1.1-1.6$
- 2. Ломаная. Задания 2.1-2.4
- 3. Луч. Прямая. Отрезок. Задания 3.1-3.7
- 4. Треугольник. Задания 4.1-4.5
- 5. Прямоугольник. Задания  $5.1-5.6$
- 6. Площадь и периметр многоугольника. Задания  $6.1-6.7$
- 7. Равенство фигур. Площадь многоугольника. Задания 7.1-7.4
- 8. Осевая симметрия. Задания 8.1-8.5
- 9. Осевая и центральная симметрия. Задания 9.1-9.17
- 10. Окружность. Задания 10.1-10.14
- 11. Угол. Задание  $11.1-11.14$
- 12. Биссектриса угла. Задания 12.1-12.6
- 13. Алгоритмы построения геометрических фигур. Задания  $13.1 - 13.7$
- 14 . Замечательные точки треугольника. Задания 14.1-14.4
- 15. Движение фигур и их траектория. Задания  $15.1-15.16$
- 16.Алгоритм построения эллипса. Задание 16.1
- 17. Соотношения между сторонами углами треугольника. Задания  $17.1 - 17.4$
- 18. Перпендикуляр и наклонная. Задания  $18.1-18.2$
- 19. Параллелограмм. Задания 19.1-19.7
- 20. Деление отрезка на п-частей. Задания  $20.1-20.2$
- 21.21. Вневписанные окружности. Задания  $21.1-21.2$
- 22. Прямая Эйлера. Задания 22.1-22.2
- 23. Вписанные углы. Задания 23 .1-23.4
- 24. Вписанные и описанные многоугольники. Задания  $24.1-24.4$
- 25. Избранные задачи и теоремы. Задания  $25.1-25.7$
- 26. Орнаменты

Орнаменты\_Многоугольники

Орнаменты\_Построения

Орнаменты\_Преобразования

Орнаменты\_Примеры

Орнаменты\_Симметрия

Орнаменты\_Ячейки

27. Разное. Задания 27.1-27.12

# Десять примеров из геометрии

Приведенные в данном альбоме десять примеров позволяют составить представление о разнообразных возможностях программы в работе с учащимися разных возрастов, уровней математической подготовки и интереса к геометрии.

Первые два чертежа посвящены треугольникам. Из этой темы выбраны два факта: один общеизвестный (легкий) и один малоизвестный (трудный и глубокий).

В чертеже 01 предлагается исследовать виды треугольников с фиксированным основанием (точнее, изменение вида треугольника). Двигая по экрану единственную вершину, учащемуся предлагается понять, «где» треугольник превращается из остроугольного в тупоугольный. Представляется полезным поработать с этим чертежом до прохождения темы. Следует поупражняться в точных формулировках и осознать тривиальность проблемы «отупления» угла при основании; «отупление» угла, противолежащего основанию, неочевидно, и учащемуся (любого математического уровня!) предлагается с помощью чертежа самостоятельно обнаружить, где оно происходит. Чертеж содержит геометрическую подсказку, которая одновременно позволяет убедиться в верности предположения.

**Чертеж 02** посвящен теореме Понселе — классическому факту о вписанных и описанных окружностях, связывающему элементарную геометрию с «взрослой» математикой. Формулировка теоремы очевидна из чертежа (но на всякий случай приведена и вызывается соответствующей кнопкой); кроме того, чертеж иллюстрирует динамические возможности программы, делающие теорему несомненной в качестве экспериментального факта геометрии. О доказательстве речи не идет, т. к. известные доказательства теоремы Понселе («школьной» по своему содержанию) существенно используют «внешкольную» математику. Однако работа с чертежом, несомненно, может стимулировать учащегося к изучению разделов алгебраической геометрии, нужных для серьезного понимания теоремы.

В чертеже 03 объясняется теорема Чевы. Приводимая формулировка нацелена на как можно более простое понимание ее как непосредственно наблюдаемого явления. Следует подчеркнуть дидактическую фундаментальность этой теоремы: условие прохождения трех прямых через одну точку, равносильное обращению в ноль соответствующего определителя третьего порядка, в среде ЖМ интерпретируется как количественное соотношение, связывающее абсолютно понятные школьнику длины. В чертежах 04 и 05 предлагается с тех же позиций осознать хорошо известные факты из школьной программы: равенство вписанных в окружность углов, опирающихся на фиксированную дугу, равенство произведений отрезков хорд, проходящих через фиксированную точку.

В чертеже 06 предлагается поработать с менее известной величиной из арсенала школьной геометрии: суммой расстояний от переменной точки основания равнобедренного треугольника до боковых сторон. Здесь предполагается некоторая самостоятельность учащегося; двигать точку он должен сам (в отличие от предыдущих чертежей, где для включения движения достаточно нажать кнопки). Сам же он должен делать выводы производить контрольные измерения; при необходимости он может получить соответствующие указания, нажав кнопку.

Последние четыре чертежа не связаны между собой никакой общей идеей. Чертеж **07** позволяет познакомиться плоскостью Лобачевского и посмотреть на прямую Лобачевского, проходящую через две произвольные точки. Чертеж **08**  представляет собой «экспериментальную установку» для решения популярной вариационной задачи «Где построить мост? ». Сначала можно, двигая мост поперек реки, определить, при каком его положении дорога, соединяющая два разделенные рекой города, будет паикратчайшей. Затем некоторые учащиеся могут (при желании воспользовавшись подсказкой, спрятанной под кнопкой) обосновать решение. Любое предположение можно проверить — например, меняя ширину реки. Чертеж  $09$ шуточный чертеж, на нем проиллюстрированы возможности ЖМ работе подобием зеркальной симметрией. Если подвигать большинство объектов чертежа, то начнут двигаться шарнирные механизмы, что воспринимается как зарядка перед зеркалом семьи животных. С помощью оставшихся объектов можно менять внешний вид животных. Чертеж **10** возвращает нас к серьезной математике - на нем проиллюстрирована теорема Паскаля вписанных шестиугольниках. Здесь осмысление теоремы (как и освоение ее динамического содержания) целиком предоставляется учащемуся.

# Примеры из различных областей математики

Этот альбом содержит более 50 моделей по темам:

- Забавные красивые простые чертежи, использующие дуги
- $\ddot{\phantom{0}}$ Забавные и красивые сложные чертежи, использующие живые следы (locus) и координатную систему
- Геометрия рамках базовой школьной программы  $\bullet$
- $\ddot{\phantom{0}}$ Стереометрия рамках базовой школьной программы
- Геометрия вне школьной программы
- Стереометрия вне школьной программы  $\bullet$
- Аналитическая и алгебраическая геометрии  $\bullet$
- Алгебра в рамках базовой школьной программы  $\bullet$
- Начала анализа в рамках базовой школьной программы
- $\bullet$ Обыкновенные дифференциальные уравнения
- Теория вероятностей и статистика
- Задачи на развитие геометрической интуиции и на анализ алгоритмов геометрических построений

# Проектные работы «Динамическая геометрия»

Альбом содержит примеры для поддержки проектной работы школьников, в том числе несколько моделей, сделанных английскими и российскими школьниками.

- Аттракцион, Птица Леонардо
- Разноцветный ветер
- Геометрические места точек
- Парабола и уравнение касательной к ней
- Учебный чертеж к теме «Графическое решение квадратного  $\ddot{\phantom{0}}$ неравенства»
- Дробно-линейная функция
- Трехмерная интерпретация теоремы «Свойства параллелограмма, образованного серединами произвольного четырехугольника ABCD»
- Класс циклических восьмиугольников: al-a3+a5-a7=0a2 $a4+a6-a8=0$
- Разложение произвольного шестиугольника в векторную сумму афинно-правильного шестиугольника и дваждыпройденного треугольника
- Задачи «черный ящик» 1-5
- Теорема Пифагора
- $\bullet$ Наложение геометрического и аналитического чертежей друг на друга
- График в полярных координатах  $\ddot{\phantom{0}}$
- Геометрическое определение параболы
- Криволинейный треугольник
- 50 итераций в задаче двух тел  $\bullet$
- Иллюстрация: теорема о точках пересечения четырех окружностей
- Объемная мультипликация: стереопара
- Задача замощения плоскости
- Непрерывный спектр конических сечений
- Предел наклона касательной кубической функции  $\bullet$
- $\ddot{\phantom{0}}$ Производная показательной функции и ее свойства
- Площадь под кривой
- Геометрическое и аналитическое задание кривой  $\bullet$
- Проекция призмы и пирамиды на ней с сечением  $\bullet$
- Калейдоскоп в полярных координатах  $\bullet$
- Две окружности, связанные нитями  $\bullet$
- $\ddot{\phantom{0}}$ Динамический подсчет точек, находящихся в заданной области
- Циклоида Траектория точки на колесе.  $\bullet$
- Задача Евклида  $\bullet$
- Образование среднего и дисперсии случайной величины  $\bullet$
- Эволюта образа эллипса при инверсии  $\bullet$
- Моделирование дифференциальных уравнений  $\bullet$
- Освоение понятий среднего и дисперсии для дискретного  $\ddot{\phantom{0}}$ распределения
- t-критерий в статистике
- Коэффициент корреляции Спирмена
- Бросание под углом
- Параллелограмм Уатта

# **Инструменты**

Альбом Инструменты содержит набор примеров использования разнообразных инструментов, которые могут оказаться полезными как для демонстрационных и учебных целей, так и при выполнении сложных самостоятельных работ.

Напомним разницу между инструментом и командой: инструмент порождает все исходные точки сам, а команда использует уже созданные; кроме того, в процессе работы инструмента мы видим в каждый момент времени построенную конструкцию, и щелчок мыши только закрепляет то, что уже появилось на экране.

Этот альбом начинается с введения, в котором приводятся начальные сведения об Инструментах Пользователя. Затем описываются четыре инструмента с примерами применения и несколько упражнений: описанная окружность, прямоугольный треугольник, квадрат, парабола.

Раздел «Правильные многоугольники» содержит инструменты для создания многоугольников с различными числами сторон. Все инструменты строят многоугольники или по стороне, или по центру и радиусу описанной окружности.

Далее приведены несколько Инструментов Пользователя для построения конических сечений по заланным объектам: парабола (дан фокус и директриса), эллипс (даны оба фокуса и точка на эллипсе), гипербола (даны оба фокуса и точка на ней), эллипс

или гипербола (даны два фокуса и значение эксцентриситета) и общее коническое сечение (даны пять точек).

Инструменты чертежа «Замечательные точки» используются для построения замечательных точек треугольников - центра, центра описанной окружности, центра вписанной окружности, и ортоцентра, а затем и прямой Эйлера, проходящей через все эти точки на нем.

Инструменты в папке «Дроби» дают возможность работать с дробями в виде а/b. Вы сможете использовать их для демонстрационных целей и для вывода численных результатов в виде дроби.

Документ «Движки» содержит пять инструментов для создания движков. Движки - это устройства, позволяющие пользователю управлять важными для чертежа величинами вручную, передвигая мышкой специально созданную точку (или другой объект).

В папке «Вспомогательные инструменты» собраны Инструменты, особенно часто необходимые для построения, хотя и не являющиеся простыми сами по себе. Это различные стрелки, дужки, вектора и сумма векторов.

Инструменты Пользователя, встроенные в документ «Анимация по независимым точкам», создают кнопки, которые включают анимацию заданной точки по заданному пути. Они не переопределяют точки, то есть не связывают ее с каким-либо путем, так что ее можно тут же пускать и по любому другому пути!

Инструменты Повышенной сложности позволяют решать целый ряд интересных задач. Как найти точку, расположенную на данном удалении (вычисляемом по координатам) от данной точки? Как создать функцию, половина которой совпадает с одной данной функцией, а вторая половина со второй? Как вычислить минимум двух величин? Как построить график функции совпадающей с данной только на заданном интервале оси Х? Как вычислить наклон функции?

# Новые возможности Живой Математики

В этом альбоме демонстрируются новые возможности программы Живая Математика, недоступные в прежних версиях пакета Geometry's Sketchpad.

Строим ГМТ. Здесь мы познакомимся с некоторыми несложными конструкциями, использующими понятие геометрическое место точек и показываем, как построить их в ЖМ.

Как строить итерации. «Итерация» для некоторой операции значит повторение ее.

математике под итерацией понимают такое повторение операции, когда для очередного повторения берется результат предыдущей операции. В алгебре при итерации то, что получилось на выходе одного шага, служить входными данными для следующего. В геометрии итерация состоит повторении операции над геометрическими объектами. Мы имеем геометрический объект, применяем к нему операцию, результате получаем новый геометрический объект. Исходное множество геометрических объектов - на входе операции, новое - на выходе. Для повторения нужно указать, какие же из объектов на выходе станут объектами на входе? Это указание строится как соответствие имен входных выходных объектов, то есть таблица соответствия имен. Вы можете использовать итерации для создания повторяющихся преобразований (таких как мозаики, замощения т. п.), для построения фракталов и других самоподобных объектов, или создания последовательностей и серий - как числовых, так геометрических.

Как использовать параметрический цвет. Использование полноцветной палитры для всех объектов - это еще не все цветовые возможности ЖМ. Параметрический цвет позволяет численно управлять цветом объекта, давая третье измерение моделям на плоскости, придавая им глубину наполняя их новым смыслом.

#### По всем вопросам, касающимся методики использования данного пособия, также по поводу приобретения другого образовательного оборудования обращайтесь к специалистам Института новых технологий (ИНТ): 115162 Москва ул. Мытная, 50, тел (495) 221-2645, int@int-com.ru, WWW.iпt-еdU .ru